# Платформа Радар

Руководство администратора

Версия 3.5.0

ООО Пангео Радар

# <span id="page-1-0"></span>**Оглавление**

#### **[Оглавление](#page-1-0)**

- **1. Интерфейс [администратора](#page-4-0)**
- **2. Управление [пользователями](#page-5-0)**
	- 2.1. Общее [описание](#page-5-1)
	- 2.2. Управление учетными записями [пользователей](#page-6-0)
		- 2.2.1. Вкладка "[Пользователи](#page-6-1)". Общее описание
			- 2.2.1.1. Создание нового [пользователя](#page-7-0)
			- 2.2.1.2. [Редактирование](#page-7-1) данных пользователя
			- 2.2.1.3. [Изменение](#page-8-0) пароля
			- 2.2.1.4. Удаление [пользователя](#page-8-1)
			- 2.2.1.5. Присвоение роли [пользователю](#page-8-2). Отключение роли
			- 2.2.1.6. Включение [пользователя](#page-9-0) в группу. Удаление из группы
			- 2.2.1.7. Изменение атрибутов [пользователя](#page-9-1)
		- 2.2.2. Управление группами [пользователей](#page-11-0)
			- 2.2.2.1. Вкладка "Группы". Общее [описание](#page-11-1)
			- 2.2.2.2. Создание группы [пользователей](#page-12-0)
			- 2.2.2.3. [Редактирование](#page-12-1) данных группы пользователей
			- 2.2.2.4. Присвоение роли группе [пользователей](#page-12-2). Отключение роли от группы
			- 2.2.2.5. [Предустановленный](#page-13-0) список групп пользователей
		- 2.2.3. Управление ролями [пользователей](#page-13-1)
			- 2.2.3.1. Вкладка "Роли". Общее [описание](#page-13-2)
			- 2.2.3.2. Создание [пользовательской](#page-14-0) роли
			- 2.2.3.3. Редактирование данных [пользовательской](#page-14-1) роли
			- 2.2.3.4. [Предустановленный](#page-14-2) список ролей пользователей
		- 2.2.4. Аудит действий [пользователя](#page-16-0)
			- 2.2.4.1. Общее [описание](#page-16-1)
			- 2.2.4.2. Настройка списка действий [пользователя](#page-17-0)
			- 2.2.4.3. [Расширенный](#page-18-0) лог действий, связанных с авторизацией
		- 2.2.5. [Просмотр](#page-19-0) событий входа во вкладке "События вход"
		- 2.2.6. [Вкладка](#page-19-1) "LDAP"
			- 2.2.6.1. Создание / [редактирование](#page-19-2) интеграции с LDAP
		- 2.2.7. [Вкладка](#page-23-0) "Доступ к данным"
			- 2.2.7.1. [Просмотр](#page-23-1) правил доступа
			- 2.2.7.2. [Редактирование](#page-24-0) правил доступа к данным

#### **3. Управление кластером [Платформы](#page-25-0)**

- 3.1. Управление кластером [Платформы](#page-25-1)
	- 3.1.1. Концепция кластера [Платформы](#page-26-0) Радар
	- 3.1.2. [Добавление](#page-26-1) узла кластера
	- 3.1.3. [Управление](#page-27-0) узлом кластера
		- 3.1.3.1. Экран [управления](#page-27-1) узлом, общее описание
		- 3.1.3.2. [Управление](#page-28-0) сервисами узла кластера
		- 3.1.3.3. [Установка](#page-29-0) сервиса на узел кластера
		- 3.1.3.4. Установка [серверной](#page-29-1) роли на узел кластера
	- 3.1.4. [Управление](#page-30-0) сервисами
		- 3.1.4.1. Набор сервисов, [добавление](#page-30-1)/удаление сервисов
		- 3.1.4.2. Экран [управления](#page-30-2) сервисами
		- 3.1.4.3. Настройка списка ролей, с которыми [ассоциирован](#page-31-0) сервис
		- 3.1.4.4. Настройка списка [конфигурационных](#page-31-1) файлов, ассоциированных с сервисом

#### 3.1.5. Управление [конфигурационными](#page-32-0) файлами кластера

3.1.5.1. Набор [конфигурационных](#page-32-1) файлов, добавление/удаление файлов

3.1.5.2. Экран редактирования [конфигурационного](#page-32-2) файла

- 3.1.6. Управление [инсталляционными](#page-33-0) скриптами кластера
	- 3.1.6.1. Набор скриптов, [добавление](#page-33-1)/удаление скриптов
	- 3.1.6.2. Экран [редактирования](#page-34-0) скрипта
- 3.1.7. [Управление](#page-34-1) API ключами кластера
- 3.1.8. [Управление](#page-34-2) учетными записями для сбора данных
- 3.1.9. Управление [транспортами](#page-35-0) сбора данных
- 3.1.10. Планировщик задач [{#cluster\\_plan}](#page-35-1)
	- 3.1.10.1. [Добавление](#page-36-0) задания
	- 3.1.10.2. [Добавление](#page-37-0) интеграции с KSC (Kaspersky Security Center)
- 3.1.11. Управление конфигурацией [{#cluster\\_config}](#page-37-1)
- 3.1.12. Управление [мультиарендностью](#page-38-0)

#### **4. Управление [источниками](#page-39-0) событий**

- 4.1. Управление [источниками](#page-39-1) событий
	- 4.1.1. Общее [описание](#page-39-2)
	- 4.1.2. Управление [источниками](#page-39-3)
	- 4.1.3. Контроль состояния [источников](#page-40-0)

#### **5. Мониторинг работы [Платформы](#page-40-1)**

- 5.1. Общее [описание](#page-40-2)
- 5.2. Набор приборных панелей «Общий [мониторинг](#page-41-0)»
- 5.3. [Приборная](#page-42-0) панель «Поток событий»
- 5.4. Работа с графиками и [диаграммами](#page-43-0) приборных панелей
- 5.5. Передача метрик [производительности](#page-44-0) во внешние системы мониторинга

#### **6. [Репутационная](#page-44-1) база**

- 6.1. Назначение [репутационной](#page-44-2) базы
- 6.2. Состав [репутационной](#page-44-3) базы
- 6.3. Работа с [репутационными](#page-44-4) списками из UI
	- 6.3.1. [Репутационные](#page-45-0) списки
	- 6.3.2. [Источники](#page-46-0) IOC

#### **7. [Табличные](#page-47-0) списки**

7.1. Работа с [табличными](#page-47-1) списками из UI

#### **8. Настройка контроля [установленного](#page-51-0) ПО**

- 8.1. Настройка контроля [установленного](#page-51-1) ПО
	- 8.1.1. [Добавление](#page-51-2) правила контроля ПО
	- 8.1.2. [Редактирование](#page-52-0) правила контроля ПО. Удаление правила

#### **9. [Параметры](#page-52-1)**

- 9.1. [Параметры](#page-53-0)
	- 9.1.1. Общее описание [подраздела](#page-53-1) "Параметры"
	- 9.1.2. Обновления параметров [уведомления](#page-53-2)
	- 9.1.3. Настройка [автоматического](#page-54-0) переоткрытия инцидентов

#### 9.1.4. [Синхронизация](#page-55-0) с базой знаний

#### **10. [Управление](#page-55-1) лицензией**

- 10.1. Первичная активация лицензии [{#actlicense}](#page-55-2)
- 10.2. Просмотр [параметров](#page-58-0) лицензии и повторная активация лицензии
- **11. Пример настройки службы [синхронизации](#page-59-0) времени в ОС Debian**

#### **12. Аудит действий [пользователей](#page-60-0)**

#### **13. [Интеграционный](#page-64-0) слой**

- 13.1. Концепция [интеграционного](#page-64-1) слоя
	- 13.1.1. Наблюдение за [изменениями](#page-64-2)
	- 13.1.2. Отправка [изменений](#page-65-0)
	- 13.1.3. Объект [соответствия](#page-66-0)
- 13.2. Пример [интеграции](#page-66-1) с SOAR RVision

#### **14. Подготовка дисковой [подсистемы](#page-72-0) для реализации роли DATA**

#### **15. Сетевое [взаимодействие](#page-77-0)**

15.1. [Централизованная](#page-77-1) установка Платформы

#### 15.2. [Распределенная](#page-78-0) установка Платформы

#### **16. Список [доступных](#page-79-0) таймзон**

#### **17. Включение режима [распределенной](#page-85-0) корреляции**

- 17.1. Настройка [экземпляров](#page-85-1) коррелятора
- 17.2. Настройка правила для работы с несколькими [корреляторами](#page-85-2)
- 17.3. [Проверка](#page-86-0) работы правила

#### **18. Настройка [интеграции](#page-86-1) со службой Active Directory**

- 18.1. [Настройка](#page-87-0) LDAP
- 18.2. [Синхронизация](#page-90-0) доменных пользователей
- 18.3. Определение возможных причин сбоя при [синхронизации](#page-90-1)

#### **19. Служба [уведомлений](#page-90-2) Toller**

- 19.1. [Назначение](#page-90-3) ПО
- 19.2. [Конфигурационный](#page-91-0) файл Toller
- 19.3. Настройка [пользователей](#page-91-1)
- 19.4. Настройка [оповещений](#page-93-0) о работе сервисов

#### **20. Резервное [копирование](#page-94-0)**

- 20.1. Утилиты для снятия резервной копии [ElasticSearch](#page-94-1)
	- 20.1.1. [Архивирование](#page-94-2) индексов
	- 20.1.2. Удаление [устаревших](#page-96-0) архивов
	- 20.1.3. [Восстановление](#page-96-1) индексов из архива
	- 20.2. Утилиты для снятия [резервной](#page-97-0) копии MongoDB
		- 20.2.1. Утилита [mongodump](#page-97-1)
		- 20.2.2. Утилита [mongorestore](#page-98-0)
- 20.3. Утилиты для снятия резервной копии [PostgreSQL](#page-98-1)
	- 20.3.1. Утилита [pg\\_dumpall](#page-98-2)
	- 20.3.2. Утилита [pg\\_restore](#page-99-0)
	- 20.3.3. Утилита [pg\\_basebackup](#page-101-0)
- **21. Настройка сессий [пользователя](#page-102-0)**

#### **22. Миграция индексов базы [Elasticsearch](#page-103-0)**

- 22.1. [Настройка](#page-104-0) миграции
- 22.2. [Восстановление](#page-106-0) индексов из архива

#### **23. [Исходные](#page-107-0) ("сырые") события**

- 23.1. Включение\[выключение](#page-107-1) исходных ("сырых") событий
	- 23.1.1. Для всех [источников](#page-107-2)
	- 23.1.2. Для [определенного](#page-107-3) источника
- 23.2. Просмотр [сохраненных](#page-108-0) исходных ("сырых") событий

#### **24. [Корректировка](#page-108-1) времени источника**

#### **25. Настройка режима [мультиарендности](#page-109-0)**

- 25.1. Настройка режима [мультиарендности](#page-109-1)
- 25.2. Проверка режима [мультиарендности](#page-111-0)

#### **26. Настройка [архивации](#page-112-0) событий**

- 26.1. Проверка текущих настроек политики архивации [устаревших](#page-112-1) событий
- 26.2. Изменение политики архивации [устаревших](#page-112-2) событий
- 26.3. Восстановление данных из архива и обращения к [восстановленным](#page-113-0) событиям

#### **27. Настройка и проверка [интеграции](#page-114-0) через API**

27.1. Настройка и проверка передачи через API [информации](#page-114-1) об инциденте во внешнюю систему

27.2. Генерация ключа для доступа к API. [Использование](#page-115-0) ключа

- **28. Настройка политики [противодействия](#page-115-1) попыткам подбора пароля**
- **29. Процедура [обновления](#page-117-0)**

**30. Проведение [централизованного](#page-118-0) обновления конфигурации и перезапуска сервисов компонентов Платформы**

#### **31. Управление [конфигурацией](#page-121-0) Платформы**

- 31.1. Управление [конфигурацией](#page-121-1) кластера
- 31.2. [Переопределение](#page-123-0) параметров узлов {#nodes}
- 31.3. Перезапись [параметров](#page-125-0) из консоли {#console}

# <span id="page-4-0"></span>**1. Интерфейс администратора**

По умолчанию интерфейс пользователя доступен по URL http://<адрес сервера>.

Процедура входа и общее описание интерфейса подробно описано в «[Руководстве](http://docs.pangeoradar.ru/user/login) оператора».

При наличии дополнительных прав пользователю доступен раздел «Администрирование», который содержит следующий пункты (см. рисунок 1):

- **Пользователи и права** управление пользователями;
- **Кластер** управление Платформой;
- **Источники** управление подключением источников событий;
- **Мониторинг** просмотр метрик работоспособности компонентов Платформы;
- **Репутационные списки** управление списками индикаторов компрометации;
- **База знаний** управление базой знаний по типам инцидентов и правилам корреляции.
- **Лицензия** управление параметрами лицензии.

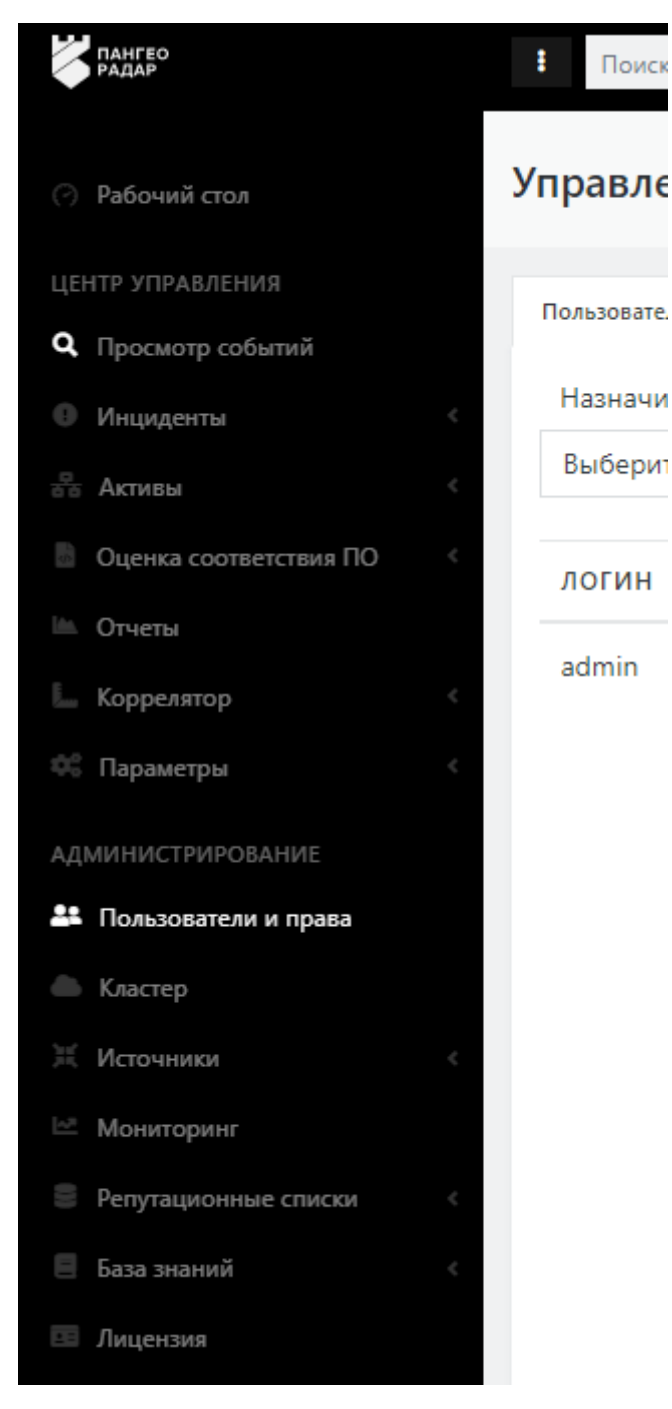

Рисунок 1 - Пункты меню раздела «Администрирование»

# <span id="page-5-0"></span>**2. Управление пользователями**

### <span id="page-5-1"></span>**2.1. Общее описание**

В Платформе Радар предусмотрена возможность многопользовательской работы. Каждый пользователь работает под своими учетными данными. Для построения рабочего процесса по управлению инцидентами пользователи включаются в группы согласно выполняемым функциям.

Основной раздел интерфейса «**Пользователи и группы**» предназначен для выполнения следующих функций:

- управление учетными записями пользователей;
- контроль состояния активности пользователя;
- управления ролями и группами пользователей.

Раздел содержит следующие вкладки:

- "**Пользователи**" вкладка предназначена для управления учётными записями пользователей.
- "**Группы**" вкладка предназначена для управления группами пользователей.
- "**Роли**" вкладка предназначена для управления ролями, назначаемыми пользователям.
- "**Аудит действий**" вкладка предназначена для просмотра действий пользователей.
- "**События входа**" вкладка предназначена для просмотра событий входа пользователей в **Платформу Радар**.
- "**LDAP**" вкладка предназначена для интеграции со службой каталогов.
- <span id="page-6-0"></span>"**Доступ к данным**" - вкладка предназначена для управления доступом пользователей и групп пользователей к разделам **Платформы Радар**.

### **2.2. Управление учетными записями пользователей**

### **2.2.1. Вкладка "Пользователи". Общее описание**

Вкладка "**Пользователи**" содержит (см. рисунок 2):

- <span id="page-6-1"></span>Текущий список зарегистрированных на Платформе пользователей в виде табличного списка.
- Форму для создания нового пользователя на Платформе форма "Создать нового".
- Функцию назначения пользователю роли.
- Функцию добавления пользователя в группу.

На вкладке "**Пользователи**" доступны следующие опции по управлению учетными записями пользователей:

- Создание нового пользователя;
- Редактирование существующего;
- Удаление пользователя;
- Переключение статуса активности пользователя;
- Назначение пользователю групп и ролей;
- Исключение пользователя из группы;
- Снятие с пользователя определенной роли;
- Смена пароля пользователю.

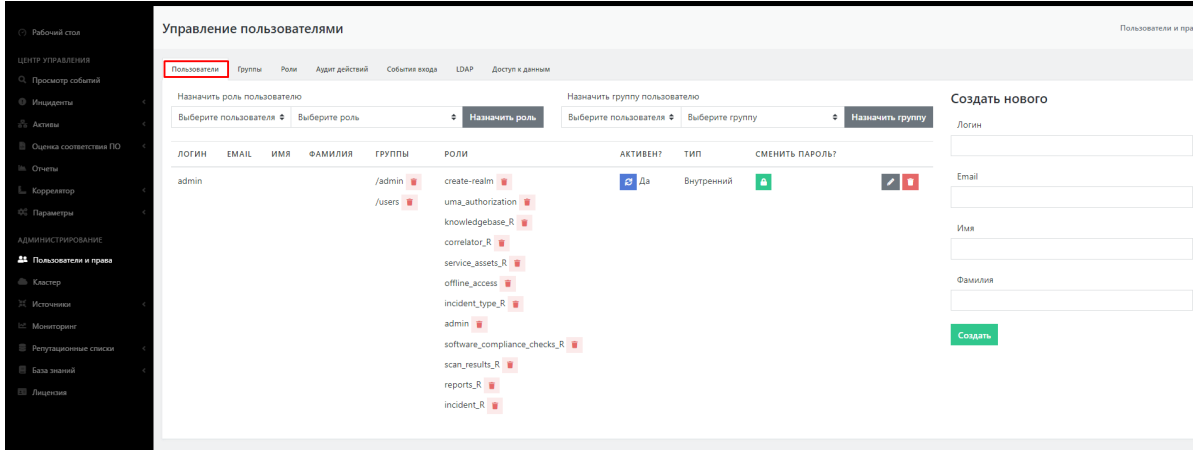

Рисунок 2 - Экран управления учетными записями пользователя (вкладка "Пользователи

### **2.2.1.1. Создание нового пользователя**

Для создания нового пользователя в Платформе необходимо выполнить следующие действия:

- <span id="page-7-0"></span>1. Заполнить форму "Создать нового" (см. рисунок 3). При создании формы обязательны к заполнению все поля формы.
- 2. Сохранить введенные данные нажав на кнопку "Создать".

В таблице пользователей должна появится строка с новым пользователем. Пользователь автоматически создается с ролью user и включен в соответствующую группу.

- 3. Сгенерировать пароль для нового пользователя нажав на пиктограмму **; 4**
- 4. При необходимости провести настройку групп и ролей пользователя (см. раздел "Присвоение роли и группы пользователю").

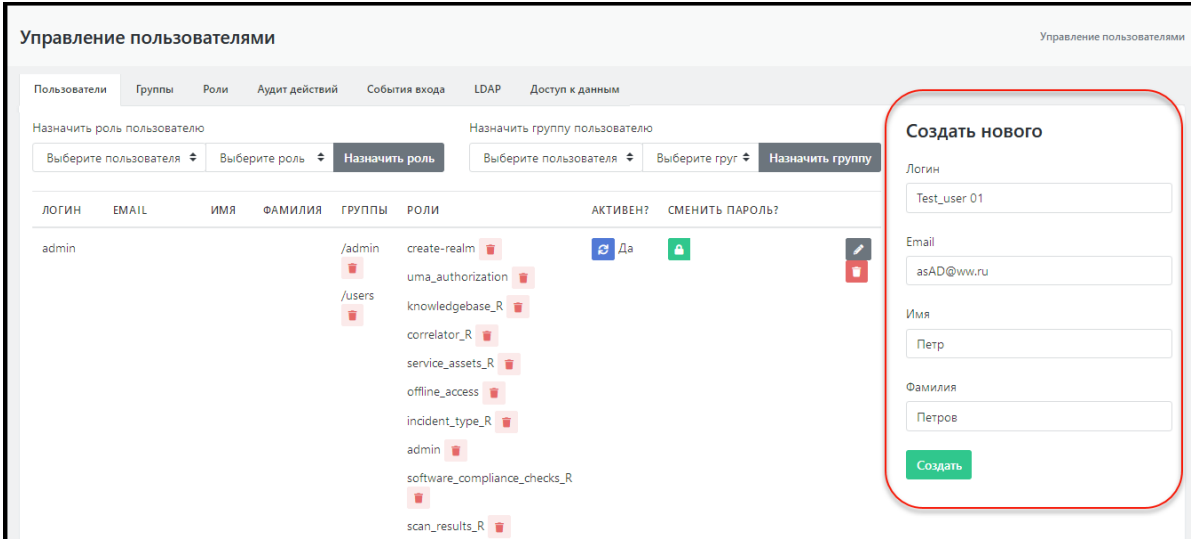

Рисунок 3 - Форма создания нового пользователя

#### **2.2.1.2. Редактирование данных пользователя**

Для внесения изменений в данные пользователя необходимо:

- <span id="page-7-1"></span>1. Нажать на пиктограмму в строке интересующего пользователя. Откроется форма
	- "Изменение" с данными пользователя доступными для редактирования (см. рисунок 4).
- 2. Внести необходимые изменения и нажать кнопку «Обновить» для сохранения изменений или кнопку «Отменить» (для отмены).

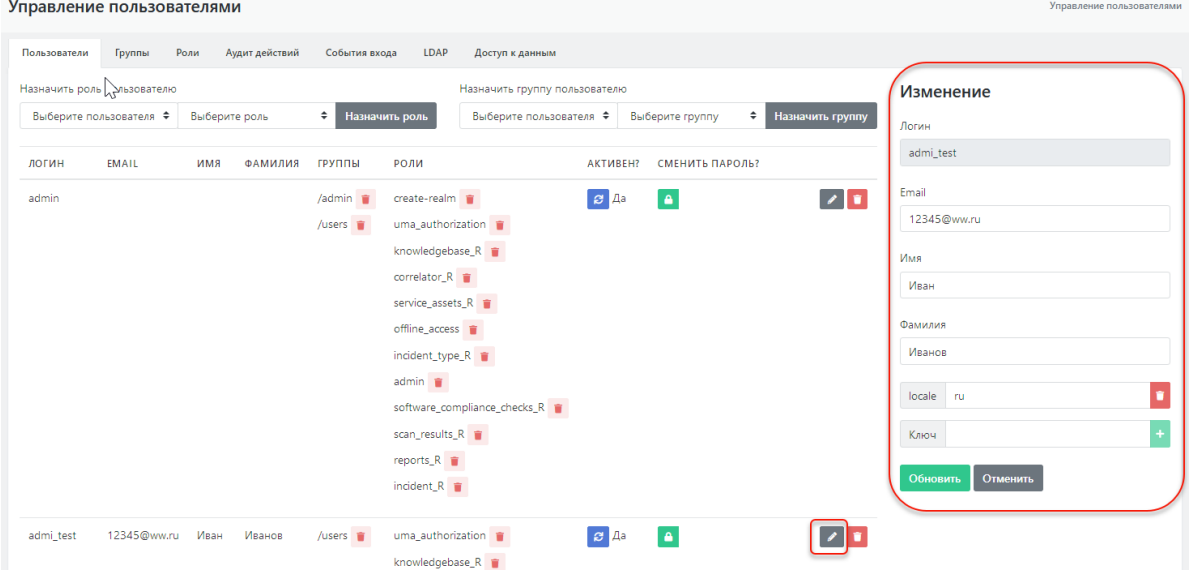

#### <span id="page-8-0"></span>**2.2.1.3. Изменение пароля**

 $\mathbf{r}$ 

Для изменения пароля пользователя необходимо нажать на пиктограмму **А**, после чего будет сгенерирован новый пароль в появившейся форме рядом (см. рисунок 5).

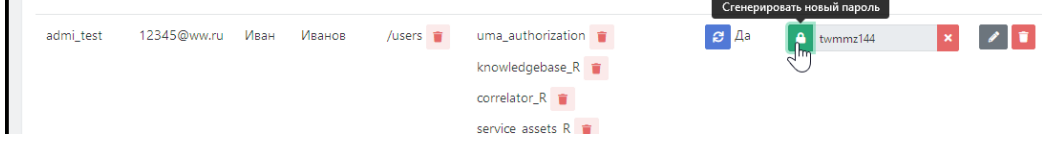

Рисунок 5 - Генерация нового пароля пользователя

#### **2.2.1.4. Удаление пользователя**

Для удаления пользователя с Платформы необходимо:

- <span id="page-8-1"></span>1. Нажать на пиктограмму .
- 2. В открывшемся окне подтвердить удаление пользователя (см. рисунок 6).

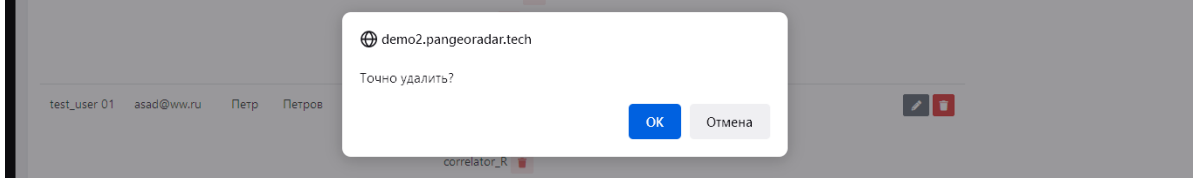

Рисунок 6 - Удаление пользователя

#### **2.2.1.5. Присвоение роли пользователю. Отключение роли**

Для присвоения пользователю новой роли необходимо (см. рисунок 7):

- <span id="page-8-2"></span>1. В области "Назначить роль пользователю" выбрать в раскрывающемся списке пользователей интересующего пользователя.
- 2. Выбрать в раскрывающемся списке ролей необходимую роль.
- 3. Нажать на кнопку "Назначить роль".

Указанная роль должна появится в списке ролей пользователя (колонка таблицы "Роли").

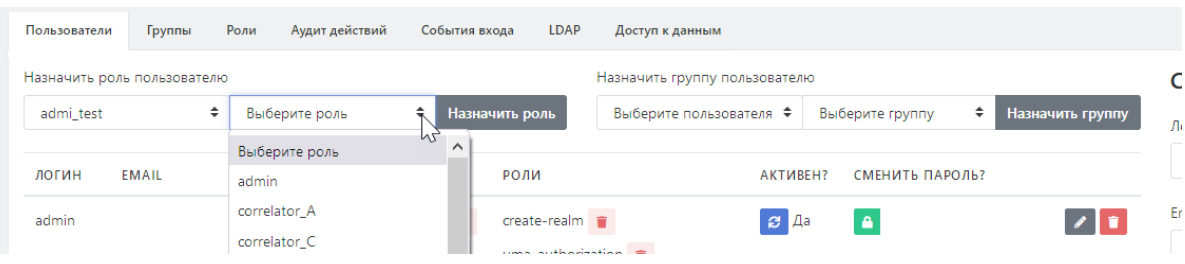

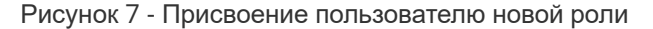

Для отключения роли от пользователя необходимо выбрать в списке нужного пользователя и в колонке "Роли" нажать на пиктограмму **радом с названием той роли, которую необходимо** отключить от данного пользователя. Указанная роль будет удалена из строки пользователя.

Таким образом можно удалить только отдельно добавленную пользователю роль. Роль, привязанную к группе и добавленную пользователю при включении его в группу удалить таким образом невозможно. Роли, ассоциированные с группой, удаляются у пользователя, только тогда, когда его исключают из этой группы.

### **2.2.1.6. Включение пользователя в группу. Удаление из группы**

Для включения пользователя в новую группу (см. рисунок 8):

- <span id="page-9-0"></span>1. В области "Назначить группу пользователю" выбрать в раскрывающемся списке пользователей интересующего пользователя.
- 2. Выбрать в раскрывающемся списке групп необходимую группу.
- 3. Нажать на кнопку "Назначить группу".

Указанная группа должна появится в списке групп пользователя (колонка таблицы "Группы").

| Пользователи | Группы                      | Роли | Аудит действий | События входа            | LDAP            | Доступ к данным               |           |                 |   |                  |
|--------------|-----------------------------|------|----------------|--------------------------|-----------------|-------------------------------|-----------|-----------------|---|------------------|
|              | Назначить роль пользователю |      |                |                          |                 | Назначить группу пользователю |           |                 |   |                  |
|              | Выберите пользователя ♦     |      | Выберите роль  | ÷                        | Назначить роль  | admi test                     | ٠         | Выберите группу | ÷ | Назначить группу |
|              |                             |      |                |                          |                 |                               |           | Выберите группу |   |                  |
| ЛОГИН        | <b>EMAIL</b>                | имя  | ФАМИЛИЯ        | ГРУППЫ                   | РОЛИ            |                               | <b>AK</b> | /Test users     |   |                  |
| admin        |                             |      |                | $/$ admin                | create-realm in |                               |           | /admin          |   |                  |
|              |                             |      |                | $/$ users $\blacksquare$ |                 | uma_authorization             |           | /users          |   |                  |
|              |                             |      |                |                          |                 | Impoundant Announce D =       |           |                 |   |                  |

Рисунок 8 - Включение пользователя в группу

Для исключения пользователя из группы выберете в списке нужного пользователя и в колонке "Группы" нажать на пиктограмму **радом с именем той группы, из которой необходимо** удалить данного пользователя. Указанная группа будет удалена из строки пользователя.

#### **2.2.1.7. Изменение атрибутов пользователя**

Пользователю могут быть назначены разного рода атрибуты, влияющие на поведение Платформы или содержащие информационный характер.

- <span id="page-9-1"></span>1. Для добавления нового атрибута пользователю необходимо открыть форму редактирования данных пользователя (см. раздел "Редактирование данных пользователя")(см. рисунок 9).
- 2. Ввести в поле "Ключ" название нового атрибута и нажать на пиктограмму .

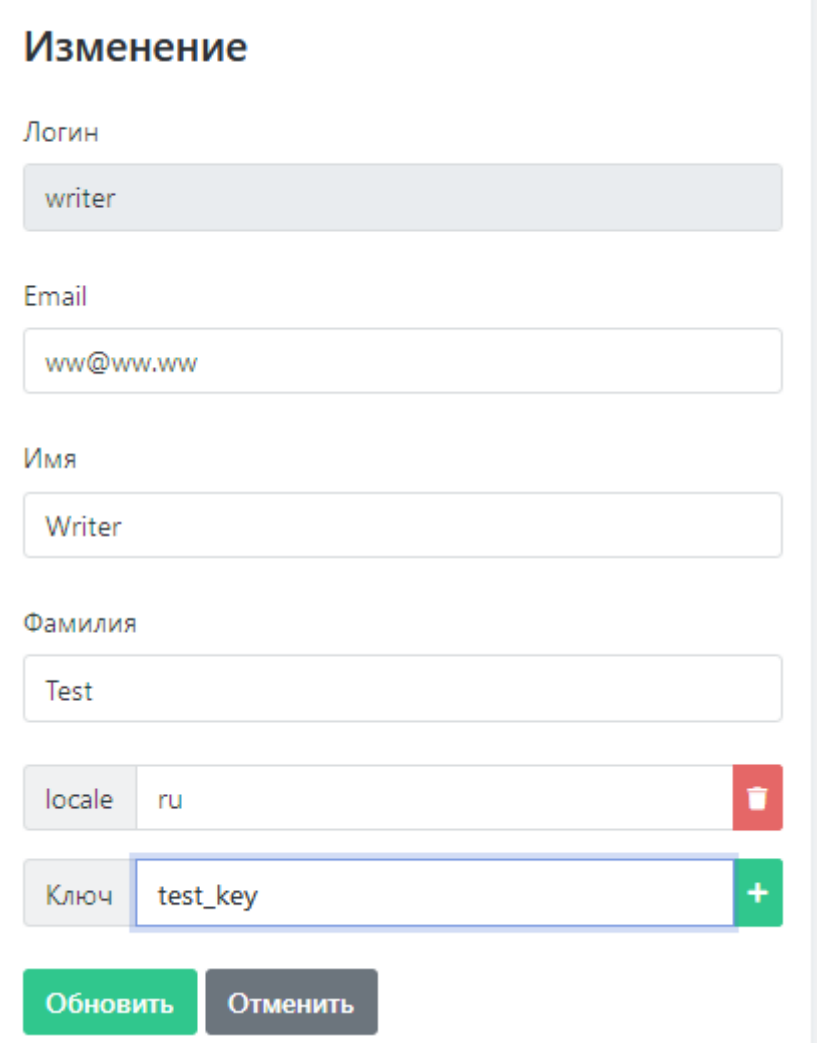

Рисунок 9 - Создание нового атрибута пользователя

В форме редактирования добавится поле нового атрибута (см. рисунок 10). В данное поле можно внести соответствующее значение.

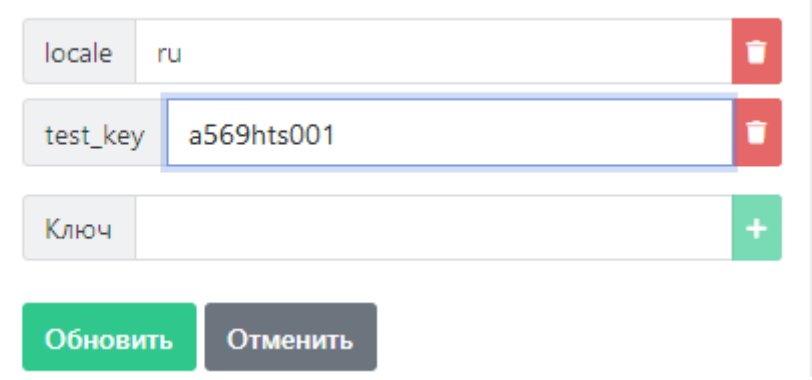

Рисунок 10 - Изменение значения нового атрибута пользователя

По завершению внесения изменений их необходимо сохранить, нажав на кнопку «Обновить» (см. рисунок 9).

Для удаления атрибута из профиля пользователя необходимо нажать на соответствующую атрибуту пиктограмму .

Ниже в таблице 1 приведен список используемых системных атрибутов.

Таблица 1 -- Список системных атрибутов:

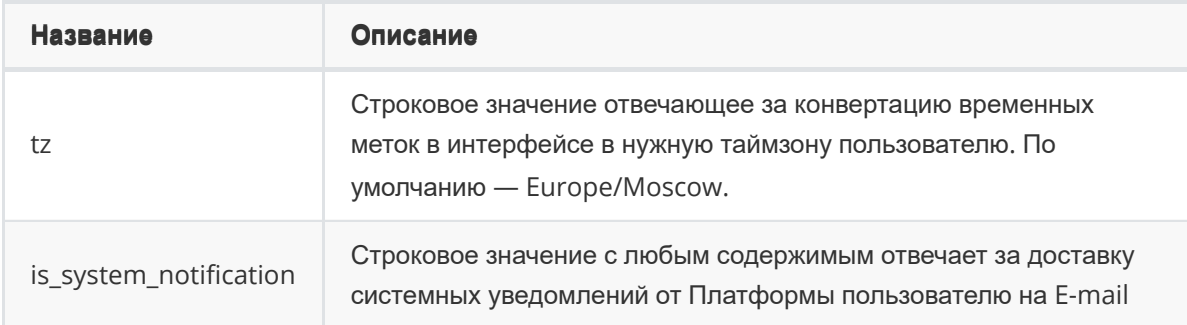

### **2.2.2. Управление группами пользователей**

### **2.2.2.1. Вкладка "Группы". Общее описание**

Вкладка "**Группы**" содержит (см. рисунок 11):

- <span id="page-11-1"></span><span id="page-11-0"></span>Текущий список зарегистрированных на Платформе групп пользователей в виде табличного списка.
- Поле для создания новой группы пользователей на Платформе форма "Создать".
- Функцию ассоциации роли с группой.

На вкладке "**Группы**" доступны следующие опции по управлению группами (см. рисунок 11) :

- Просмотр существующих групп пользователей;
- Создание новой группы пользователей;
- Изменений существующей группы пользователей;
- Удаление группы.
- Назначение пользовательских ролей группам;
- Отключение пользовательских ролей от группы.

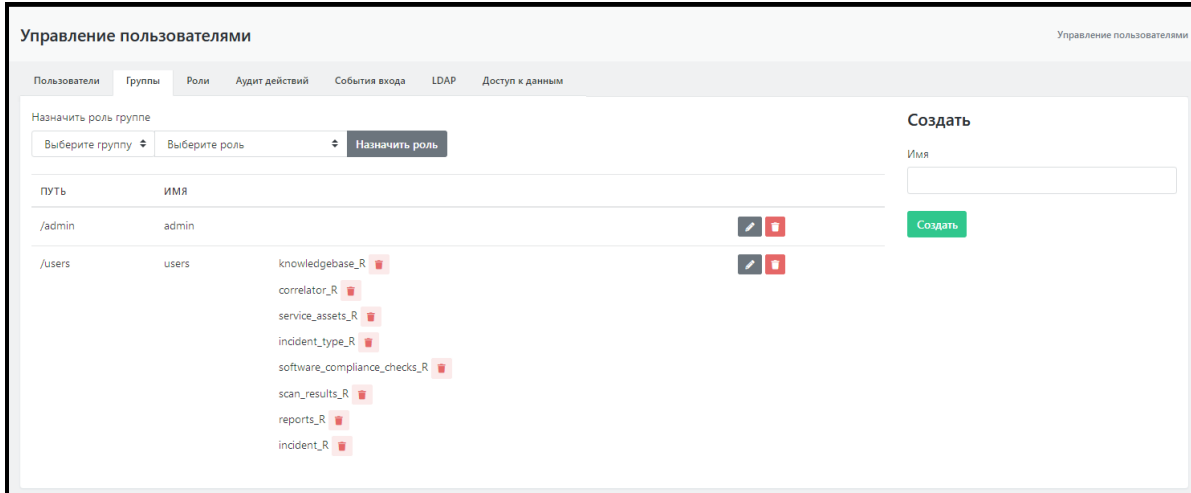

Рисунок 11 - Экран управления пользовательскими группами (вкладка "Группы

### **2.2.2.2. Создание группы пользователей**

Для создания новой группы необходимо ввести имя группы в форму "Создать" и нажать на кнопку "Создать" (см. рисунок 12). Новая группа отобразится в списке пользовательских групп Платформы.

<span id="page-12-1"></span><span id="page-12-0"></span>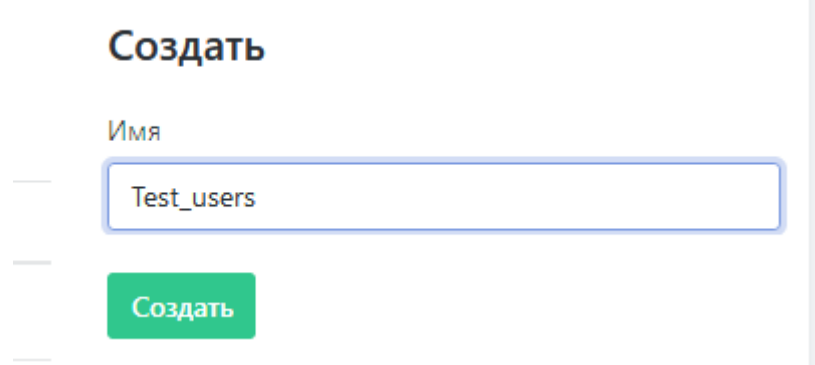

Рисунок 12 - Форма создания новой группы

#### **2.2.2.3. Редактирование данных группы пользователей**

Для внесения изменений в данные пользователя необходимо:

- 1. Нажать на пиктограмму в строке интересующей группы. Откроется форма "Изменение"
	- с данными группы, доступными для редактирования (см. рисунок 13).
- 2. Внести необходимые изменения и нажать кнопку «Обновить» для сохранения изменений или кнопку «Отменить» (для отмены).

| Назначить роль группе |               |                                             |                                                         | Изменение            |
|-----------------------|---------------|---------------------------------------------|---------------------------------------------------------|----------------------|
| Выберите группу ≑     | Выберите роль | $\div$<br>Назначить роль                    |                                                         | Имя                  |
| ПУТЬ                  | имя           |                                             |                                                         | Test_users           |
| /admin                | admin         |                                             | $\begin{array}{c} \mathbf{z} \\ \mathbf{w} \end{array}$ | Путь                 |
| /Test_users           | Test_users    |                                             |                                                         | /Test_users          |
| /users                | users         | knowledgebase_R<br>the contract of the con- | $\sqrt{1}$                                              | Обновить<br>Отменить |

Рисунок 13 - Форма редактирования группы

### **2.2.2.4. Присвоение роли группе пользователей. Отключение роли от группы**

Для присвоения группе пользователей новой роли необходимо (см. рисунок 14):

- <span id="page-12-2"></span>1. В области "Назначить роль группе" выбрать в раскрывающемся списке групп интересующую группу пользователей.
- 2. Выбрать в раскрывающемся списке ролей необходимую роль.
- 3. Нажать на кнопку "Назначить роль".

Указанная роль должна появится в списке ролей выбранной группы (колонка таблицы "Роли").

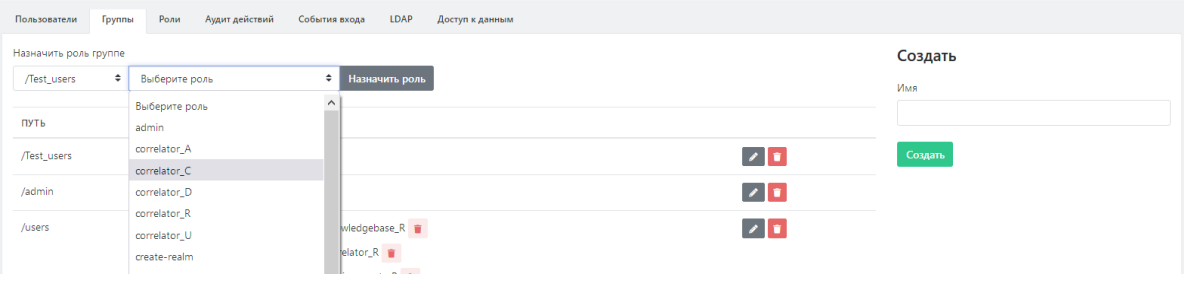

Рисунок 14 - Присвоение пользователю новой роли

Для отключения пользовательской роли от группы необходимо выбрать в списке нужную группу и в колонке "Роли" нажать на пиктограмму **радом с названием той роли, которую необходимо** отключить от данной пользовательской группы. Указанная роль будет удалена из строки группы.

### <span id="page-13-0"></span>**2.2.2.5. Предустановленный список групп пользователей**

В Платформе Радар используются группы пользователей по умолчанию представленные в таблице 2.

Таблица 2 -- Предустановленные группы пользователей

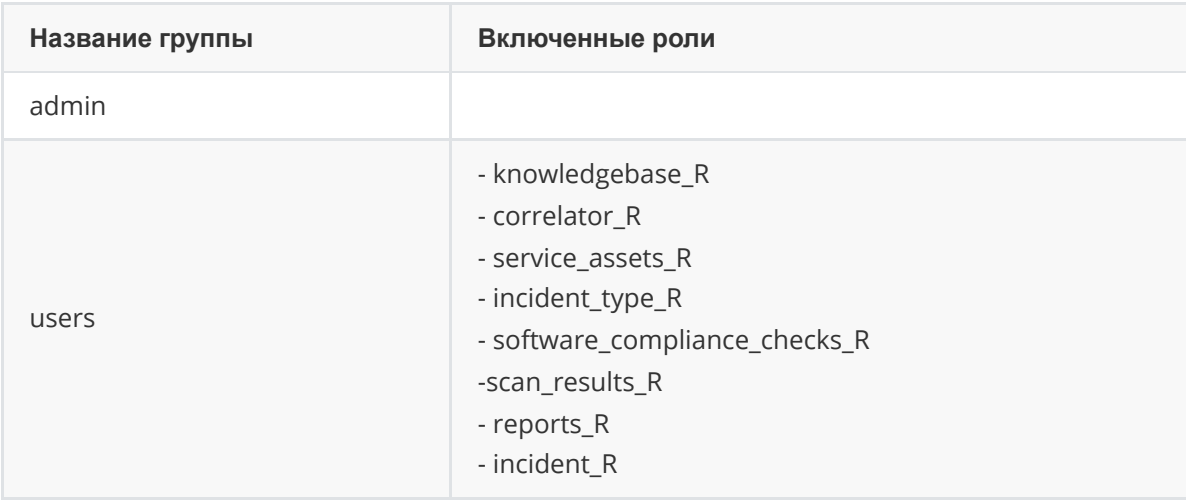

**Внимание!** Группа «Users» добавляется всем пользователям по умолчанию. Её наличие необходимо для корректной работы пользователя с Платформой.

### **2.2.3. Управление ролями пользователей**

### **2.2.3.1. Вкладка "Роли". Общее описание**

Вкладка "**Роли**" содержит (см. рисунок 15):

- <span id="page-13-2"></span><span id="page-13-1"></span>Текущий список созданных на Платформе ролей пользователей в виде табличного списка.
- Поле для создания новой роли пользователя на Платформе форма "Создать".

На вкладке "**Роли**" доступны следующие опции по управлению ролями (см. рисунок 15) :

- Просмотр существующих ролей пользователей;
- Создание новой роли пользователей;
- Изменений существующей роли пользователей;
- Удаление роли.

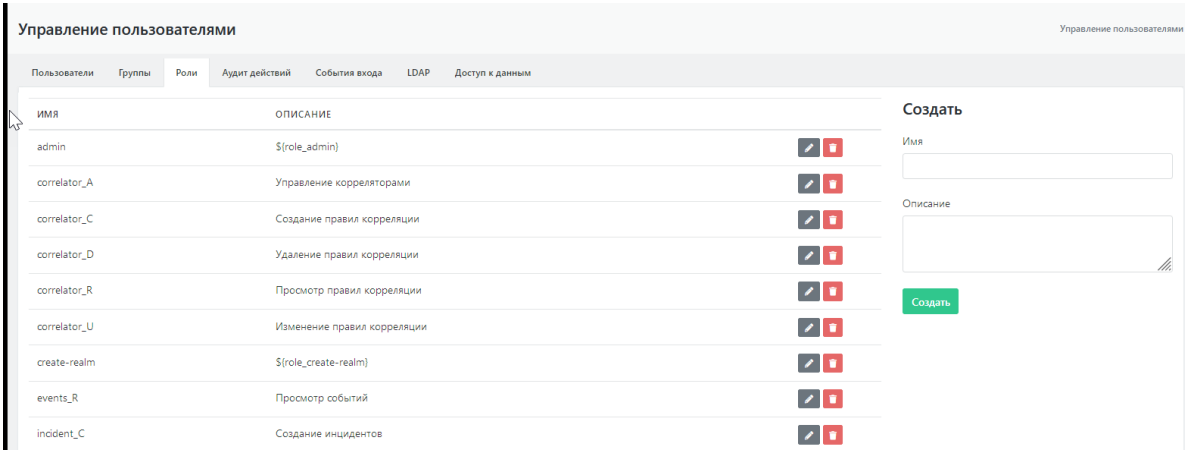

Рисунок 15 - Экран управления ролями пользователей (вкладка "Роли

### <span id="page-14-0"></span>**2.2.3.2. Создание пользовательской роли**

Для создания новой роли необходимо ввести имя и описание роли в форму "Создать" и нажать на кнопку "Создать" (см. рисунок 16). Новая роль отобразится в списке ролей Платформы.

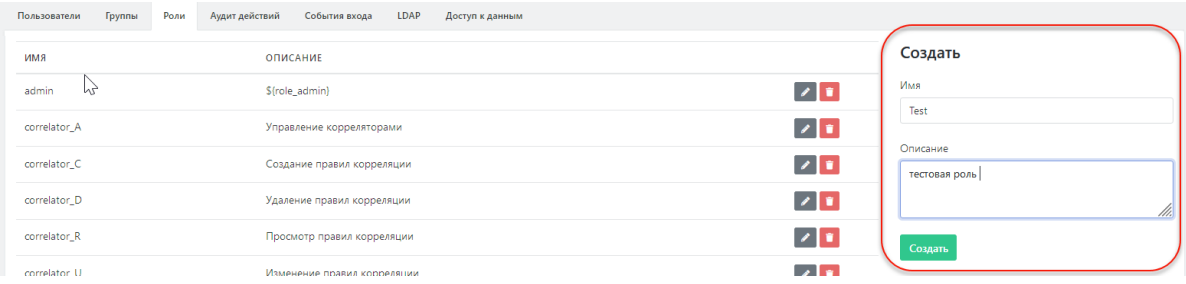

Рисунок 16 - Форма создания новой пользовательской роли

#### **2.2.3.3. Редактирование данных пользовательской роли**

Для внесения изменений в данные роли необходимо:

- <span id="page-14-1"></span>1. Нажать на пиктограмму в строке интересующей роли. Откроется форма "Изменение" с параметрами роли, доступными для редактирования (см. рисунок 17).
- 2. Внести необходимые изменения и нажать кнопку «Обновить» для сохранения изменений или кнопку «Отменить» (для отмены).

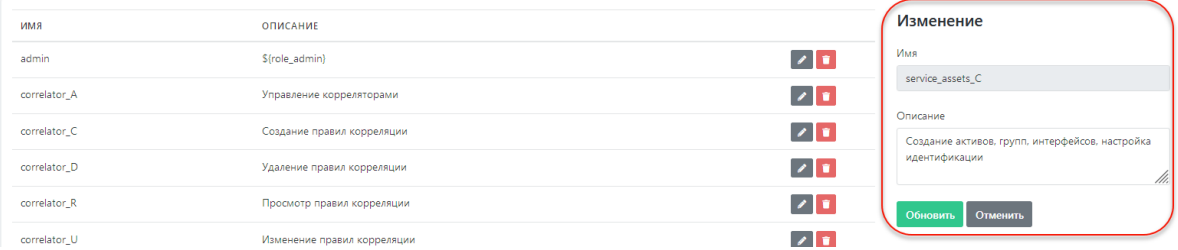

Рисунок 17 - Форма редактирования параметров пользовательской роли

#### <span id="page-14-2"></span>**2.2.3.4. Предустановленный список ролей пользователей**

В системе есть предустановленный набор привилегий (ролей), которые могут быть назначены пользователям (см. таблицу 3).

Таблица 3 -- Предустановленные пользовательские роли

```
Название роли Описание роли
```
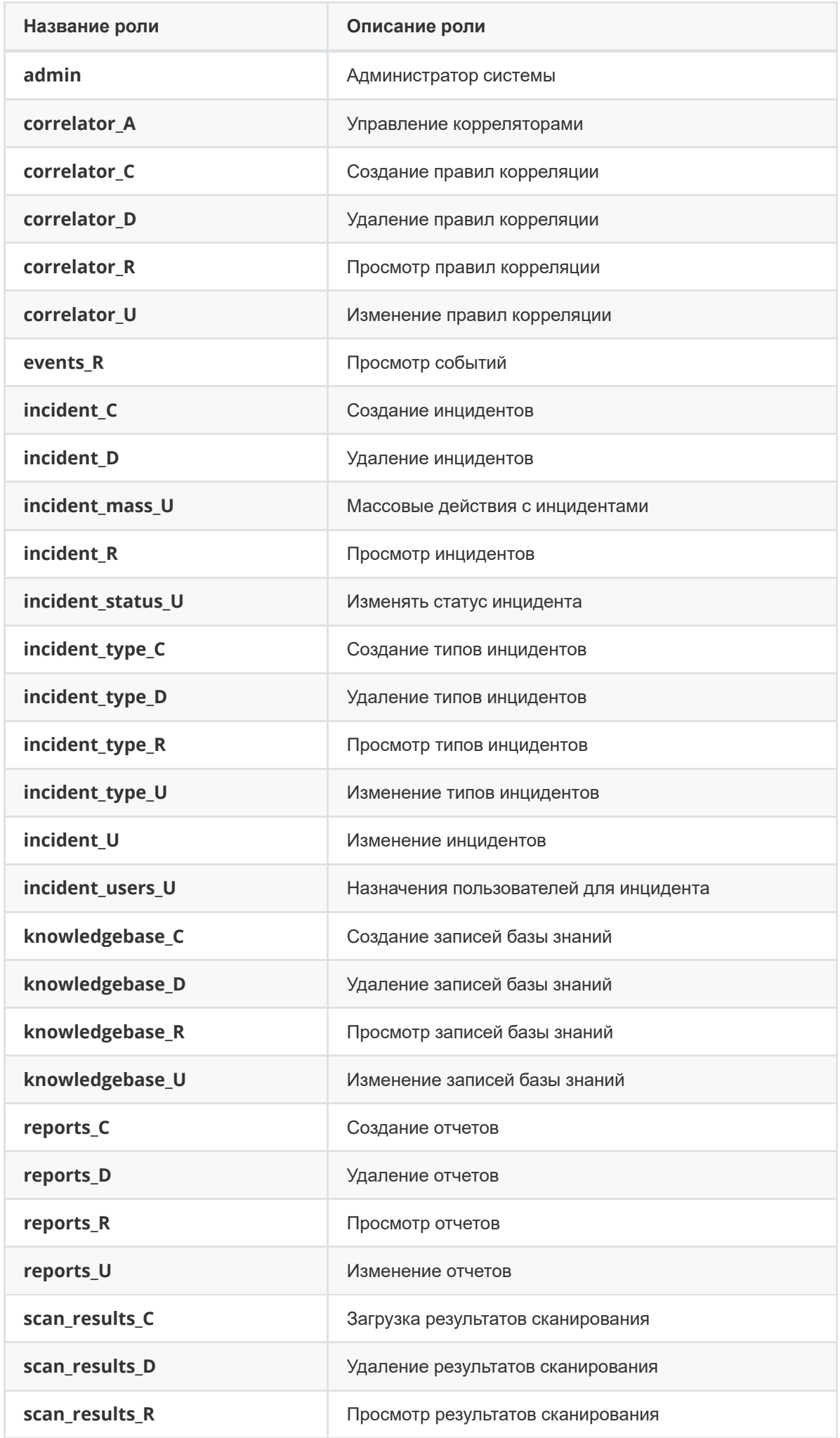

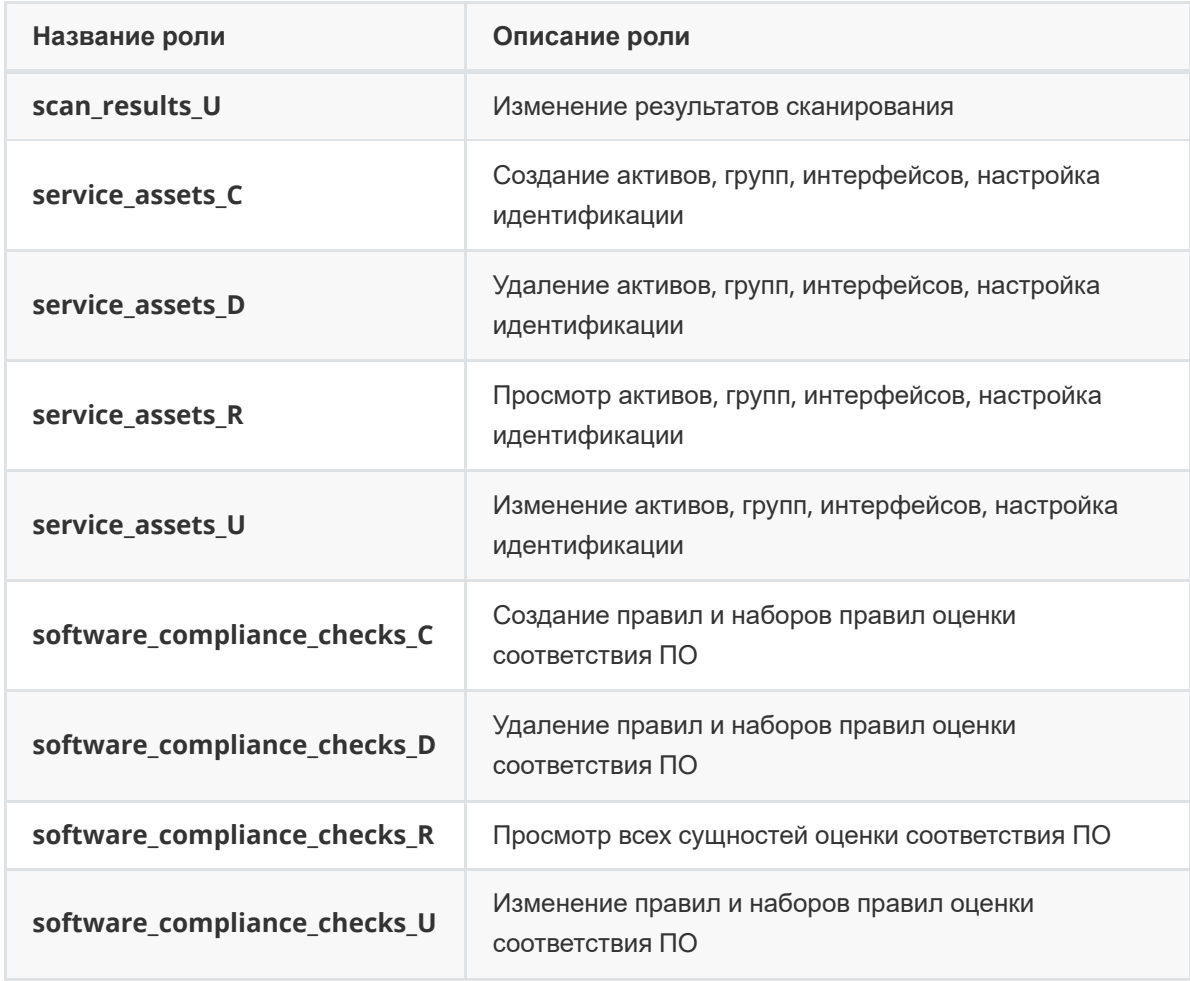

### <span id="page-16-0"></span>**2.2.4. Аудит действий пользователя**

### **2.2.4.1. Общее описание**

На вкладке «**Аудит действий**» администратору Платформы представляются функции просмотра всех совершаемых пользователями действий по внесению изменений в Платформу.

Для настройки просмотра используются следующие фильтры:

- <span id="page-16-1"></span>По временному окну.
- По пользователю (по всем пользователям или по выбранному).
- По сервису (по всем сервисам или по выбранному).
- По сущности (фильтр доступен при выборе отдельного сервиса).

Для осуществления поиска действий необходимо выбрать временное окно и нажать кнопку «Поиск» (см. рисунок 18). По умолчанию поиск действий будет произведен по всем пользователям и по всем сервисам.

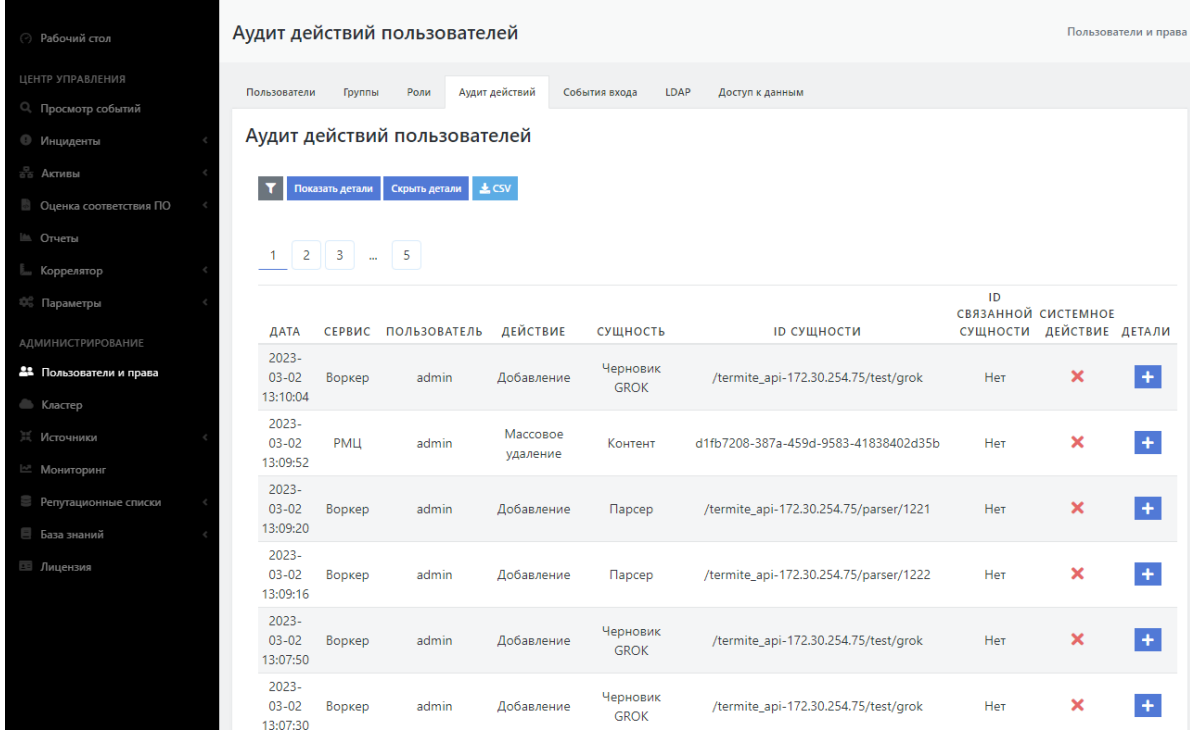

Рисунок 18 - Экран просмотра действий пользователя до ввода данных

#### <span id="page-17-0"></span>**2.2.4.2. Настройка списка действий пользователя**

Для проведения поиска по действиям конкретного пользователя необходимо выбрать данного пользователя в раскрывающемся списке "Пользователь".

Для проведения поиска по действиям, связанным с конкретным сервисом, необходимо выбрать интересующий сервис в раскрывающемся списке "Сервис".

Результаты поиска представляют собой список действий пользователя (всех пользователей) на выбранном сервисе (или всех сервисах) за указанный период времени (см. рисунок 19).

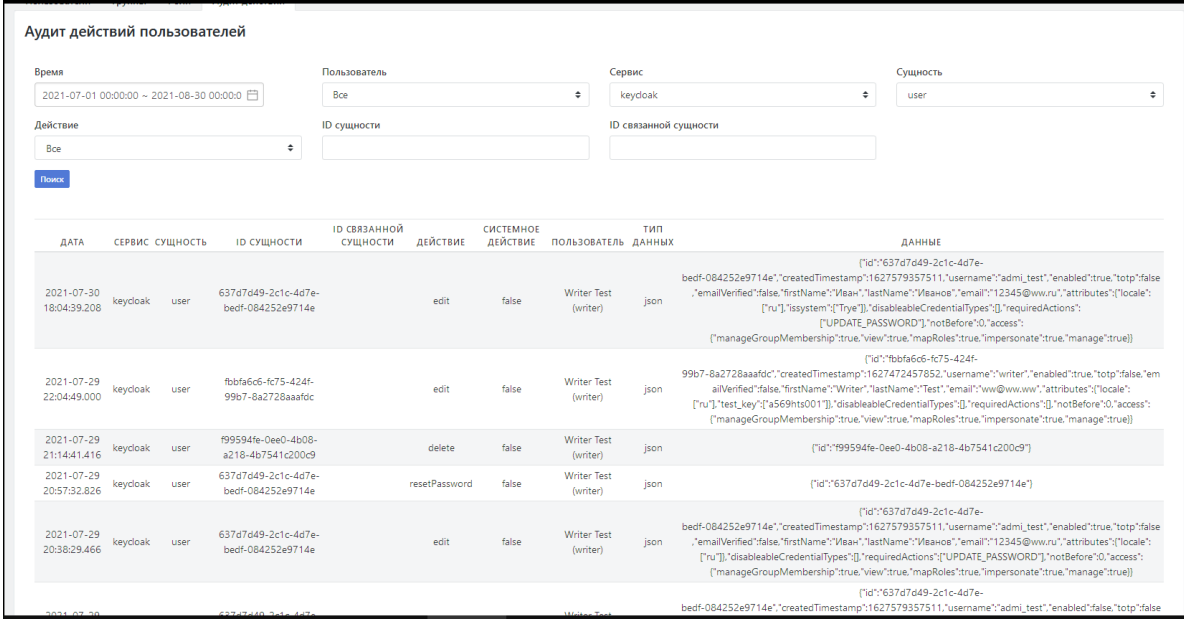

#### Рисунок 19 - Список действий пользователя

При выборе поиска по отдельному сервису добавляется фильтр по сущности, ассоциированной с сервисом. При выборе какой-либо сущности на экран добавляются возможности фильтрации по действиям сущности, ID сущности и ID связанной сущности (см. рисунок 19).

### <span id="page-18-0"></span>**2.2.4.3. Расширенный лог действий, связанных с авторизацией**

Также есть расширенный лог действий связанный с авторизацией. Он доступен по адресу http://<адрес сервера>:8180/auth/admin/master/console/#/realms/master/events

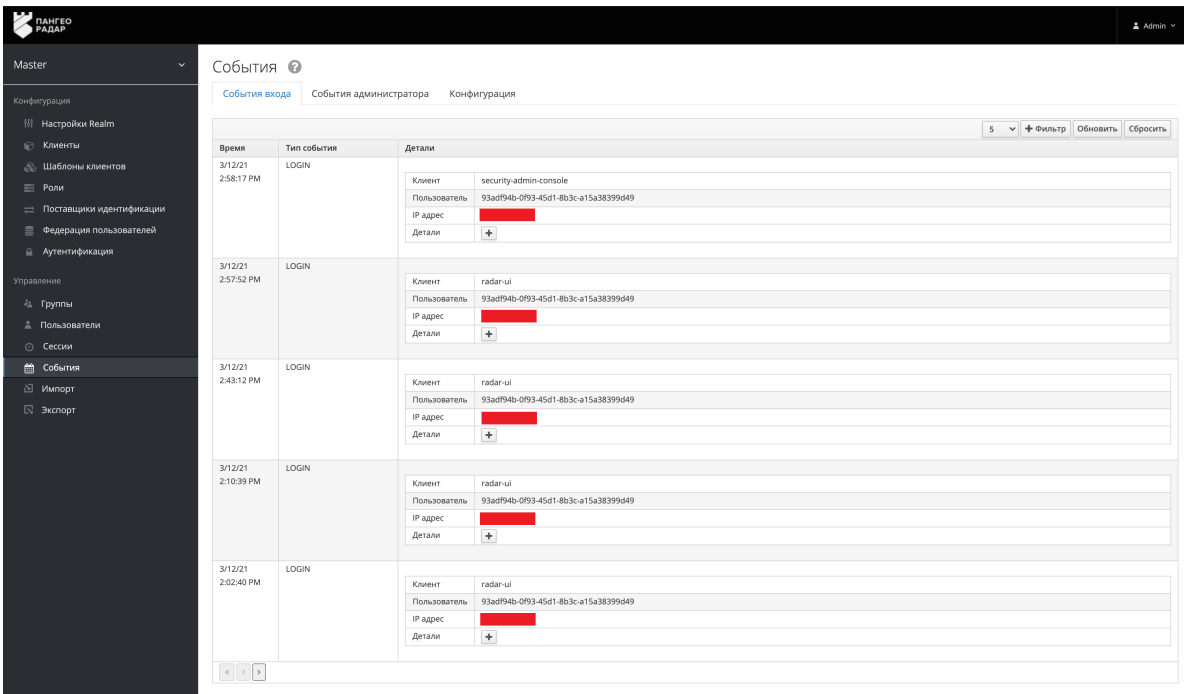

Рисунок 20 - Расширенный интерфейс управления пользователями, просмотр событий входа

Данный интерфейс является частью службы централизованной аутентификации Платформы и не предназначен для ручного администрирования без необходимости.

Для возврата в интерфейс Платформы воспользуйтесь переходом из пользовательского меню (см. рисунок 21)

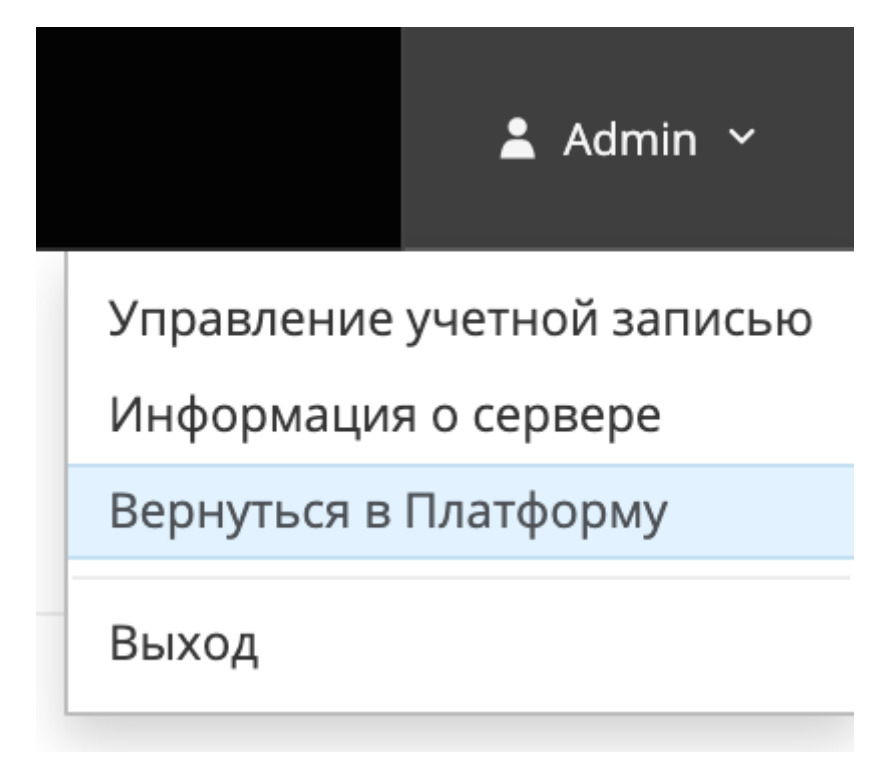

Рисунок 21 - пользовательское меню службы централизованной аутентификации.

### <span id="page-19-0"></span>**2.2.5. Просмотр событий входа во вкладке "События вход"**

На вкладке «**События входа**» (см. рисунок 22) отображаются события получения доступа пользователями к **Платформе Радар**.

| События входа                    |                             |                                           |                      |                                      |                                      | Пользователи и права |
|----------------------------------|-----------------------------|-------------------------------------------|----------------------|--------------------------------------|--------------------------------------|----------------------|
| Пользователи                     | Роли<br>Группы              | Аудит действий                            | События входа        | LDAP                                 | Доступ к данным                      |                      |
| События входа<br>$\triangle$ CSV |                             |                                           |                      |                                      |                                      |                      |
| Время                            |                             | 户                                         |                      |                                      |                                      |                      |
| Поиск                            |                             | 2023-03-17 00:00:00 ~ 2023-03-25 23:59:59 |                      |                                      |                                      |                      |
|                                  | ДАТА                        |                                           | ТИП СОБЫТИЯ          |                                      | <b>ПОЛЬЗОВАТЕЛЬ</b>                  | <b>ІР АДРЕС</b>      |
|                                  | 2023-03-24 12:30:37         |                                           | Обмен токена на ключ |                                      | 93adf94b-0f93-45d1-8b3c-a15a38399d49 | 172.30.254.1         |
|                                  | 2023-03-24 12:30:35         |                                           | Вход                 |                                      | 93adf94b-0f93-45d1-8b3c-a15a38399d49 | 172.30.254.1         |
|                                  | 2023-03-22 14:25:04         |                                           | Обмен токена на ключ |                                      | 93adf94b-0f93-45d1-8b3c-a15a38399d49 | 172.30.254.1         |
|                                  | 2023-03-22 14:25:03<br>Вход |                                           |                      | 93adf94b-0f93-45d1-8b3c-a15a38399d49 | 172.30.254.1                         |                      |

Рисунок 22 - Экран просмотра событий доступа к Платформе

Для настройки просмотра используется фильтр по временному диапазону событий.

### <span id="page-19-1"></span>**2.2.6. Вкладка "LDAP"**

На вкладке LDAP отображается перечень интеграций со службами каталогов (см. рисунок 23).

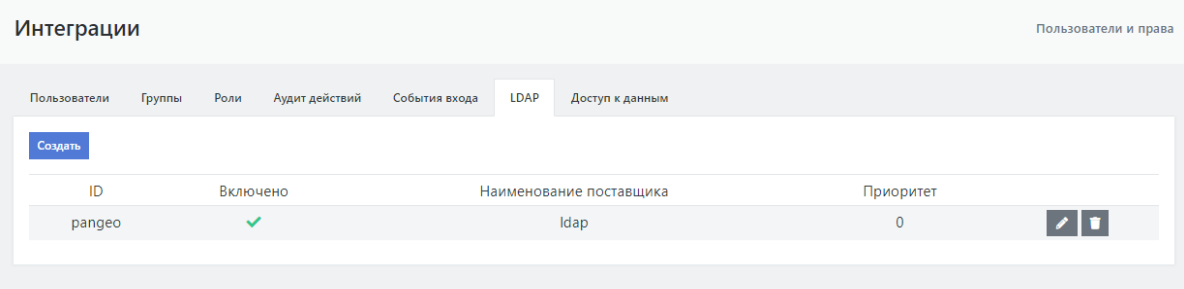

Рисунок 23 - Перечень интеграций со службами каталогов

В таблице с интеграциями отображаются:

- **ID** идентификатор интеграции, задается вручную.
- **Включено** флаг активности интеграции.
- **Наименование поставщика** протокол доступа к службе каталогов (LDAP).
- **Приоритет** приоритет обработки интеграции.
- <span id="page-19-2"></span>• кнопки редактирования и удаления интеграции.

### **2.2.6.1. Создание / редактирование интеграции с LDAP**

Для создания новой интеграции нажмите кнопку "**Создать**". Для редактирования существующей интеграции нажмите иконку редактирования выбранной интеграции.

Настройки каждой интеграции разбиты по отдельным вкладкам.

На вкладке "Основные настройки" доступны настройки:

- **Включена** если интеграция выключена, она не будет использована при запросах, а импортированные пользователи будут деактивированы и переведны в состояние "только чтение", пока интеграция не будет включена снова.
- **Название** идентификатор интеграции.
- **Приоритет** приоритет службы при поиске пользователя. Меньшие значения имеют более высокий приоритет.
- **Импортировать пользователей** если включено, пользователи LDAP будут импортированы в базу данных Keycloak и синхронизированы через сконфигурированные политики синхронизации.
- **Режим редактирования** "Только чтение" означает доступ только на чтение из LDAP. "Записываемый" означает, что данные будут обратно синхронизированы в LDAP по заявке. "Несинхронизированный" означает, что данные пользователя будут импортированы, но не синхронизированы обратно в LDAP.
- **Синхронизировать регистрации** включение опции создает вновь созданных пользователей в хранилище LDAP. Приоритет определяет какой из поставщиков будет выбран для синхронизации нового пользователя.
- **Поставщик** LDAP поставщик (провайдер).
- **Атрибут Username в LADP** наименование LDAP атрибута, которое отображается как имя пользователя в Keycloak. Для множества серверов LDAP это может быть 'uid'. Для Active directory это может быть 'sAMAccountName' или 'cn'. Атрибут должен быть заполнен для всех LDAP записей пользователей, которые вы хотите импортировать из LDAP в Keycloak.
- **Атрибут RDN в LDAP** наименование атрибутов LDAP, которое используется как RDN (верхний атрибут) обычного пользователя DN. Обычно оно такое же, как атрибут имени пользователя LDAP, однако он не обязателен. Для примера, для Active directory обычно используется 'cn' как атрибут RDN, в то время как атрибут имени пользователя может быть 'sAMAccountName'.
- **Атрибут UUID в LDAP** наименование LDAP атрибута,которое используется как уникальный идентификатор объектов (UUID) в LDAP. Для множества LDAP серверов это 'entryUUID' однако некоторые могут отличаться. Для примера, для Active directory он должен быть 'objectGUID'. Если ваш LDAP сервер действительно не поддерживает понятие UUID, вы можете использовать любой другой атрибут, который должен быть уникальным среди пользователей в дереве LDAP. Например 'uid' или 'entryDN'.
- **Классы объектов пользователя** все значения из LDAP objectClass атрибутов для пользователей в LDAP, разделенные запятой. Например: 'inetOrgPerson, organizationalPerson' . Вновь созданные пользователи Keycloak будут записаны в LDAP вместе с этими классами объектов, а существующие записи пользователей LDAP будут найдены только если они содержат все эти классы объектов.
- **URL подключения** URL соединения с вашим сервером LDAP. Соединение можно протестировать кнопкой "Тест подключения".
- **Пользователи DN** полный DN из дерева LDAP где присутствуют ваши пользователи. Этот DN является родителем пользователей LDAP. Он может быть, для примера 'ou=users,dc=example,dc=com' при условии, что ваш обычный пользователь будет иметь DN похожий на'uid=john,ou=users,dc=example,dc=com'.
- **Пользовательский Фильтр LDAP пользователей** дополнительный фильтр LDAP для фильтрации искомых пользователей. Оставьте поле пустым, если не нуждаетесь в дополнительном фильтре. Убедитесь, что он начинается с '(' и заканчивается ')'.
- **Поиск области** для одного уровня пользователи ищутся только в DN, определенных как пользовательские DN. Для поддеревьев ищутся пользователи полностью в их поддеревьях. Смотрите документацию LDAP для подробных деталей.
- **Тип аутентификации** тип LDAP аутентификации. Сейчас доступны только механизмы 'none' (анонимная аутентификация LDAP) или 'simple' (Аутентификация по сопоставленным логину и паролю).
- **Сопоставление DN** DN администратора LDAP, которые будут использованы Keycloak для доступа на сервер LDAP.
- **Сопоставление учетных данных** пароль администратора LDAP. Проверку правильности ввода учетных данных можно сделать с помощью кнопки "Проверка аутентификации".

На вкладке "Расширенные настройки" доступны настройки:

- **Включить StartTLS** шифрует соединение к LDAP используя STARTTLS, применение которого отключает пулинг соединений.
- **Расширенная операция LDAPv3 изменения пароля** использование расширенной операция LDAPv3 изменения пароля (RFC-3062). Для расширенной операции изменения пароля обычно требуется, чтобы у LDAP пользователя уже был выставлен пароль на сервере. Когда эта опция используется вместе с "Синхронизацией зарегистрированных" желательно также добавить "Фиксированный LDAP маппер атрибутов", содержащий случайно сгенерированное начальное значение для пароля.
- Кнопка **Проверить поддержку расширения** опрашивает LDAP сервер касательно поддержки "Расширенной операции LDAPv3 изменения пароля" и автоматически выставляет нужное значение в настройках.
- **Политика проверки пароля** определяет должен ли Keycloak, перед тем как обновлять пароль, валидировать его согласно политике паролей области.
- **Подтверждение почтового адреса** если включено, то E-mail, предоставленный этим поставщиком, не будет подтвержденным даже если подтверждение включено для области.
- **Использование доверенных сертификатов SPI** определяет, будет ли соединение с LDAP использовать хранилище доверенных сертификатов SPI вместе с сертификатами, сконфигурированными в keycloak-server.json. 'Всегда' означает, что они будут использоваться всегда. 'Никогда' означает, что они никогда не будут использованы. 'Только для ldap'ов' означает, что они будут использованы вместе с вашими соединениями к ldap серверам. Обратите внимание, что если keycloak-server.json не сконфигурирован, то по умолчанию Java будет использовать cacerts или сертификат, определенный в 'javax.net.ssl.trustStore'.
- **Таймаут соединения** таймаут соединения с LDAP в миллисекундах.
- **Таймаут чтения** таймаут чтения из LDAP в миллисекундах. Этот таймаут применяется к операциям чтения из LDAP.
- **Постраничный вывод** должен ли LDAP сервер поддерживать постраничный вывод.

На вкладке "Пул соединений" доступны настройки:

- **Пул соединений** должен ли Keycloak использовать пул соединений для доступа к LDAP серверу.
- **Пулинг аутентификационных соединений** разделенный пробелом список аутентификационных типов соединений, которе могут быть помещены в пул. Валидные значения: "none", "simple" и "DIGEST-MD5".
- **Уровень отладки пула соединений** уровень отладки. Валиданые значения: "fine" (логирует создание и удаление соединений) и "all" (полный вывод всей отладочной информации).
- **Начальный размер пула соединений** число изначально создаваемых соединений к каждому из узлов.
- **Максимальный размер пула соединений** максимальное число одновременных соединений к узлу.
- **Предпочтительный размер пула соединений** предпочтительное число одновременных соединений к узлу.
- **Протокол пула соединений** разделенный пробелом список протоколов соединений, которые можно поместить в пул. Валидные значения: "plain" и "ssl".
- **Таймаут пула соединений** сколько миллисекунд неактивное соединение может пребывать в пуле перед тем как оно будет закрыто и удалено из него.

На вкладке "Интеграция с Kerberos" доступны настройки:

- **Разрешить аутентификацию Kerberos** включить/выключить аутентификацию HTTP пользователей с токенами SPNEGO/Kerberos. Данные об аутентифицированых пользователях будут предусмотрены из этого LDAP сервера.
- **Использовать Kerberos для аутентификации по паролю** Использовать модуль входа Kerberos для аутентификации по логин/пароль с сервера Kerberos вместо аутентификации на сервере LDAP с Directory Service API

На вкладке "Синхронизировать настройки" доступны настройки:

- **Размер пачки** количество пользователей LDAP, которые будут импортированы в Keycloak за одну транзакцию.
- **Периодическая полная синхронизация** должна ли быть включена полная периодическая синхронизация пользователей LDAP в Keycloak или нет.
- **Периодическая синхронизация изменений пользователей** должна ли быть включена периодическая синхронизация новых и измененных пользователей LDAP в Keycloak или нет.

На вкладке "Настройки кэширования" доступна настройка:

**Политики кэширования** - политики кэширования для этого поставщика хранения. 'По умолчанию' представляет настройки по-умолчанию для глобального пользовательского кэша. 'Вытеснять каждый день' время каждого дня, после которого пользовательский кэш инвалидируется. 'Вытеснять каждую неделю' день и время недели после которого пользовательский кэш инвалидируется. 'По максимальному времени жизни' время в миллисекундах, в течение которого будет существовать жизненный цикл записи в кэше.

При редактировании интеграции отдельно доступны действия:

- **Синхронизация измененных пользователей** принудительная синхронизация измененных пользователей LDAP в Keycloak.
- **Синхронизация всех пользователей** принудительная синхронизация всех пользователей LDAP в Keycloak.
- **Удалить импортированных** удаление пользователей, импортированных при синхронизации с LDAP. При этом не удаляются пользователи, изначально созданные в **Платформе Радар**.
- **Отвязать пользователей** принудительная отвязка пользователей от службы каталогов. По отвязанным пользователям в дальнейшем не будет доступна синхронизация со службой каталогов.
- **Настройка маппинга** переход к настройке Keycloack, позволяет задать сопоставление полей Keycloack полям LDAP.

### <span id="page-23-0"></span>**2.2.7. Вкладка "Доступ к данным"**

На вкладке "**Доступ к данным**" отображаются права доступа пользователей и групп пользователей к разделам **Платформы Радар** (см. рисунок 24).

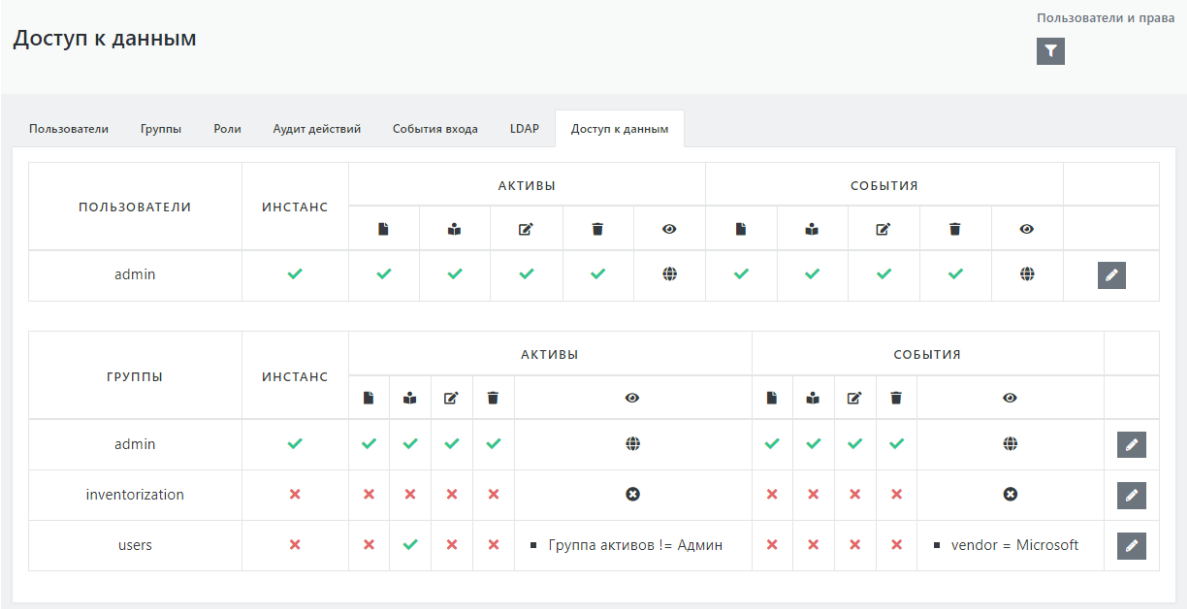

Рисунок 24 - Экран просмотра доступа к Платформе

### **2.2.7.1. Просмотр правил доступа**

По умолчанию раздел содержит две таблицы: таблица доступа для пользователей и таблица доступа для групп пользователей.

В каждой таблице отображается доступ к:

- <span id="page-23-1"></span>• инстансу
- активам
- событиям

Иконки доступа обозначают:

- доступ разрешен
- $\bullet$ • доступ запрещен

Для активов и событий доступ разделен по видам действий:

- $\blacktriangleright$  доступ к созданию  $\bullet$
- $\Box$  доступ к просмотру
- **2** доступ к редактированию  $\bullet$
- $\blacksquare$  доступ к удалению

Помимо этого иконкой опредедяются правила доступа:

- $\bigoplus$  доступ предоставлен ко всем активам или событиям
- **8** правила доступа не определены
- правила доступа перечислены в ячейке

Иконка фильтрации **т**откроет окно фильтров просмотра доступа к данным (см. рисунок 25).

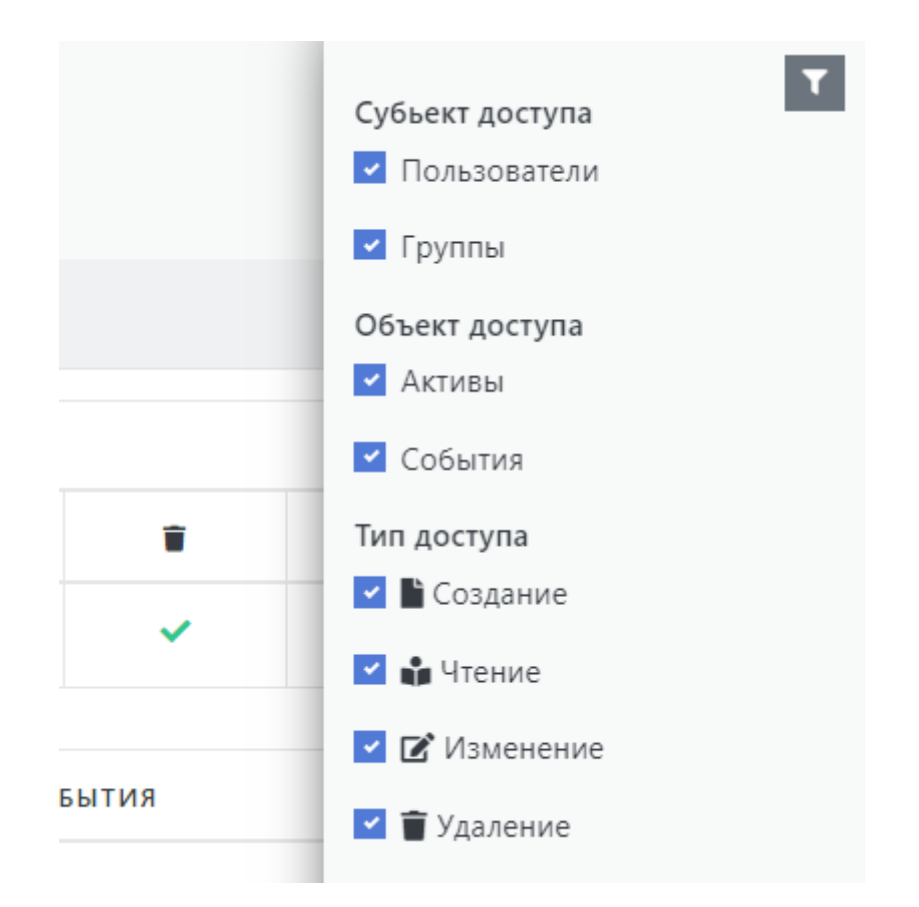

Рисунок 25 - Фильтры просмотра доступа к данным

#### <span id="page-24-0"></span>**2.2.7.2. Редактирование правил доступа к данным**

Для редактирования правил доступа к данным кликните иконку **напротив выбранного** пользователя или группы пользователей, в результате чего

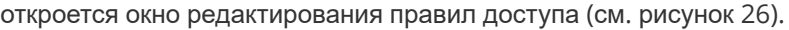

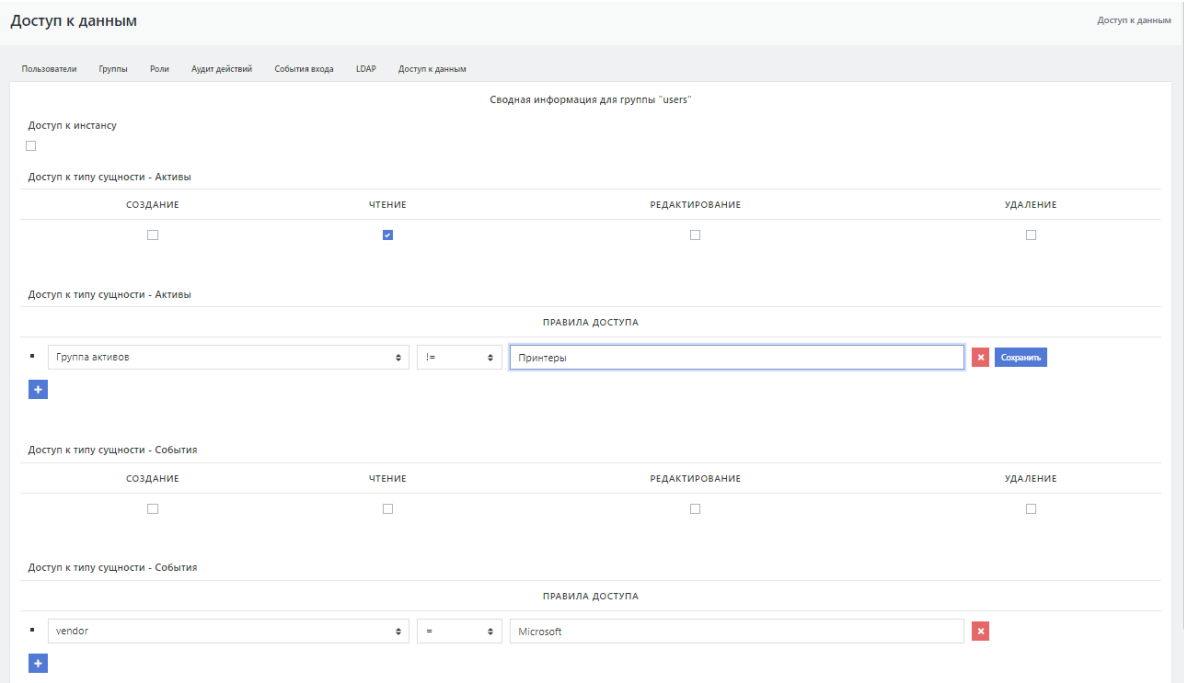

Рисунок 26 - Экран редактирования правила доступа к данным

При редактировании правил доступа настраиваются:

- доступ к инстансу
- доступ к активам и событиям:
- создание
- чтение
- редактирование
- удаление

Помимо этого, для активов и событий доступно управление правилами доступа.

Иконка **+ позволяет добавить новое правило.** 

Иконка **x** удаляет правило.

Каждое правило выглядит следующим образом

*Выбранное правило* равно/не равно *значение*

Правило выбирается из списка.

Для активов доступны:

- **Актив**
- **Группа активов**

Для событий доступно:

- **vendor** наименование вендора
- **subsystem** наименование подсистемы
- **product** наименование продукта
- **name** наименование события
- **application** наименование приложения
- **fqdn** наименование домена
- **hostname** наименование хоста в сети
- <span id="page-25-0"></span>**ip** - ip-адрес хоста в сети

Значение задается вручную.

После ввода значений правила сохраните его нажатием на кнопку **Сохранить**.

# **3. Управление кластером Платформы**

### <span id="page-25-1"></span>**3.1. Управление кластером Платформы**

Раздел «Кластер» предоставляет инструментарий для упрощенного управления Платформой без необходимости подключения к серверам через терминальные соединения.

Раздел предоставляет следующие возможности (см. рисунок 27):

- управление узлами кластера и контроль состояния узлов;
- управление скриптами установки и конфигурационные файлами сервисов;
- управление учетными записями для сбора данных, протоколами и API ключами;
- планирование задач;
- управление конфигурацией;
- управление мультиарендностью.

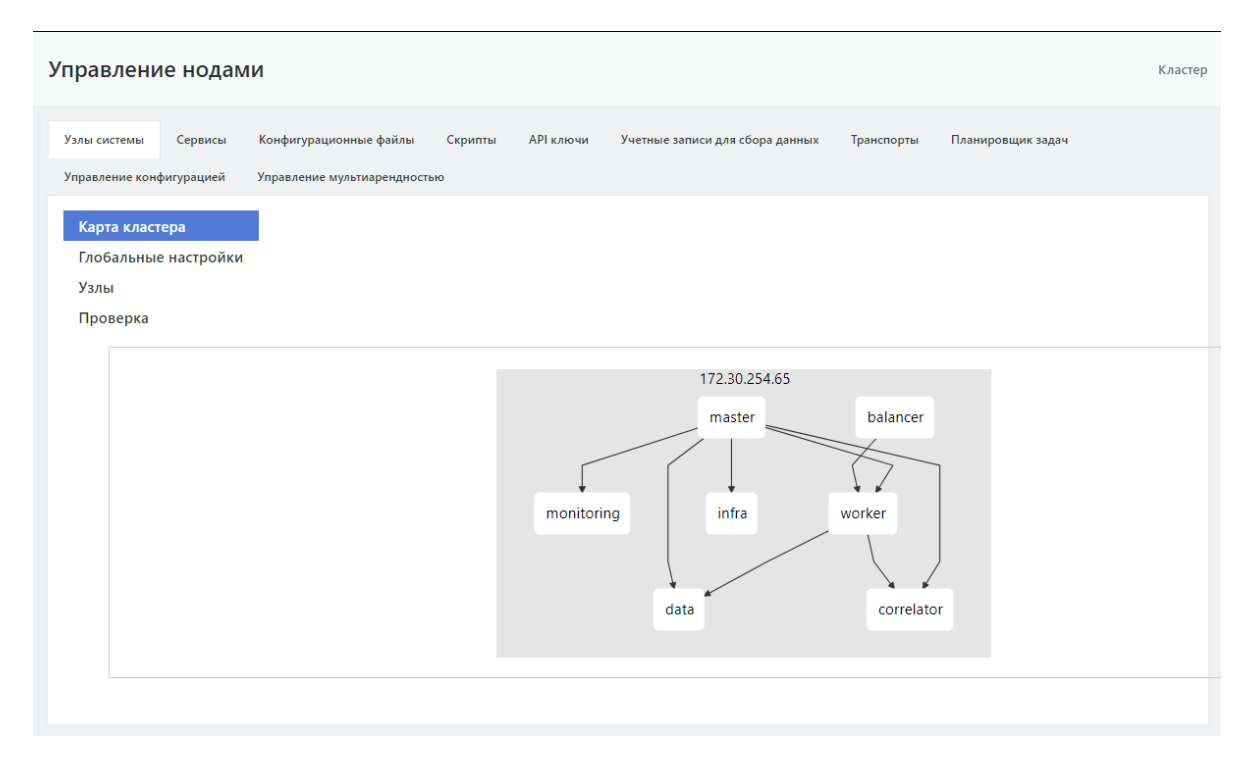

Рисунок 27 - Главный экран раздела «Кластер»

### **3.1.1. Концепция кластера Платформы Радар**

Кластер Платформы Радар состоит из трех составляющих:

- <span id="page-26-0"></span>Агент управления узлом кластера;
- Менеджер управления агентами;
- Интерфейс управления менеджером.

На каждый узел кластера необходимо установить Агент управления, через который будет осуществляться управление и контроль состояния узла.

Интерфейс и Менеджер управления агентами должны находиться на одном сервере, по умолчанию они находятся на сервере с ролью MASTER.

### **3.1.2. Добавление узла кластера**

Для добавления нового узла должно быть соблюдено несколько подготовительных условий:

- <span id="page-26-1"></span>Узел развернут и готов принимать внешние соединения.
- На узле установлена ОС Debian 9 х64.
- На узле поднят ssh сервер.
- Узел разрешает соединения под привилегированным пользователем root с паролем.

После установки Агента сервер может быть закрыт для подключения по ssh с паролем. При установке Агента на сервер прописывается доверенный сертификат мастер-сервера для подключения без ввода пароля. Пароль в системе не сохраняется.

Для добавления узла и начала установки Агента на узел необходимо выполнить следующие действия :

- 1. На вкладке "Узлы системы" выбрать подраздел "Узлы" (см. рисунок 28).
- 2. Заполнить форму "Добавление нового узла". Все поля формы обязательны к заполнению.
- 3. Для создания кластера нажать на кнопку "Добавить".
- 4. Присвоить новому кластеру одну или несколько ролей, указав их в области "Добавление ролей к узлам". Для добавления роли необходимо выбрать нужную роль из списка и нажать

либо на кнопку «+», либо на кнопку «Добавить все» (см. Рисунок 28).

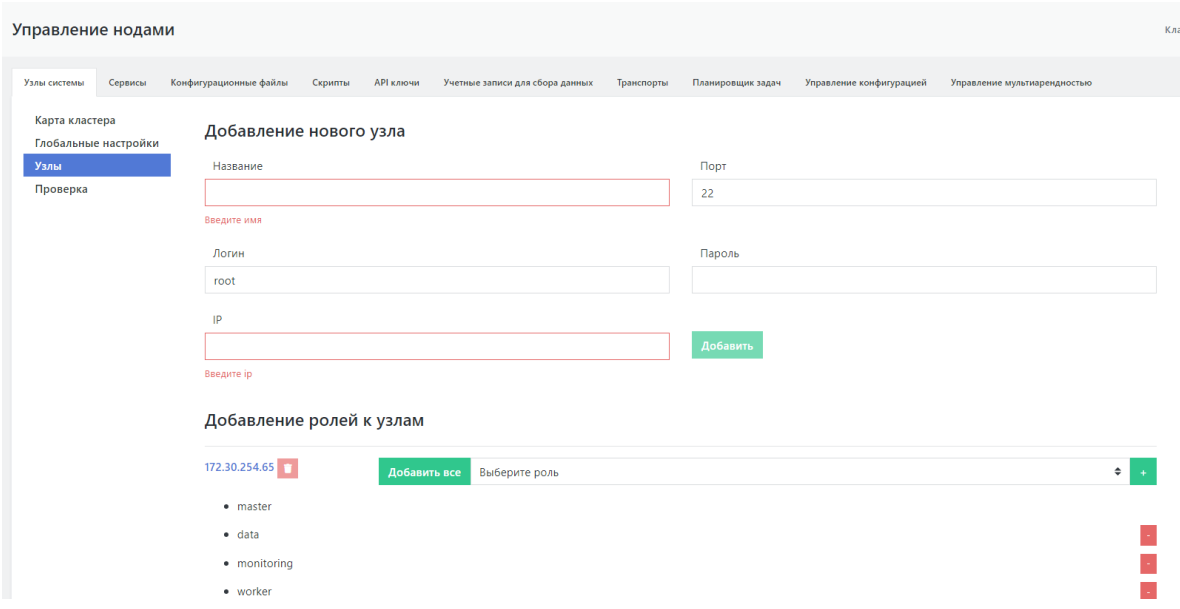

Рисунок 28 - Экран добавления узла Платформы

По умолчанию все необходимое программное обеспечение для узла регулируется ролью, закрепленной за узлом.

После добавления узла назначение ему роли и установки Агента станет доступно управление узлом кластера, расположенное на специальном экране "Управление хостом <адрес хоста>". Данный экран содержит функции редактирования роли кластера.

### **3.1.3. Управление узлом кластера**

#### **3.1.3.1. Экран управления узлом, общее описание**

Управление узлом кластера осуществляется на отдельном экране интерфейса, перейти на который возможно следующим способом:

- <span id="page-27-1"></span><span id="page-27-0"></span>из подраздела "Узлы", область "Добавление ролей к узлам" при нажатии на название узла (IP-адреса, см. рисунок 28) ;
- из подраздела «Проверка» нажать на кнопку «Настройка» рядом с названием узла (см. рисунок 29).

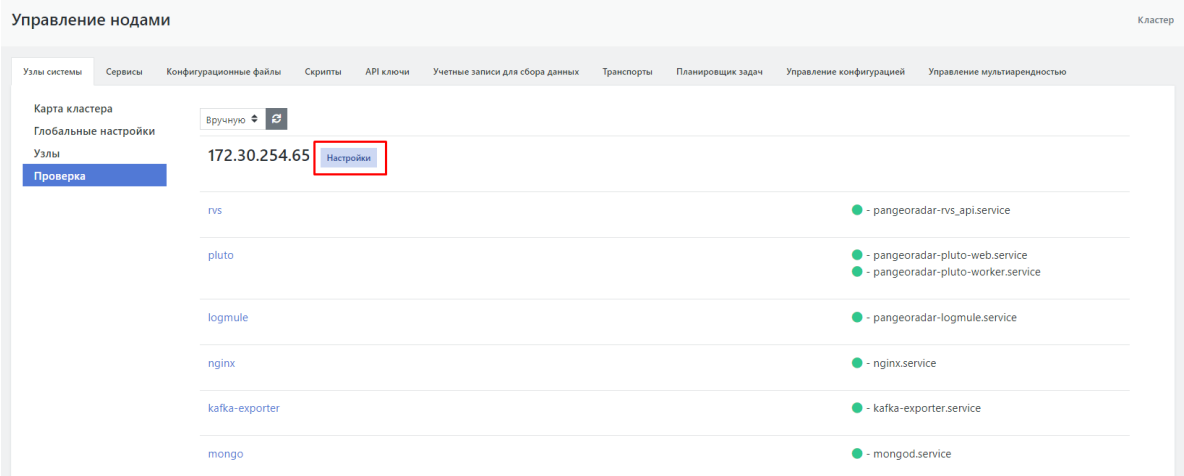

Рисунок 29 - Переход на экран управления узлом кластера из подраздела "Проверка"

Экран управления узлом предоставляет следующие возможности (см. рисунок 30):

- управление серверными ролям узла;
- управление сервисами узла;
- контроль состояния работы сервисов;
- контроль работы узла;
- выполнение скриптов на узле.

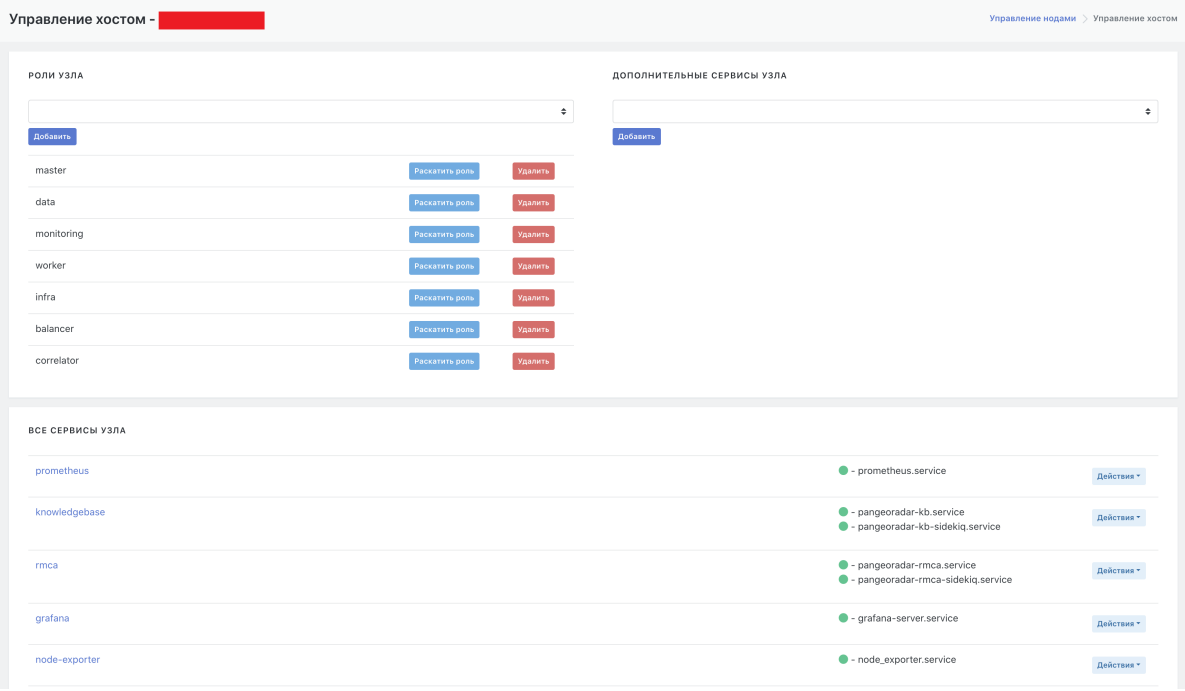

Рисунок 30 - Экран управления узлом

#### <span id="page-28-0"></span>**3.1.3.2. Управление сервисами узла кластера**

Функции управления сервисами расположены в области "Все сервисы узла" (см. рисунок 30). Каждый сервис узла кластера может предоставить информацию о своем статусе и последних логах. Для получения информации необходимо нажать на кнопку «Действия» и выбрать соответствующий пункт меню (см. рисунок 31). Также через данное меню доступны:

- переустановка сервиса;
- перезапуск сервиса.

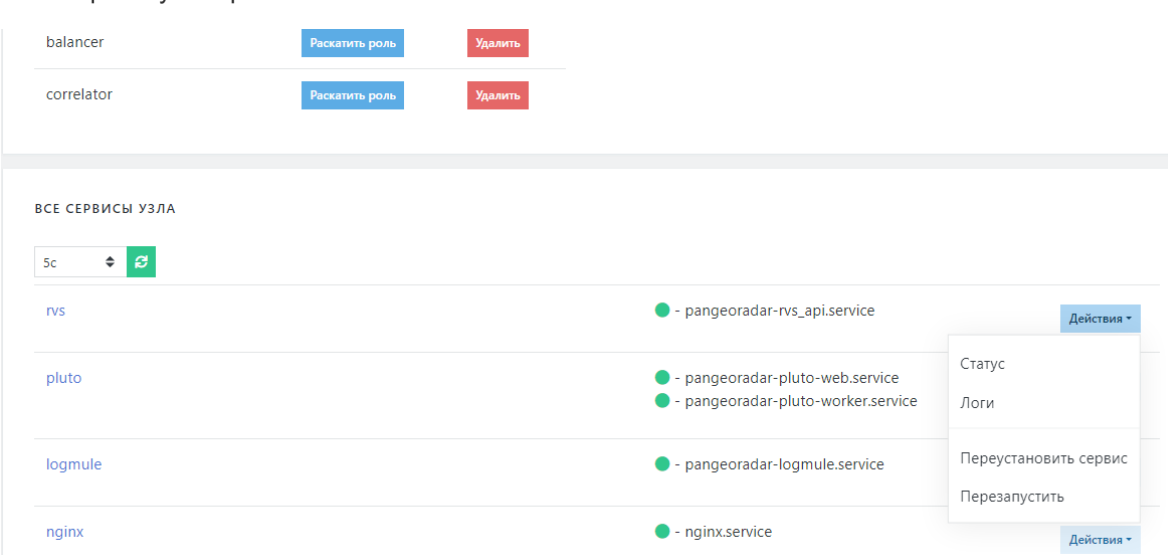

Рисунок 31 - Информация о статусе и последних логах выбранного узла кластера

### **3.1.3.3. Установка сервиса на узел кластера**

Для установки на узел отдельно выбранного сервиса (не рекомендуется так делать) на экране управления узлом кластера необходимо выполнить следующие действий:

- <span id="page-29-0"></span>1. В области "Дополнительные сервисы узла" выбрать в раскрывающемся списке дополнительных сервисов необходимый сервис (см. рисунок 32).
- 2. Нажать на кнопку «Добавить». Сервис добавится в общий список сервисов на узле в области "Все сервисы узла" .
- 3. В строке нового сервиса нажать на кнопку «Действия» и в раскрывшемся меню выбрать функцию «Переустановить сервис» (см. рисунок 31). Дождаться завершения процесса.
- 4. В строке нового сервиса нажать на кнопку «Действия» и в раскрывшемся меню выбрать функцию «Обновить конфиг» (см. рисунок 31). Дождаться завершения процесса.

В процессе переустановки сервиса будет показан лог действий установщика.

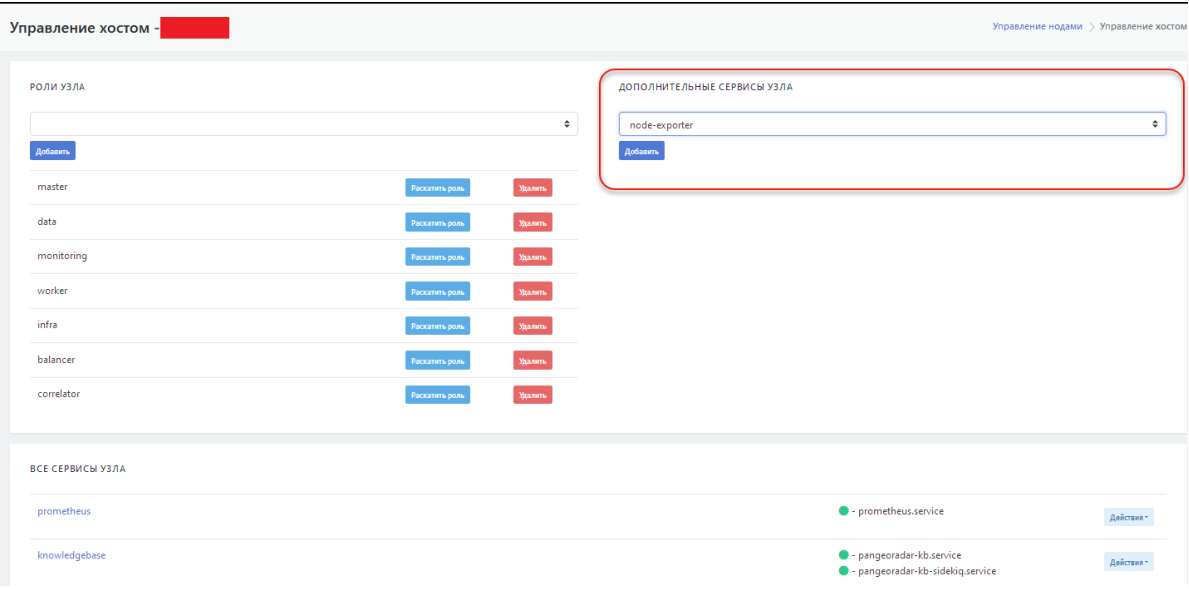

Рисунок 32 - Выбор дополнительного сервиса

### <span id="page-29-1"></span>**3.1.3.4. Установка серверной роли на узел кластера**

Рекомендуется использовать серверные роли как абстракцию установки программного обеспечения на узел кластера.

На экране управления узлом кластера для присвоение новой роли узлу необходимо выполнить следующие действия (см. рисунок 33):

- 1. В области "Роли узла" в раскрывающемся списке выбрать нужную роль.
- 2. Нажать на кнопку «Добавить». Выбранная роль будет добавлена к списку ниже.
- 3. В строке добавленной роли нажать на кнопку «Раскатить роль» для запуска процесса установки на узел кластера ПО, соответствующего роли.

Процесс установки представлен в виде обновляемого лога установки.

| Управление хостом -                                                                                |                                                                                                    |                                                          | Управление нодами > Управление хостом |
|----------------------------------------------------------------------------------------------------|----------------------------------------------------------------------------------------------------|----------------------------------------------------------|---------------------------------------|
| РОЛИ УЗЛА<br>Добавить<br>master<br>data<br>monitoring<br>worker<br>infra<br>balancer<br>correlator | ٠<br>Удалить<br>Раскатить роль<br>Удалить<br>Раскатить роль<br>Удалить<br>Раскатить роль<br>Удалить<br>Раскатить роль<br>Удалить<br>Раскатить роль<br>Удалить<br>Раскатить роль<br>Удалить<br>Раскатить роль | ДОПОЛНИТЕЛЬНЫЕ СЕРВИСЫ УЗЛА<br>node-exporter<br>Добавить | ٠                                     |
| ВСЕ СЕРВИСЫ УЗЛА                                                                                   |                                                                                                    |                                                          |                                       |
| nrometheus                                                                                         |                                                                                                    | <b>C</b> - prometheus senice                             | <b>Contract Contract Contract</b>     |

Рисунок 33 - Установка серверной роли на узел кластера

### <span id="page-30-0"></span>**3.1.4. Управление сервисами**

### <span id="page-30-1"></span>**3.1.4.1. Набор сервисов, добавление/удаление сервисов**

В интерфейсе Платформы Радар набор доступных сервисов платформы отображается в разделе "Управление кластером" на вкладке "Сервисы" в виде таблицы. Область справа от таблицы позволяет добавлять новые сервисы (см. рисунок 34).

Можно удалить существующий сервис из таблицы нажав на кнопку "Удалить" в строке соответствующего сервиса.

| Управление сервисами      |         |                        |         |           |                                 |            |                   |                          |                              | Кластер |
|---------------------------|---------|------------------------|---------|-----------|---------------------------------|------------|-------------------|--------------------------|------------------------------|---------|
| Узлы системы              | Сервисы | Конфигурационные файлы | Скрипты | АРІ ключи | Учетные записи для сбора данных | Транспорты | Планировщик задач | Управление конфигурацией | Управление мультиарендностью |         |
| СПИСОК СЕРВИСОВ ПЛАТФОРМЫ |         |                        |         |           |                                 |            |                   |                          | ДОБАВЛЕНИЕ СЕРВИСА ПЛАТФОРМЫ |         |
| rabbitmq                  |         |                        |         |           |                                 |            |                   | Удалить                  | Наименование                 |         |
| $mid$ $+$ rain            |         |                        |         |           |                                 |            |                   | Удалить                  |                              |         |
| rmca                      |         |                        |         |           |                                 |            |                   | Удалить                  | Добавить                     |         |
| node-exporter             |         |                        |         |           |                                 |            |                   | Удалить                  |                              |         |
| ti.                       |         |                        |         |           |                                 |            |                   | Удалить                  |                              |         |
| prometheus                |         |                        |         |           |                                 |            |                   | Удалить                  |                              |         |
| termite                   |         |                        |         |           |                                 |            |                   | Удалить                  |                              |         |
| elastic-search            |         |                        |         |           |                                 |            |                   | Удалить                  |                              |         |
| logmule                   |         |                        |         |           |                                 |            |                   | Удалить                  |                              |         |
| alort manager.            |         |                        |         |           |                                 |            |                   |                          |                              |         |

Рисунок 34 - Набор сервисов Платформы

### **3.1.4.2. Экран управления сервисами**

При выборе в таблице интересующего сервиса открывается экран управления данным сервисом, который содержит следующие области задач (см. рисунок 35):

- <span id="page-30-2"></span>область "**Ассоциирован с ролями**" - обеспечивает настройку списка ролей, с которыми ассоциирован данный сервис;
- область "**Ассоциированные конфиги**" обеспечивает настройку списка конфигурационных файлов, ассоциированных с данным сервисом;
- область "**Доступные скрипты**" содержит перечень скриптов, доступных для данного сервиса;
- область "**Ассоциирован с узлами**" содержит список названий (ролей) кластерного узла с которыми ассоциирован данный сервис.

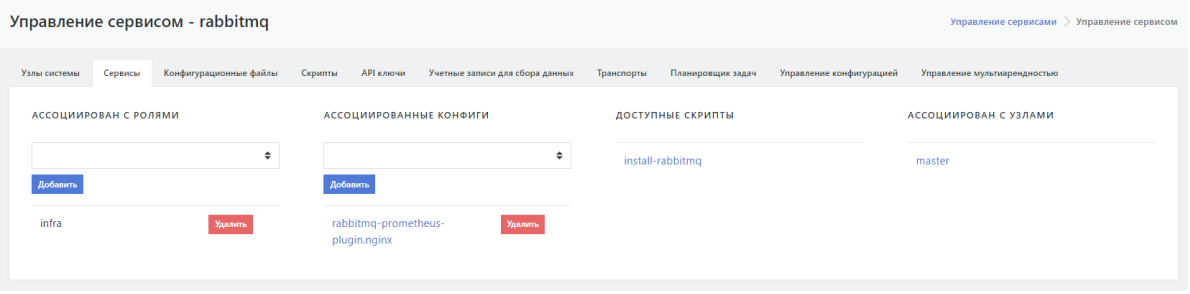

Рисунок 35 - Экран управления сервисами

### **3.1.4.3. Настройка списка ролей, с которыми ассоциирован сервис**

Для проведения ассоциации сервиса с новой ролью необходимо:

- <span id="page-31-0"></span>1. Перейти на вкладку «Сервисы».
- 2. Выбрать нужный сервис в таблице. Откроется форма настроек сервиса (см. рисунок 36).
- 3. В области "**Ассоциирован с ролями**" и выбрать нужную роль в раскрывающемся списке.
- 4. Нажать кнопку «Добавить».

Указанная роль отобразится в списке ролей, с которыми ассоциирован выбранный сервис.

Для удалении роли из списка нажать на кнопку "Удалить" в строке данной роли.

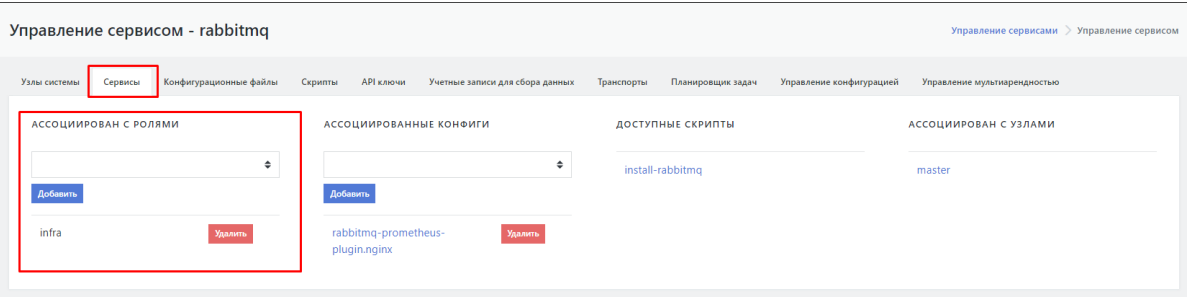

Рисунок 36 - Область настройки ролей, с которыми ассоциирован сервис

### **3.1.4.4. Настройка списка конфигурационных файлов, ассоциированных с сервисом**

Для ассоциации конфигурационного файла с сервисом, необходимо:

- <span id="page-31-1"></span>1. Перейти на вкладку «Сервисы».
- 2. Выбрать нужный сервис в таблице. Откроется форма настроек сервиса (см. рисунок 37).
- 3. Выбрать настройку «**Ассоциированные конфиги**» и выбрать нужный конфигурационный файл в раскрывающемся списке.
- 4. Нажать кнопку «Добавить».

Выбранный конфигурационный файл отобразится в списке конфигурационных файлов, ассоциированных с сервисом.

Для удаления конфигурационного файла из списка нажать на кнопку "Удалить" в строке данного файла.

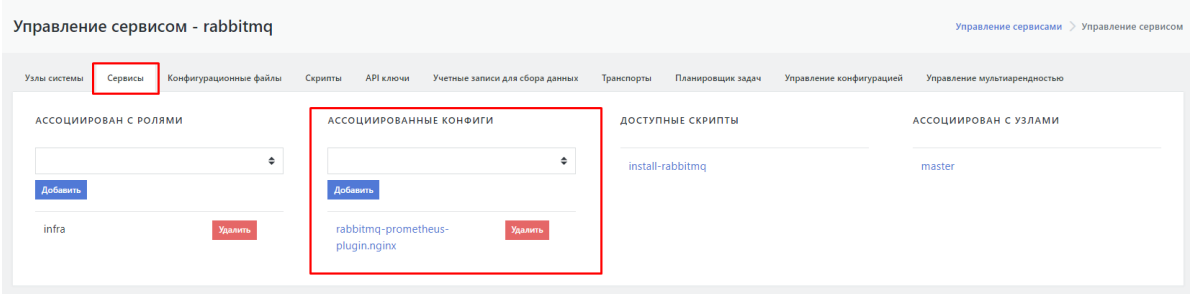

Рисунок 37 - Область настройки конфигурационных файлов ассоциированных с сервисом

### <span id="page-32-0"></span>**3.1.5. Управление конфигурационными файлами кластера**

### <span id="page-32-1"></span>**3.1.5.1. Набор конфигурационных файлов, добавление/удаление файлов**

**Внимание! Не рекомендуется вносить изменения в конфигурационные файлы без консультации с разработчиками**.

Все конфигурационные файлы сервисов Платформы лежат по адресу: /opt/pangeoradar/configs/.

В интерфейсе Платформы Радар данный набор конфигурационных файлов отображается в разделе "Управление кластером" на вкладке "Конфигурационные файлы" в виде таблицы. Область справа от таблицы позволяет переопределить конфигурационные файлы по умолчанию из этой или вложенных директорий путем создания одноименных файлов (см. рисунок 38).

В названии файла допускается использовать относительный путь от директории хранения конфигурационных файлов, например - termite/test.conf.

Для удаления конфигурационного файла из списка нажать на кнопку "Удалить" в строке интересующего файла.

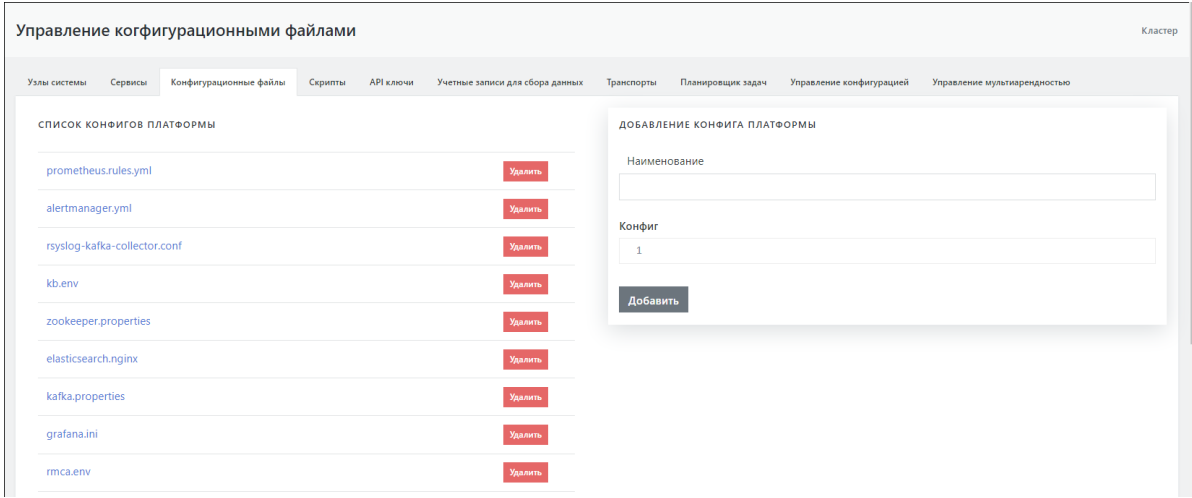

Рисунок 38 - Набор конфигурационных файлов Платформы

### <span id="page-32-2"></span>**3.1.5.2. Экран редактирования конфигурационного файла**

**Внимание! Не рекомендуется вносить изменения в конфигурационные файлы без консультации с разработчиками**.

При необходимости текст конфигурационного файла можно отредактировать. Для это надо надо выбрать интересующий файл в списке конфигурационных файлов. На экране откроется текст выбранного файла, доступный для редактирования (см. рисунок 39). Введенные изменения сохраняются при нажатии на кнопку "Изменить".

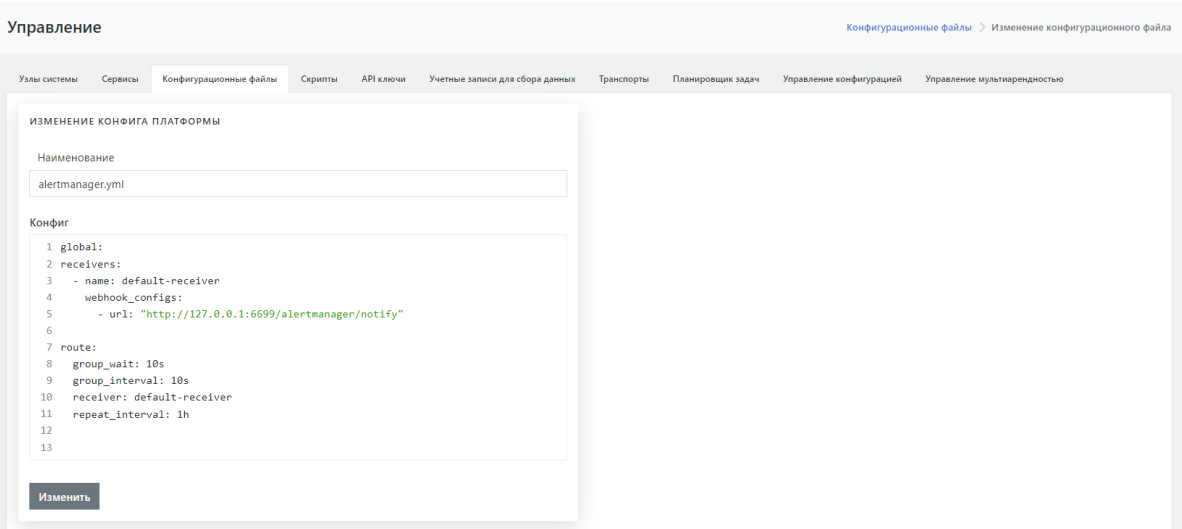

Рисунок 39 - Редактирование конфигурационного файла Платформы

### <span id="page-33-0"></span>**3.1.6. Управление инсталляционными скриптами кластера**

### <span id="page-33-1"></span>**3.1.6.1. Набор скриптов, добавление/удаление скриптов**

#### **Внимание! Не рекомендуется вносить в скрипты изменения без консультации с разработчиками**.

Инсталляционные скрипты необходимы при установке или переустановке сервисов.

Языком описания скрипта является bash.

В интерфейсе Платформы Радар набор скриптов отображается в разделе "Управление кластером" на вкладке "Скрипты" в виде таблицы. Область справа от таблицы позволяет переопределить скрипты по умолчанию (см. рисунок 40).

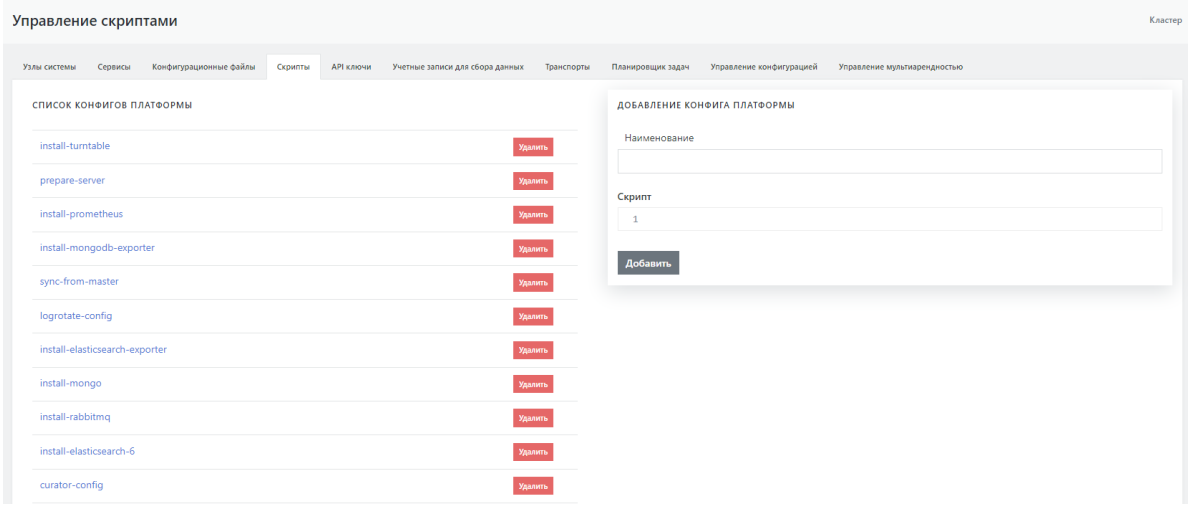

Рисунок 40 - Набор скриптов Платформы

### **3.1.6.2. Экран редактирования скрипта**

При выборе в таблице интересующего скрипта открывается экран управления данным скриптом, который содержит следующие области задач (см. рисунок 41):

- <span id="page-34-0"></span>слева расположен текст выбранного скрипта, доступный для редактирования.;
- область "**Ассоциация скрипта с ролью**" обеспечивает ассоциацию скрипта с ролью, выбранной из раскрывающегося списка;
- область "**Ассоциация скрипта с сервисом**" содержит список сервисов, с которыми ассоциирован данный скрипт на текущий момент, и раскрывающийся список сервисов, с которыми можно провести ассоциацию данного скрипта.

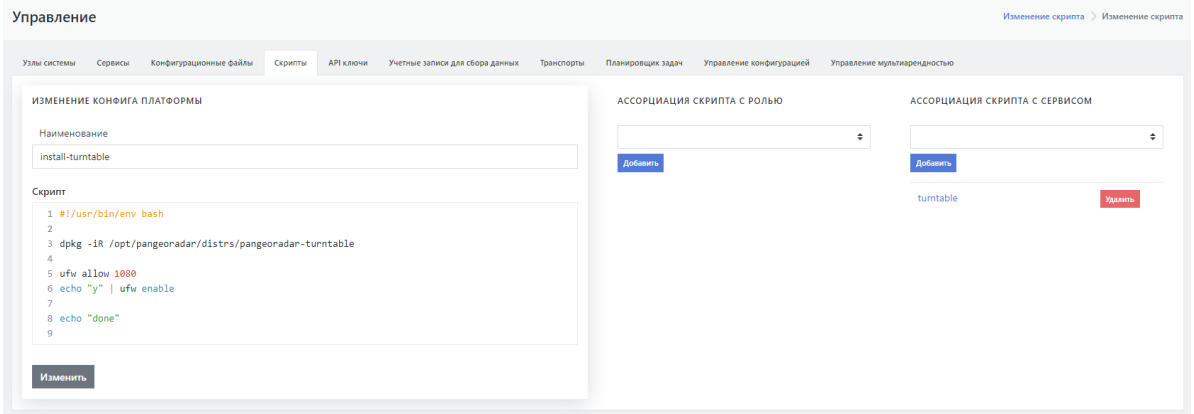

Рисунок 41 - Редактирование скрипта Платформы

### **3.1.7. Управление API ключами кластера**

Доверенные ключи API используются для меж-сервисного взаимодействия. Управление ключами API реализовано на вкладке "API ключи". Экран содержит (см. рисунок 42):

- <span id="page-34-1"></span>текущий список API ключей;
- область добавления новых ключей.

Не рекомендуется удалять ключ global\_api\_key во избежание потери работоспособности Платформы.

| Управление API ключами                                                                                                    | Кластер              |
|----------------------------------------------------------------------------------------------------|----------------------|
| АРІ ключи<br>Учетные записи для сбора данных<br>Конфигурационные файлы<br>Планировщик задач<br>Управление конфигурацией<br>Узлы системы<br>Сервисы<br>Скрипты<br>Транспорты<br>Управление мультиарендностью |                      |
| СПИСОК СЕРВИСОВ ПЛАТФОРМЫ                                                                                                    | ДОБАВЛЕНИЕ АРІ КЛЮЧА |
| 57dbc2b0-41e8-0f55-95d8-1c19c2e44347<br>global_api_key<br>Удалить                                                                                                    | Наименование         |
| TempApiKeyInstall<br>c2d95193-ee60-3261-b6d2-e3207f848ebd<br>Удалить                                                                                                    | Добавить             |

Рисунок 42 - Управление API ключами

### **3.1.8. Управление учетными записями для сбора данных**

На вкладке "Учетные записи для сбора данных" реализовано управление авторизационными данными для сборщика данных с хостов при процедуре инвентаризации. Вкладка содержит (см. рисунок 43):

- <span id="page-34-2"></span>область "**Список учетных записей**" - текущий список учётных записей;
- область **"Добавление учетной записи"** содержит форму для введения параметров новой учетной записи.

Изменение созданной записи не предусмотренно. Возможно только удаление и повторное создание.

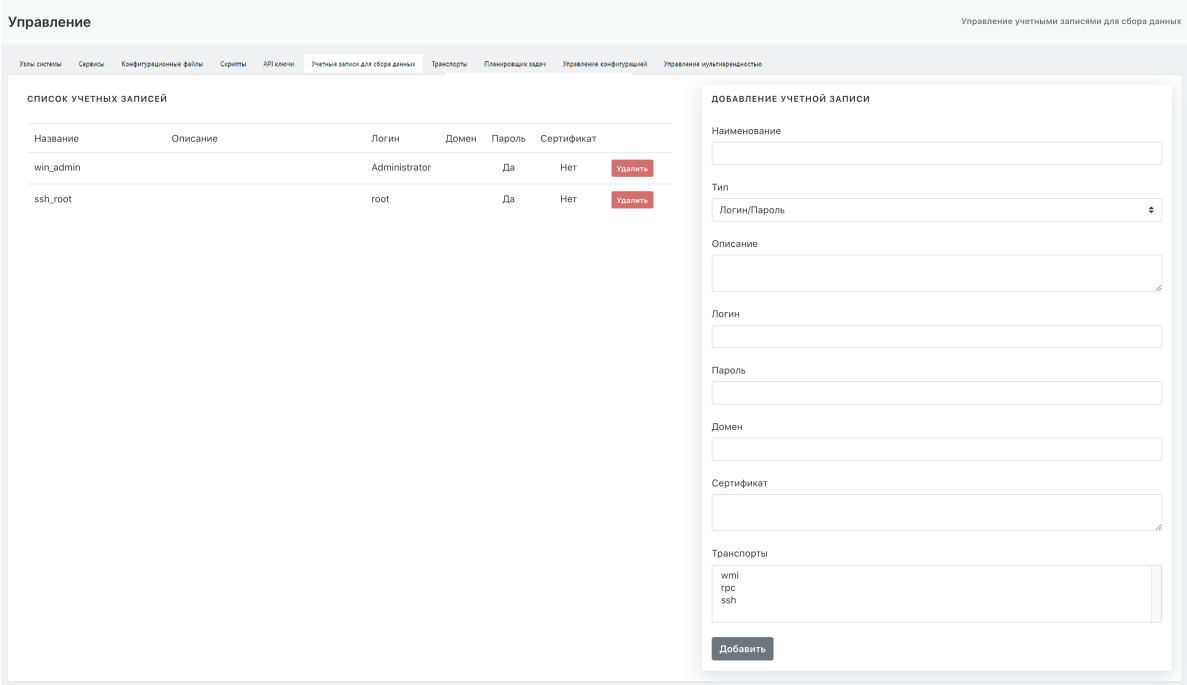

Рисунок 43 - Управление списком учетных записей для сбора данных

### <span id="page-35-0"></span>**3.1.9. Управление транспортами сбора данных**

**Внимание! Не рекомендуется вносить изменения в набор транспортов без консультации с разработчиками**.

На вкладке "Транспорт" реализовано управление словарем для формы добавления учетных записей для сбора данных. Вкладка содержит (см. рисунок 44):

- область "**Список транспортов платформы**" текущий список транспортов с возможностью удаления транспорта из списка;
- область **"Добавление транспорта"** содержит форму для добавления нового транспорта .

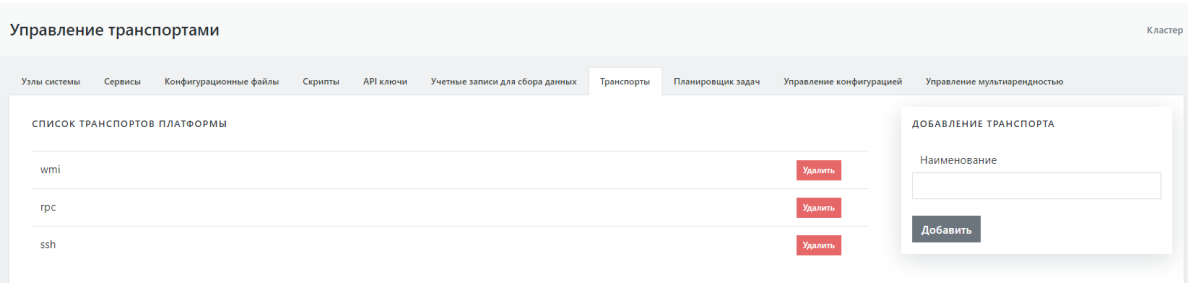

Рисунок 44 - Управление транспортами сбора данных

### <span id="page-35-1"></span>**3.1.10. Планировщик задач {#cluster\_plan}**

На вкладке "Планировщик задач" реализовано управление перечнем задач, запускаемых по расписанию через CRON (см. рисунок 45).
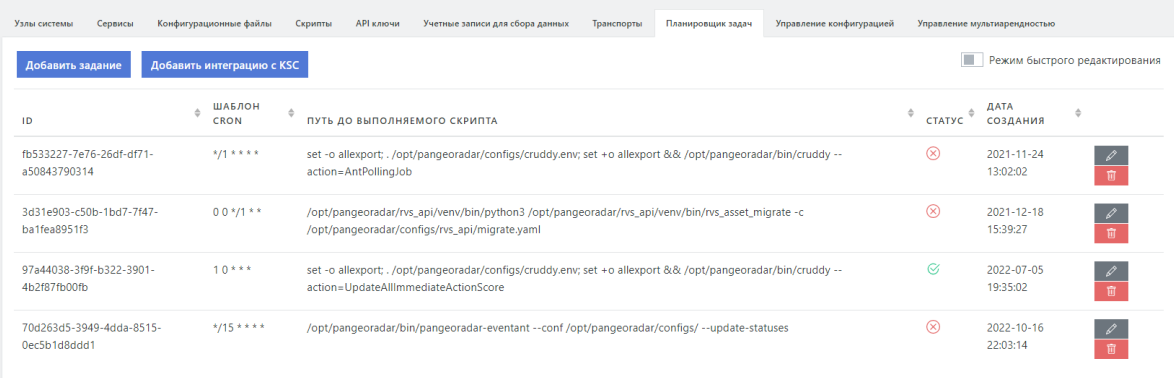

#### Рисунок 45 - Планировщик задач

Вкладка содержит:

- кнопку "**Добавить задание**", позволяющую добавить новое задание для планировщика CRON;
- кнопку "**Добавить интеграцию с KSC**", позволяющую добавить задание на интеграцию с KSC (Kaspersky Security Center) для инвентаризации активов, ПО на активах, аппаратной части активов;
- переключатель "**Режим быстрого редактирования**", который позволяет включить или выключить режим быстрой смены активности заданий;
- таблицу с заданиями.

В таблице располагается информация о заданиях:

- идентификатор задания;
- шаблон CRON;
- путь до выполняемого скрипта;
- иконка активности задания ( $\heartsuit$  задание активно,  $\chi$ ) задание не активно);
- дата создания задания;
- иконки управления заданием ( $\mathscr{D}$  редактирование задания,  $\mathbb{m}$  удаление задания). Для задания интеграции с KSC дополнительно отображается иконка  $\Box$  - просмотр лога интеграции, который становится доступным после первой синхронизации.

#### **3.1.10.1. Добавление задания**

Для добавления задания кликните кнопку "**Добавить задание**" (см. рисунок 46).

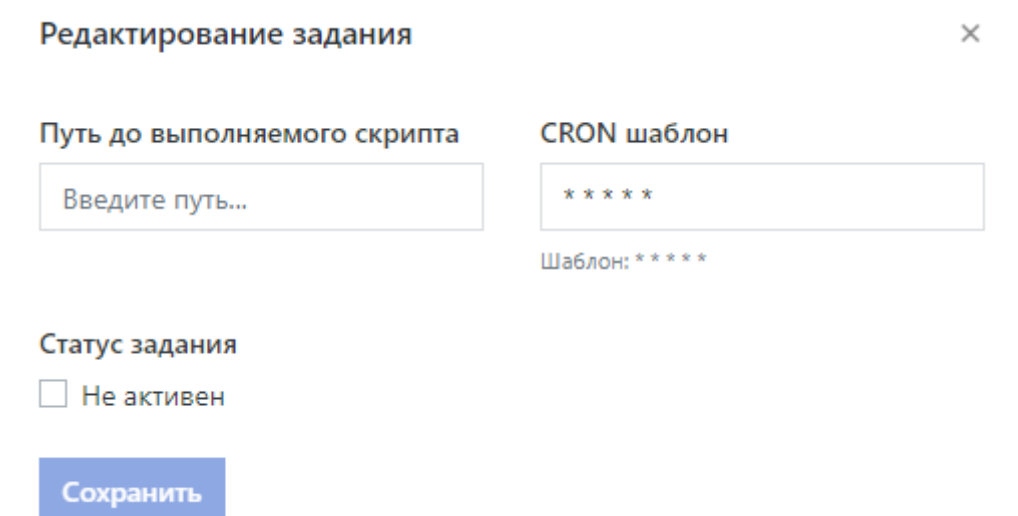

Рисунок 46 - Добавление задания

В открывшемся окне укажите **Путь до выполняемого скрипта** и **CRON [шаблон](http://docs.pangeoradar.ru/admin/https://crontab.guru)**.

Для запрета выполнения задания установите признак **Не активен**.

После клика по кнопке **Сохранить** задание будет добавлено в список заданий.

#### **3.1.10.2. Добавление интеграции с KSC (Kaspersky Security Center)**

Для добавления задачи на интеграцию с KSC кликните кнопку "**Добавить интеграцию с KSC**" (см. рисунок 47).

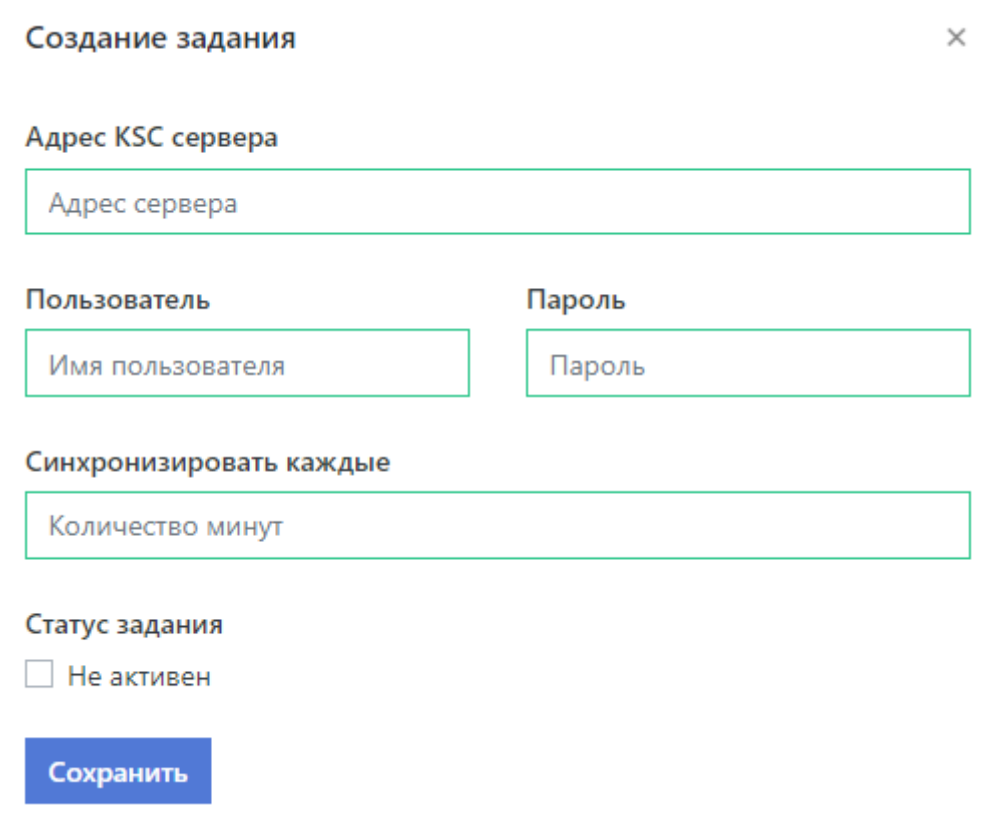

Рисунок 47 - Добавление интеграции с KSC

В открывшемся окне заполните параметры:

- **Адрес KSC сервера**. Формат http(s)://<server\_name>:<port\_number>
- **Пользователь**. У пользователя должны быть права на доступ по API к серверу администрирования KSC.
- **Пароль**. При вводе будет маскирован.
- **Синхронизировать каждые**. Значение интервала синхронизации в минутах.

Для запрета выполнения интеграции с KSC установите признак **Не активен**. После клика по кнопке **Сохранить** задача на интеграцию с KSC будет добавлена в список заданий.

### **3.1.11. Управление конфигурацией {#cluster\_config}**

На вкладке "Управление конфигурацией" доступно управление конфигурационными параметрами Платформы в целом и параметрами каждого отдельного модуля Платформы (см. рисунок 48).

**Внимание! Не рекомендуется вносить правки непосредственно в конфигурационные файлы, так как все настройки, представленные на вкладке, хранятся в БД. При записи конфигурации конфигурационные файлы перезаписываются значениями, сохраненными в БД**.

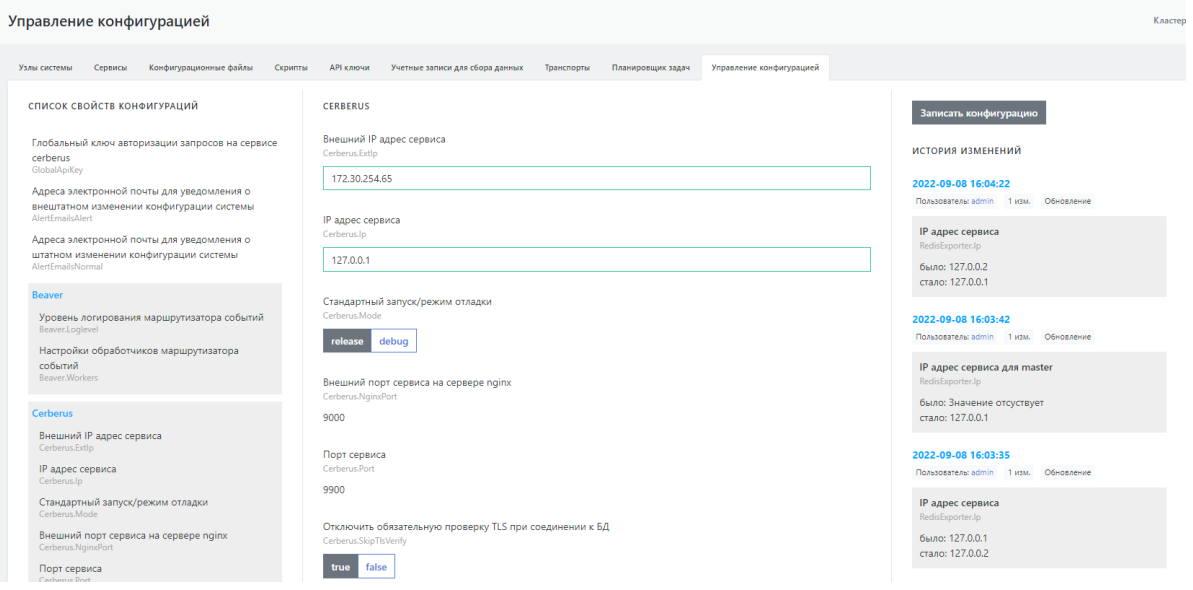

Рисунок 48 - Управление конфигурацией

На вкладке доступно изменение параметров Платформы в целом (глобальный ключ авторизации, адреса электронной почты для уведомлений) или изменение параметров отдельных модулей Платформы.

Перечень параметров и модулей Платформы располагается в левой части вкладки.

В средней части отображаются выбранные параметры. Если выбран модуль, то будут отображены и доступны для редактирования все параметры модуля (отображаются списком со скроллингом вниз). Если выбран отдельный параметр модуля, то будет отображен и доступен для редактирования только он.

После внесения изменений в конфигурацию параметров в правой части будет отображена история внесения изменений. Кликните по дате и времени изменения, чтобы отобразить детали изменения. Повторный клик скроет детали.

При изменеии паролей в истории будет отображаться не значение пароля, а его хэшсумма.

После клика на кнопку "**Записать конфигурацию**" модули с измененными параметрами будут перезапущены.

Подробнее об управлении конфигурацией описано в документе "**Управление [конфигурацией](http://docs.pangeoradar.ru/admin/config) Платформы**"

#### **3.1.12. Управление мультиарендностью**

На вкладке "Управление мультиарендностью" задается перечень инстансов **Платформы радар** (см. рисунок 49).

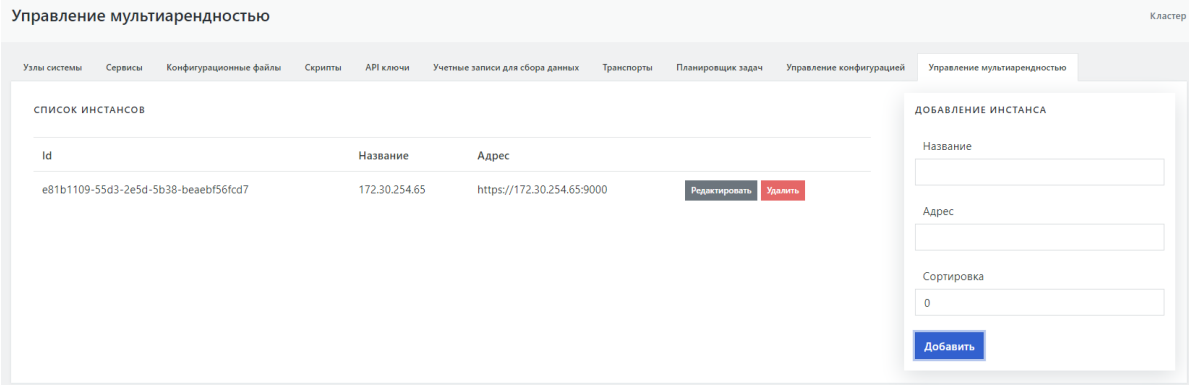

Рисунок 49 - Управление конфигурацией

Для добавления нового инстанса задайте его наименование и адрес. Поле "Сортировка" определяет сортировку в перечне от меньшего значения поля сортировки к меньшему.

Отредактировать данные инстанса можно, нажав на кнопку "Редактировать", рядом с ним. Кнопка "Удалить" удалит инстанс из перечня.

# **4. Управление источниками событий**

### **4.1. Управление источниками событий**

### **4.1.1. Общее описание**

Раздел "Источники" отвечает за управление подключением источников событий к Платформе.

Содержит следующие вкладки:

- **Источники**
- **Правила разбора**
- **Правила нормализации**
- **Правила обработки**
- **Grok паттерны**

#### **4.1.2. Управление источниками**

Вкладка "Источники" обеспечивает выполнение следующих действий(см. рисунок 50):

- Добавление нового источника.
- Включение и отключение существующего.
- Изменение параметров существующего источника.
- Синхронизация конфигурации со всеми сервисами Платформы.
- Экспорт выбранных источников в файл архива формата ZIP.
- Импорт источников из файла архива формата ZIP.
- Удаление выбранных источников.

| Управление источниками<br>Управление источниками |                                                      |                   |                      |             |            |                                   |                          |  |  |  |  |
|--------------------------------------------------|------------------------------------------------------|-------------------|----------------------|-------------|------------|-----------------------------------|--------------------------|--|--|--|--|
|                                                  | Правила разбора<br>Правила нормализации<br>Источники | Правила обработки | Grok паттерны        |             |            |                                   |                          |  |  |  |  |
|                                                  | Синхронизировать<br>Добавить новый источник          | Экспортировать    | <b>Импортировать</b> |             | Удалить    | <b>181</b> Карта правил обработки |                          |  |  |  |  |
|                                                  |                                                      |                   |                      |             |            |                                   |                          |  |  |  |  |
|                                                  | <b>НАЗВАНИЕ</b>                                      | ТИП               | ВЕНДОР               | <b>NOPT</b> | ПРОТОКОЛ   | ВКЛЮЧЕН.                          |                          |  |  |  |  |
|                                                  | Microsoft-Windows-Eventlog                           | Eventlog          | Microsoft            | 1514        | <b>TCP</b> | Активно                           | $\overline{\phantom{a}}$ |  |  |  |  |
|                                                  | Microsoft-Windows-DNS                                | <b>DNS</b>        | Microsoft            | 1516        | <b>UDP</b> | <b>Активно</b>                    |                          |  |  |  |  |
|                                                  | Microsoft-Windows-WEC                                | <b>WEC</b>        | Microsoft            | 1524        | <b>TCP</b> | <b>Активно</b>                    |                          |  |  |  |  |
|                                                  | Cisco-NetFlow                                        | <b>NetFlow</b>    | Cisco                | 2162        | <b>TCP</b> | Неактивно                         | $\mathscr{L}$            |  |  |  |  |
|                                                  | Microsoft-SOL-Server1                                | SOLServer         | Microsoft            | 1519        | <b>TCP</b> | Неактивно                         |                          |  |  |  |  |
|                                                  | Microsoft-Windows-IIS                                | <b>IIS</b>        | Microsoft            | 1522        | <b>TCP</b> | Неактивно                         | $\mathscr{L}$            |  |  |  |  |
|                                                  | Linux-Debian                                         | Linux             | Debian               | 2671        | <b>UDP</b> | Неактивно                         | $\mathscr{L}$            |  |  |  |  |
|                                                  | UserGate-UTM                                         | Firewall          | Usergate             | 2545        | <b>TCP</b> | Неактивно                         |                          |  |  |  |  |
|                                                  | Dlink-xstack                                         | Switch            | D-link               | 2773        | <b>TCP</b> | Неактивно                         |                          |  |  |  |  |

Рисунок 50 - Вкладка "Источники"

Подробная инструкция по управлению источниками приведена в отдельном разделе "Руководство по [подключению](http://docs.pangeoradar.ru/events/source_connections/description) источников".

#### **4.1.3. Контроль состояния источников**

Подраздел «Состояние источников» в разделе «Источники» отвечает за мониторинг состояния источников событий и создание

уведомлений (как внутрисистемных, так и на электронную почту) в случае остановки потока событий на источнике в указанный диапазон времени (см. рисунок 51).

|    | Инвентарь             |                         |                       |                                            |                      |                                    |                                    |                                       | Наблюдатель > Инвентарь                   |                          |
|----|-----------------------|-------------------------|-----------------------|--------------------------------------------|----------------------|------------------------------------|------------------------------------|---------------------------------------|-------------------------------------------|--------------------------|
| u. | ИДЕНТИФИКАТОР<br>test | ИМЯ ОБРАБОТЧИКА<br>test | <b>IP ОБРАБОТЧИКА</b> | КОНФИГУРАЦИЯ ИНДЕКСА<br>siem_*   ".keyword | ПЕРИОД<br>3 01:20:00 | <b>ОТСЛЕЖИВАТЬ</b><br>$\checkmark$ | СОЗДАВАТЬ ИНЦИДЕНТ<br>$\checkmark$ | ИНЦИДЕНТ НА КАЖДЫЙ СЕРВИС<br>$\times$ | ПОСЛЕДНЯЯ ПРОВЕРКА<br>2021-03-12 18:06:44 | $\overline{\phantom{a}}$ |
|    |                       |                         |                       |                                            |                      |                                    |                                    |                                       | Запустить обнаружение Удалить             |                          |

Рисунок 51 - Данные по состоянию источников

Подробная инструкция по Контролю состояния источников приведена в отдельном разделе "Руководство по [подключению](http://docs.pangeoradar.ru/events/source_connections/description) источников".

# **5. Мониторинг работы Платформы**

## **5.1. Общее описание**

Раздел интерфейса **"Мониторинг"** содержит наборы интегрированных в интерфейс Платформы Радар приборных панелей (дашбордов) Grafana. В Платформе организованы следующие наборы приборных панелей (см. рисунок 52):

- **Общий мониторинг** мониторинг основных параметров Платформы;
- **Поток событий** мониторинг параметров потока событий;
- **MongoDB** мониторинг параметров СУБД MongoD;
- **RabbitMQ** мониторинг параметров брокера сообщений RabbitMQ;
- **Kafka** мониторинг параметров системы обмена сообщениями Kafka;
- **ElasticSearch** мониторинг параметров поисковой системы ElasticSearch.

Необходимый набор приборных панелей выбирается из раскрывающегося списка (см. Рисунок 52).

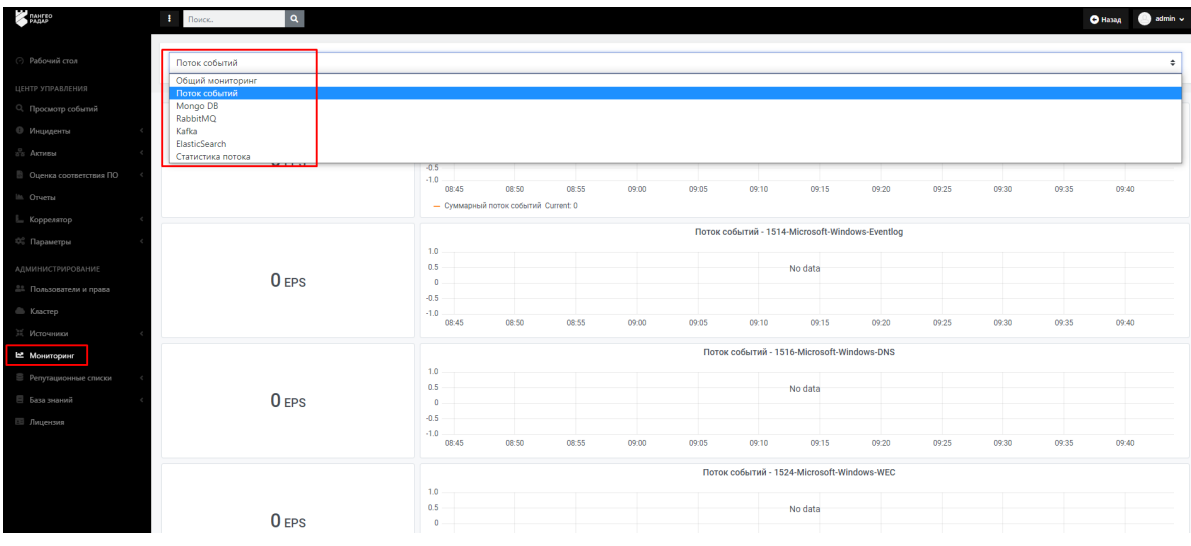

Рисунок 52 - Выбор набора приборных панелей

В разделе **"Мониторинг"** доступно переключение между встроенными в систему приборными панелями без необходимости заходить в интерфейс Grafana.

Grafana относится к свободно распространяемому ПО. Подробную информацию о продукте можно посмотреть на сайте [https://grafana.com/.](https://grafana.com/)

## **5.2. Набор приборных панелей «Общий мониторинг»**

Набор приборных панелей **Общий мониторинг** предназначен для мониторинга основных параметров работы Платформы, таких как (см. рисунок 53):

- мониторинг метрик потребления памяти виджеты *Ram Used* (текущее потребление памяти), *Memory Basic* (график потребления памяти).
- мониторинг метрик загрузки процессора виджеты *CPU Busy* (текущая загрузка процессора), *CPU Basic* (график загрузки процессора).
- мониторинг метрик состояния дискового пространства виджеты *Root FS Used* (текущее состояние дискового пространства), *Disk Space Used Basic* (график загрузки дискового пространства).

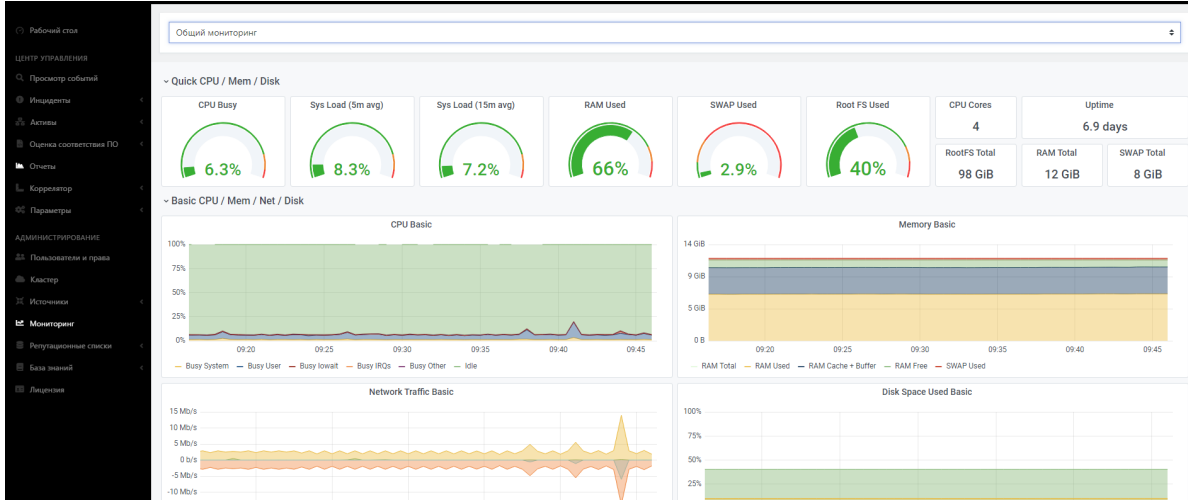

Рисунок 53 - Приборные панели из набора панелей "Общий мониторинг"

Предустановленный список приборных панелей в наборе **"Основной мониторинг"** приведен на рисунке 54. При щелчке по названию приборной панели можно открыть/скрыть набор графиков/ диаграмм, входящих в приборную панель.

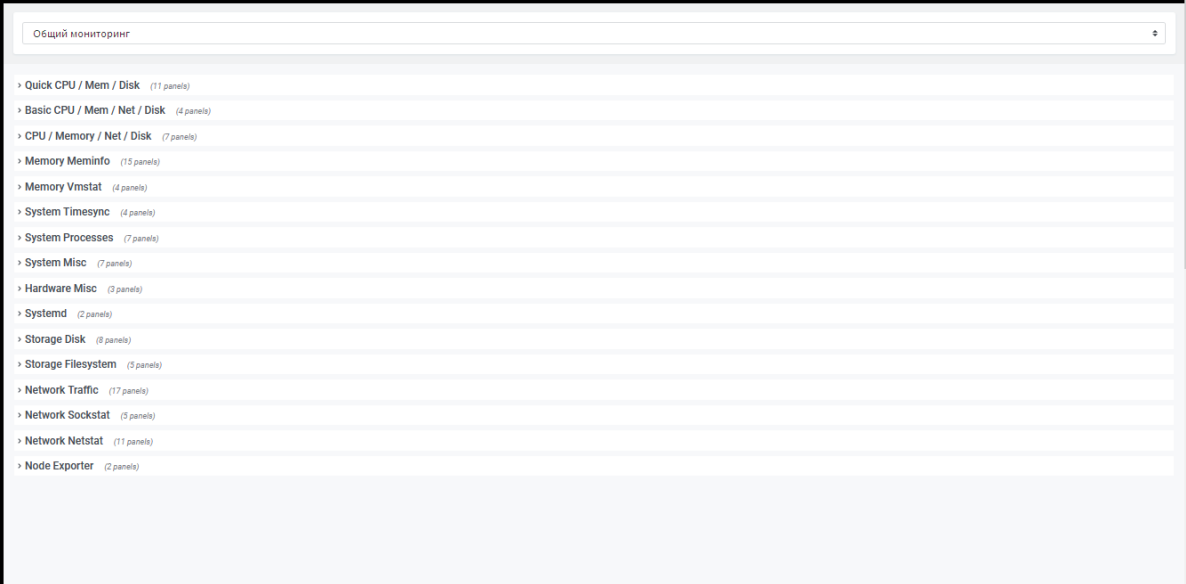

Рисунок 54 - Предустановленный список приборных панелей Платформы Радар

## **5.3. Приборная панель «Поток событий»**

Приборная панель **Поток событий** предназначена для мониторинга метрик обрабатываемых событий в секунду (EPS) и содержит два типа виджетов (см. рисунок 55):

- виджет с отображением информации о текущем потоке событий (слева);
- виджет по потоку событий в виде линейных графиков, построенных на основе исторических данных (справа).

Первыми отображаются метрики текущего EPS в системе — **Суммарный поток событий** (см. рисунок 55). Далее следуют виджеты, где предоставляется информация по потокам от каждого из подключенных источников событий.

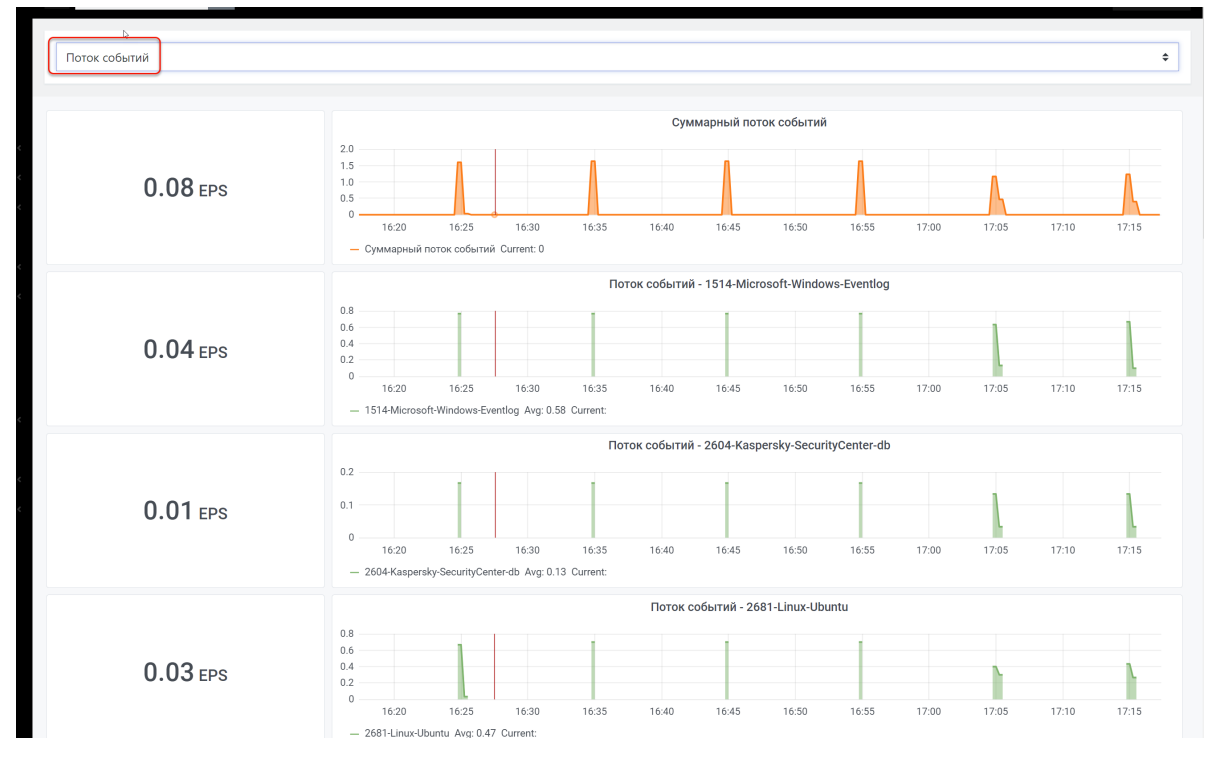

Рисунок 55 - Приборные панели из набора панелей "Суммарный поток событий"

## **5.4. Работа с графиками и диаграммами приборных панелей**

При щелчке справа от названия графика/диаграммы открывается меню (см. рисунок 56):

- "**View**" раскрытие графика/диаграммы на весь экран Платформы.
- "**Share**" поделиться панелью в виде прямой ссылки, снимка или встроенной ссылки.  $\bullet$
- "**Inspect**" корректировка запросов и устранение неполадок.
- "**More**" (toggle legend) отображение/скрытие на графике легенды.

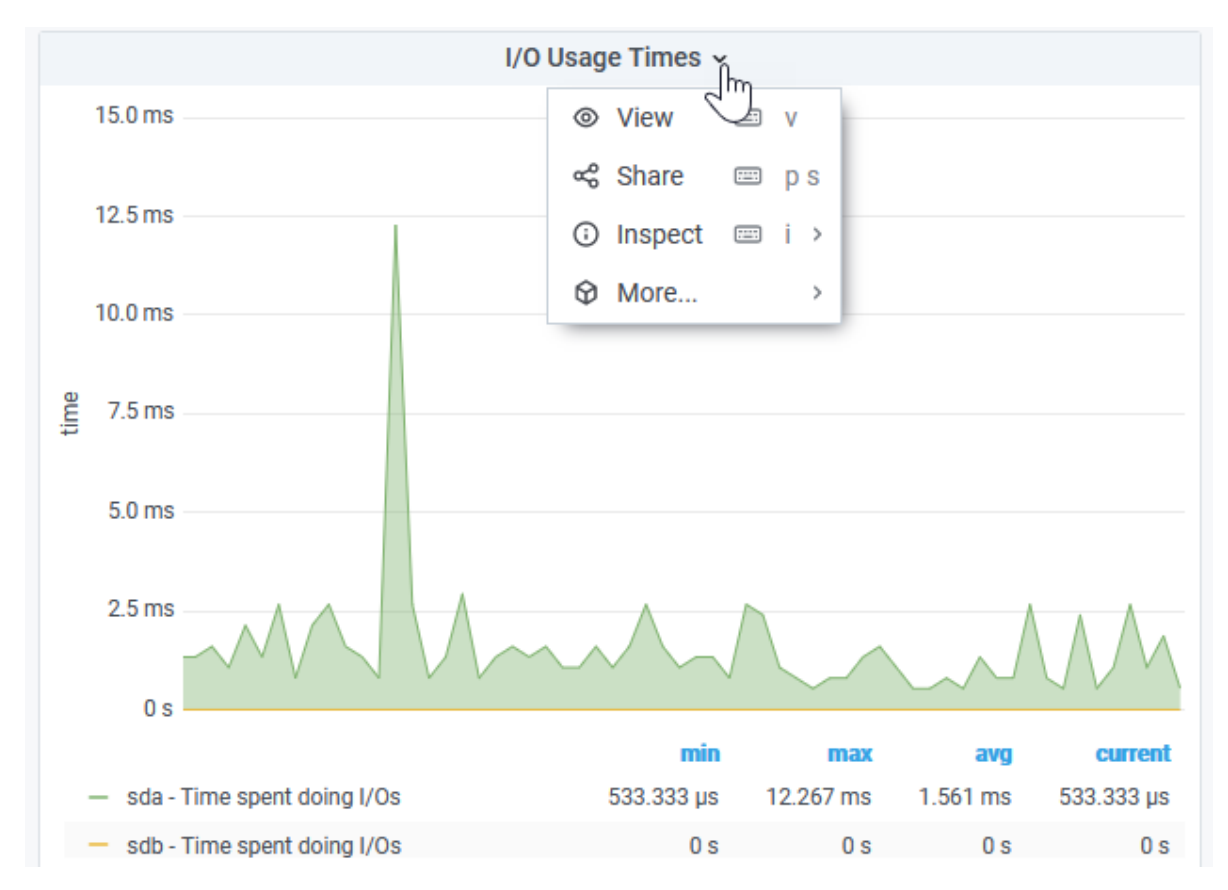

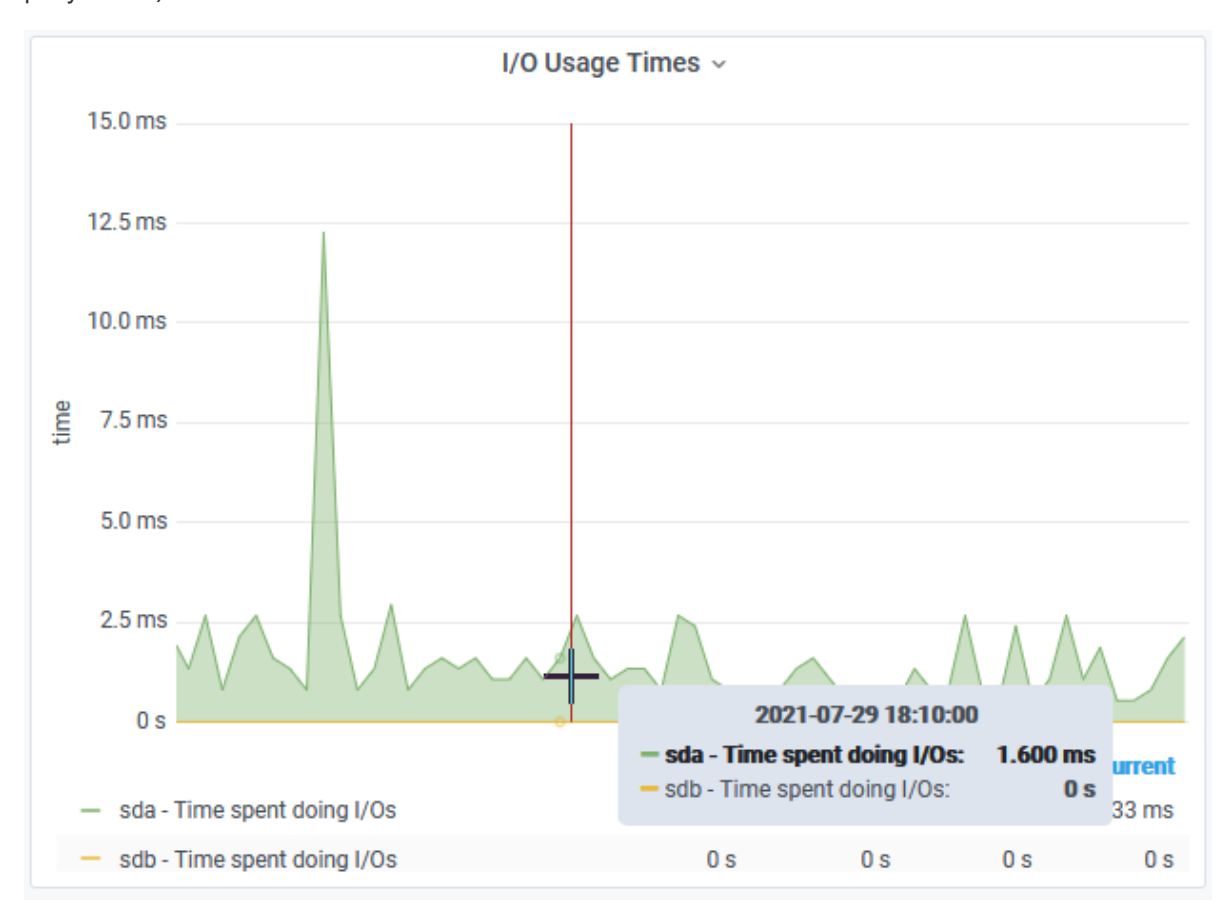

При наведении курсора на график открывается окно с данными точки, указанной курсором (см. рисунок 57).

## **5.5. Передача метрик производительности во внешние системы мониторинга**

В Платформе предусмотрена возможность передачи метрик производительности во внешние системы мониторинга.

Платформа обеспечивает многострочный вывод метрик производительности в формате строки *Prometheus* (ключ, значение), что позволяет экспортировать метрики в систему [Zabbix](http://docs.pangeoradar.ru/admin/https://www.zabbix.com/documentation/current/en/manual/config/items/itemtypes/prometheu).

# **6. Репутационная база**

## **6.1. Назначение репутационной базы**

Данный модуль предназначен для обогащения событий данными, полученными из различных репутационных списков.

## **6.2. Состав репутационной базы**

*Репутационная база* представлена службой pangeoradar-ti-updater.service

## **6.3. Работа с репутационными списками из UI**

Рисунок 57 - Просмотр данных на графиках

### **6.3.1. Репутационные списки**

Для просмотра и управления репутационными списками необходимо перейти в раздел "Репутационные списки", "Репутационные списки".

На рисунке 58 изображено окно просмотра и управления репутационными списками.

| IP<br><b>Домен-URL</b> | SSL x <sub>3</sub> m<br>Хэш файлов |                 |                  |                  |                    |          |                                |                  |                |
|------------------------|------------------------------------|-----------------|------------------|------------------|--------------------|----------|--------------------------------|------------------|----------------|
| Вручную ≑ ∄            |                                    |                 |                  |                  |                    |          |                                |                  |                |
|                        |                                    |                 |                  |                  |                    |          |                                |                  |                |
| Системные              | Пользовательские                   |                 |                  |                  |                    |          |                                |                  |                |
| <b>ИЗМЕНЕНА</b>        | <b><i>MCTEKAET</i></b>             | <b>IP</b>       | <b>ПОСТАВЩИК</b> | <b>УГРОЗА</b>    | <b>НАПРАВЛЕНИЕ</b> | ПРОТОКОЛ | <b>NOPT</b><br>УРОВЕНЬ ДОВЕРИЯ | <b>КАТЕГОРИЯ</b> |                |
| 2022-03-09 12:07:10    | 2022-03-10 03:07:10                | 49.143.32.6     | alienvault       | compromised-host | outbound           | tcp      | 35                             | compromised-host | $\blacksquare$ |
| 2022-03-09 12:07:10    | 2022-03-10 03:07:10                | 222.77.181.28   | alienvault       | compromised-host | outbound           | tcp      | 35                             | compromised-host | $\blacksquare$ |
| 2022-03-09 12:07:10    | 2022-03-10 03:07:10                | 180.151.24.60   | alienvault       | compromised-host | outbound           | tcp      | 35                             | compromised-host | $\blacksquare$ |
| 2022-03-09 12:07:10    | 2022-03-10 03:07:10                | 157.61.212.1    | alienvault       | compromised-host | outbound           | tcp      | 35                             | compromised-host | $\blacksquare$ |
| 2022-03-09 12:07:10    | 2022-03-10 03:07:10                | 70.50.152.130   | alienvault       | compromised-host | outbound           | tcp      | 35                             | compromised-host | $\blacksquare$ |
| 2022-03-09 12:07:10    | 2022-03-10 03:07:10                | 193.169.252.158 | alienvault       | compromised-host | outbound           | tcp      | 35                             | compromised-host | $\blacksquare$ |
| 2022-03-09 12:07:10    | 2022-03-10 03:07:10                | 100.27.42.242   | alienvault       | compromised-host | outbound           | tcp      | 35                             | compromised-host | $\blacksquare$ |
| 2022-03-09 12:07:10    | 2022-03-10 03:07:10                | 100.27.42.243   | alienvault       | compromised-host | outbound           | tcp      | 35                             | compromised-host | π<br>$\bullet$ |

Рисунок 58 - Репутационные списки

В рассматриваемом интерфейсе присутствуют следующие функциональные возможности:

- Просмотр полного списка индикаторов компрометации;
- Фильтрация записей в репутационных списках;

Для этого необходимо нажать на пиктограмму фильтра, выбрать поле, по которому необходимо отфильтровать записи, а также значение этого поля (полностью или частично), как изображено на рисунке 59.

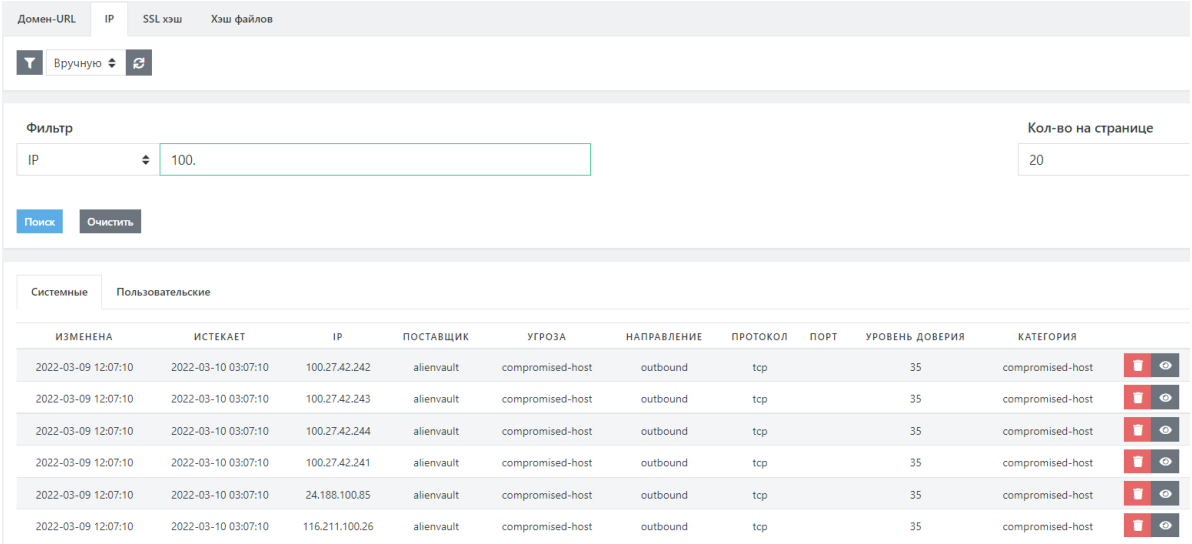

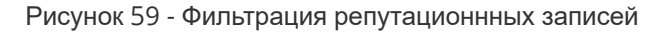

Создание пользовательских индикаторов компрометации;

Для создания необходимо перейти во вкладку "Пользовательские", после чего нажать на кнопку "+".

В открывшемся окне заполнить значения полей и нажать "Сохранить"

Пример пользовательского индикатора компрометации представлен на рисунке 60

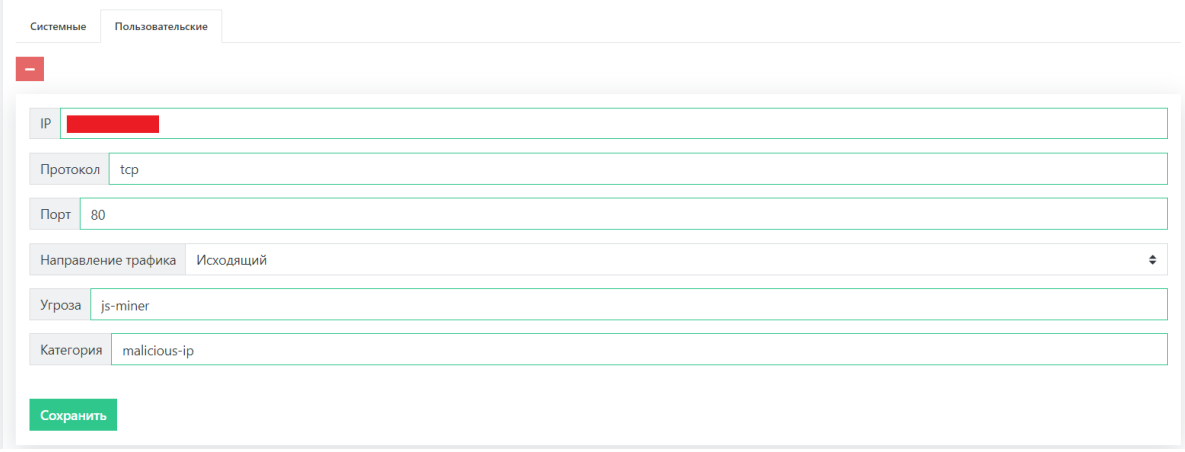

Рисунок 60 - Создание пользовательского индикатора компрометации

Удаление индикаторов компрометации;

Для удаления индикаторов компрометации необходимо нажать на пиктограмму урны справа от индикатора компрометации, который необходимо удалить.

### **6.3.2. Источники IOC**

Для просмотра и управления источниками идентификаторов компрометации необходимо перейти в раздел "Репутационные списки", "Источники IOC".

На рисунке 61 изображено окно просмотра и управления источниками идентификаторов компрометации.

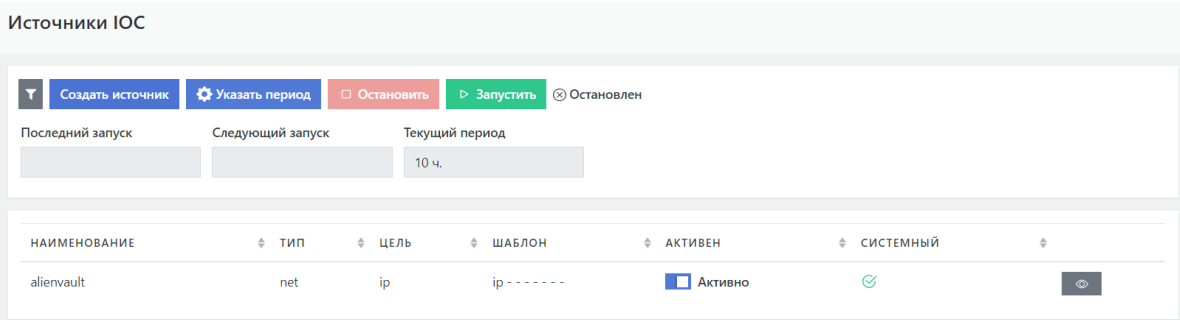

Рисунок 61 - Источники индикаторов компрометации

В рассматриваемом интерфейсе присутствуют следующие функциональные возможности:

Включение встроенных источников идентификаторов компрометации;

Для этого необходимо нажать на пиктограмму фильтра, перевести "Активность" в статус "Не важно".

После, напротив нужных источников, нажать на кнопку-тумблер для перевода статуса в "Активно".

Пример включения источника представлен на рисунке 62.

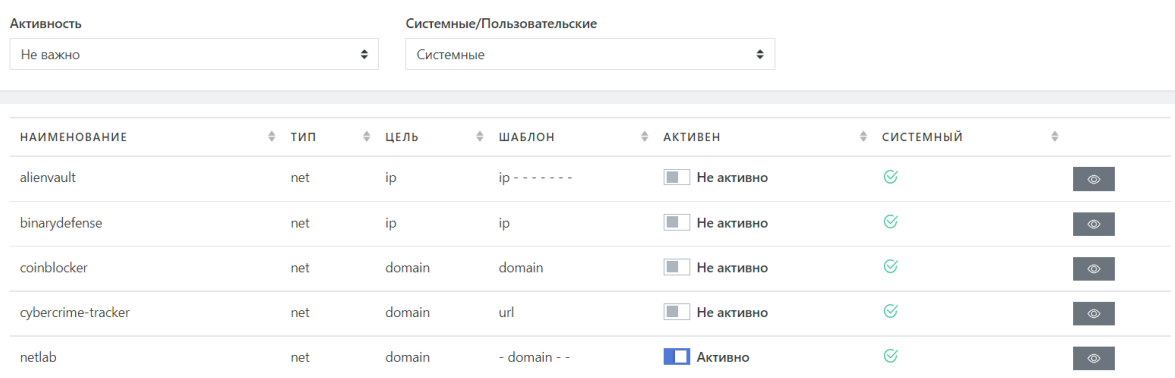

Рисунок 62 - Включение источника индикаторов компрометации

Указание периода получения идентификаторов компрометации из активных источников;

Для указания периода, нужно нажать на соответствующую кнопку и установить нужное количество часов (от 1 до 24)

• Ручной запуск и остановка сбора идентификаторов компрометации из активных источников;

Для этого необходимо нажать на соответствующие кнопки в верхней части страницы, как изображено на рисунке 63.

#### Источники ЮС

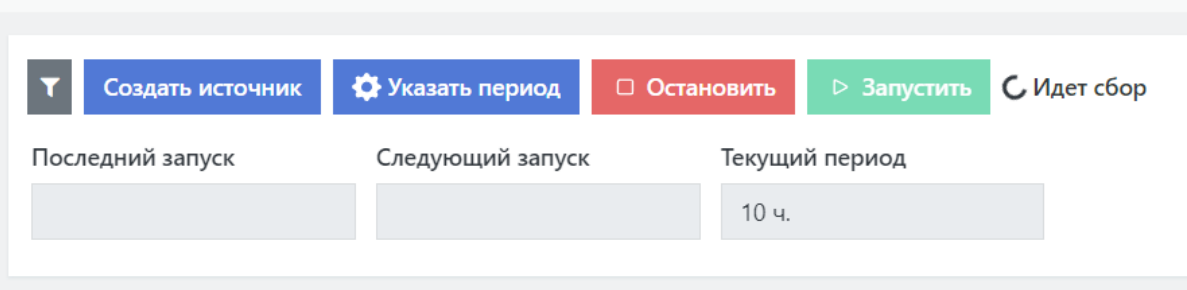

Рисунок 63 - "Включение\отключение сбора индикаторов компрометации"

Создание пользовательского источника идентификаторов компрометации.

Для создания пользовательского источника нужно нажать на кнопку "Создать источник", заполнить поля и нажать на "Сохранить".

# **7. Табличные списки**

## **7.1. Работа с табличными списками из UI**

Система использует для обогащения событий безопасности, а также при работе правил корреляции, различные массивы информации. Для хранения статических данных используются хранилища значений, которые входят в пакет поставки, а также могут заполняться пользователем. Для хранения динамических данных используются табличные списки. Табличные списки могут быть пополнены как пользователем, так и правилами корреляции при работе. Правила корреляции могут как вносить новые записи в табличные списки, так и получать и удалять существующие. Также для записей в табличном списке может быть определен срок жизни записи (TTL), по истечение которого запись будет автоматически удалена.

Для управления табличными списками необходимо перейти в раздел "Коррелятор"  $\rightarrow$ "Табличные списки".

На рисунке 64 изображено окно управления табличными списками.

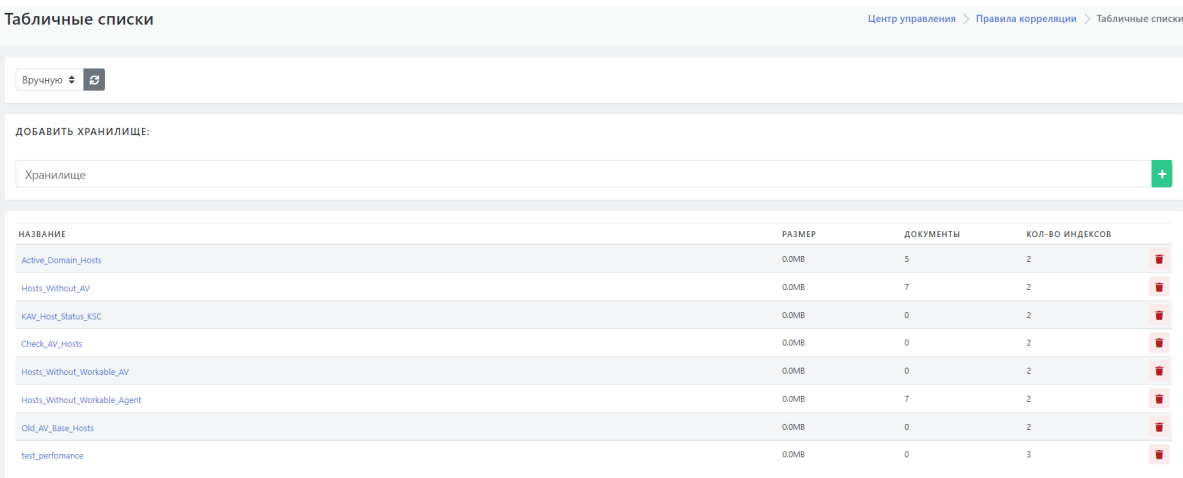

#### Рисунок 64 - Табличные списки

В рассматриваемом интерфейсе присутствуют следующие функциональные возможности:

Создание табличных списков;

Для этого необходимо ввести название создаваемого списка и нажать на "+". В результате должен быть создан табличный список, как изображено на рисунке 65.

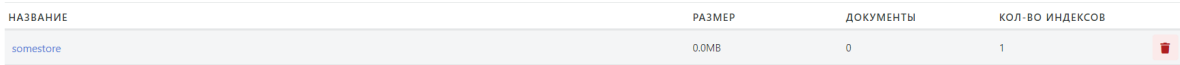

Рисунок 65 - Результат создания табличного списка

Удаление табличного списка

Для этого необходимо выбрать список, который необходимо удалить и нажать на пиктограмму урны. После чего список будет удалён.

Для того, чтобы перейти внутрь списка, необходимо нажать на его название, после чего откроется его содержимое, представленное на рисунке 66.

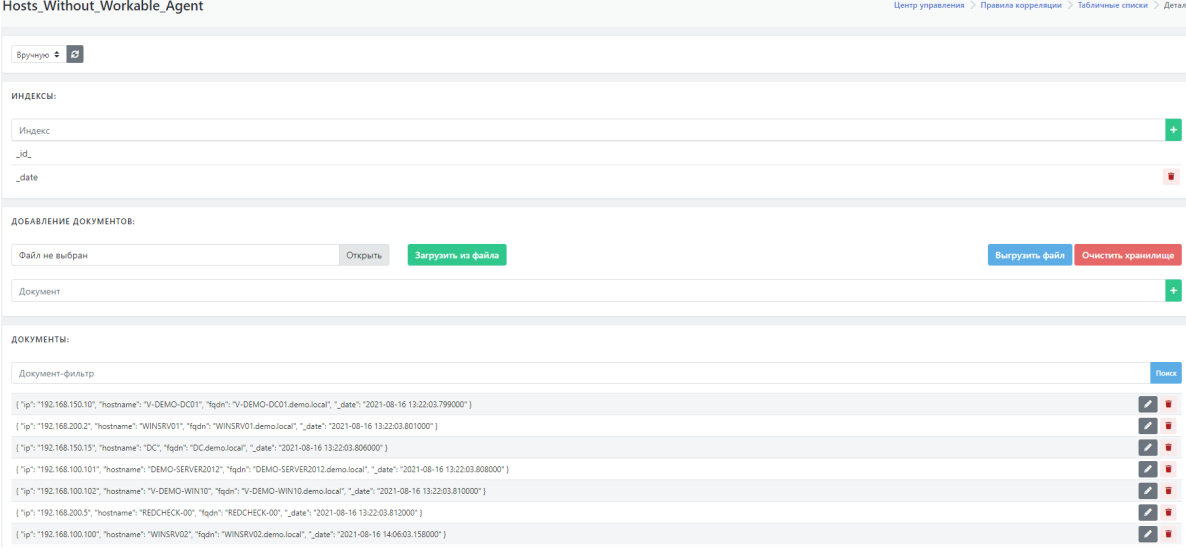

#### Рисунок 66 - Содержимое списка Hosts\_Without\_Workable\_Agent

В интерфейсе управления конкретным табличным списком присутствуют следующие функциональные возможности:

Создание индексов (сущность, позволяющая упорядочить документы табличного списка по определенному полю, что существенно ускоряет поиск);

Для создания индекса, необходимо ввести название поля, по которому необходимо проиндексировать документы в табличном списке и нажать на "+". Результат создания индекса изображен на рисунке 67.

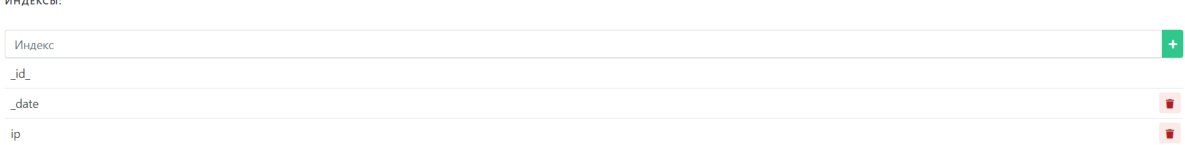

Рисунок 67 - Результат создания индекса ip

Добавление документов из файла;

 $\ddotsc$ 

Для этого необходимо нажать на кнопку "Открыть", выбрать .json файл, содержащий документ и нажать на кнопку "Загрузить из файла".

Пример .json файла, содержащего документ:

```
{
"documents": [
  {
    "ip": "192.168.110.2",
    "first_seen": 1628816008.011093,
    "first_seen_timestamp": "2021-08-13T00:53:28.0110938Z"
  }
]
}
```
В результате приведенных выше действий, в табличный список будет добавлен новый документ.

Выгрузка всех документов списка в файл;

Для этого необходимо нажать на кнопку "Выгрузить файл", после чего автоматически будет скачан файл, содержащий информацию об актуальных документах табличных списков. Пример содержимого файла выгрузки документов из списка Hosts\_Without\_Workable\_Agent (рассмотренного выше):

```
{
"documents": [
 {
   "ip": "192.168.150.10",
   "hostname": "V-DEMO-DC01",
   "fadn": "V-DEMO-DC01.demo.local",
   "_id": "611914fb1f7eb2aed3fc74d1",
   "_date": "2021-08-16 13:22:03.799000"
 },
  {
   "ip": "192.168.200.2",
   "hostname": "WINSRV01",
   "fqdn": "WINSRV01.demo.local",
   "_id": "611914fb1f7eb2aed3fc74d2",
    "_date": "2021-08-16 13:22:03.801000"
 },
  {
   "ip": "192.168.150.15",
    "hostname": "DC",
```

```
"fqdn": "DC.demo.local",
    "_id": "611914fb1f7eb2aed3fc74d3",
    "_date": "2021-08-16 13:22:03.806000"
  },
  {
    "ip": "192.168.100.101",
    "hostname": "DEMO-SERVER2012",
    "fqdn": "DEMO-SERVER2012.demo.local",
    "_id": "611914fb1f7eb2aed3fc74d4",
    "_date": "2021-08-16 13:22:03.808000"
  },
  {
    "ip": "192.168.100.102",
    "hostname": "V-DEMO-WIN10",
    "fqdn": "V-DEMO-WIN10.demo.local",
    "_id": "611914fb1f7eb2aed3fc74d5",
    "_date": "2021-08-16 13:22:03.810000"
  },
  {
    "ip": "192.168.200.5",
    "hostname": "REDCHECK-00",
    "fqdn": "REDCHECK-00",
    "_id": "611914fb1f7eb2aed3fc74d6",
    "_date": "2021-08-16 13:22:03.812000"
  },
  {
    "ip": "192.168.100.100",
    "hostname": "WINSRV02",
    "fqdn": "WINSRV02.demo.local",
    "_id": "61191f4b1f7eb2aed3fc74d7",
    "_date": "2021-08-16 14:06:03.158000"
  }
]
}
```
Очистка табличных списков;

Для очистки списков от всех документов необходимо нажать на кнопку "Очистить список", в результате чего все документы из табличного списка будут удалены (при этом сам список и созданные индексы останутся).

• Редактирование документов;

Для редактирования документов необходимо нажать на пиктограмму карандаша возле одного из документов, после чего откроется возможность текстового редактирования документа, как изображено на рисунке 68.

[10] {"ip":"192.168.100.100","hostname":"WINSRV03","fqdn":"WINSRV02.demo.local", "flag":"new field"}

Mit i

Рисунок 68 - Изменение документа

После внесения изменений необходимо нажать на галочку, после чего изменения в документе должны сохраниться.

Удаление документов;

Для удаления документа необходимо нажать на пиктограмму урны возле одного из документов, после чего данный документ будет удален из хранилища.

Поиск по документам табличных списков;

Выборку по документам в списке можно проводить по определенным фильтрам.

Поиск по конкретному значению определенного поля;

Пример представлен на рисунке 69

ДОКУМЕНТЫ:

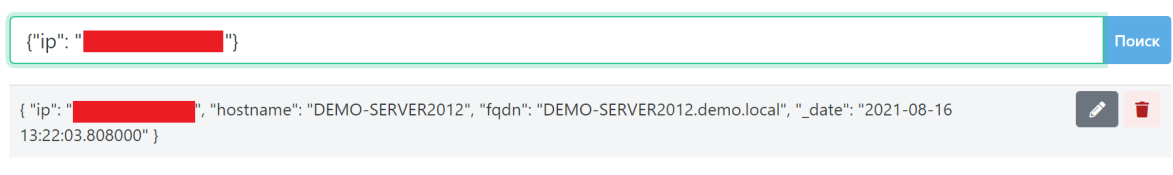

Рисунок 69 - Фильтр по конкретному значению

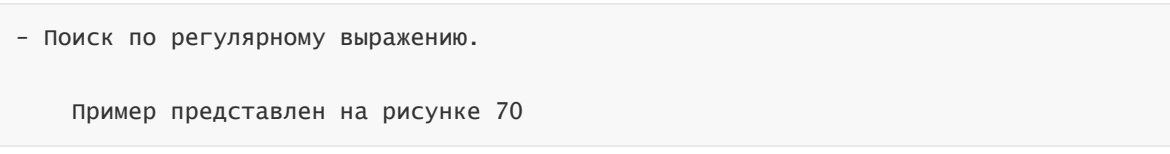

ДОКУМЕНТЫ:

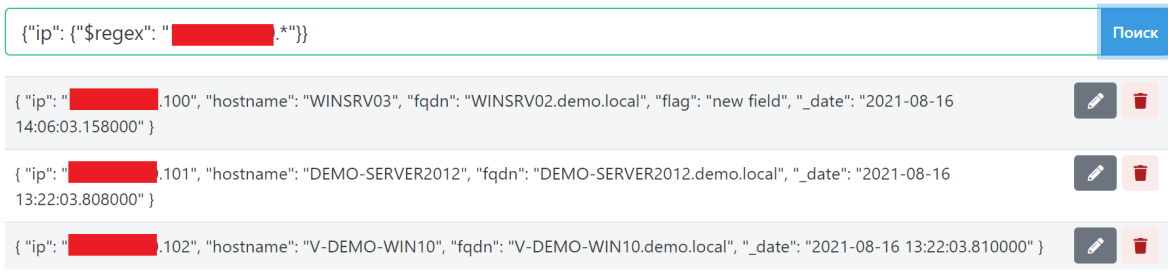

Рисунок 70 - Фильтр по регулярному выражению

# **8. Настройка контроля установленного ПО**

## **8.1. Настройка контроля установленного ПО**

#### **8.1.1. Добавление правила контроля ПО**

Для создания правила контроля ПО необходимо:

1. Перейти в раздел основного меню «**Оценка соответствия ПО**» и выбрать подраздел «Правила». Откроется текущий список правил (см. рисунок 71).

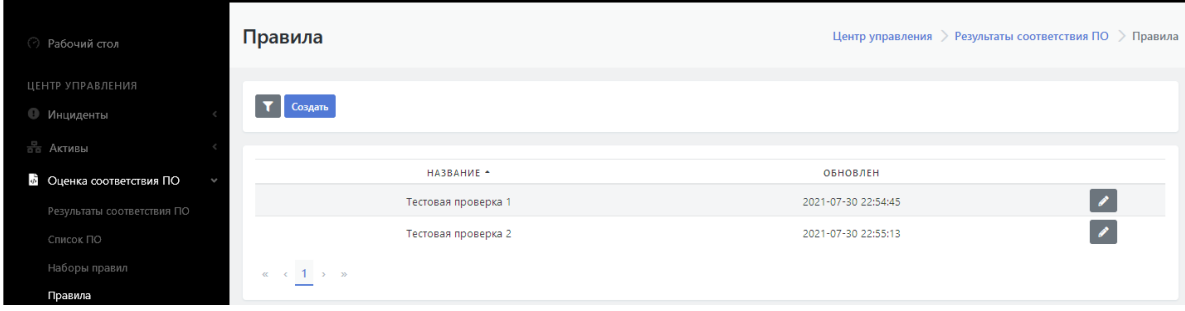

Рисунок 71 - Текущий список правил

- 2. Нажать на кнопку "Создать". На экране откроется форма для создания нового правила (см. рисунок 72).
- 3. Заполнить форму согласно подсказкам.
- 4. Нажать на кнопку «Сохранить».

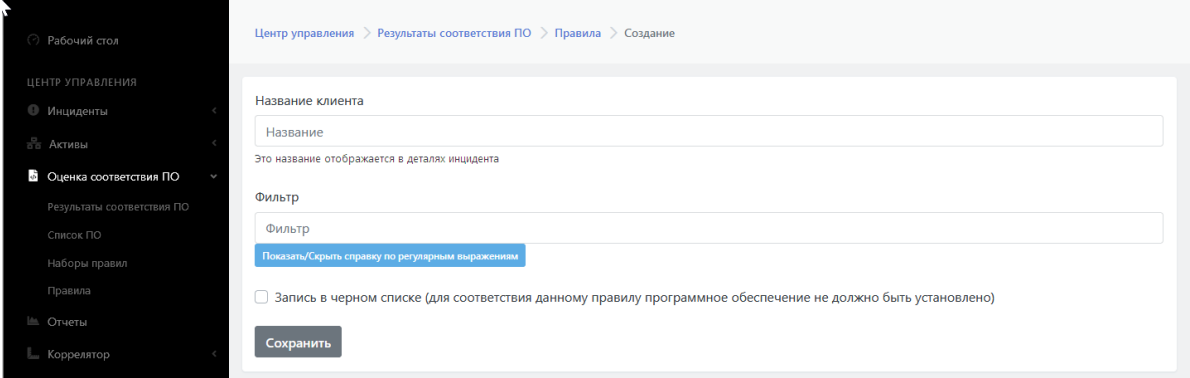

Рисунок 72 - Форма создания нового правила

В список правил добавится новое правило.

### **8.1.2. Редактирование правила контроля ПО. Удаление правила**

Для редактирования правила контроля ПО необходимо:

- 1. Перейти в раздел основного меню «**Оценка соответствия ПО**» и выбрать подраздел «**Правила**». Откроется текущий список правил (см. рисунок 71).
- 2. Выбрать нужную строку с правилом и нажать на пиктограмму  $\blacktriangleright$ . Откроется форма редактирования правила (см. рисунок 73).
- 3. Внести необходимые изменения.
- 4. Нажать на кнопку «Сохранить».
- 5. Нажать на кнопку «Удалить» если необходимо удаление правила.

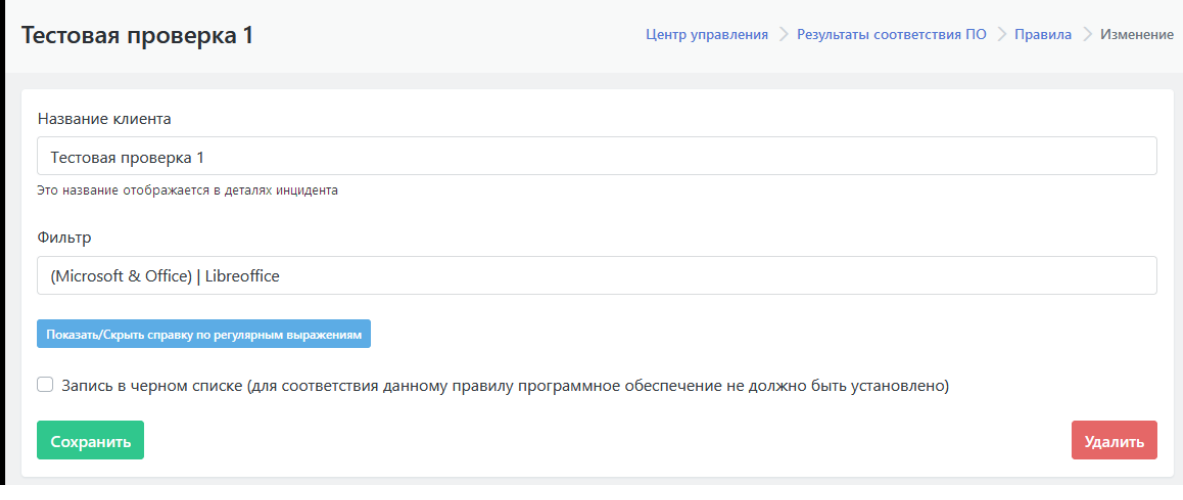

Рисунок 73 - Форма редактирования правила

# **9. Параметры**

## **9.1. Параметры**

### **9.1.1. Общее описание подраздела "Параметры"**

Основное меню Центра управления Платформы Радар содержит раздел "Параметры", включающий подразделы (см. рисунок 74):

- "**Параметры**"
- "**Сопоставлениек данных**"
- "**API конструктор**"
- "**Черный список ID-плагинов**"
- "**Оповещения по задержкам в обработке**"

Подраздел "**Параметры**" предназначен для выполнения следующих функций:

- Вкладка "**Параметры**" предназначена для обновления параметров уведомления.
- Вкладка "**Обработка уязвимостей**" предназначена для настройки параметров автоматического переоткрытия инцидентов.
- Вкладка "**Синхронизация с Базой данных**"- предназначена для проведения синхронизации с Базой данных типов инцидентов и коррелятора.

#### **9.1.2. Обновления параметров уведомления**

Для обновления параметров уведомления необходимо зайти в раздел «Параметры», подраздел «Параметры». По умолчанию откроется вкладка «Общие», содержащая форму для ввода параметров уведомления (см. Рисунок 74).

Для обновления параметров уведомления необходимо:

- 1. Заполнить поле "**Название клиента**".
- 2. Заполнить поле "**Расположение**" (по умолчанию указана Москва).
- 3. Из выпадающего списка "**Группа пользователей по-умолчанию для инцидентов,**

#### **связанных с**

**активами, без определенного "ответственного пользователя"**" выбрать нужную группу пользователей.

- 4. Из выпадающего списка "**Стратегия идентификации активов по-умолчанию**" выбрать нужную стратегию:
	- $O$  IP:
	- o FODN:
	- o MAC.
- 5. При необходимости включить совпадение по имени хоста (PQDN), где выбрана стратегия идентификации FQDN.
- 6. Нажать на кнопку "Сохранить".

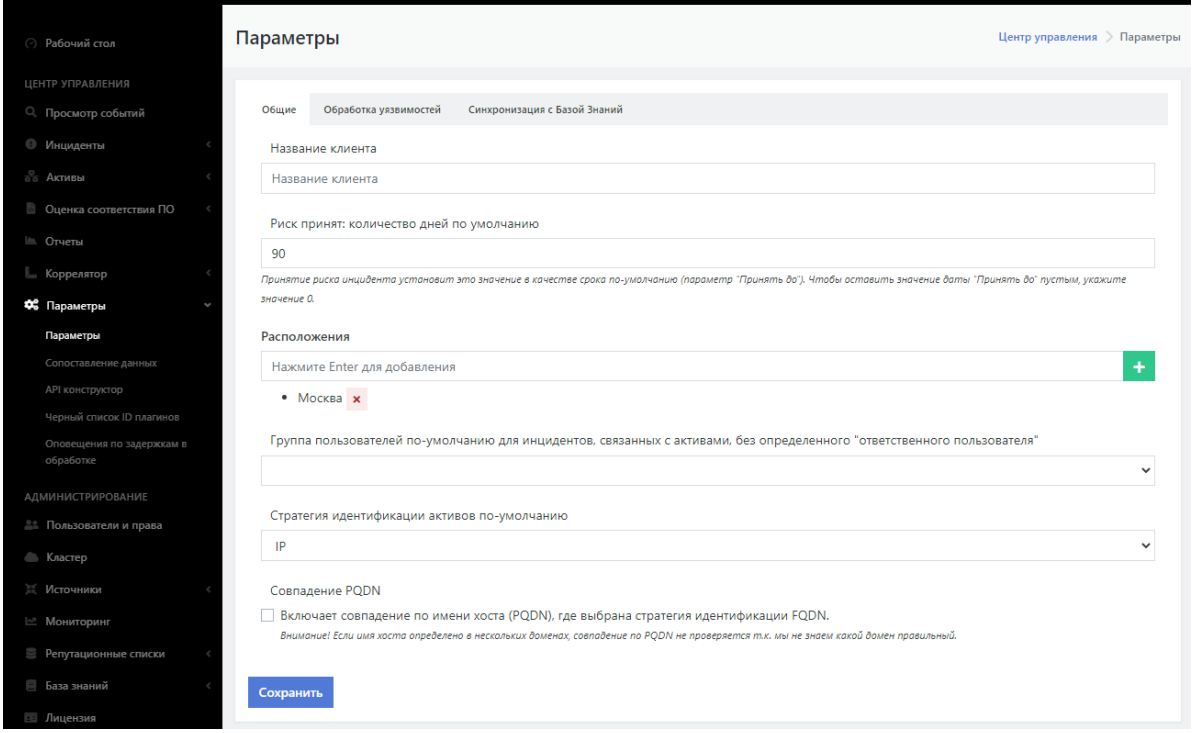

Рисунок 74 - Раздел "Параметры", вкладка "Общие"

### **9.1.3. Настройка автоматического переоткрытия инцидентов**

Функционал по открытию инцидентов, находящихся в статусе «Закрыт», имеет ряд настроек. Для изменения настроек

переоткрытия инцидентов необходимо зайти в раздел «Параметры», подраздел «Параметры» и открыть вкладку "Обработка уязвимостей" (см. рисунок 75).

Вкладка содержит следующие настройки открытия инцидента:

- Признак "**Автоматически создавать инциденты при импорте результатов сканирования**" - автоматическое создание инцидентов при получении результатов сканирования:
- "**Минимальный уровень важности для открытия инцидентов**" инциденты с важностью ниже установленного в данном поле уровня не открывается автоматически. Из раскрывающегося списка устанавливается уровень важности.
- "**Создавать новый инцидент для повторных происшествий, если инцидент закрыт**" правило поведения, если инцидент уже закрыт, из списка:
	- создавать новый инцидент
	- переоткрывать инцидент
- "**Минимальный уровень риска для повторного открытия инцидентов**" инциденты с рисками ниже минимального, установленного в данном поле, не открываются автоматически.
- "**Статус повторно открытых инцидентов**"
- Нажать кнопку «Сохранить».

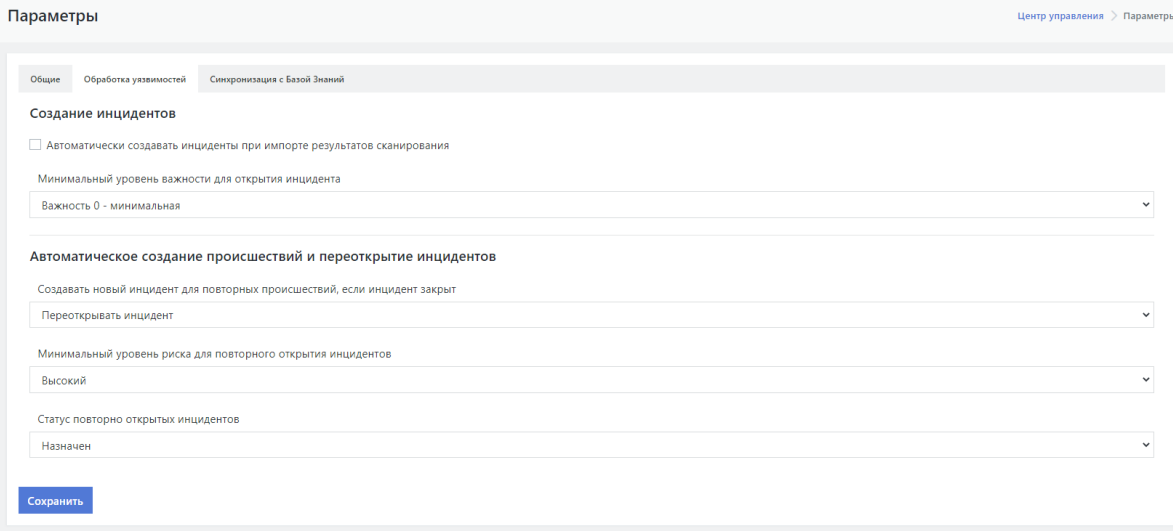

Рисунок 75 - Раздел "Параметры", вкладка "Обработка уязвимостей"

#### **9.1.4. Синхронизация с базой знаний**

Для синхронизации с Базой знаний необходимо зайти в раздел "Параметры", подраздел "Параметры" и открыть вкладку "Синхронизация с Базой знаний" (см. рисунок 76).

Нажать последовательно кнопки «**Синхронизация типов инцидентов**» и «**Синхронизация коррелятора**».

**Внимание! Данная процедура требуется только при установке и обновлении Платформы.**

| <b>• Рабочий стол</b>                          | Параметры                                                      | Центр управления > Параметры |
|------------------------------------------------|----------------------------------------------------------------|------------------------------|
| ЦЕНТР УПРАВЛЕНИЯ<br><b>• Инциденты</b>         | Обработка уязвимостей<br>Синхронизация с Базой Знаний<br>Общие |                              |
| $\frac{c}{c}$ Активы<br>Оценка соответствия ПО | Синхронизация типов инцидентов<br>Синхронизация коррелятора    |                              |
| <b>Е Отчеты</b><br><b>Коррелятор</b>           |                                                                |                              |
| 46 Параметры<br>Параметры                      |                                                                |                              |

Рисунок 76 - Раздел "Параметры", вкладка "Синхронизация с Базой данных"

# **10. Управление лицензией**

## **10.1. Первичная активация лицензии {#actlicense}**

Первичная активация лицензии осуществляется на этапе установки **Платформы Радар**. Для этого выполните шаги:

1. На этапе установки отображается экран получения лицензии (см. рисунок 77).

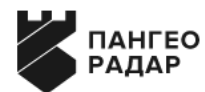

#### Мастер установки

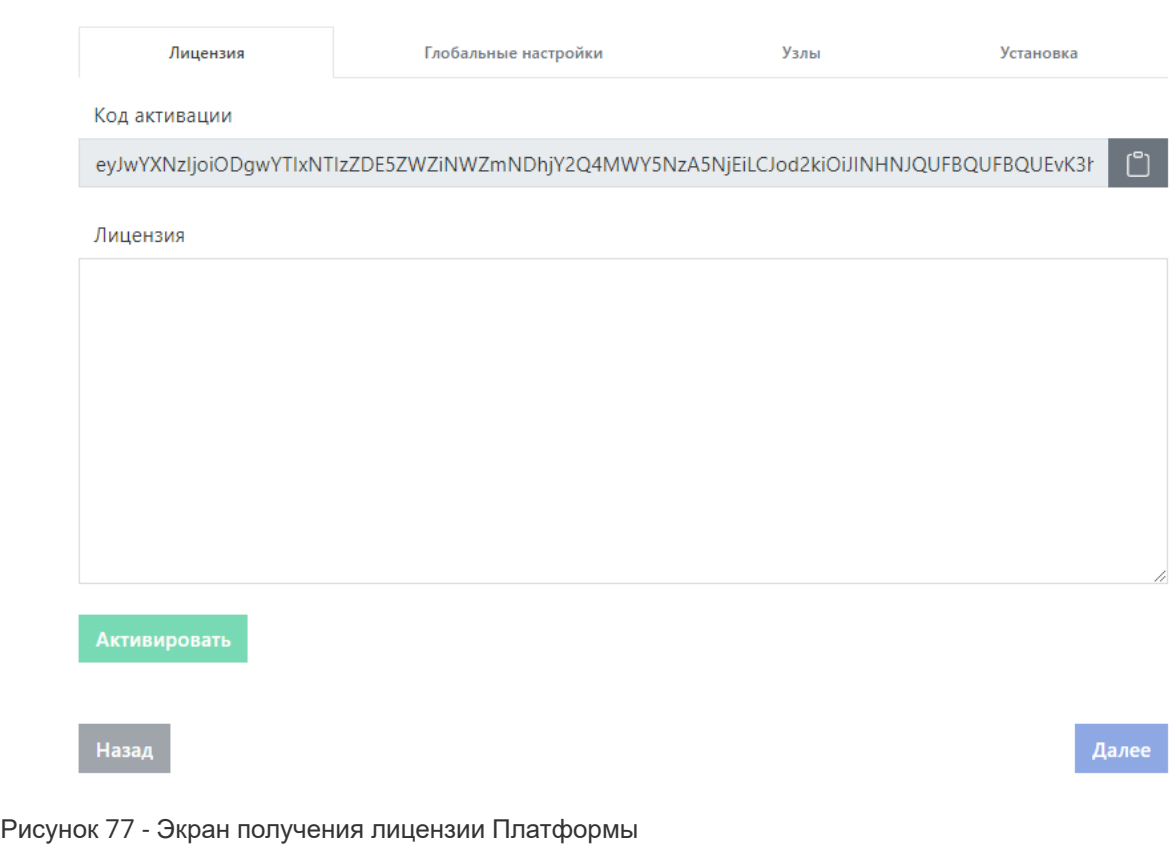

2. Скопируйте в буфер обмена кликом по иконке  $\lceil \frac{m}{2} \rceil$  код активации, а затем перейдите в личный кабинет клиентского портала Платформы Радар, в котором будет доступна активация лицензии (см. рисунок 78).

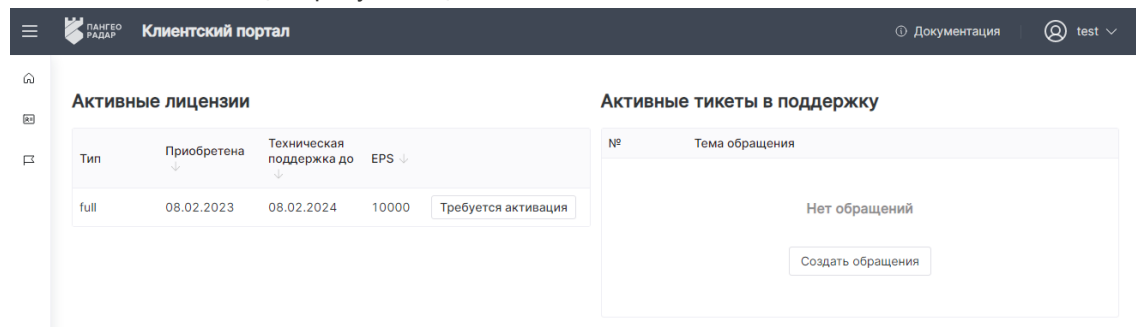

#### Рисунок 78 - Клиентский портал Платформы Радар

3. Нажмите на кнопку **Требуется активация**. В появившемся окне вставьте код активации и закройте окно. В личном кабинете клиентского портала Платформы Радар кнопка

**Требуется активация** будет заменена на кнопку **Лицензия** (см. рисунок 79).

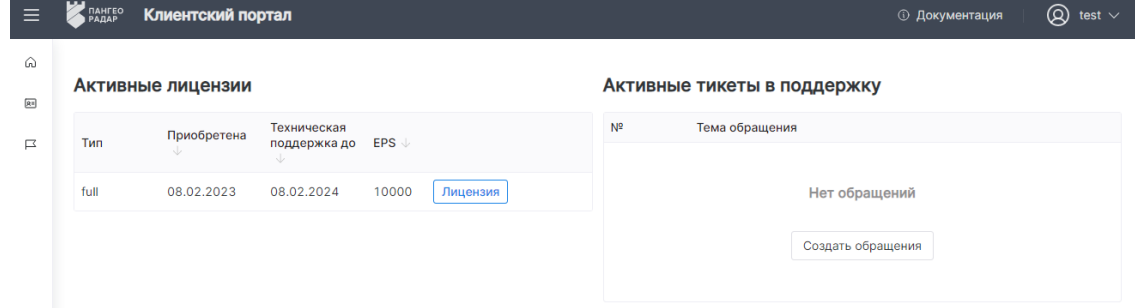

Рисунок 79 - Кнопка получения лицензии

4. Нажмите на кнопку **Лицензия**, после чего откроется окно с кодом лицензии (см. рисунок 80). Скопируйте код лицензии в буфер обмена кнопкой *Скопировать в буфер*.

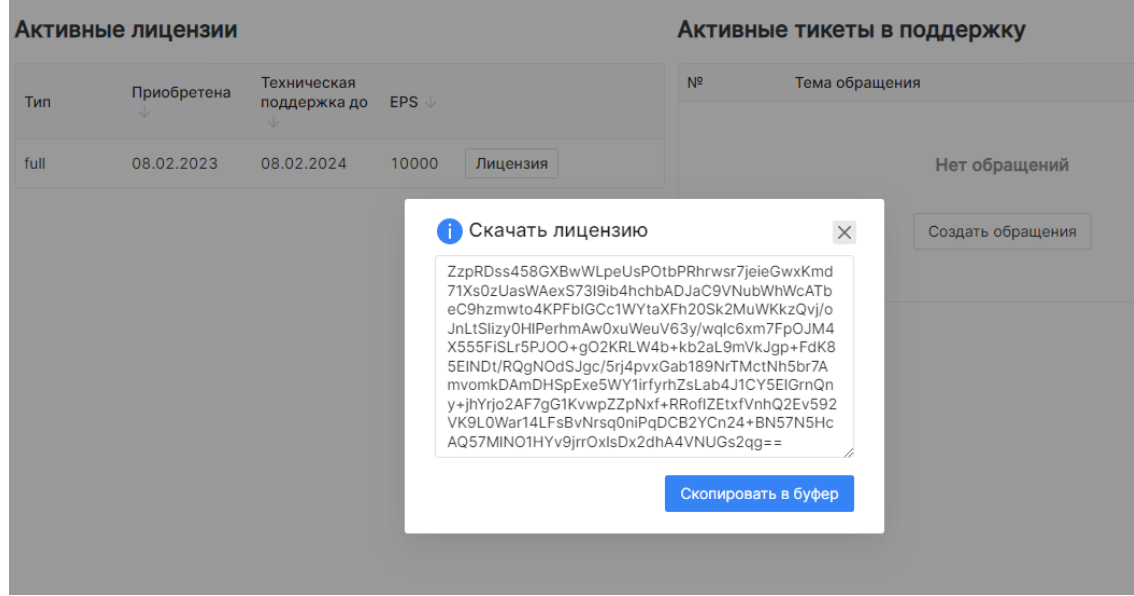

Рисунок 80 - Скачивание лицензии

5. Вернитесь к окну установки (см. рисунок 77). Вставьте код лицензии в окно **Лицензия** и нажмите кнопку **Активировать**. Лицензия будет активирована, а на экране будут

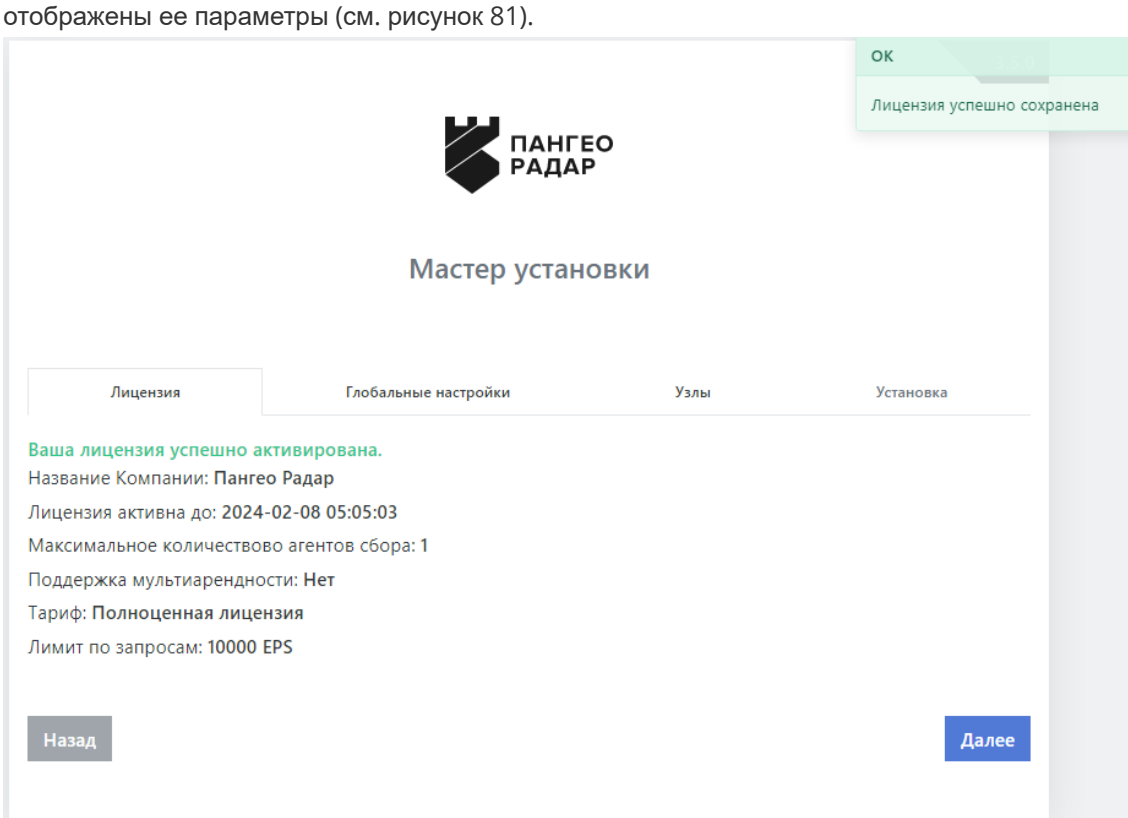

Рисунок 81 - Параметры лицензии

## **10.2. Просмотр параметров лицензии и повторная активация лицензии**

Раздел интерфейса **"Лицензия"** предназначен для управления лицензией и просмотра параметров лицензии.

Вид раздела представлен на рисунке 82.

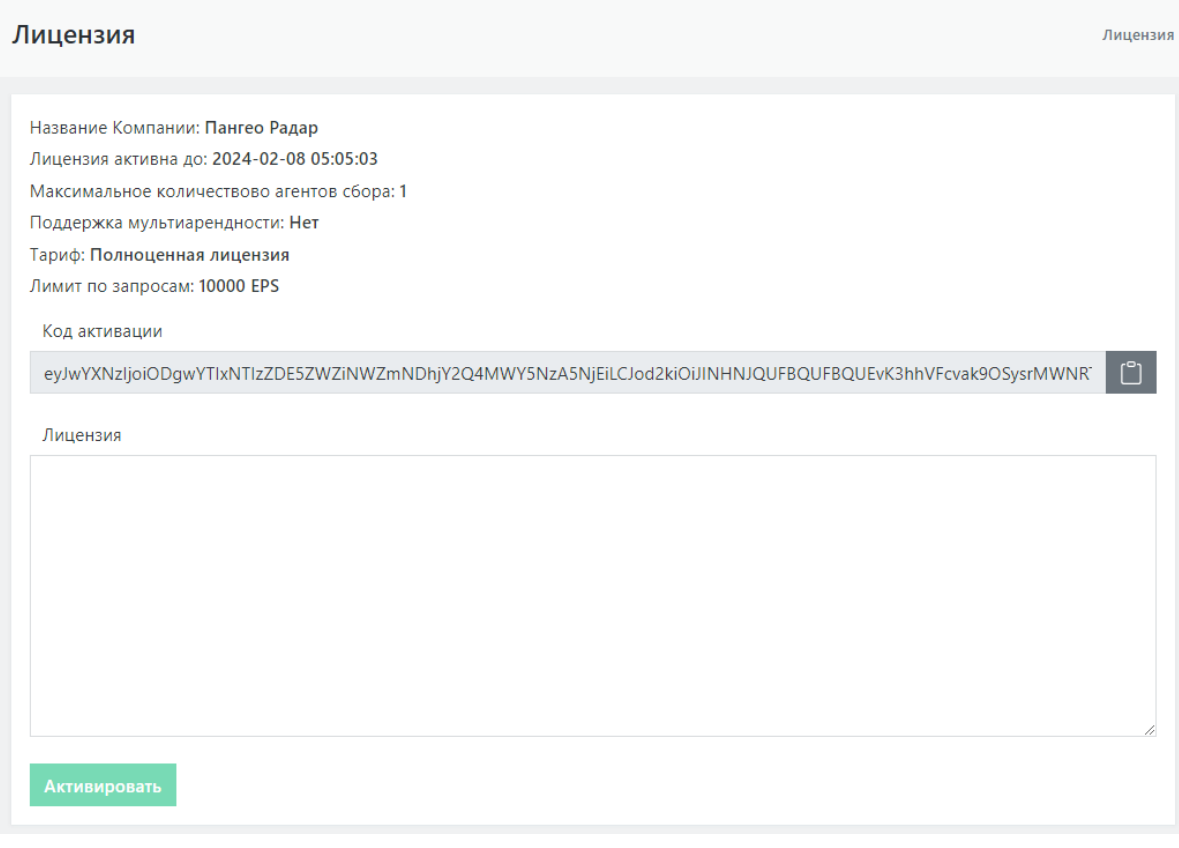

#### Рисунок 82 - Вид раздела **"Лицензия"**.

В верхней части раздела отображаются параметры лицензии:

- Название компании, которой принадлежит лицензия.
- Срок активности лицензии, по истечении которого, если не будет получена новая лицензия, не будет доступен интерфейс **Платформы Радар**, за исключением текущего раздела.
- Максимальное количество агентов сбора логов.
- Наличие режима мультиарендности и максимальное количество экземпляров **Платформы Радар**.
- Тип тарифа.
- Лимит по количеству запросов в EPS (количество событий в секунду).

В поле *Код активации* указан код, который использовался при установке **Платформы Радар**.

В случае, если активация лицензии будет недоступна (например, срок действия лицензии закончился или **Платформа Радар** была скопирована или перемещена на другой физический или виртуальный сервер), **Платформа Радар** продолжит свою работу, но интерфейс будет недоступен.

Из доступных страниц останется только страница управления лицензией.

Для повторной активации лицензии скопируйте код активации в буфер обмена кликом по иконке и обратитесь в службу технической поддержки **Платформы Радар**. Сделать это можно из клиентского портала **Платформы Радар** (см. рисунок 83).

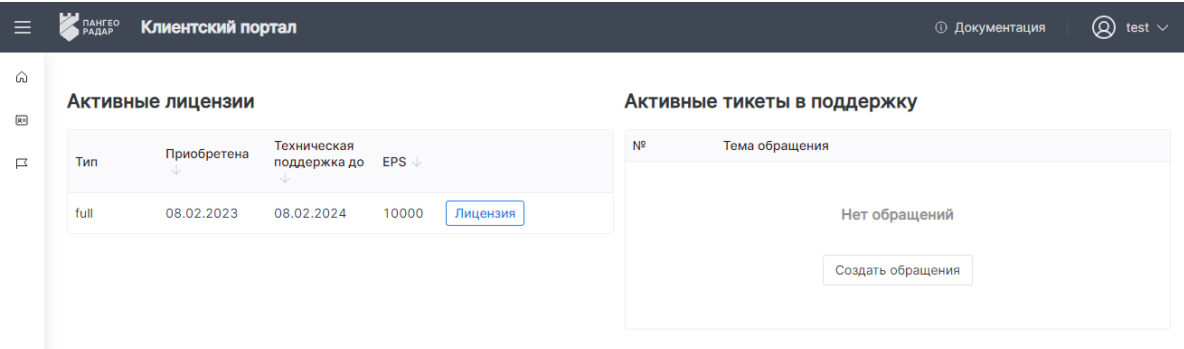

Рисунок 83 - Клиентский портал **Платформы Радар**

Нажмите кнопку *Создать обращение*. В обращении опишите проблему и вставьте ранее скопированный код активации. Для решения проблемы с активацией лицензии дождитесь ответа от службы технической поддержки **Платформы Радар**.

После получения лицензии вставьте ее код в окно *Лицензия* (см. рисунок 82) и нажмите кнопку *Активировать*.

# **11. Пример настройки службы синхронизации времени в ОС Debian**

Для настройки службы синхронизации времени необходимо выполнить следующие настройки:

Все команды выполняются под привилегированным пользователем

1. Добавить адрес NTP сервера в файл конфигурации службы:

echo 'NTP=<адрес NTP сервера>'>> /etc/systemd/timesyncd.conf

2. Перезапустить службу:

systemctl restart systemd-timesyncd.service

3. Проверка синхронизации:

timedatectl status

4. Проверка состояния службы:

```
systemctl status systemd-timesyncd.service
```
5. Добавление службы в атозапуск:

systemctl enable --now systemd-timesyncd.service

# **12. Аудит действий пользователей**

Для настройки аудита действий пользователей необходимо выполнить следующие действия:

1. Перейти в настройки службы авторизации KeyCloak: https://<Ip-адрес-Платформы>:8180, как изображено на рисунке 84;

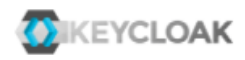

## Welcome to **Keycloak**

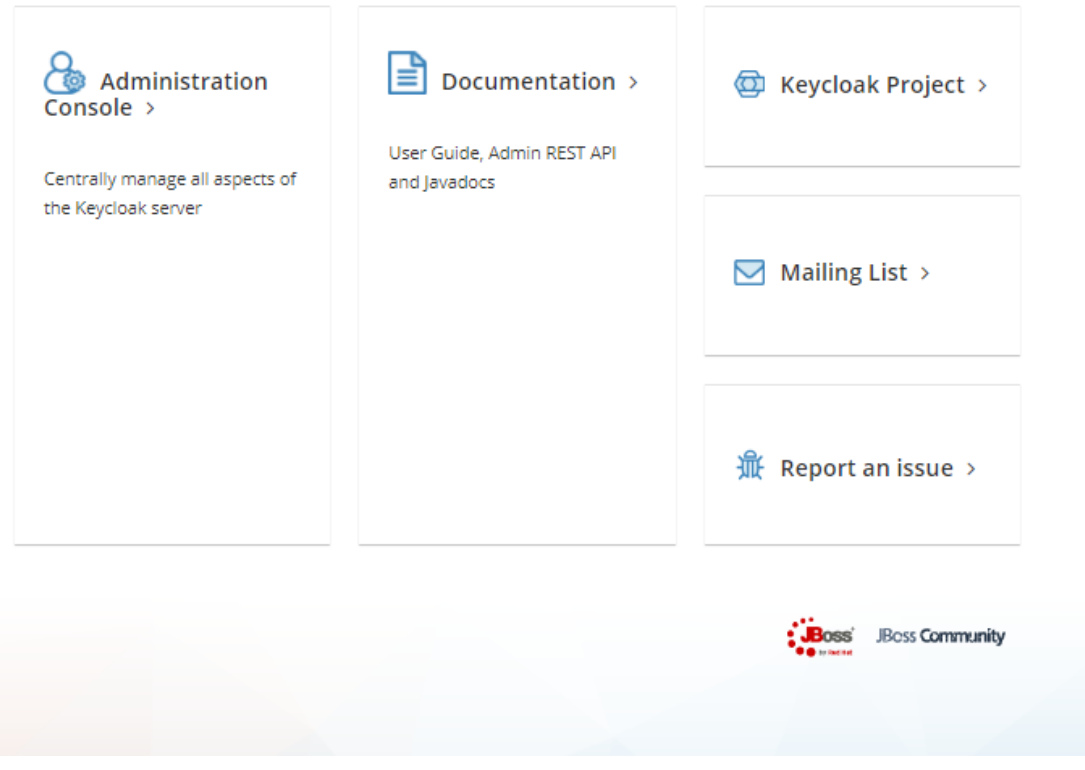

Рисунок 84 - Страница управления службой KeyCloak

- 2. Нажать на вкладку 'Administration Console' для того чтобы перейти в настройку службы авторизации;
- 3. Перейти в раздел "Управление", "События";
- 4. После чего, перейти во вкладку "Конфигурация", как изображено на рисунке 85;

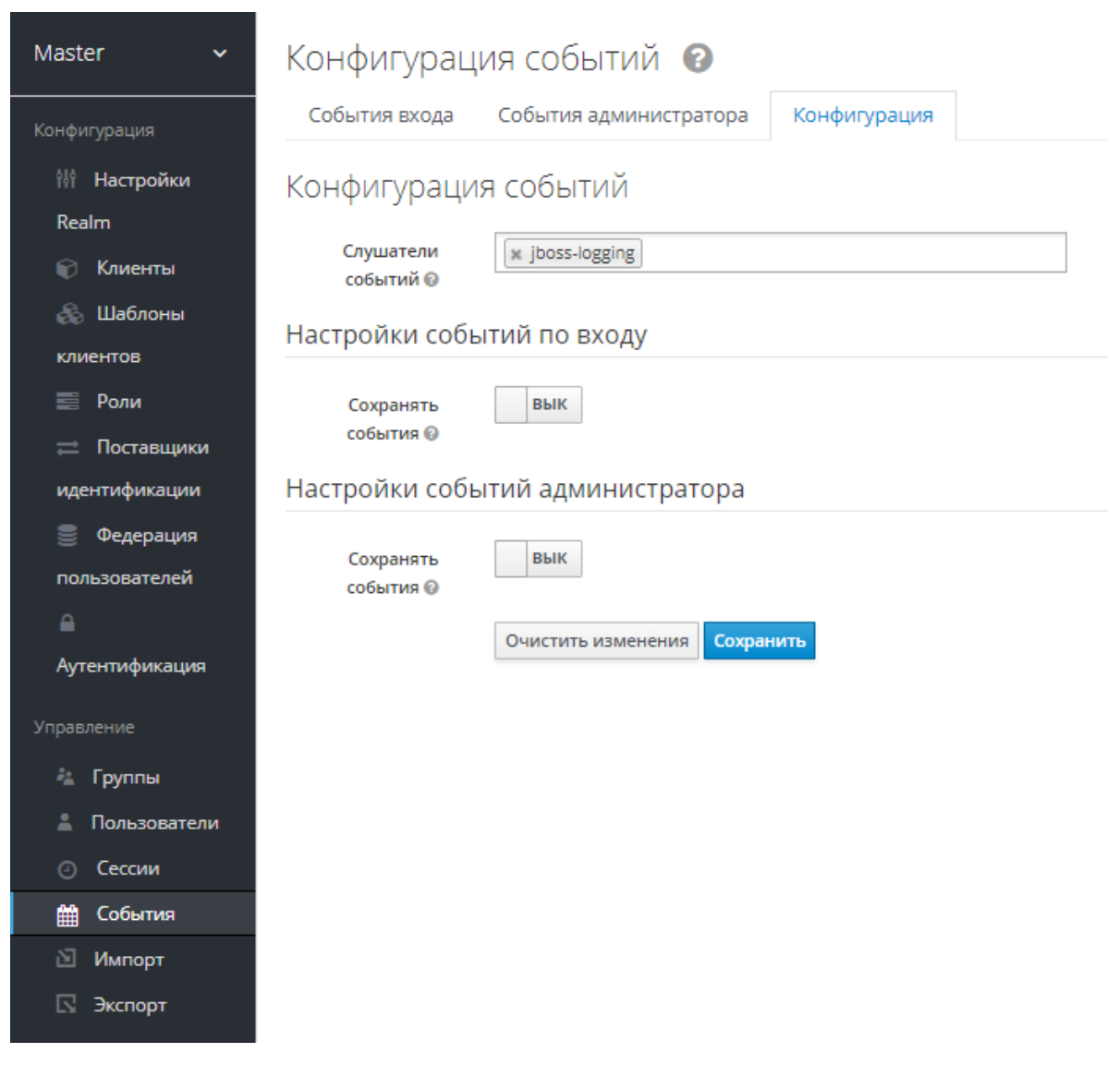

Рисунок 85 - Страница управления службой KeyCloak

5. Для включения логирования журналов аудита необходимо переключить кнопку-тумблер "Сохранять события", в каждом из блоков настроек событий, как изображено на рисунке 86;

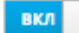

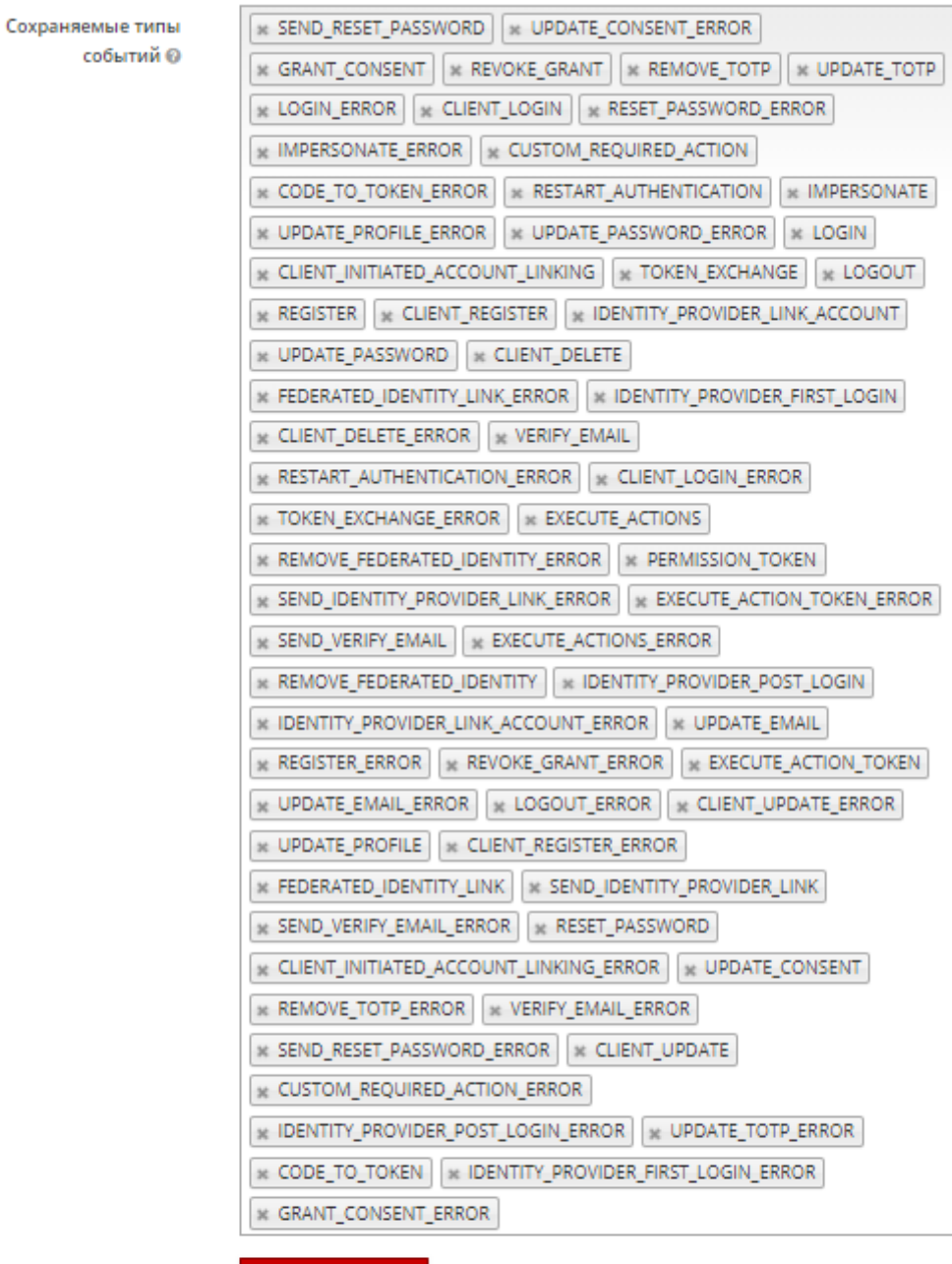

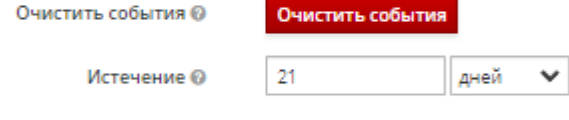

#### Настройки событий администратора

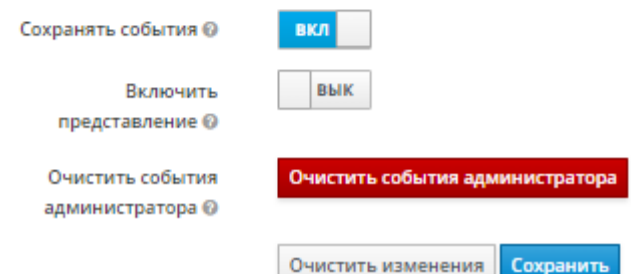

Рисунок 86 - Включение логирования событий аудита

- 6. После этого необходимо настроить период хранения событий в поле "Истечение", указав количество минут\часов\дней;
- 7. Для завершения настроек логирования событий аудита нужно сохранить изменения, которые были внесены. Для этого необходимо нажать на кнопку "Сохранить".

После чего настройку логирования аудита действий можно считать завершенной.

События аудита действий и события входа находятся в разделе "Пользователи и права" во вкладках "Аудит действий" и "События входа" соответственно.

На рисунке 87 изображена вкладка "Аудит действий"

|                                       | <b>DELL'S REPORT OF A SERVICE CONTRACTOR</b>   |                                          |              |                 |                                             |                    |        |                                        |                                     |        |
|---------------------------------------|------------------------------------------------|------------------------------------------|--------------|-----------------|---------------------------------------------|--------------------|--------|----------------------------------------|-------------------------------------|--------|
| Показать детали                       | Скрыть детали <u>В</u> CSV                     |                                          |              |                 |                                             |                    |        |                                        |                                     |        |
| Время                                 |                                                |                                          | Пользователь |                 |                                             |                    | Сервис |                                        |                                     |        |
|                                       | 2022-02-25 00:00:00 ~ 2022-03-04 23:59:59<br>户 |                                          | Bce          |                 |                                             | ÷                  | Bce    |                                        | ÷                                   |        |
| Очистить<br>Поиск                     |                                                |                                          |              |                 |                                             |                    |        |                                        |                                     |        |
|                                       |                                                |                                          |              |                 |                                             |                    |        |                                        |                                     |        |
| ДАТА                                  | СЕРВИС                                         | <b>ПОЛЬЗОВАТЕЛЬ</b>                      |              | <b>ДЕЙСТВИЕ</b> | <b>СУЩНОСТЬ</b>                             | <b>ID СУЩНОСТИ</b> |        | <b>ID СВЯЗАННОЙ</b><br><b>СУЩНОСТИ</b> | <b>СИСТЕМНОЕ</b><br><b>ДЕЙСТВИЕ</b> | ДЕТАЛИ |
| 2022-03-04<br>15:45:23                | Сервер<br>авторизации                          | 93adf94b-0f93-45d1-8b3c-<br>a15a38399d49 |              |                 | Добавление Пользователь test@pangeoradar.ru |                    |        | Нет                                    | ×                                   | $+$    |
| 2022-03-04<br>13:35:27                | РМЦ                                            | 93adf94b-0f93-45d1-8b3c-<br>a15a38399d49 |              | Добавление      | Инцидент                                    | Her                |        | Нет                                    | ×                                   | $+$    |
| $\alpha$ $\alpha$ 1 $\alpha$ $\alpha$ |                                                |                                          |              |                 |                                             |                    |        |                                        |                                     |        |

Рисунок 87 - Аудит действий

<u>Дулит лействий пользователей</u>

# **13. Интеграционный слой**

Внутри поставки имеется гибкий инструмент для организации интеграции между Платформой Радар и любой другой системой, с которой можно коммунициировать через Json API.

### **13.1. Концепция интеграционного слоя**

Основной логикой является наблюдение за изменением данных в структуре хранения информации Платформы PostgreSQL и запуск некоторых действий при наступлении того или иного изменения.

### **13.1.1. Наблюдение за изменениями**

Основной для реагирования на изменение является секция radar-tables-trigger . По сути является перечнем наблюдателей, реагирующих на изменения в базе данных.

```
radar-tables-trigger: &radar-tables-trigger
 - name: create incident
   table: service_asset_findings
   fields: [ ]
   kind: insert
   sql: "SELECT ..."
   sql_vars:
     id: float64toInt64
   outputs:
      - *rvision insert
```
Доступные триггеры, поле kind :

- insert
- update
- delete

При срабатывании тригера на выбранной таблице указанной в секции table запускается sql скрипт собирающий основной объект для передачи запуска сборки объекта отправляемого в интегрируемую системы. Если sql скрипт не указан будет взята строка из наблюдаемой таблицы.

Также есть поле fields , заполнив которое можно указать те поля, при изменении которых должен запускать триггер.

поле sql\_vars необходимо для приведения типов:

- $\bullet$  hool
- $\bullet$  int
- $\bullet$  int32
- $\bullet$  int64
- string
- float32
- float64
- float64toInt64

поле outputs указывает необходимые каналы для дальнейшей интеграции с внешними системами.

#### **13.1.2. Отправка изменений**

Для организации канала отправки объекта соответствия, сформированного после срабатывания триггера, необходимо создать секцию, в которую направить вывод в поле outputs

Секция имеет следующую структуру:

```
rvision_update: &rvision_update
 type: http
 url: "https://IP/api/v2/incidents"
  method: POST
 content_type: "application/json"
 headers:
   PgrApiKey: "test"
 prepend:
    - type: http
      url: "https://IP/api/v2/incidents"
     method: GET
     content_type: "application/json"
     query:
       token: "SECRET"
       fields: "identifier"
       filter: '[{"operator":"=","value":%d,"property":"id_siem"}]'
      query_vars_from_trigger:
       filter:
         field: "id"
          type: "float64toInt64"
      append_to_mapping:
        identifier: "data.result.0.identifier"
  mappging: *rvision_mapping
```
• type - транспорт, на данны момент поддерживается только http

- $\lceil u r \rceil \rceil$  адрес ендпоинта для отправки запроса
- method тип запроса (GET, POST, PUT)
- content\_type значение заголовка content-type
- headers дополнительные заголовки в формате ключ: значение
- mapping объект соответствия
- prepend дополнительная секция, которая будет выполнена перед отправкой основного запроса. Полезна, если нужно сделать запрос на получение доп. информации и обогащения объекта соответствия перед отправкой.

В секции prepend доступны те же основные поля, что и в основной. В дополнении к ней доступны опции:

- query строка запроса
- query\_vars\_from\_trigger шаблонизация для строки запроса
- append\_to\_mapping обогащение объекта соответветствия по ключу и значению из ответа

#### **13.1.3. Объект соответствия**

Объект соответствия - это объект, который будет собран после срабатывания триггера и передан в канал на отправку.

Структура объекта:

```
rvision_mapping: &rvision_mapping
 token:
   type: "manual"
   value: "SECRET_KEY"
 status_siem:
   type: "map"
   value: "status"
 STATUS:
   type: "active_map"
   value: "status"
   map:
     new: "Создан"
     risk_accepted: "Зарегистрирован"
     assigned_customer: "Назначен"
     working_customer: "Обработка"
     feedback_required: "Раследование"
     closed: "Закрыт"
```
type - тип соответствия, доступны:

- $\bullet$   $\blacksquare$  manual заданное ручное значение в ключе value
- map ключу объекта будет соответствовать поле указанного в значение ключа value из триггера изменений
- active\_map ключу объекта будет соответствовать значение из объекта map , найденного при совпадении ключа, и значение поля из триггера изменений, указанного в ключе value

## **13.2. Пример интеграции с SOAR RVision**

Ниже представлен конфигурационный файл /opt/pangeoradar/configs/pangeoradar-pgr-wallistener.yaml , настроенный на обмен информацией об инцидентах с SOAR RVision.

```
global:
  force_replica_identity: true
  log_level: warning
# Mappings
rvision_mapping: &rvision_mapping
  token:
   type: "manual"
    value: "SECRET_KEY"
  category:
    type: "manual"
    value: "Инцидент из Пагео Радар"
  info_source:
    type: "manual"
    value: "SIEM Пангео"
  type:
    type: "manual"
    value: "Инцидент полученный из Пангео Радар"
  id_siem:
    type: "map"
    value: "id"
  DESCRIPTION:
    type: "map"
    value: "DESCRIPTION"
  risk_impact:
   type: "map"
    value: "risk_impact"
  solution:
    type: "map"
    value: "solution"
  mitigation:
   type: "map"
    value: "mitigation"
  status_siem:
    type: "map"
   value: "status"
  STATUS:
    type: "active_map"
    value: "status"
   map:
      new: "Создан"
      risk_accepted: "Зарегистрирован"
      assigned_customer: "Назначен"
      working_customer: "Обработка"
      feedback_required: "Раследование"
      closed: "Закрыт"
  risklevel:
   type: "map"
    value: "risklevel"
  service_asset_id:
    type: "map"
    value: "service_asset_id"
  DETECTION_DATE:
```
---

```
type: "map"
  value: "created_at"
UPDATE:
  type: "map"
  value: "updated_at"
finding_id:
 type: "map"
  value: "finding_id"
analysis_output:
  type: "map"
 value: "analysis_output"
synopsis:
  type: "map"
  value: "synopsis"
title:
 type: "map"
  value: "title"
risk:
  type: "map"
  value: "risk"
OCCUR_DATE:
  type: "map"
  value: "acknowledged_at"
alert_type:
 type: "map"
  value: "alert_type"
client_note:
 type: "map"
  value: "client_note"
internal_note:
  type: "map"
  value: "internal_note"
external:
  type: "map"
  value: "external"
immediate_action_score:
  type: "map"
  value: "immediate action score"
throughput_period:
  type: "map"
  value: "throughput_period"
throughput_period_change:
  type: "map"
  value: "throughput_period_change"
customer_created:
  type: "map"
  value: "customer_created"
c_visible_since:
  type: "map"
  value: "c_visible_since"
c_visible_since_in_days:
  type: "map"
  value: "c_visible_since_in_days"
c_reopened_count:
  type: "map"
```

```
value: "c_reopened_count"
c_last_customer_status_change:
  type: "map"
  value: "c_last_customer_status_change"
c_customer_retention_time:
  type: "map"
  value: "c_customer_retention_time"
logmule_identifier:
  type: "map"
  value: "logmule_identifier"
c_remote_exploitable:
  type: "map"
  value: "c_remote_exploitable"
c_occurrence_count:
  type: "map"
  value: "c_occurrence_count"
last_occurrence_id:
  type: "map"
  value: "last_occurrence_id"
itsm_last_synced_at:
  type: "map"
  value: "itsm_last_synced_at"
itsm_sync_status:
  type: "map"
  value: "itsm_sync_status"
external_id:
  type: "map"
  value: "external_id"
itsm_sync_error:
  type: "map"
  value: "itsm_sync_error"
user_id:
  type: "map"
  value: "user_id"
updated_by:
  type: "map"
  value: "updated_by"
group_id:
  type: "map"
  value: "group_id"
acknowledged_by:
  type: "map"
  value: "acknowledged_by"
created_by_customer:
  type: "map"
  value: "created_by_customer"
edited_by:
  type: "map"
  value: "edited_by"
active_name:
  type: "map"
 value: "active_name"
IP:
  type: "map_from_json"
  value: "ip"
```

```
from: "inet"
  fqdn:
   type: "map_form_json"
   value: "fqdn"
   from: "varchar_array"
# Outputs
rvision_insert: &rvision_insert
 type: http
 url: "https://IP/api/v2/incidents"
 method: POST
 content_type: "application/json"
 headers:
   PgrApiKey: "test"
 mappging: *rvision_mapping
rvision_update: &rvision_update
 type: http
 url: "https://IP/api/v2/incidents"
 method: POST
 content_type: "application/json"
 headers:
   PgrApiKey: "test"
 prepend:
    - type: http
      url: "https://IP/api/v2/incidents"
     method: GET
     content_type: "application/json"
     query:
       token: "SECRET"
       fields: "identifier"
       filter: '[{"operator":"=","value":%d,"property":"id_siem"}]'
     query_vars_from_trigger:
        filter:
         field: "id"
         type: "float64toInt64"
      append to mapping:
        identifier: "data.result.0.identifier"
 mappging: *rvision_mapping
```

```
radar-tables-trigger: &radar-tables-trigger
 - name: create_incident
   table: service_asset_findings
   fields: [ ]
    kind: insert
```

```
sql: "SELECT t.id, CASE WHEN t.description ISNULL THEN f.description ELSE
t.description END, CASE WHEN t.risk_impact ISNULL THEN f.risk_impact ELSE
t.risk_impact END, CASE WHEN t.solution ISNULL THEN f.solution ELSE t.solution
END, t.mitigation, CASE WHEN t.solution ISNULL THEN f.solution ELSE t.solution
END, t.status, t.risklevel, t.service_asset_id, t.created_at, t.updated_at,
t.finding_id, t.analysis_output, t.synopsis, CASE WHEN t.synopsis ISNULL THEN
f.synopsis ELSE t.synopsis END, t.title, CASE WHEN t.title ISNULL THEN f.title
ELSE t.title END, t.risk, t.acknowledged_at, t.alert_type, t.client_note,
t.internal_note, t.external, t.immediate_action_score, t.throughput_period,
t.throughput_period_change, t.customer_created, t.c_visible_since,
t.c_visible_since_in_days, t.c_reopened_count, t.c_last_customer_status_change,
t.c_customer_retention_time, t.logmule_identifier, t.c_remote_exploitable,
t.c_occurrence_count, t.last_occurrence_id, t.itsm_last_synced_at,
t.itsm_sync_status, t.external_id, t.itsm_sync_error, t.user_id, t.updated_by,
t.group_id, t.acknowledged_by, t.created_by_customer, t.edited_by, s.name as
active_name, ni.ip as ip, ni.fqdn as fqdn FROM public.service_asset_findings t
left join findings f on t.finding_id = f.id left join service_assets s on
t.service_asset_id = s.id left join network_interfaces ni on s.id =
ni.service\_asset\_id where t.id = $1"sql_vars:
      id: float64toInt64
    outputs:
      - *rvision_insert
  - name: update_incident
    table: service_asset_findings
    fields: [ ]
    kind: update
    sql: "SELECT t.id, CASE WHEN t.description ISNULL THEN f.description ELSE
t.description END, CASE WHEN t.risk_impact ISNULL THEN f.risk_impact ELSE
t.risk_impact END, CASE WHEN t.solution ISNULL THEN f.solution ELSE t.solution
END, t.mitigation, CASE WHEN t.solution ISNULL THEN f.solution ELSE t.solution
END, t.status, t.risklevel, t.service_asset_id, t.created_at, t.updated_at,
t.finding_id, t.analysis_output, t.synopsis, CASE WHEN t.synopsis ISNULL THEN
f.synopsis ELSE t.synopsis END, t.title, CASE WHEN t.title ISNULL THEN f.title
ELSE t.title END, t.risk, t.acknowledged_at, t.alert_type, t.client_note,
t.internal_note, t.external, t.immediate_action_score, t.throughput_period,
t.throughput_period_change, t.customer_created, t.c_visible_since,
t.c_visible_since_in_days, t.c_reopened_count, t.c_last_customer_status_change,
t.c_customer_retention_time, t.logmule_identifier, t.c_remote_exploitable,
t.c_occurrence_count, t.last_occurrence_id, t.itsm_last_synced_at,
t.itsm_sync_status, t.external_id, t.itsm_sync_error, t.user_id, t.updated_by,
t.group_id, t.acknowledged_by, t.created_by_customer, t.edited_by, s.name as
active_name, ni.ip as ip, ni.fqdn as fqdn FROM public.service_asset_findings t
left join findings f on t.finding_id = f.id left join service_assets s on
t.service_asset_id = s.id left join network_interfaces ni on s.id =
ni.service\_asset\_id where t.id = $1"sql_vars:
      id: float64toInt64
    outputs:
      - *rvision_update
connections:
```

```
- database: radar
```
username: user password: secret host: 127.0.0.1 port: 5432 triggers: \*radar-tables-trigger

## **14. Подготовка дисковой подсистемы для реализации роли DATA**

Действия, описанные в данной инструкции, выполняются на хосте, который планируется ввести в состав кластера elasticsearch с ролью data (см. раздел "[Подготовка](http://docs.pangeoradar.ru/quick_start/pre_install) дисковой системы").

При развертывании операционной системы необходимо выполнить следующие действия по разметке дисковой подсистемы:

- 1. Разметить основной диск, на который будет устанавливаться операционная система и дополнительное программное обеспечение для функционирования компонентов Платформы. Размеры разделов для основного диска выбираются исходя из объема жесткого диска. Основная рекомендация по разметке диска для ОС - размер раздела /var должен быть не менее 75 Gb, т.к. в нем будут размещать все необходимые для работы модуля данные .
- 2. Разметить дополнительные физические диски.

На рисунке 88 показан вариант разметки основного диска и три не размеченных физических диска.

Чтобы провести разметку дисковой системы необходимо выполнить следующие действия:

1. Выбрать диск и нажать кнопку «Continue» (см. рисунок 88).

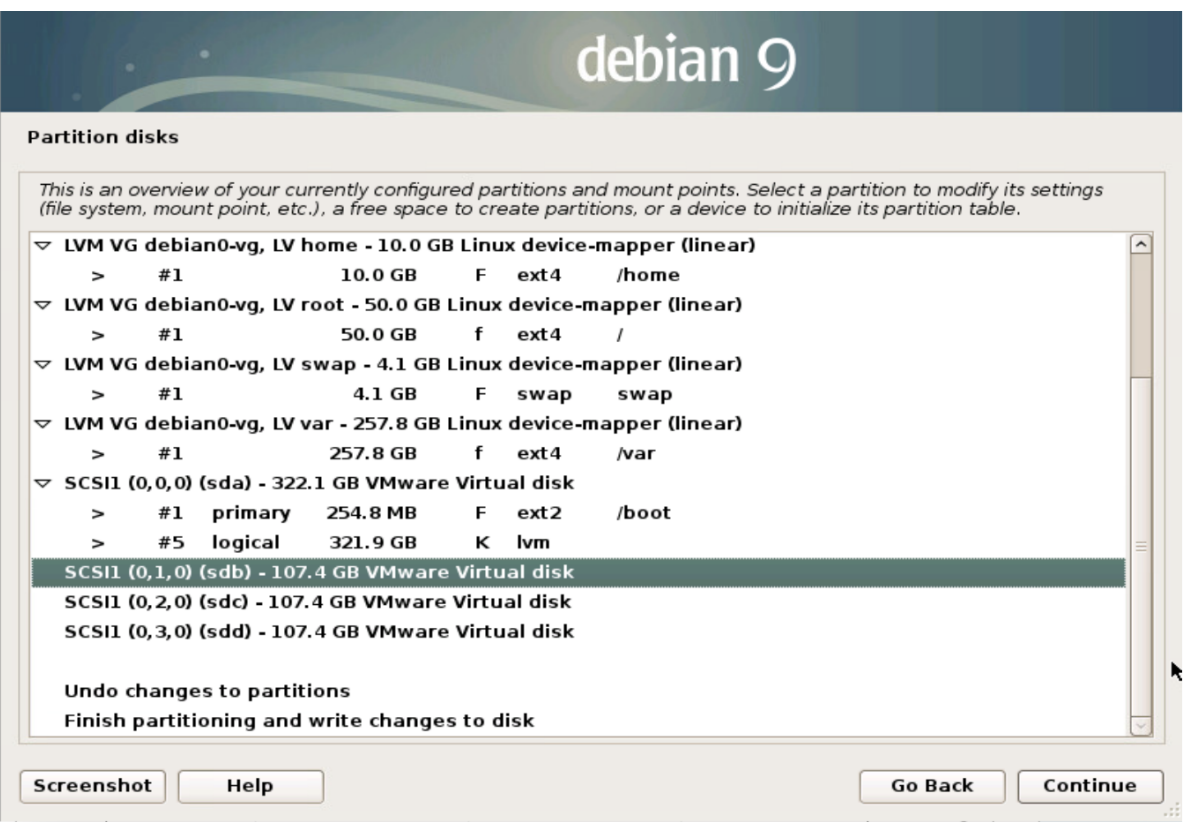

Рисунок 88 - Вариант разметки основного диска

2. Выбирать пункт «Yes» и нажать кнопку «Continue» (см. рисунок 89).

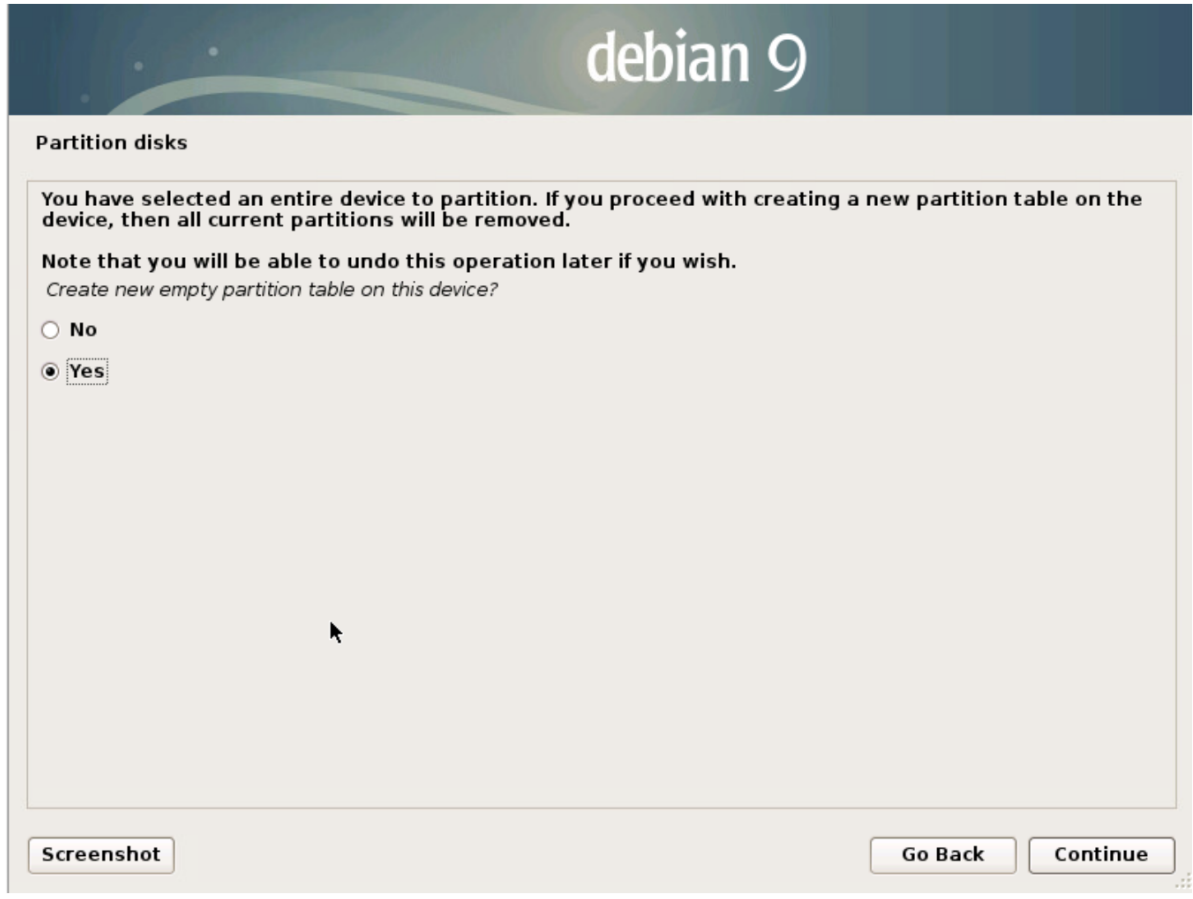

Рисунок 89 - Создание таблицы разделов

3. Выбрать вновь созданный пустой раздел на дополнительном диске (см. рисунок 90).

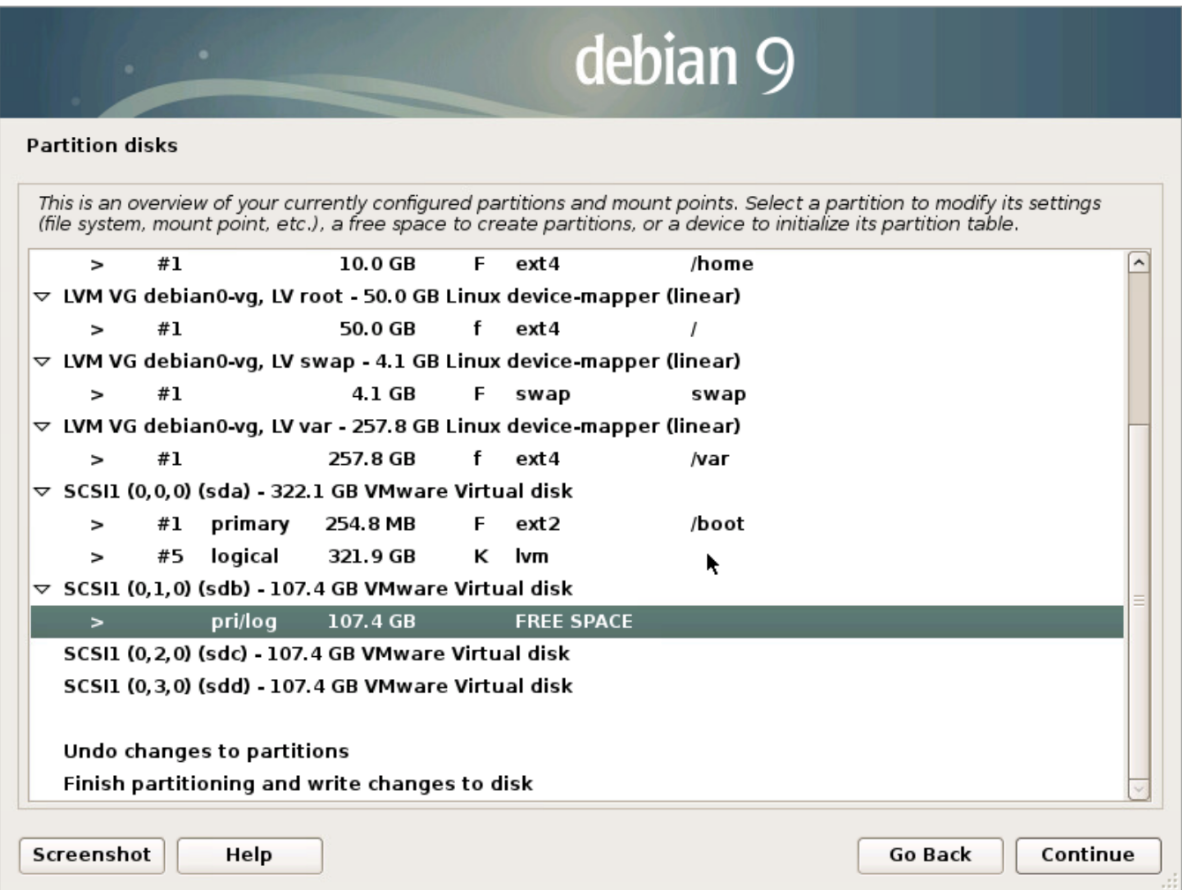

Рисунок 90 - Пустой раздел

4. Выбрать пункт «Create a new partition» и нажать кнопку «Continue» (см. рисунок 91).

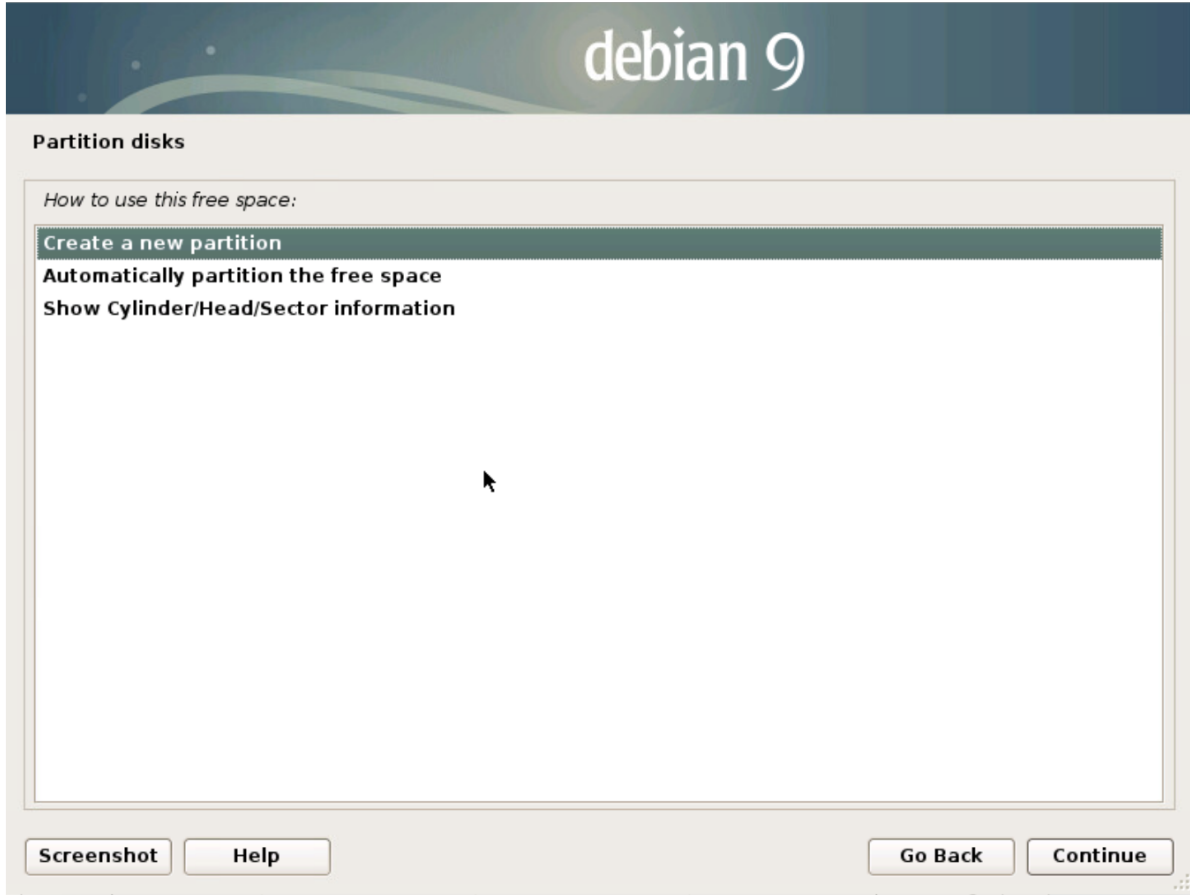

Рисунок 91 - Выбор действий

5. Указать объем раздела и нажать кнопку «Continue» (см. рисунок 92).

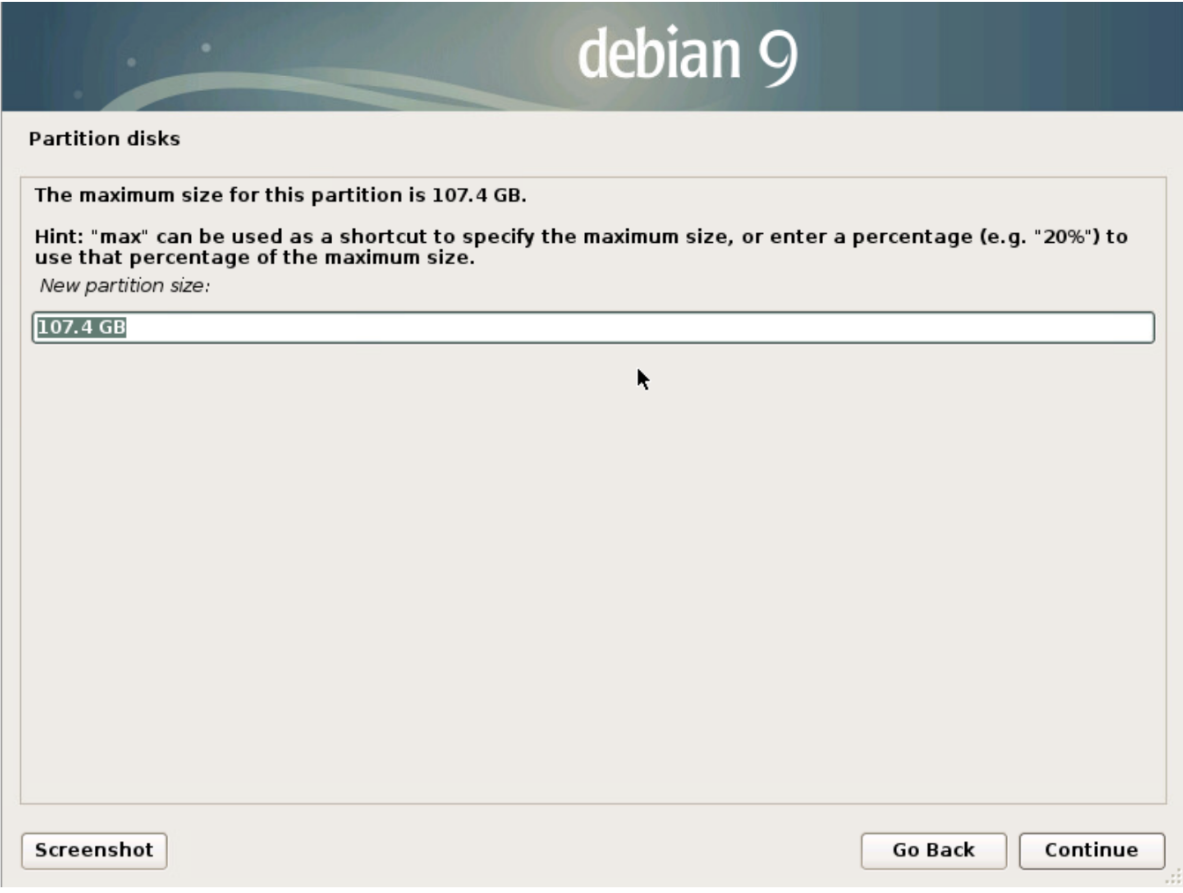

Рисунок 92 - Определение объема раздела

6. Выбрать тип раздела «Primary» и нажать кнопку «Continue» (см. рисунок 93).

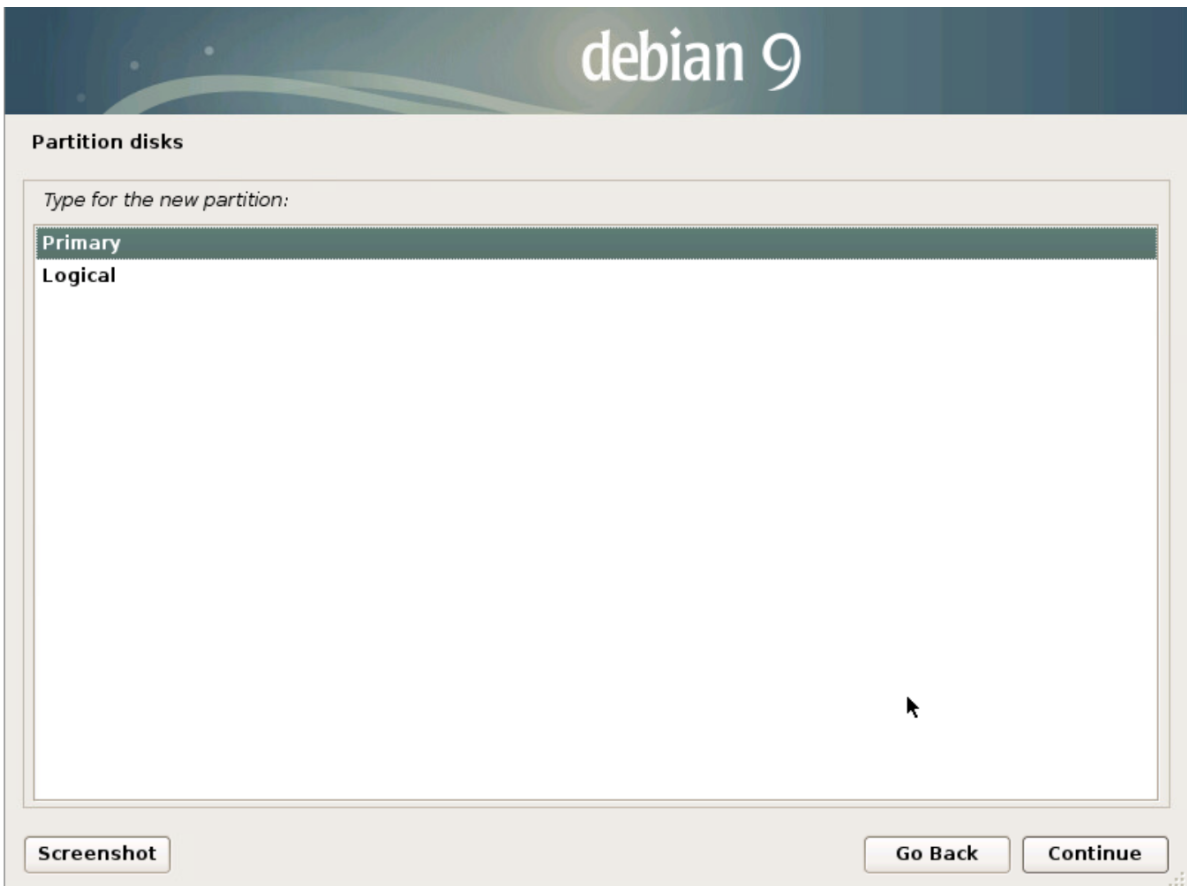

Рисунок 93 - Определение типа раздела

7. Далее необходимо настроить параметры раздела (см. рисунок 94). Основные параметры:

- «Use as» установить «Ext4 journaling file system»;
- «Mount point» ввести «/dataN», где N порядковый номер дополнительного физического диска, начиная с 1.
- Выбрать пункт «Done setting up the partition» и нажать кнопку «Continue».

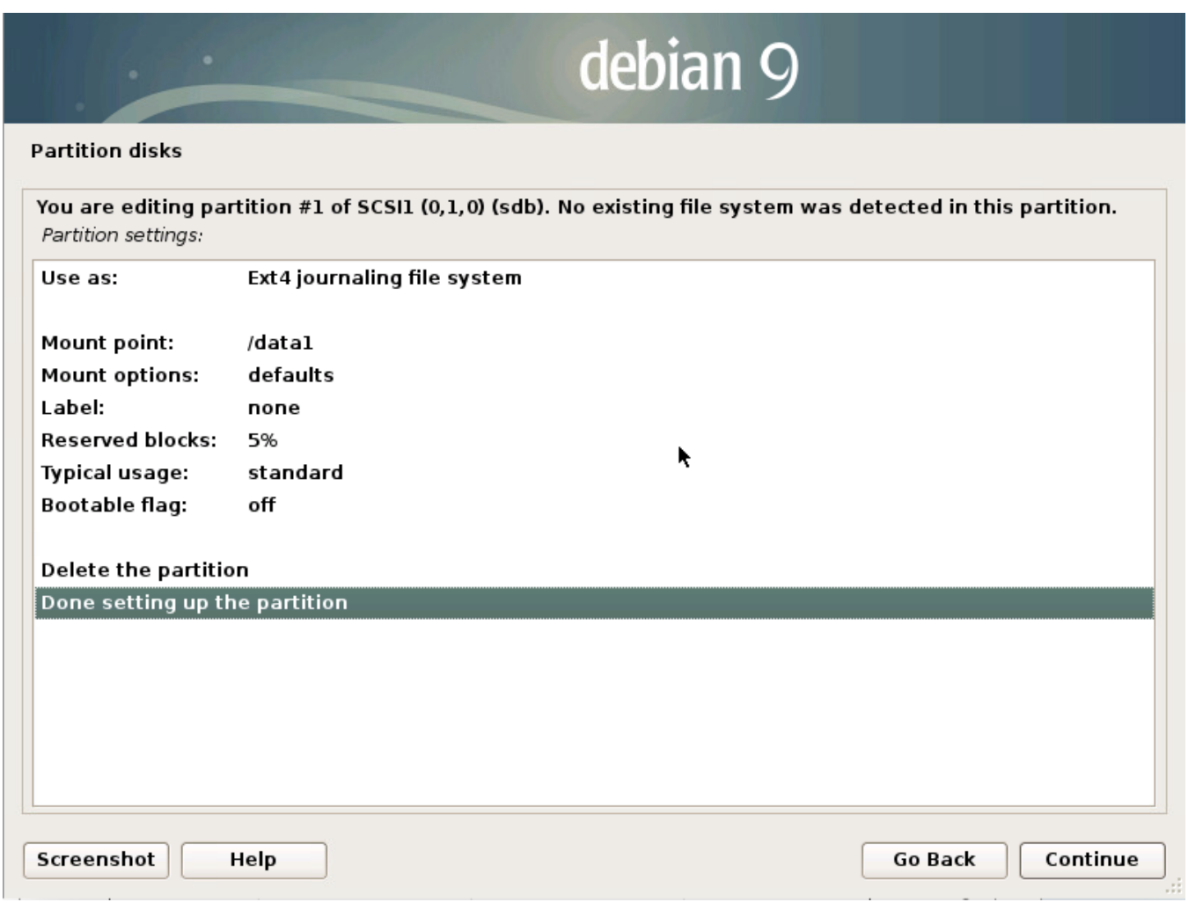

Рисунок 94 - Определение параметров раздела

8. Если дополнительных дисков более одного, то необходимо повторить все выше перечисленные действия для всех дополнительных физических дисков (см. рисунок 95).

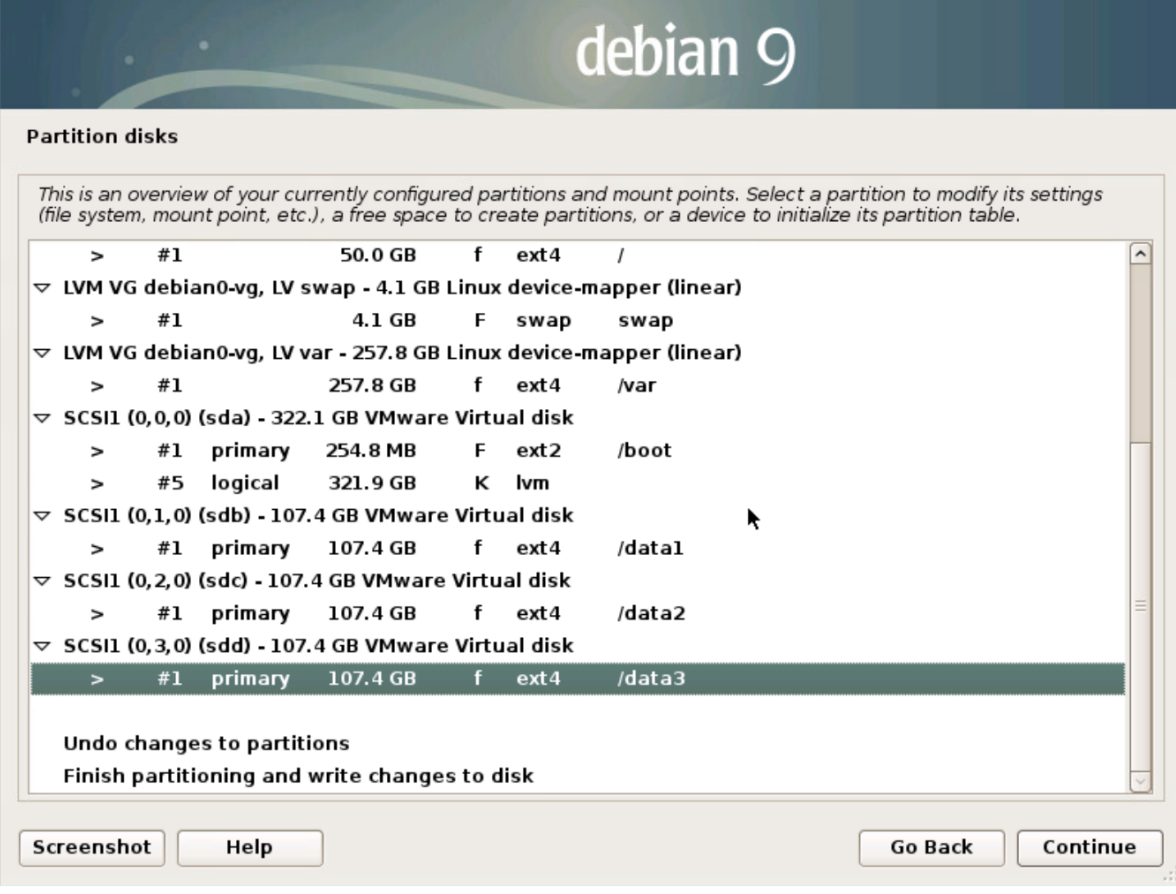

Рисунок 95 - Финальный вариант разметки

# **15. Сетевое взаимодействие**

## **15.1. Централизованная установка Платформы**

Ниже приведены необходимые сетевые настройки при централизованной установке Платформы Радар:

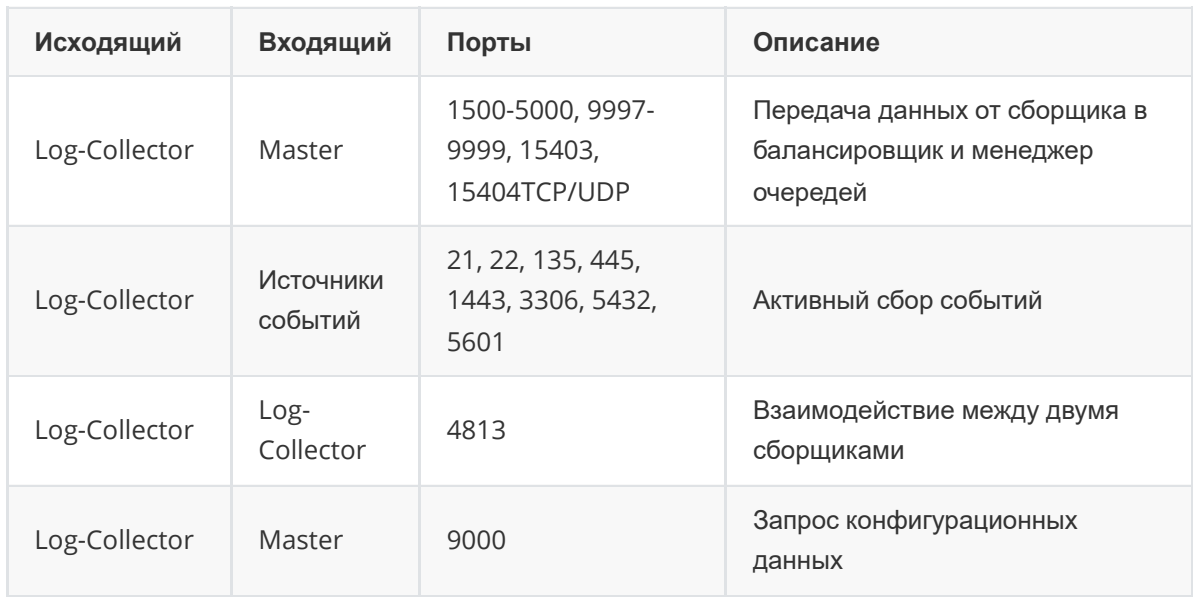

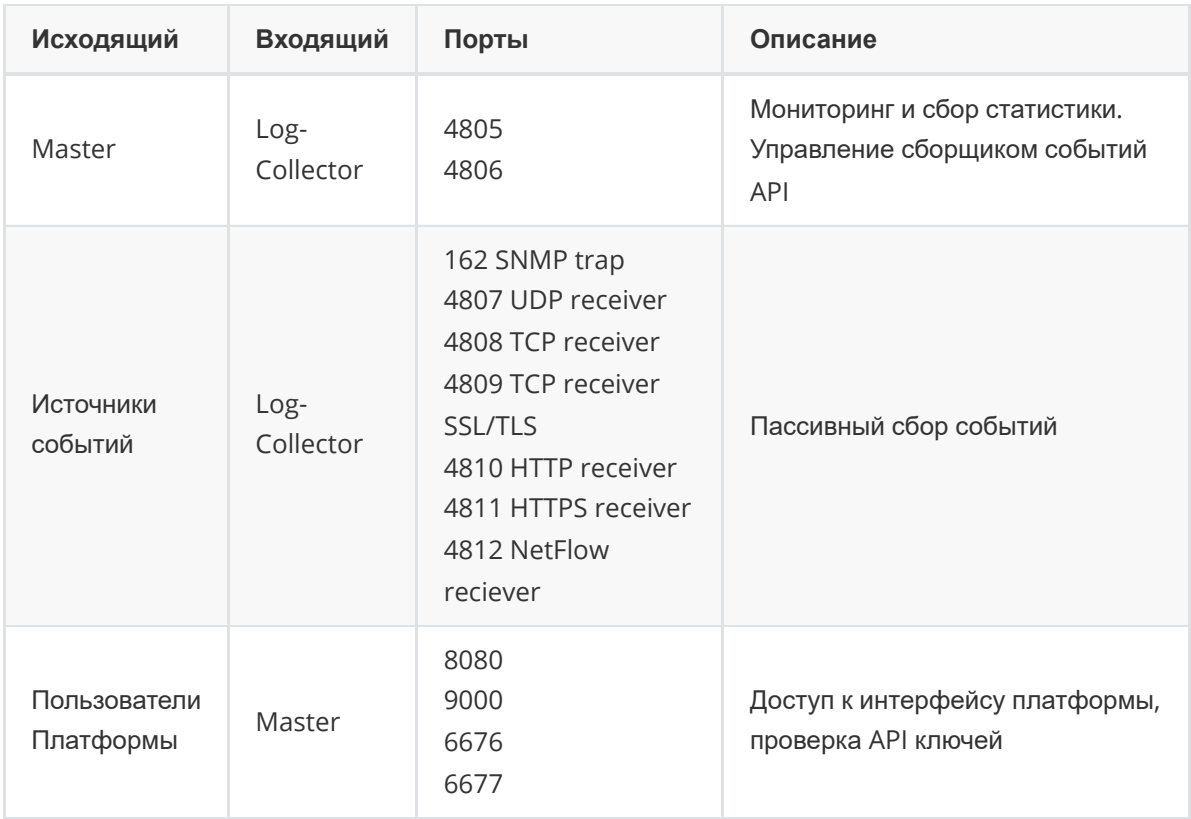

## **15.2. Распределенная установка Платформы**

Ниже приведены необходимые сетевые настройки при распределенной установке Платформы Радар (независимо от вариантов распределенной установки):

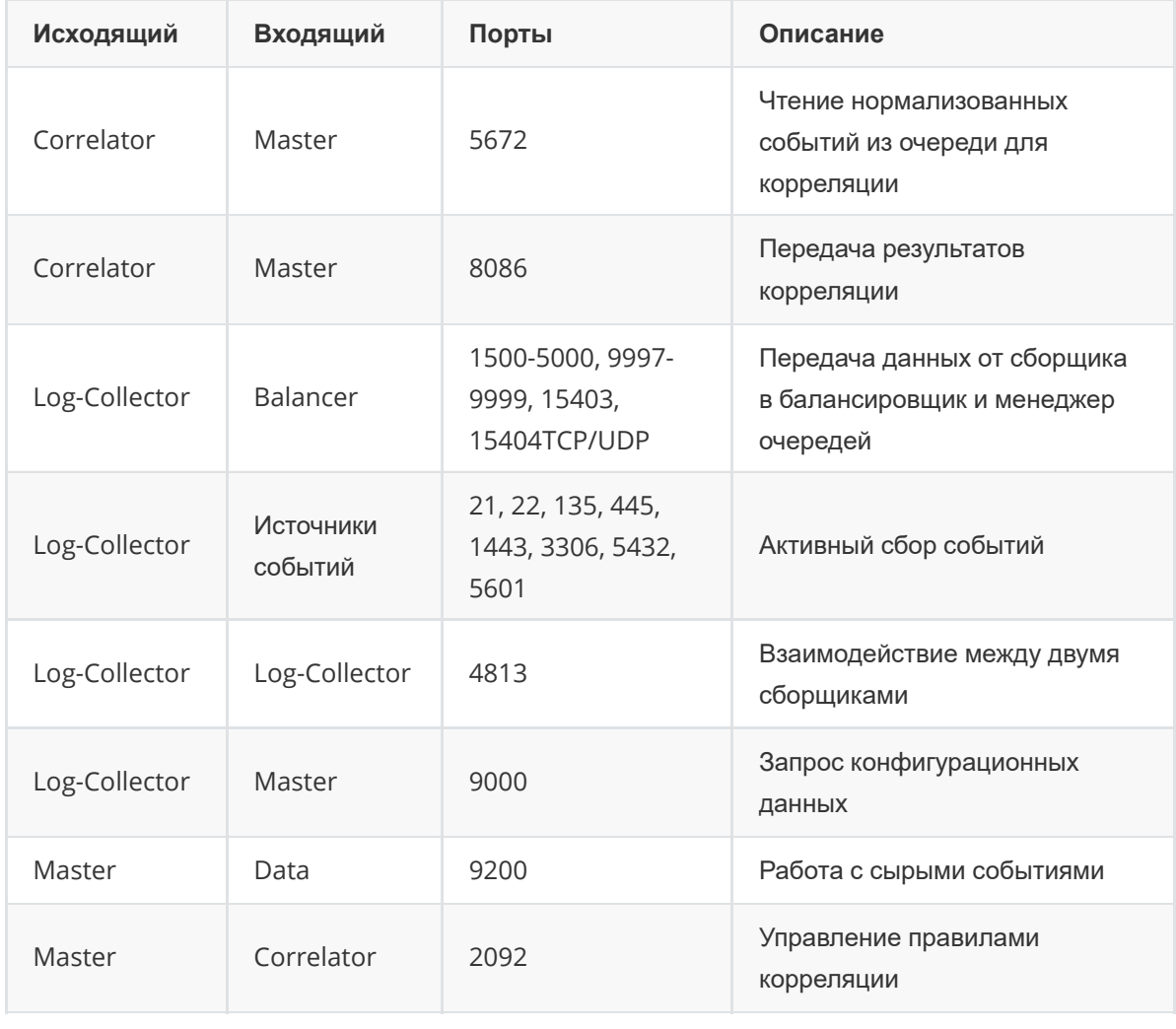

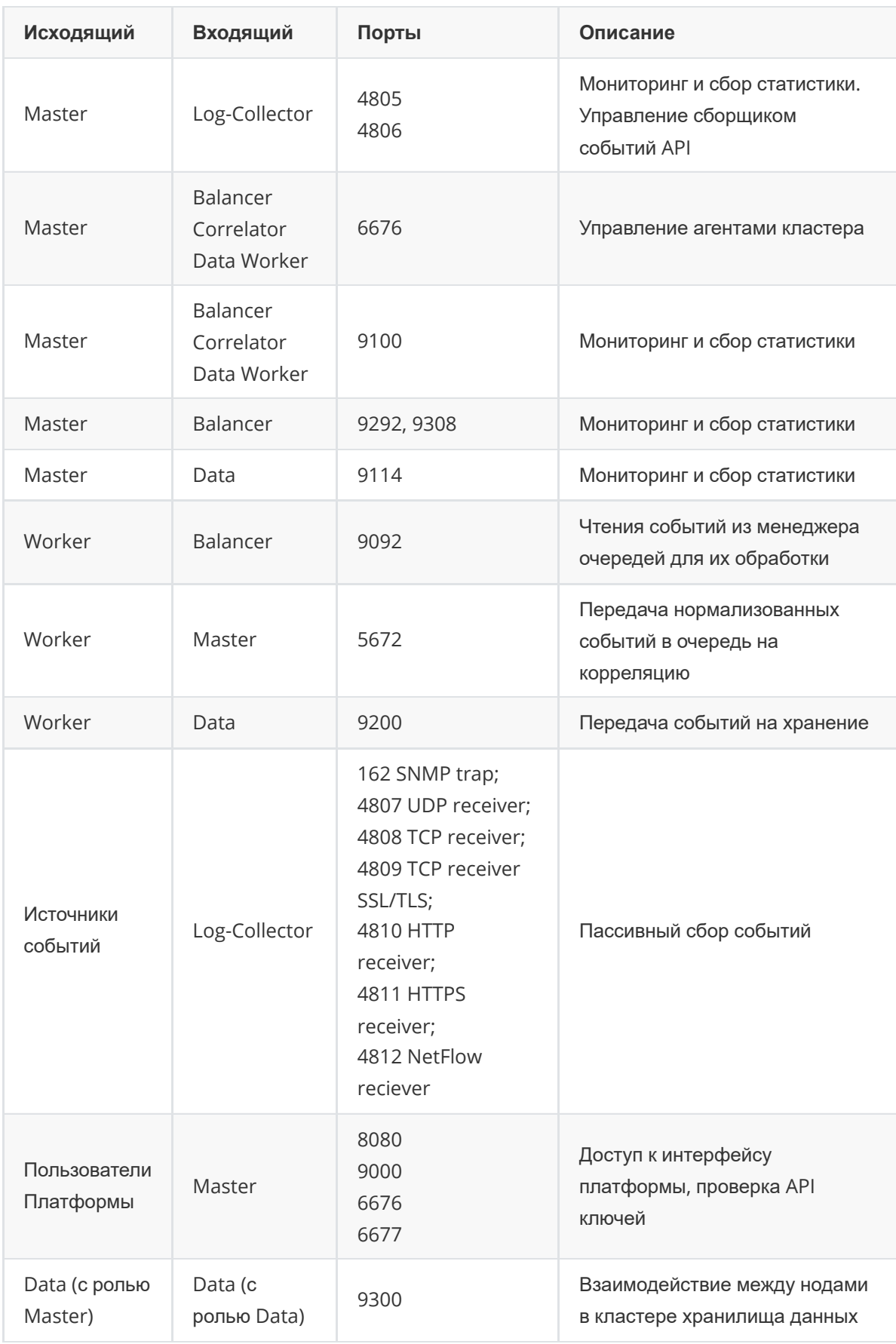

# **16. Список доступных таймзон**

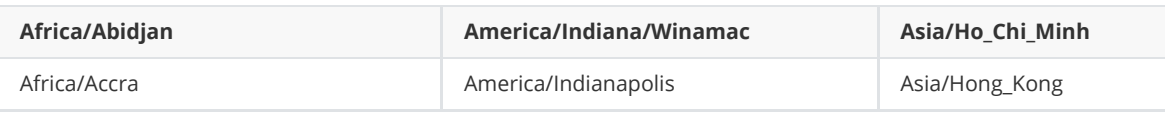

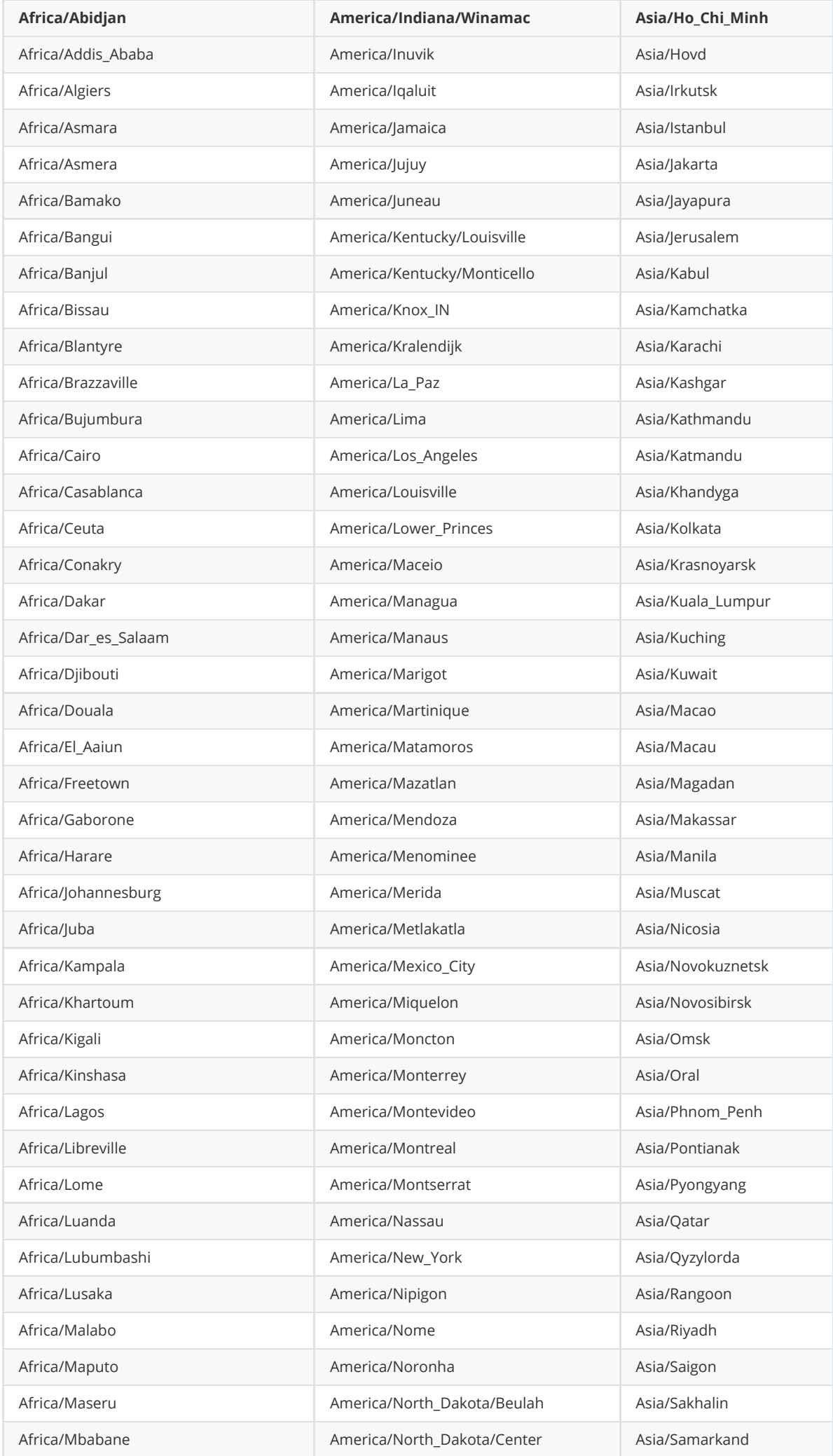

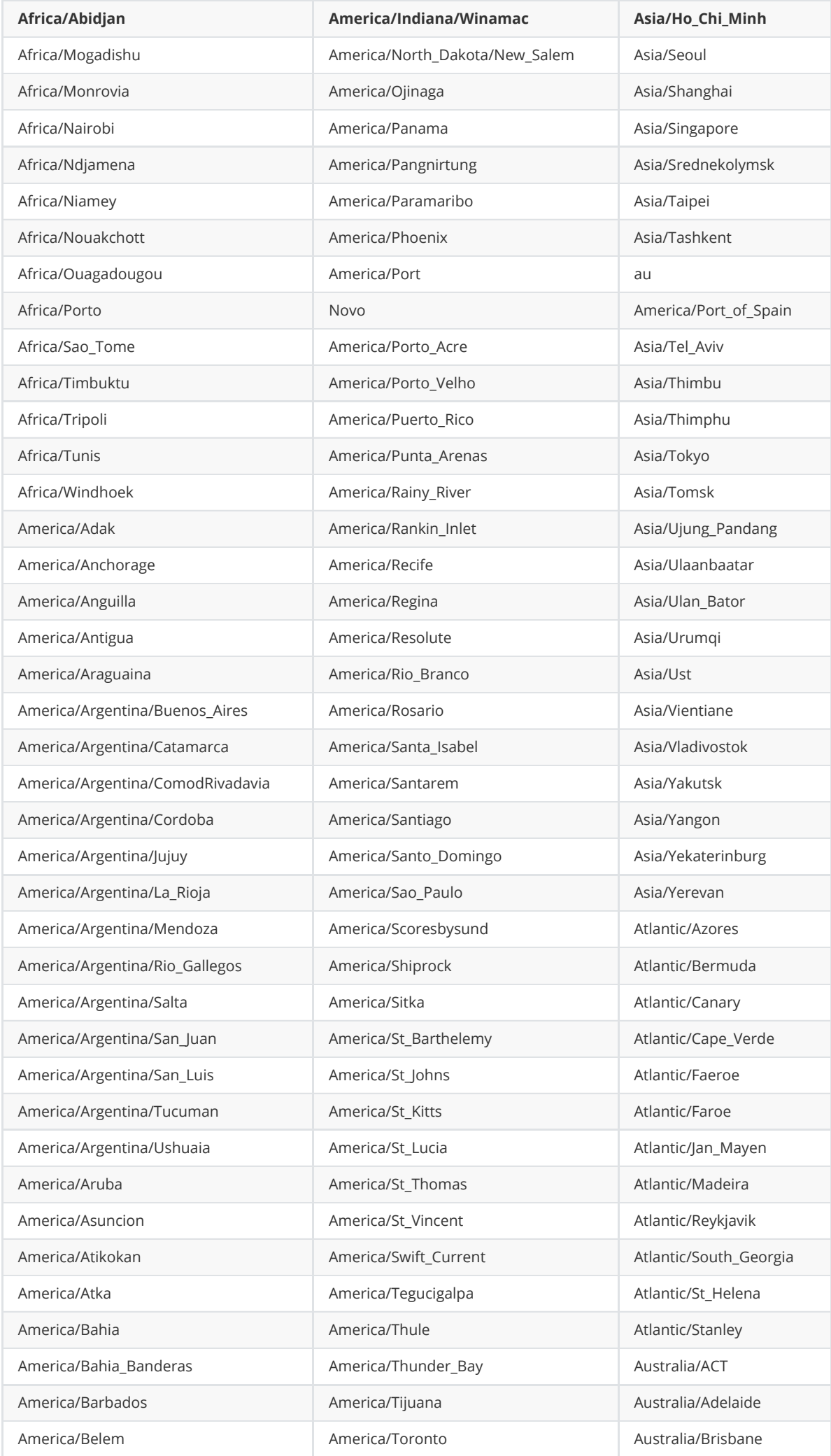

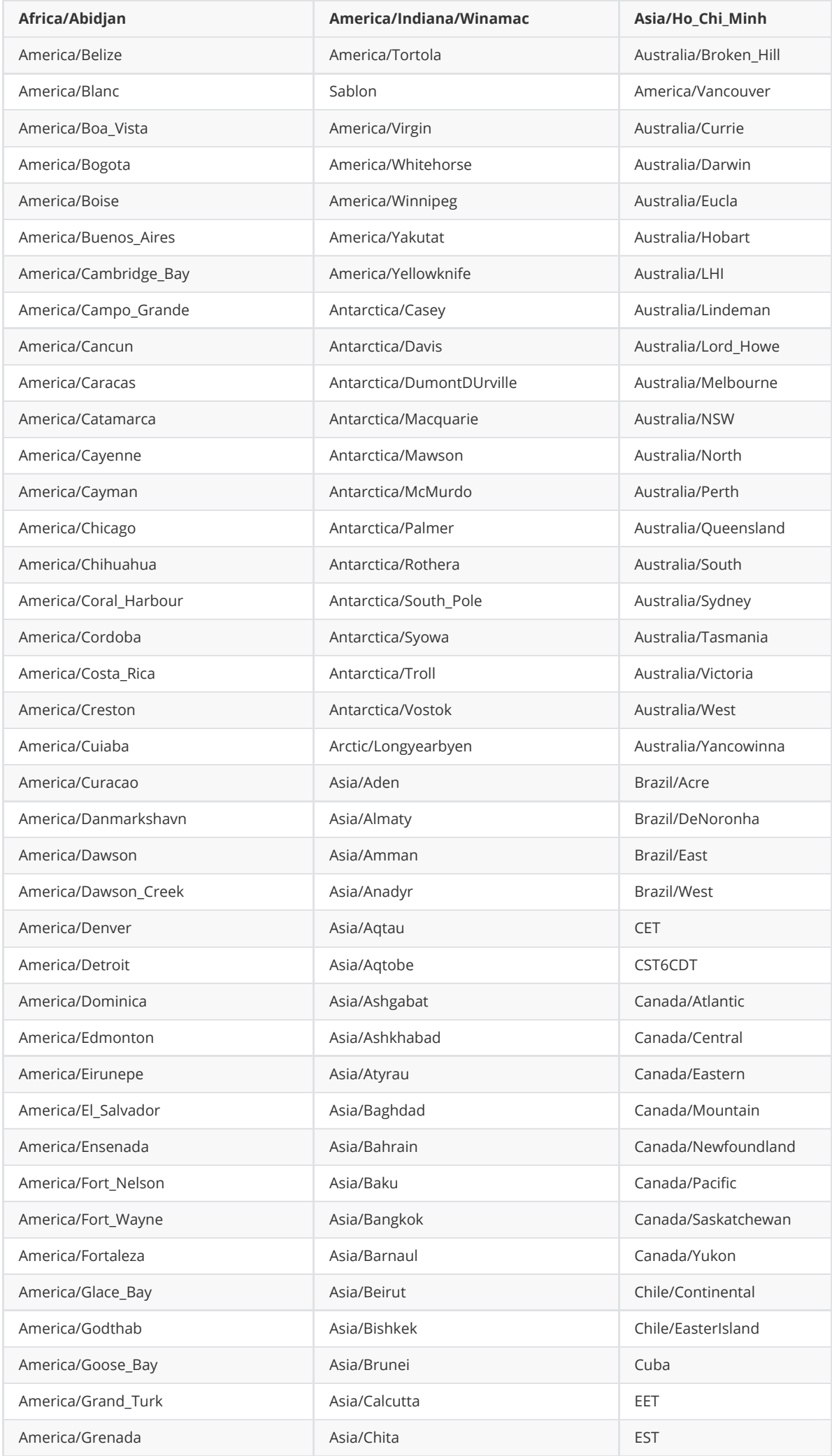

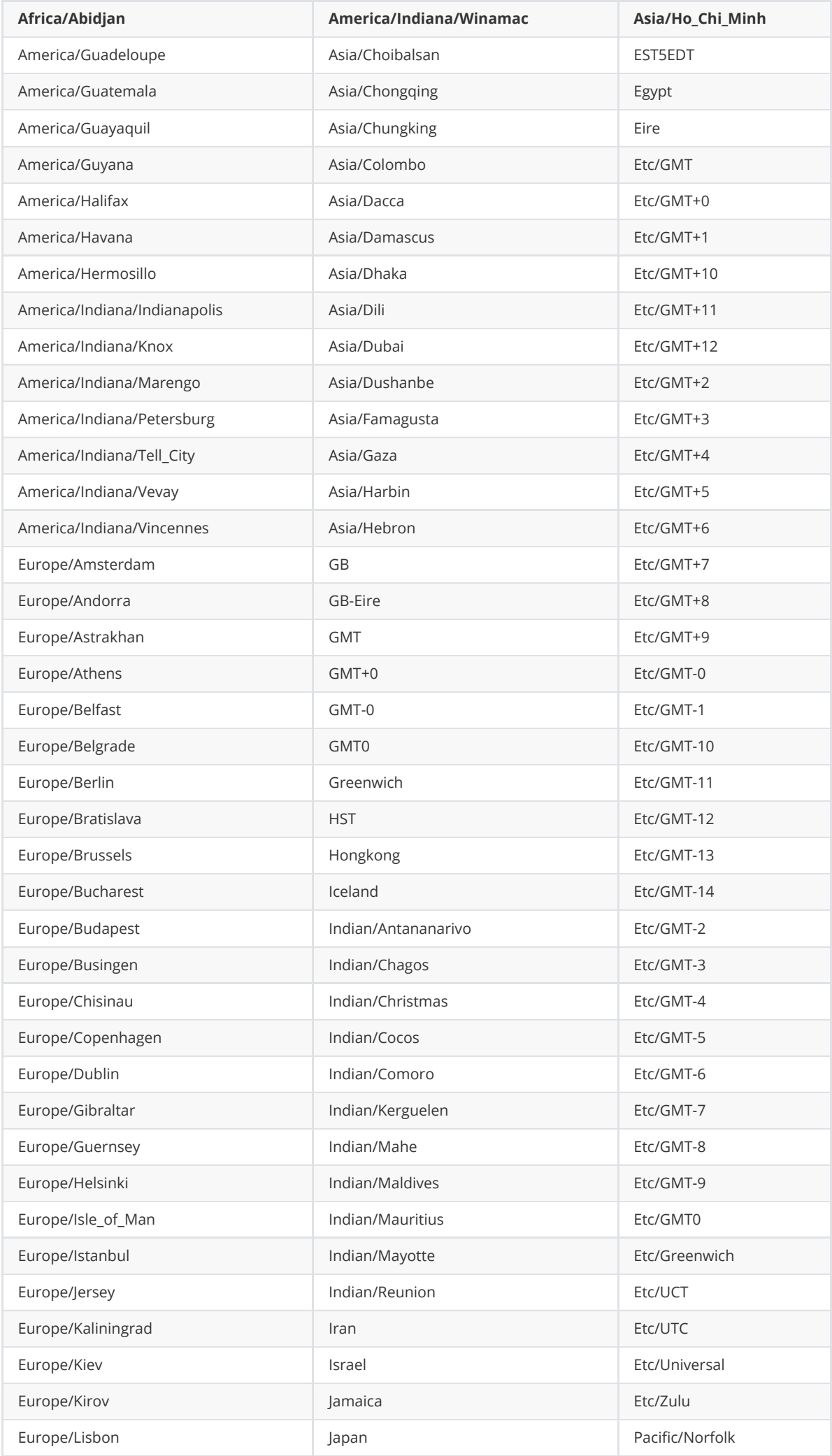

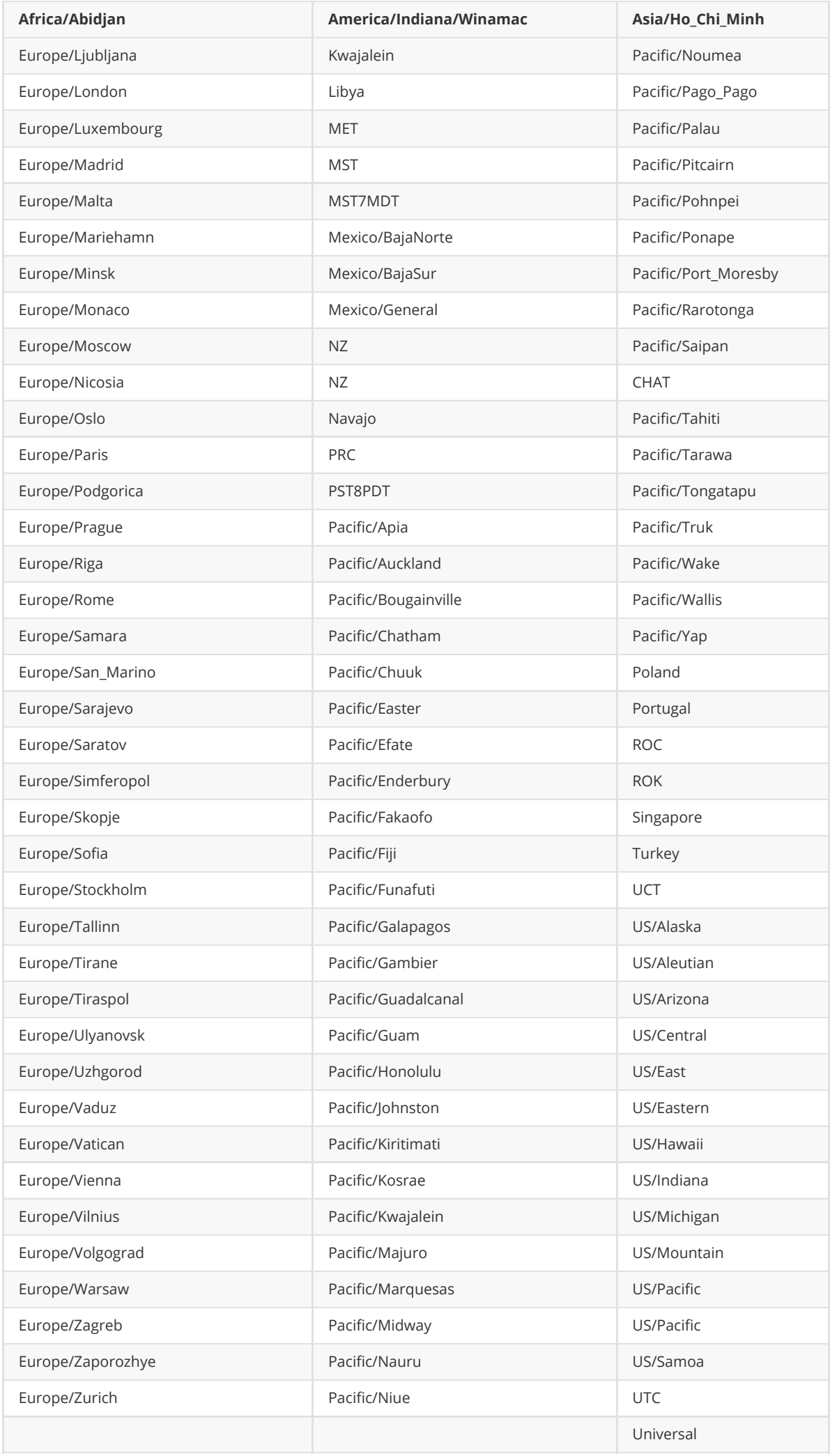

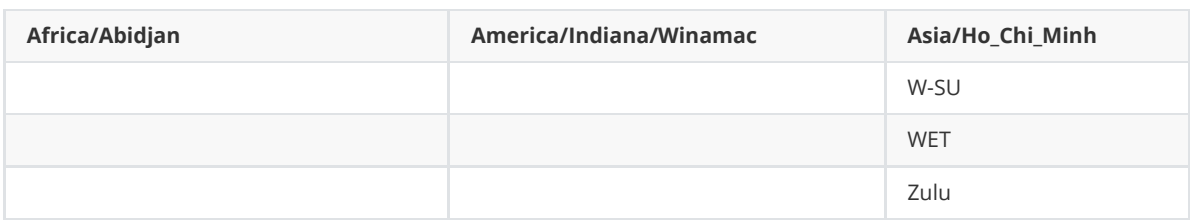

## **17. Включение режима распределенной корреляции**

Для включения режима распределенной корреляции необходимо добавить узел в кластер платформы и назначить этому узлу роль **Correlator**. После этого выполнить настройку всех экземпляров коррелятора.

## **17.1. Настройка экземпляров коррелятора**

Включение функции распределенной корреляции осуществляется на всех экземплярах коррелятора в конфигурационном файле /opt/pangeoradar/configs/logmule/conf.yaml.

- 1. Зайдите в раздел «**Администрирование**» «**Кластер**» «**Узлы**», найдите узлы с ролями **Correlator** и узнайте их IP-адреса.
- 2. Подключитесь к узлу по SSH и добавьте параметр **shared\_instance** в конфигурационный файл узла с помощью команды:

nano /opt/pangeoradar/configs/logmule/conf.yaml

- 3. Для включения в конфигурационный файл нужно добавить следующую строку: shared\_instance: true . Сохраните изменения.
- 4. Если необходимо, подключитесь ко следующему узлу аналогично пункту 2.
- 5. Тогда для первого узла коррелятора выставите значение shared\_instance: false . Для второго узла — shared\_instance: true .
- 6. Сохраните конфигурационные файлы и перезапустите службу с помощью команды:

service pangeoradar-logmule restart

## **17.2. Настройка правила для работы с несколькими корреляторами**

Для переключения правила в режим распределенной корреляции нужно сделать следующее:

- 1. В веб-интерфейсе перейдите в раздел «**Коррелятор**» «**Правила**».
- 2. Нажмите на пиктограмму карандаша у правила, которое необходимо переключить в режим распределенной корреляции.
- 3. В режиме редактирования правила создайте новое хранилище значений с названием **shared\_memory** (переменные можно оставить пустыми).
- 4. Добавьте хранилище **shared\_memory** к правилу, как изображено на рисунке 96.
- 5. Сохраните изменения.

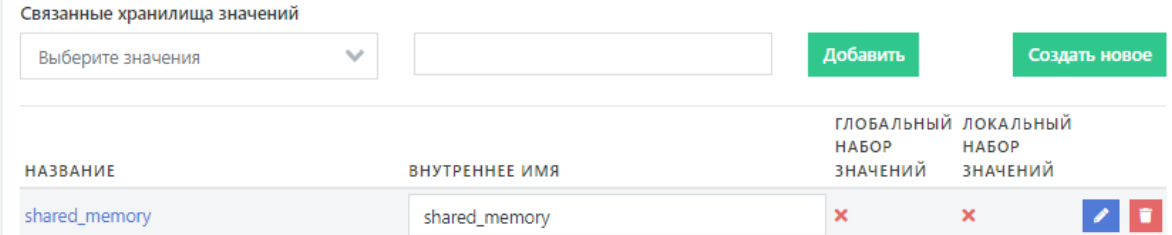

Рисунок 96 - Добавление хранилища shared\_memory

Для проверки работы режима распределенной корреляции необходимо перейти в раздел «**Коррелятор**» — «**Правила**».

При переключении между экземплярами коррелятора правило, в которое было добавлено хранилище **shared\_memory**, будет помечено как активное.

Для переключения между экземплярами коррелятора необходимо нажать на выпадающее меню с названием экземпляра, как изображено на рисунке 97.

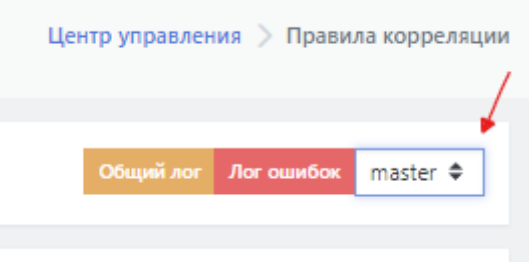

Рисунок 97 - Переключение между экземплярами коррелятора

## **17.3. Проверка работы правила**

Для проверки работы правила при распределенной коммутации необходимо сгенерировать ситуацию, для которой выбранное для проверки правило будет срабатывать. Например, для выбранного для проверки правила

**Account\_added\_and\_removed\_from\_a\_group\_in\_short\_period\_of\_time** необходимо выполнить следующие действия:

- 1. Подключиться по RDP к лог-коллектору.
- 2. Запустить командную строку от имени Администратора.
- 3. Выполнить попытку добавление нового пользователя в Платформу, выполнив команду:

C:\Log-collector\user\_add\_to\_group.cmd

После завершения выполнения команды перейти в веб-интерфейс Платформы в раздел «**Инциденты**». При правильной отработке правила в данном разделе в списке инцидентов отобразится инцидент с названием «**MS-WIN – Пользователь добавлен в локальную группу или удален из нее**» и IP-адресом лог-коллектора.

# **18. Настройка интеграции со службой Active Directory**

В платформе предусмотрена возможность использования доменных учетных записей посредством интеграции с Active Directory.

Для настройки интеграции необходимо:

- указать адрес LDAP сервера,
- указать аккаунт и пароль для поиска по LDAP в настройках KeyCloak.

Если на контроллере(ах) домена LDAP ранее не настраивался, то необходимо установить **Microsoft Identity Management for UNIX Role Service** (см. рисунок 98).

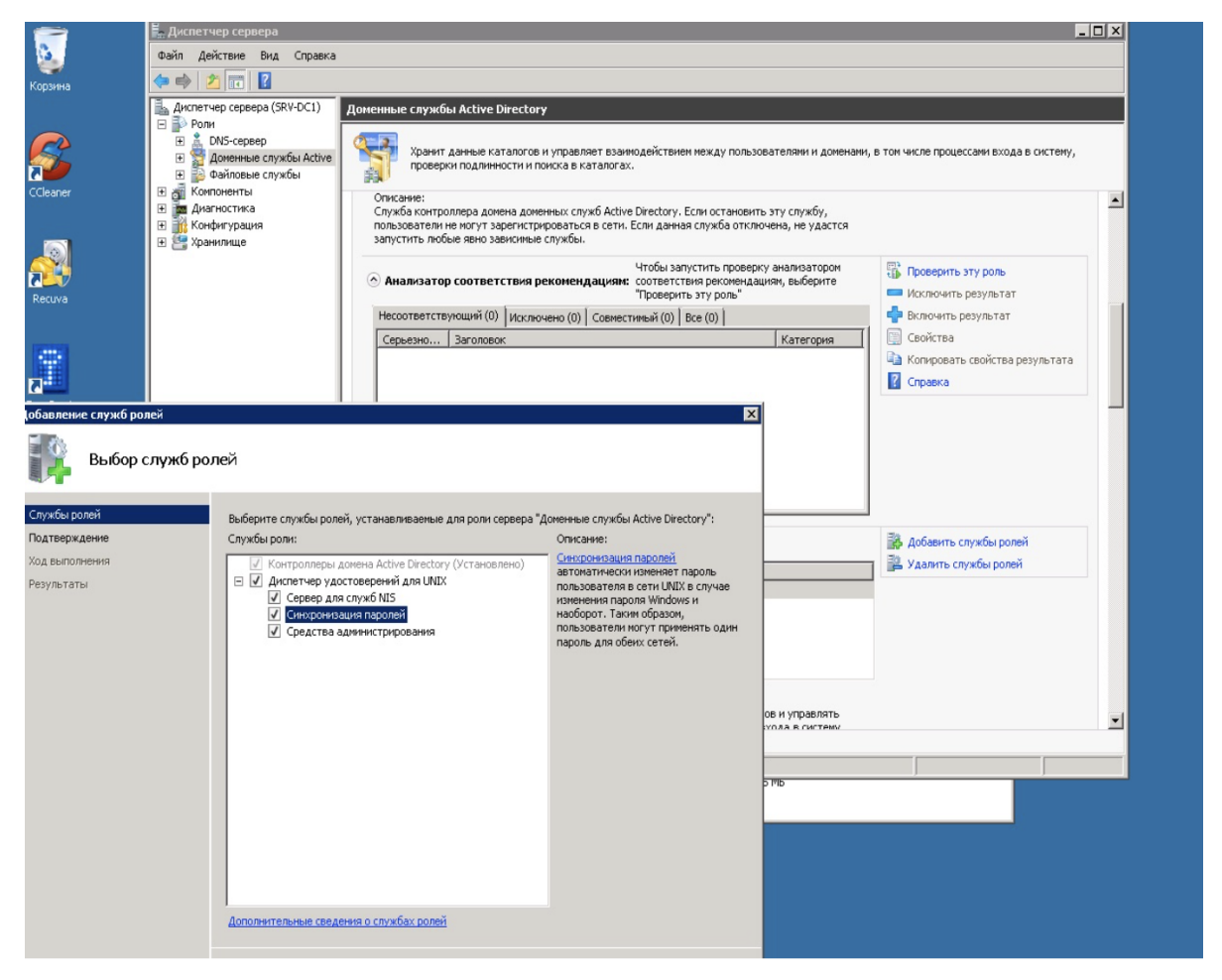

Рисунок 98 - Выбор служб ролей в Microsoft Identity Management for UNIX Role Service

## **18.1. Настройка LDAP**

После установки службы перейдите в KeyCloak и начните настройку LDAP, выполнив следующие действия:

- 1. Откройте консоль администрирования **KeyCloak** (<адрес Платформы>:8180) и перейдите в пункт меню "**User Federation**" (см. рисунок 99).
- 2. Откройте список "**Add Provider**" (см. рисунок 99).

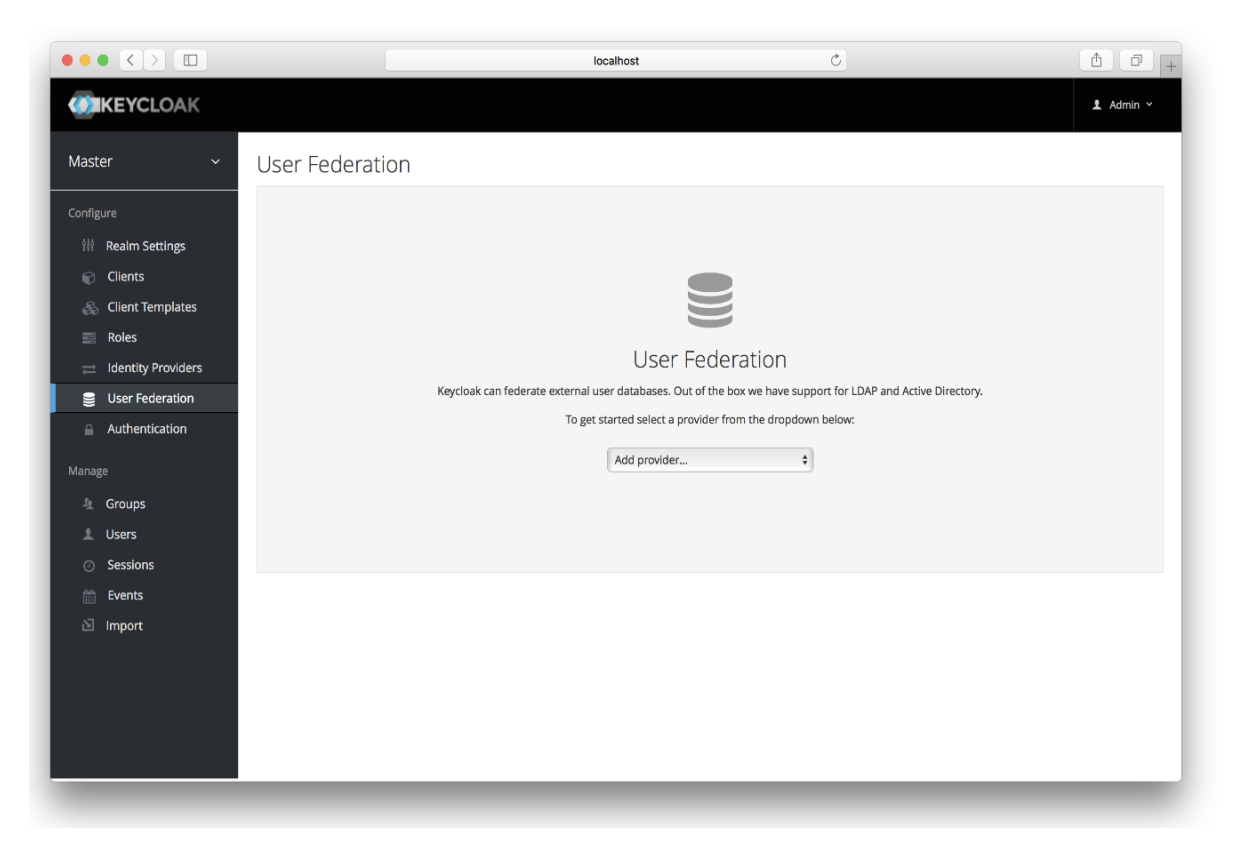

Рисунок 99 - Консоль администрирования KeyCloak, раздел меню "User Federation", список "Add Provider"

- 3. В открывшемся списке "**Add Provider**" выберите раздел "**LDAP**" и заполните на вкладке "Settings" предоставленные программой поля (см. рисунок 100). Следующие поля обязательны для заполнения:
	- Edit Mode значение READ\_ONLY (устанавливается по умолчанию);
	- Vendor указать Active Directory;
	- Username LDAP attribute указать sAMAccountName;
	- RDN LDAP attribute значение cn (установлено по умолчанию);
	- UUID LDAP attribute значение objectGUID (установлено по умолчанию);
	- User Object Classes значения person, organizationPerson, user (установлены по умолчанию);
	- Connection URL указать IP-адрес сервера Active Directory, например ldap://srvdc2.youdomain.local ;
	- Users DN в соответствии с примером DC=youdomain,DC=local ;
	- Authentication Type выбрать Simple;
	- Bind DN указать системный аккаунт в Active Director для чтения данных из LDAP (например, ldap-ro-user@youdoman.local) ;
	- Bind Credential пароль системного аккаунта;
	- Search Scope выберите Subtree.

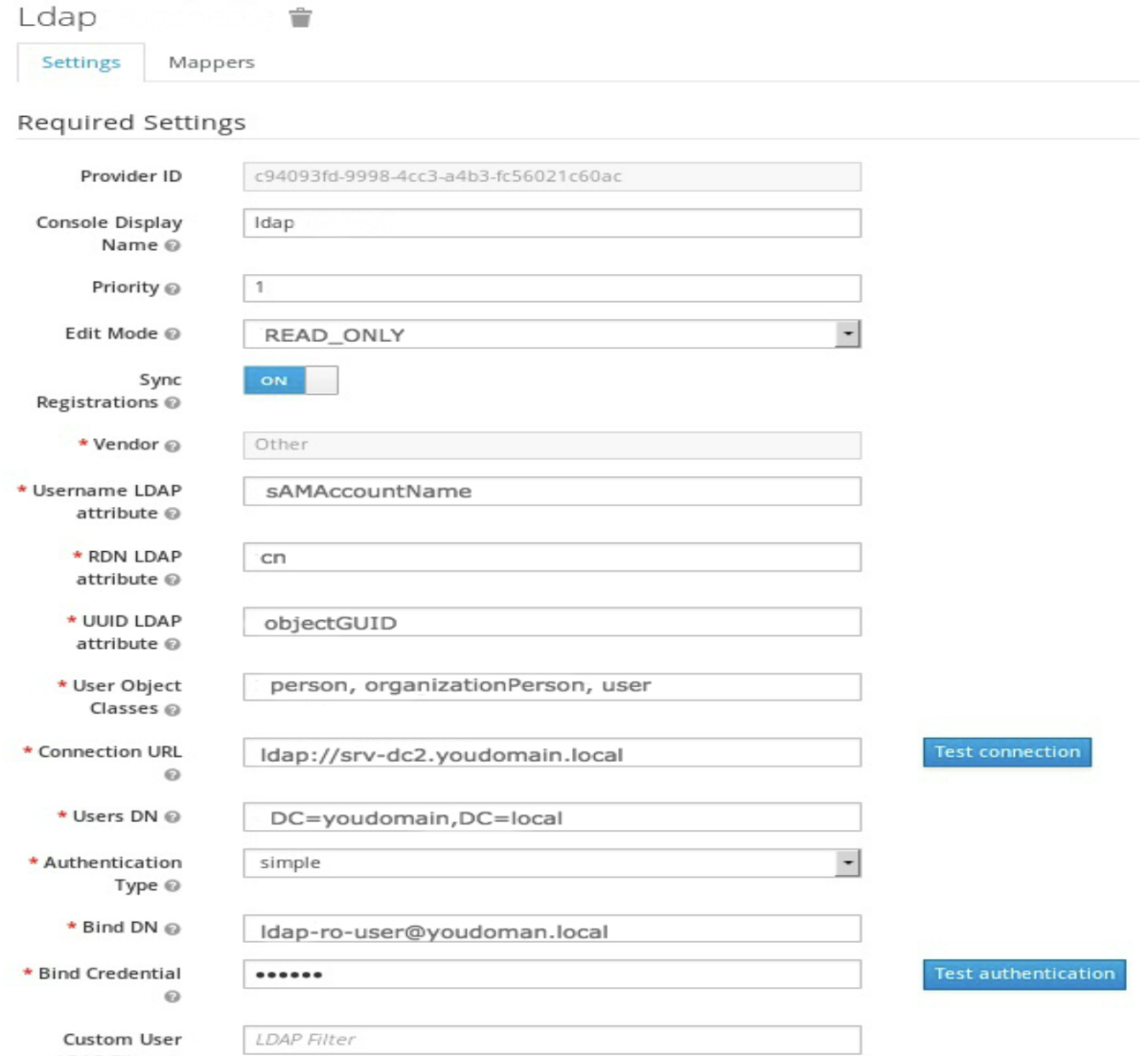

Рисунок 100 - Заполнение данных по LDAP

LDAP Filter @

- 4. При необходимости можно протестировать введенные параметры LDAP, нажав последовательно кнопки "**Test connection**" и "**Test authentication**" (см. рисунок 100).
- 5. Для сохранения введённых настроек LDAP нажмите кнопку **Save**, расположенную в самом низу экрана.
- 6. Перейдите к процедуре настройки маппинга, который необходим для подмены атрибутов LDAP. Для этого перейдите на вкладку "Mappers" и выбрать пункт **Username** (см. рисунок 101).
- 7. Укажите следующие характеристики:
	- LDAP attribute указать sAMAccountName;
- 8. Сохраните введенные настройки маппинга, нажав **Save** (см. рисунок 101).

#### Username <sup>=</sup>

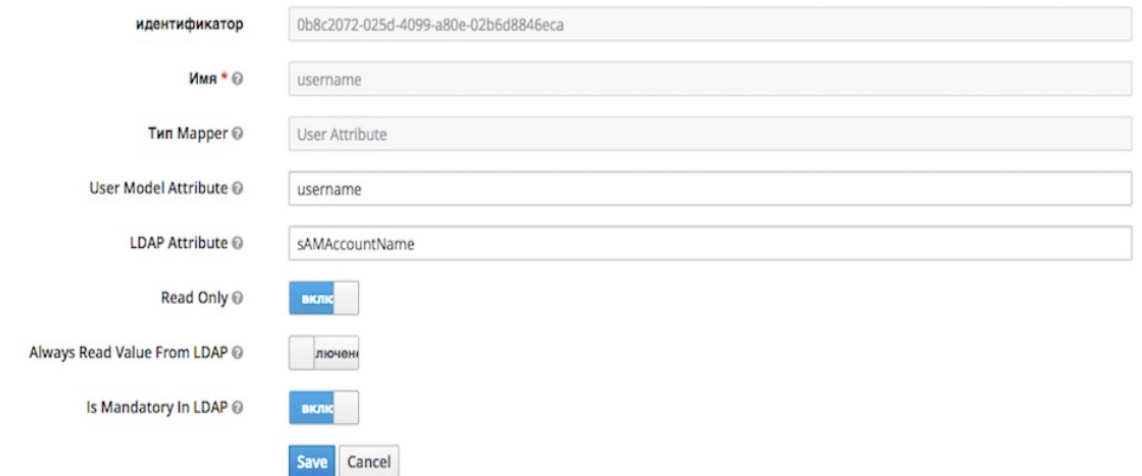

Рисунок 101 - Настройка маппинга

### **18.2. Синхронизация доменных пользователей**

После настройки LDAP необходимо провести синхронизацию доменных пользователей. Для этого выполните следующие действия:

- 1. Вернитесь на основную страницу раздела "User Federation" и выберите созданный LDAP.
- 2. Для импорта пользователей из Active Directory нажмите кнопку **Synchronize all users** (см. рисунок 102).

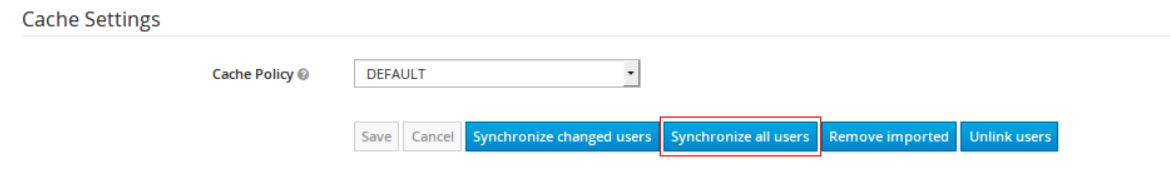

Рисунок 102 - Синхронизация доменных пользователей в разделе "User Federation"

Для проверки проведённого импорта пользователей из Active Directory перейдите в раздел основного меню "Users" и нажмите кнопку **View all users**. На экране должен открыться список синхронизированных пользователей.

## **18.3. Определение возможных причин сбоя при синхронизации**

Если синхронизация пользователей не произошла, то для определения причины сбоя в первую очередь надо смотреть лог плагина /opt/wildfly/standalone/log/keycloak.log . В логе следует просмотреть события, зафиксированные в момент нажатия тестовых кнопок или кнопок синхронизации пользователей.

## **19. Служба уведомлений Toller**

## **19.1. Назначение ПО**

Данный программный модуль предназначен для формирования уведомлений от Платформы Радар и пересылки сформированных уведомлений пользователям и администраторам.

## **19.2. Конфигурационный файл Toller**

Расположение конфигурационного файла: /opt/pangeoradar/configs/pangeoradar-

toller.yaml

Пример конфигурационного файла:

```
UI: "https://<IP-адрес-Платформы>"
RMCA: "http://127.0.0.1:8086"
host: ""
port: 6699
PGAddr: "<IP-адрес-Платформы>:5432"
PGUser: "<Логин от учетной записи базы данных>"
PGPass: "<Пароль от учетной записи базы данных>"
PGDB: "<Имя экземпляра базы данных службы>"
AuthHost: "https://<IP-адрес-Платформы>:8180"
InstanceID: "<ID экземпляра Платформы>"
Debug: false
SmtpEnable: true
SmtpIdentity: ""
SmtpUsername: "<Логин от учетной записи SMTP>"
SmtpPassword: "<Пароль от записи SMTP>"
SmtpAddress: "<Адрес SMTP-сервера>"
SmtpPort: "<Порт SMTP-сервера>"
SmtpFrom: "<Адрес отправителя уведомлений>"
SmtpDefaultTo: "<Адрес пересылки для всех уведомлений>"
SlackEnable: false
SlackDefaultWebHook: "<WebHook для уведомлений Slack>"
UseTLS: true
SkipTLSVerify: true
PgCert: "<Путь до сертификата>"
PgKey: "<Путь до ключа>"
RootCrt: "<Путь до корневого сертификата>"
```
### **19.3. Настройка пользователей**

Для настройки получения уведомлений от Платформы Радар конкретными пользователями необходимо выполнить следующие шаги:

- 1. Зайти в интерфейс Платформы Радар с правами администратора
- 2. Перейти в раздел "Администрирование", "Пользователи и права", как изображено на рисунке 103;

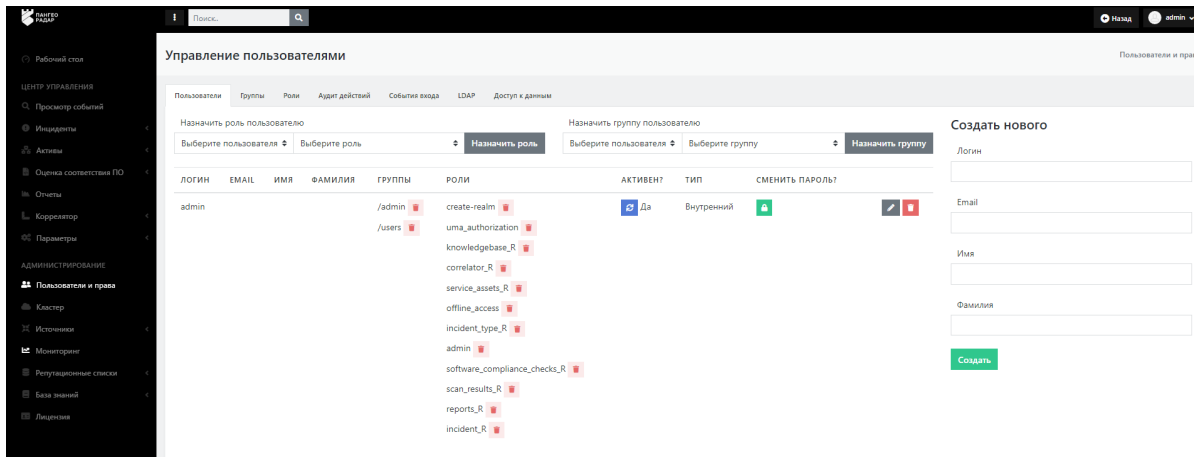

Рисунок 103 - "Пользователи и права"

3. Найти или создать нужного пользователя и нажать на кнопку редактирования **ветроке** данного пользователя;

В правой части страницы откроется форма редактирования параметров пользователя, как изображено на рисунке 104;

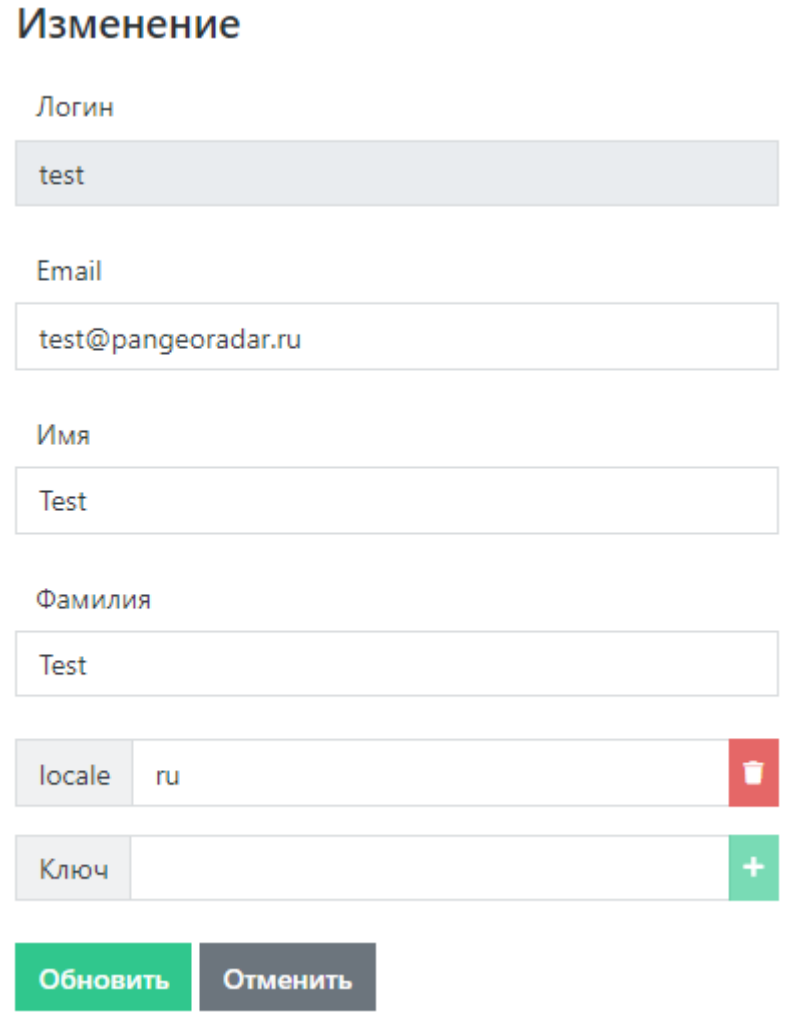

Рисунок 104 - "Параметры пользователя"

- 4. Указать актуальный "Email" пользователя, на который предусмотрена отправка уведомлений;
- 5. Нажать кнопку "Обновить" для сохранения введённых настроек;
- 6. Авторизоваться под только что созданным\отредактированным пользователем;
- 7. Перейти в настройки профиля данного пользователя, нажав на имя пользователя в правом верхнем углу интерфейса и нажав на кнопку "Профиль";
- 8. Произвести необходимые настройки оповещений, как изображено на рисунке 105;

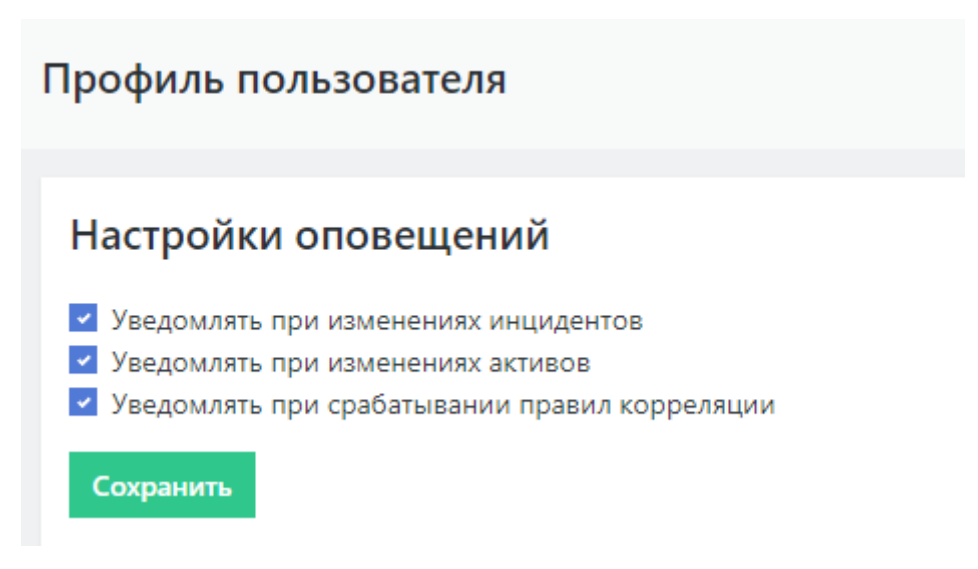

Рисунок 105 - "Настройки оповещений"

9. Нажать кнопку "Сохранить" для сохранения настроек.

При корректном выполнении вышеописанных действий данный пользователь будет получать уведомления Платформы Радар на указанный в параметрах учетной записи почтовый адрес.

## **19.4. Настройка оповещений о работе сервисов**

Для настройки оповещений о работе сервисов необходимо сделать следующее:

1. Произвести настройку службы node\_exporter;

Расположение конфигурационного файла: /etc/systemd/system/node\_exporter.service

В конец строки ExecStart добавить --collector.systemd

После чего конфигурационный файл должен выглядеть следующим образом:

```
[Unit]
Description=Node Exporter
Wants=network-online.target
After=network-online.target
[Service]
User=node_exporter
Group=node_exporter
Type=simple
ExecStart=/opt/pangeoradar/node_exporter/node_exporter --web.listen-
address=":9101" --collector.systemd
[Install]
WantedBy=multi-user.target
```
- 2. Далее необходимо выполнить команду systemctl daemon-reload
- 3. После чего, перезапустить службу node\_exporter командой service node\_exporter restart

## 20. Резервное копирование

## 20.1. Утилиты для снятия резервной копии **ElasticSearch**

Ниже представлен один из способов работы со снятием резервных копий индексов ElasticSearch путем архивирования индексов. Важно помнить, что для корректной работы потребуется curator версии старше 5.0.

#### 20.1.1. Архивирование индексов

В файле /etc/elasticsearch/elasticsearch.yml прописан путь до файлового репозитория:

path.repo: /opt/elasticsearch/snapshots

Если такой строки нет, необходимо прописать и перезагрузить elasticsearch.

Далее необходимо создать репозиторий, в котором будут размещены снапшоты:

```
mkdir -p /opt/elasticsearch/snapshots/repository
curl -XPUT 'http://localhost:9200/_snapshot/repository' -H 'Content-Type:
application/json' -d'{
    "type": "fs",
    "settings": {
        "location": "repository",
        "compress": true
    \mathcal{F}\mathcal{F}
```
Также необходимо создать ещё один репозиторий с именем «recovery», который понадобится для восстановления индексов:

```
mkdir -p /opt/elasticsearch/snapshots/recovery
curl -XPUT 'http://localhost:9200/_snapshot/recovery' -H 'Content-Type:
application/json' -d'{
    "type": "fs",
    "settings": {
        "location": "recovery",
        "compress": true
    \mathcal{F}3'
```
Далее представлен пример скрипта для архивирования индексов.

Логика работы скрипта описана в комментариях. Не забудьте поправить значения переменных, если ваши настройки будут отличаться от дефолтных.

```
#!/bin/bash
```

```
DAYS=31 #Количество дней, от текущей даты, старше которого индексы будут
архивироваться
SNAPSHOT_DIRECTORY="/opt/elasticsearch/snapshots"
BACKUP_DIR="/opt/elasticsearch/elasticsearch_backup"
REPOSITORY="repository"
LOG="/var/log/elasticsearch/elasticsearch_backup.log"
DATE='date'#Проверим существование папки для архивов и если нет, создадим её
if ! [ -d $BACKUP_DIR ]; then
 mkdir -p $BACKUP_DIR
fi
#Получаем массив индексов, которые старше $DAYS
INDICES= `curator_cli --config /etc/elasticsearch/curator-config.yml --host
localhost --port 9200 show_indices --filter_list "
[{\"filtertype\":\"age\",\"source\":\"creation_date\",\"direction\":\"older\",\"
unit\":\"days\",\"unit_count\":\"$DAYS\"},
{\"filtertype\":\"kibana\",\"exclude\":\"True\"},
{\"filtertype\":\"pattern\",\"kind\":\"regex\",\"value\":\"elastalert_status\",\
"exclude\":\"True\"}]"`
#Проверим, не пустой ли список
TEST_INDICES= echo $INDICES | grep -q -i "error" && echo 1 || echo 0
if [ $TEST\_INDICES == 1 ]then
  echo "$DATE Не найдено индексов для обработки" >> $LOG
  exit
else
# Составляем цикл для каждого индекса в массиве $INDICES
for i in $INDICES
  do
    # Создаём снапшот для индекса $i
    curator_cli --config /etc/elasticsearch/curator-config.yml --timeout 600 --
host localhost --port 9200 snapshot --repository $REPOSITORY --filter_list "
{\"filtertype\":\"pattern\",\"kind\":\"regex\",\"value\":\"$i\"}"
    # Заносим в переменную имя снапшота для индекса $i
    SNAPSHOT='curator_cli --config /etc/elasticsearch/curator-config.yml --host
localhost --port 9200 show_snapshots --repository $REPOSITORY
    # Архивируем папку репозитория и складываем архив в хранилище
    cd $SNAPSHOT_DIRECTORY/$REPOSITORY && tar cjf $BACKUP_DIR"/"$i".tar.bz"./*
    # Удаляем snapshot
    curator_cli --config /etc/elasticsearch/curator-config.yml --host localhost
--port 9200 delete snapshots --repository $REPOSITORY --filter list "
{\"filtertype\":\"pattern\",\"kind\":\"regex\",\"value\":\"$SNAPSHOT\"}"
    # Удаляем индекс
```

```
curator_cli --config /etc/elasticsearch/curator-config.yml --host localhost
--port 9200 delete_indices --filter_list "
{\"filtertype\":\"pattern\",\"kind\":\"regex\",\"value\":\"$i\"}"
    # Очищаем папку репозитория
   rm -rf $SNAPSHOT_DIRECTORY/$REPOSITORY/*
 done
fi
```
#### 20.1.2. Удаление устаревших архивов

Ниже представлен скрипт для удаления устаревших архивов индексов.

```
#!/bin/bash
# Удаление бекапов старше $DAYS дней
# ВАЖНО! В имени файла архива может быть только один знак "-" перед датой. Дата
должна быть в формате "уууу.mm.dd".
# Hanpимep: aaa_bbb.ccc-уууу.mm.dd.tar.bz
DXS=91BACKUP_DIR="/opt/elasticsearch/elasticsearch_backup"
#Определяем пороговую дату для удаления архивов
THRESHOLD=$(date -d "$DAYS days ago" +%Y%m%d)
#echo "THRESHOLD=$THRESHOLD"
FILES= ls -1 $BACKUP_DIR
TODELETE= `for i in $FILES; do echo $i | awk -F- '{printf "%s\n", $2 : }' | awk -F.
'{printf "%s%s%s \n",$1,$2,$3 ;}' | sed "s/$/$i/"; done`
echo -e "$TODELETE" |\
while read DATE FILE
  d<sub>0</sub>[[ $DATE -le $THRESHOLD ]] && rm -rf $BACKUP_DIR/$FILE
  done
```
Как правило, удалять устаревшие копии необходимо регулярно, и обычно это делается в периоды наименьшей нагрузки на сервер. Вы можете задать команду на запуск выше представленного скрипта как задачу планировщика (cron).

#### 20.1.3. Восстановление индексов из архива

Ниже представлен скрипт для восстановления индекса из архива. Скрипт принимает первым аргументом путь до архива.

```
#!/bin/bash
#Зададим переменные
ARCHIVE=$1
BACKUP_DIR="/opt/elasticsearch/elasticsearch_backup"
RECOVERY_DIR="/opt/elasticsearch/snapshots/recovery/"
```

```
# На всякий случай очищаем папку репозитория
rm -rf $RECOVERY DIR/*
# Разархивируем индекс в папку репозитория
tar xjf $BACKUP_DIR/$ARCHIVE -C $RECOVERY_DIR
# Заносим в переменную $SNAPSHOT имя снапшота в репозиториии
SNAPSHOT='curl -s -XGET "localhost:9200/_snapshot/recovery/_all?pretty" | jq
'.snapshots[0].snapshot' | sed 's/\"//g'
# Восстанавливаем индекс из снапшота
curl -XPOST "localhost:9200/_snapshot/recovery/$SNAPSHOT/_restore?pretty"
# Нужно выставить небольшую задержку, чтобы Elasticsearch не ругался на удаление
восстанавливаемого снапшота
sleep 30
# Удалим снапшот из репозитория
curl -XDELETE "localhost:9200/_snapshot/recovery/$SNAPSHOT?pretty"
# Очистим папку репозитория
rm -rf $RECOVERY_DIR/*
```
## 20.2. Утилиты для снятия резервной копии **MongoDB**

MongoDB использует для хранения информации форматы JSON и BSON (двоичный JSON). JSON это удобный для прочтения человеком формат, идеально подходящий для экспорта и импорта данных. Вы сможете управлять экспортированными данными в этом формате с помощью любого инструмента, поддерживающего JSON, включая простой текстовый редактор.

Для создания резервных копий и восстановления, лучше использовать двоичный формат BSON.

Согласованность информации может представлять проблему, если у вас загруженный сервер MongoDB, где информация может изменяться при экспорте или резервном копировании базы данных. Одно из возможных решений этой проблемы — репликация, и вы можете использовать его, когда лучше освоитесь с MongoDB.

Чтобы создать резервную копию данных, вам следует использовать команду mongodump. Для восстановления используйте команду mongorestore.

#### 20.2.1. Утилита mongodump

создайте каталог /var/backups/mongobackups:

sudo mkdir /var/backups/mongobackups

Затем запустите команду mongodump:

mongodump --db newdb --out /var/backups/mongobackups/`date +"%m-%d-%y"`

Результат должен выглядеть следующим образом:

Output 2020-10-29T19:22:36.886+0000 2020-10-29T19:22:36.969+0000

Теперь у вас имеется полная резервная копия базы данных newdb в каталоге /var/backups/mongobackups/10-29-20/newdb/.

Как правило, резервное копирование выполняется регулярно, и обычно это делается в периоды наименьшей нагрузки на сервер. Вы можете задать команду mongodump как задачу планировщика (cron).

Используя аргумент --drop мы обеспечим предварительное отбрасывание целевой базы данных так, чтобы резервная копия была восстановлена в чистой базе данных.

sudo mongorestore --db newdb --drop /var/backups/mongobackups/10-29-20/newdb/

Результат должен выглядеть следующим образом:

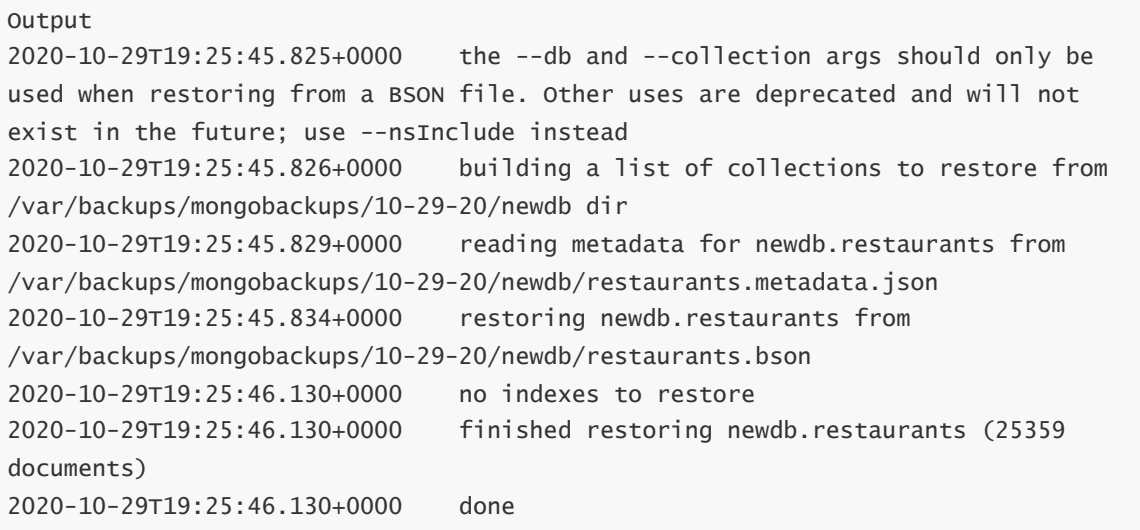

#### 20.2.2. Утилита mongorestore

При восстановлении базы данных MongoDB из предыдущей резервной копии вы получите точную копию информации MongoDB на определенный момент времени, включая все индексы и типы данных.

### 20.3. Утилиты для снятия резервной копии **PostgreSQL**

### 20.3.1. Утилита pg\_dumpall

Утилита рд dumpall реализует резервное копирование всего экземпляра (кластера или инстанса) базы данных без указания конкретной базы данных на инстансе. По принципу схожа с *рg dump*. Добавим, что только утилиты *pg dump и pg dumpall* предоставляют возможность создания логической копии данных, остальные утилиты, рассматриваемые в этой статье, позволяют создавать только бинарные копии.

Чтобы сразу сжать резервную копию экземпляра базы данных, нужно передать вывод на архиватор gzip:

# pg\_dumpall | gzip > /tmp/instance.tar.gz

Ниже приведены параметры, с которыми может вызываться утилита *рg dumpall*:

-d <имябд>, -dbname=имябд - имя базы данных.

- $h$  <cepвер>,  $-$ host=сервер  $-$  имя сервера.

-р <порт>, - port=порт - ТСР-порт, на который принимаются подключения.

- U <пользователь>, - username=пользователь - имя пользователя для подключения.

-w, -no-password - деактивация требования ввода пароля.

-W, -password - активация требования ввода пароля.

-role=<имя роли> - роль, от имени которой генерируется резервная копия.

-a, -data-only - создание резервной копии без схемы данных.

-c, -clean - добавление операторов DROP перед операторами CREATE.

-f <имяфайла>, -file=имяфайла - активация направления вывода в указанный файл.

-g, -globals-only - выгрузка глобальных объектов без баз данных.

-o, -oids - выгрузка идентификаторов объектов (OIDs) вместе с данными таблиц.

-O, -no-owner - деактивация генерации команд, устанавливающих принадлежность объектов, как в исходной базе данных.

-r, -roles-only - выгрузка только ролей без баз данных и табличных пространств.

-s, -schema-only - выгрузка только схемы без самих данных.

-S <имя пользователя>, - superuser=имя пользователя - привилегированный пользователь, используемый для отключения триггеров.

-t, -tablespaces-only - выгрузка табличных пространства без баз данных и ролей.

-v, -verbose - режим подробного логирования.

-V (-version - вывод версии утилиты рад dumpall.

#### 20.3.2. Утилита pg\_restore

Утилита позволяет восстанавливать данные из резервных копий. Например, чтобы восстановить только определенную БД (в нашем примере zabbix), нужно запустить эту утилиту с параметром  $d$ :

# pq\_restore -d zabbix /tmp/zabbix.bak

Чтобы этой же утилитой восстановить определенную таблицу, нужно использовать ее с параметром -t:

# pg\_restore -a -t history /tmp/zabbix.bak

Также утилитой pg\_restore можно восстановить данные из бинарного или архивного файла. Соответственно:

# pq\_restore -Fc zabbix.bak # pq\_restore -Ft zabbix.tar

При восстановлении можно одновременно создать новую базу:

# pg\_restore -Ft -C zabbix.tar

Восстановить данные из дампа также возможно при помощи psql:

# psql zabbix < /tmp/zabbix.dump

Если для подключения нужно авторизоваться, вводим следующую команду:

# psql -U zabbix -W zabbix < /tmp/zabbix.dump

Ниже приведен синтаксис утилиты pg\_restore.

-h <cepвер>, -host=сервер - имя сервера, на котором работает база данных.

-р <порт>, - port=порт - TCP-порт, через база данных принимает подключения.

- U <пользователь>, - username=пользователь - имя пользователя для подключения..

-w, -no-password - деактивация требования ввода пароля.

-W, -password - активация требования ввода пароля.

-role=имя роли - роль, от имени которой выполняется восстановление резервная копия.

<имя\_файла> - расположение восстанавливаемых данных.

-a. -data-only - восстановление данных без схемы.

 $-c$ , -clean - добавление операторов DROP перед операторами CREATE.

 $-C$ , -create - создание базы данных перед запуском процесса восстановления.

-d <имябд>, -dbname=имябд - имя целевой базы данных.

-е, -ехіt-on-error - завершение работы в случае возникновения ошибки при выполнении SQLкоманд.

-f <имяфайла>, -file=имяфайла - файл для вывода сгенерированного скрипта.

- F < формат>, - format=формат - формат резервной копии. Допустимые форматы:

- p, plain формирует текстовый SQL-скрипт;
- $\bullet$  c, custom формирует резервную копию в архивном формате;
- d. directory формирует копию в directory-формате:
- $\bullet$  t, tar формирует копию в формате tar.

- | <индекс>, -index=индекс - восстановление только заданного индекса.

-ј <число-заданий>, - jobs=число-заданий - запуск самых длительных операций в нескольких параллельных потоках.

-I, -list) - активация вывода содержимого архива.

-L < файл-список>, - use-list=файл-список - восстановление из архива элементов, перечисленных в файле-списке в соответствующем порядке.

- п <пространство\_имен>, - schema=схема - восстановление объектов в указанной схеме.

-O, -no-owner - деактивация генерации команд, устанавливающих владение объектами по образцу исходной базы данных.

-Р <имя-функции(тип-аргумента[, ...])>, -function=имя-функции(тип-аргумента[, ...]) восстановление только указанной функции.

-s, -schema-only - восстановление только схемы без самих данных.

-S <пользователь>, - superuser=пользователь - учетная запись привилегированного пользователя, используемая для отключения триггеров.

-t <Tаблица>, -table=таблица - восстановление определенной таблицы.

-Т <триггер>, -trigger=триггер - восстановление конкретного триггера.

-v, -verbose - режим подробного логирования.

-V, -version - вывод версии утилиты pg\_restore.

#### 20.3.3. Утилита рg basebackup

Утилитой рg basebackup можно выполнять резервное копирования работающего кластера баз данных PostgreSQL. Результирующий бинарный файл можно использовать для репликации или восстановления на определенный момент в прошлом. Утилита создает резервную копию всего экземпляра базы данных и не дает возможности создавать слепки данных отдельных сущностей. Подключение pg\_basebackup к PostgreSQL выполняется при помощи протокола репликации с полномочиями суперпользователя или с правом REPLICATION.

Для выполнения резервного копирования локальной базы данных достаточно передать утилите рg basebackup параметр -D, обозначающий директорию, в которой будет сохранена резервная копия:

# pg basebackup -D /tmp

Чтобы создать сжатые файлы из табличных пространств, добавим параметры -Ft и -z;

# pg\_basebackup -D /tmp -Ft -z

То же самое, но со сжатием bzip2 и для экземпляра базы с общим табличным пространством:

# pq\_basebackup -D /tmp -Ft | bzip2 > backup.tar.bz2

Ниже приведен синтаксис утилиты pg basebackup.

-d <строкаподключения>, - dbname=строкаподключения - определение базы данных в виде строки для подключения.

-h <cepвер>, -host=сервер - имя сервера с базой данных.

-р <порт>, - port=порт - TCP-порт, через база данных принимает подключения.

-s <интервал>, -status-interval=интервал - количество секунд между отправками статусных пакетов.

- U <пользователь>, - username=пользователь - установка имени пользователя для подключения.

-w, -no-password - отключение запроса на ввод пароля.

-W. - password - принудительный запрос пароля.

 $-V$ , -version - вывод версии утилиты ра basebackup.

 $-$ ?,  $-\text{help}$  — вывод справки по утилите ра basebackup.

-D каталог, -pgdata=каталог - директория записи данных.

- F < формат>, - format=формат - формат вывода. Допустимые варианты:

- p, plain значение для записи выводимых данных в текстовые файлы;
- t, tar значение, указывающее на необходимость записи в целевую директорию в формате tar.

- г <скорость передачи>, - тах-rate=скорость передачи - предельная скорость передачи данных в Кб/с.

-R, -write-recovery-conf - записать минимальный файл recovery.conf в директорию вывода.

-S <имяслота>, -slot=имяслота - задание слота репликации при использовании WAL в режиме потоковой передачи.

-Т <каталог1=каталог2>, -tablespace-mapping=каталог1=каталог2 - активация миграции табличного пространства из одного каталога в другой каталог при копировании.

-xlogdir=каталог\_xlog - директория хранения журналов транзакций.

-Х <метод>, -хlog-method=метод - активация вывода файлов журналов транзакций WAL в резервную копию на основе следующих методов:

- f, fetch включение режима сбора файлов журналов транзакций при окончании процесса копирования;
- s. stream включение передачи журнала транзакций в процессе создания резервной копии.

-z, -gzip - активация gzip-сжатия результирующего tar-файла.

-Z <уровень>, - compress=уровень - определение уровня сжатия механизмом gzip.

- -с. checkpoint=fast | spread активация режима реперных точек.
- | < метка>, label=метка установка метки резервной копии.
- $-P.$  progress активация в вывод отчета о прогрессе.
- -v, -verbose режим подробного логирования.

## 21. Настройка сессий пользователя

Перейдите в административный раздел управления сервисом авторизации

#### [https://auth.domain.ltd](https://auth.domain.ltd/)

#### [http://ip:8180](http://ip:8180/)

Там перейдите в раздел - Настройки Realm / Токены

Есть две настройки:

1. Таймаут сессии SSO.

По умолчанию 30 минут.

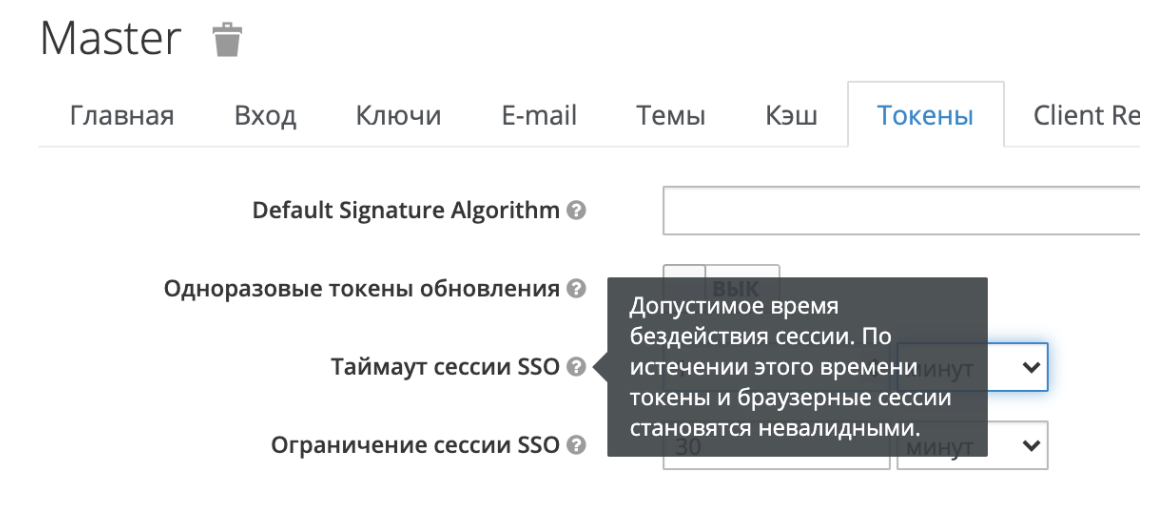

Рисунок 106

2. Ограничение сессии SSO. По умолчанию 10 часов.

## **22. Миграция индексов базы Elasticsearch**

На рисунке 107 представлена схема миграции индексов базы Elasticsearch.

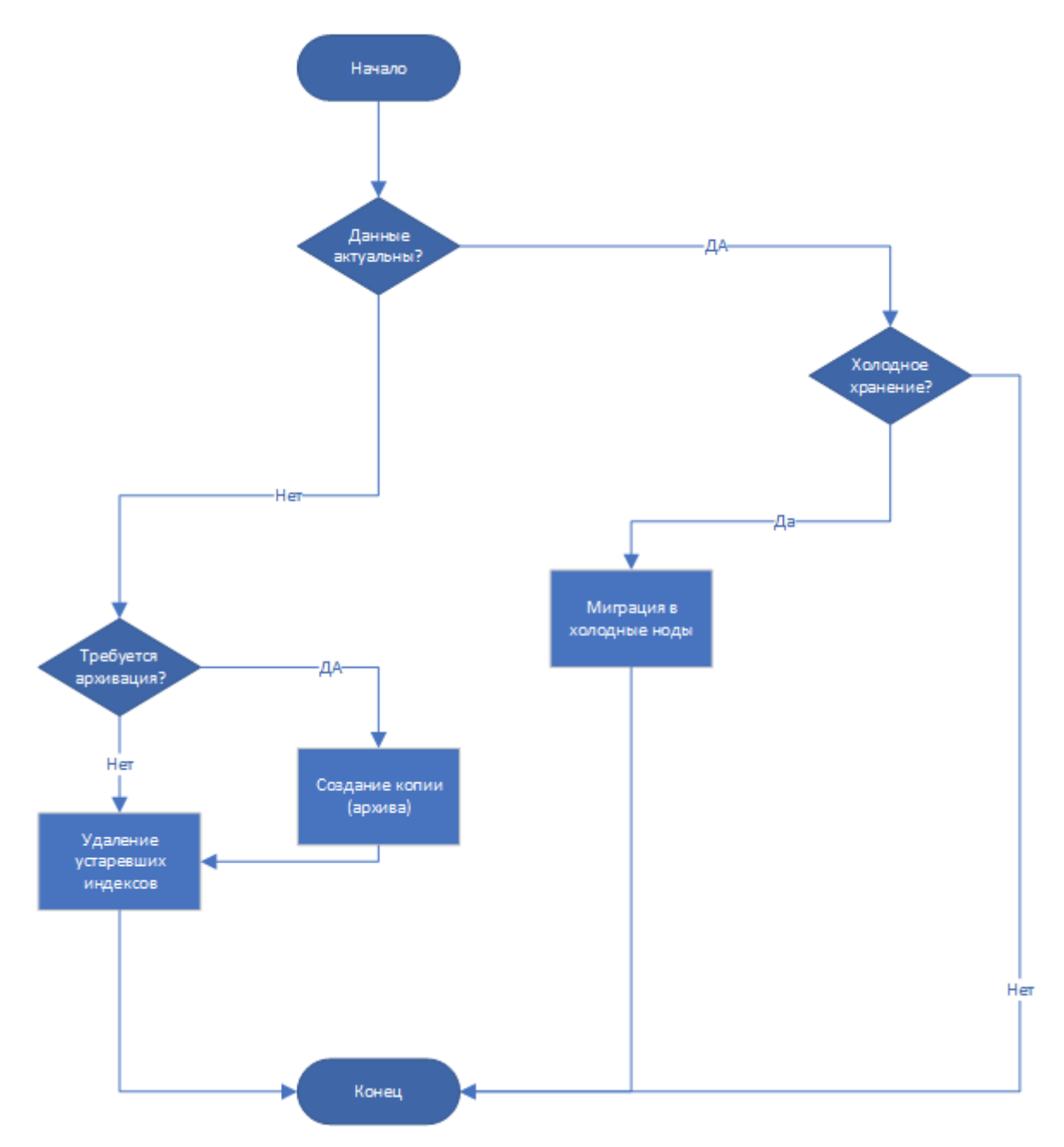

Рисунок 107 - Схема миграции

## **22.1. Настройка миграции**

Настройка миграции производится на одной из нод кластера Elasticsearch.

Для работы скрипта миграции необходимо установить программный компонент elasticdump , для этого нужно выполнить команду: bash /opt/pangeoradar/support\_tools/elasticdump/install.sh

После установки нужно произвести настройку ноды, выполнив команду: bash /opt/pangeoradar/support\_tools/elastic/es\_config.sh

На рисунке 108 изображен этап включения дополнительных параметров, рекомендуется использовать все.

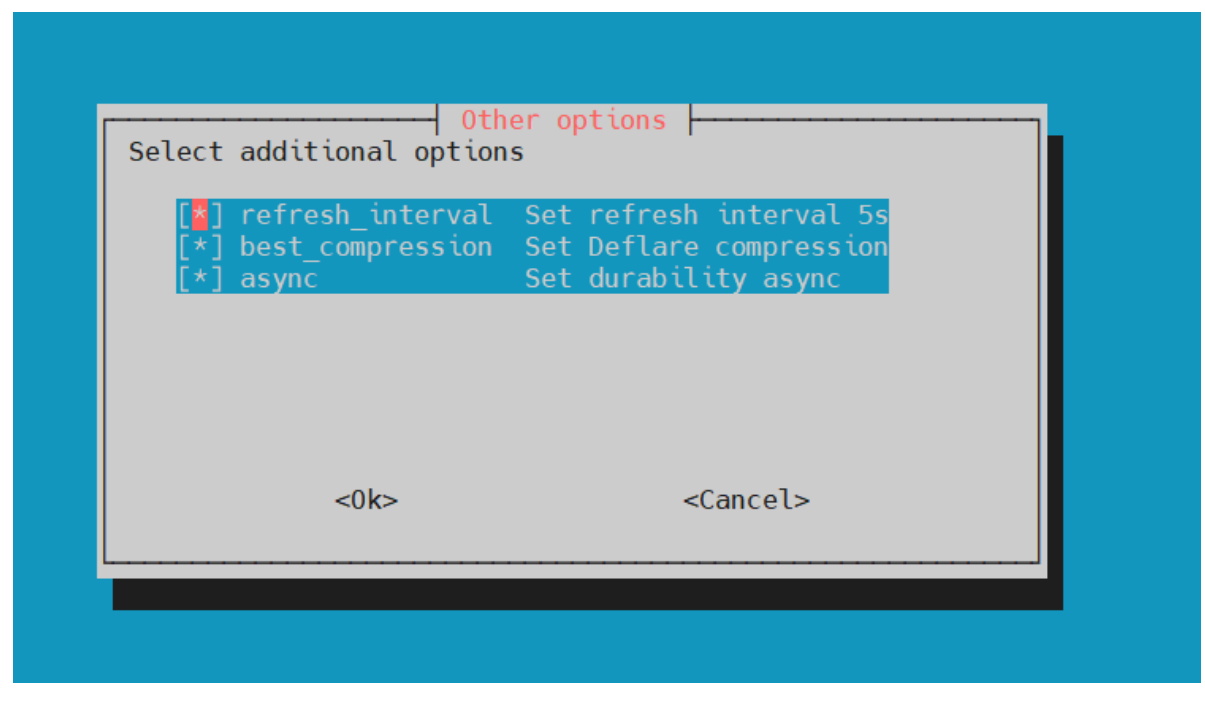

Рисунок 108 - Настройка дополнительных параметров

Далее необходимо произвести настройку самой миграции в конфигурационном файле: /opt/pangeoradar/support\_tools/elastic/indices\_route.sh

Основные настройки и их описания представлены ниже:

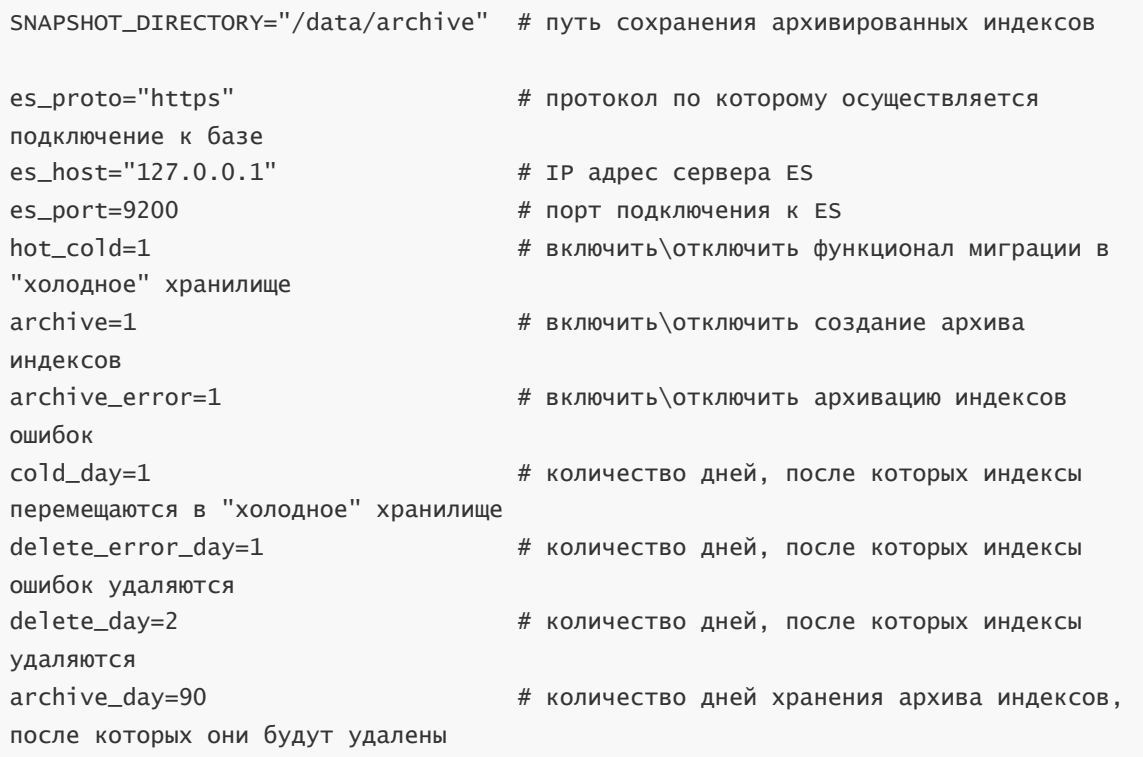

После чего необходимо добавить задачу на ежедневное выполнение. Для этого нужно выполнить команду: crontab -e

Удалить из планировщика задач строку:

0 4 \* \* \* /usr/bin/curator --config /etc/curator/config.yml /etc/curator/action.yml

Добавить следующую строку:

0 4 \* \* \* /bin/bash /opt/pangeoradar/support\_tools/elastic/indices\_route.sh

После чего настройку миграции можно считать завершенной.

### **22.2. Восстановление индексов из архива**

Для восстановления индексов из архива необходимо выполнить команду: bash

/opt/pangeoradar/support\_tools/elastic/restore.sh

После выполнения должно появиться окно с фильтрацией индексов, изображенное на рисунке 109.

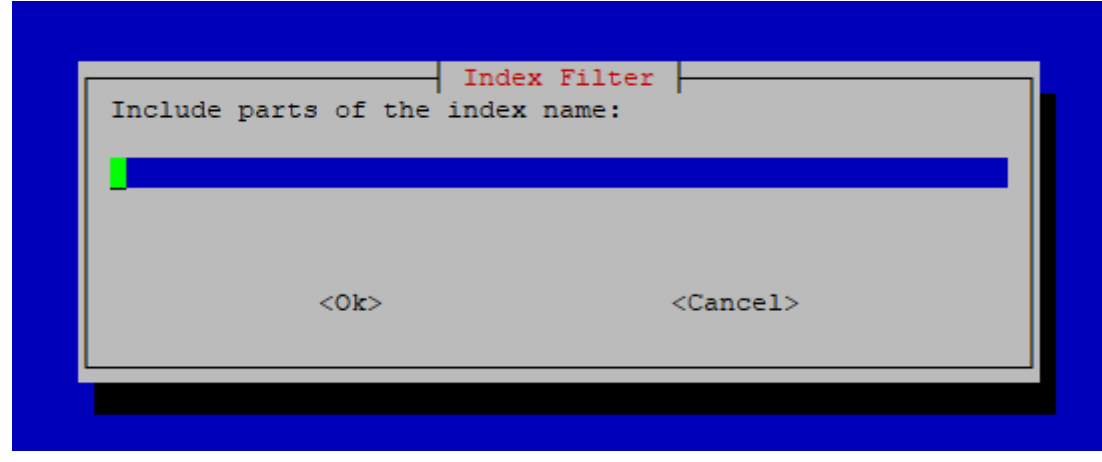

Рисунок 109 - Фильтрация архивированных индексов

В качестве аргументов можно использовать часть имени индекса. Примеры:

- 'firewall' все архивные индексы межсетевого экрана;
- '2021.11.23' все архивные индексы за 23 ноября 2021 года;
- '2021.12' все архивные индексы за декабрь 2021 года.

Если не указывать аргументы, будут отображены все архивированные индексы.

После чего необходимо выбрать индексы, которые необходимо разархивировать, как изображено на рисунке 110.

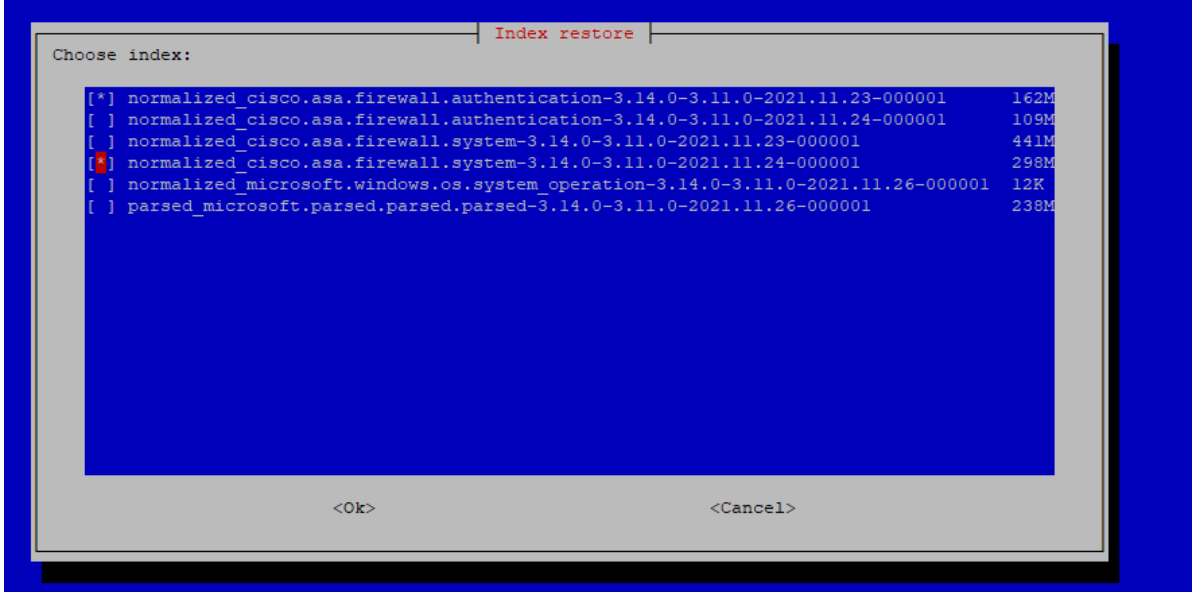

Рисунок 110 - "Выбор индексов для разархивации"

Возможно восстановление нескольких индексов

Процесс разархивации индексов фиксируется в журнале: /var/log/restore.log

# 23. Исходные ("сырые") события

## 23.1. Включение выключение исходных ("сырых") событий

Общий алгоритм для включения\выключения исходных ("сырых") событий:

- 1. Подключитесь по SSH к узлу обработки событий Платформы (Worker).
- 2. Выберите какие исходные ("сырые") события вы хотите включить: для всех источников или для определенного источника.
- 3. Перейдите в конфигурационный файл (подробнее в следующих подразделах) и внесите изменения
- 4. Сохраните конфигурационный файл и перезапустите сервис.

### 23.1.1. Для всех источников

Включение/выключение исходных ("сырых") событий для всех источников осуществляется в файле /opt/pangeoradar/configs/termite/conf.yaml

```
output:
 no_raw: false
```
Перевод данного параметра в состояние 'false' приведет к добавлению "сырой" части событий для всех входящих событий.

### 23.1.2. Для определенного источника

Включение/выключение исходных ("сырых") событий для определенного источника осуществляется в файле /opt/pangeoradar/configs/termite/inputs-kafka.yaml путем добавления строки no raw: true в блоке с источником, для которого требуется включение\выключение "сырой" части события.

Пример изменения в конфигурационном файле для источника Microsoft-Windows-Eventlog:

```
1514-Microsoft-Windows-Eventlog:
  input: kafka
  encoding: utf-8
  kafka-config:
    enable.ssl.certificate.verification: false
    security.protocol: SSL
    ssl.ca.location: /opt/pangeoradar/certs/pgr.crt
  message-type: microsoft_windows
  servers: ['<IP-адрес-Каfka>:9992']
  topics: ['1514-Microsoft-Windows-Eventlog']
  timezone: Europe/Moscow
  no_raw: true
```
**Важно!** При проведении "Синхронизации" источников, включение\выключение "сырой" части события для определенного источника необходимо производить повторно.

### **23.2. Просмотр сохраненных исходных ("сырых") событий**

Для просмотра сохраненных исходных (сырых) событий необходимо выполнить следующие действия:

- 1. В веб-интерфейс Платформы зайдите в раздел **"Просмотр событий"**.
- 2. Задайте временной интервал в поле **Время**.
- 3. При необходимости введите или выберите в раскрывающемся списке нужный индекс в поле **Индекс**.
- 4. Обновите данные на экране согласно заданным параметрам, нажав
- 5. В левой части экрана в области "**Доступные поля**" найдите поле **raw** и нажмите .

Поле **raw** добавится в область "**Выбранные поля**". В правой части экрана под графиком отобразятся сырые события в формате JSON (см. рисунок 111).

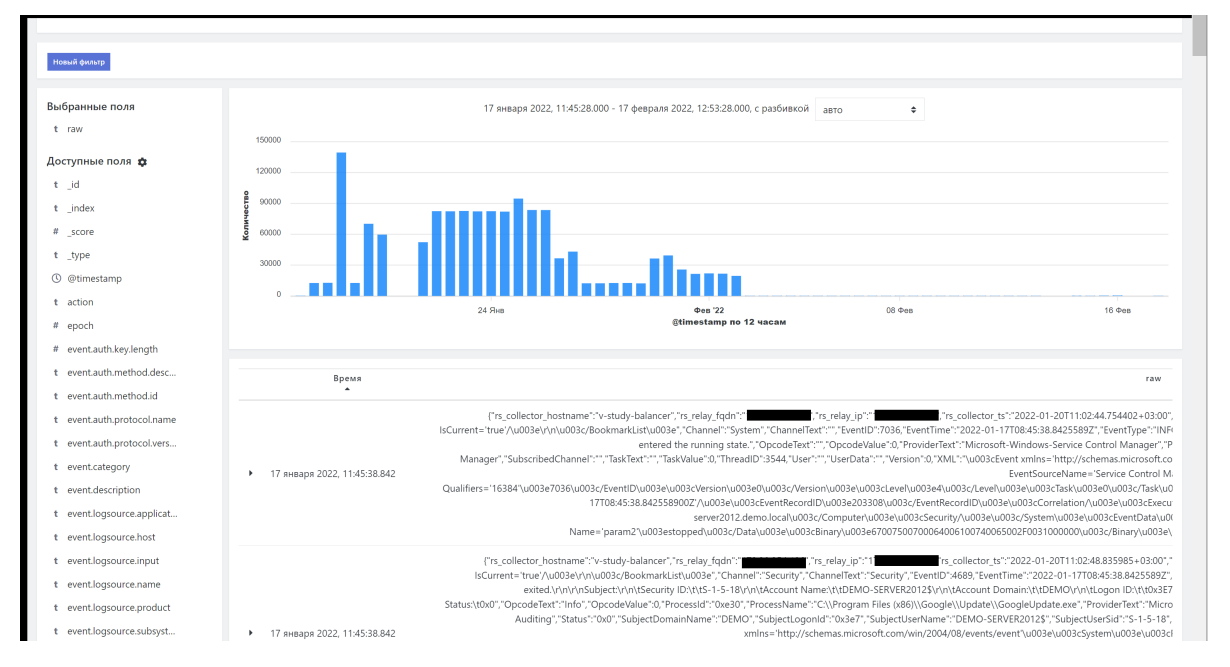

Рисунок 111 - Отображение исходных (сырых) событий в разделе "Просмотр событий"

# **24. Корректировка времени источника**

Корректировка времени источника осуществляется в файле /opt/pangeoradar/configs/termite/time-fix.yaml

```
#test-type:
# hosts:
# - address: 1.1.1.1
# lookup: 'initiator.host.ip'
# timedelta: 1000
# - address: 2.2.2.2
# lookup: 'initiator.host.ip'
# timedelta: -1000
```
в поле timedelta укажите число секунд сдвига времени, значение может быть как положительным, так и отрицательным.

в поле lookup необходимо указать поле нормализации из которого будет происходить сравнение с полем address

Также при подключении источника возможно указать его таймзону, что приведет к автоматической конвертации её в указанную из нормализованного поля @timestamp .

# **25. Настройка режима мультиарендности**

Система может обеспечивать передачу данных между несколькими экземплярами Платформы.

Платформа Радар обеспечивает возможность работы системы в режиме мультиарендности.

### **25.1. Настройка режима мультиарендности**

Для организации режима мультиарендности необходимо выполнить подключение удаленного экземпляра Платформы:

- 1. Подключитесь по SSH к терминалу сервера с ролью **Master**.
- 2. Выполните команду для подключения удаленного экземпляра:

/opt/pangeoradar/bin/pangeoradar-karaken create-instance --name=second --url=  $\langle \text{https://}\ldots\ldots\ldots\ldots\ldots\rangle$  3:9000> --order=0 --conf=/opt/pangeoradar/configs/

- 3. Внесите изменения в следующие конфигурационные файлы на удаленном экземпляре:
	- в конфигурационный файл /opt/pangeoradar/configs/pangeoradar-cerberus.yaml:

KEYCLOAK\_URL: <IP-адрес>

в конфигурационный файл /opt/pangeoradar/configs/pangeoradar-manager.yaml:

AuthHost: <IP-адрес>

в конфигурационный файл /opt/pangeoradar/configs/pangeoradar-agent.yaml:

AuthHost: <IP-адрес>

в конфигурационный файл /opt/pangeoradar/configs/pangeoradar-toller.yaml:

AuthHost: <IP-адрес>

4. Перейдите в веб-интерфейс Платформы и убедитесь, что появилась возможность переключения между экземплярами (см. рисунок 112).

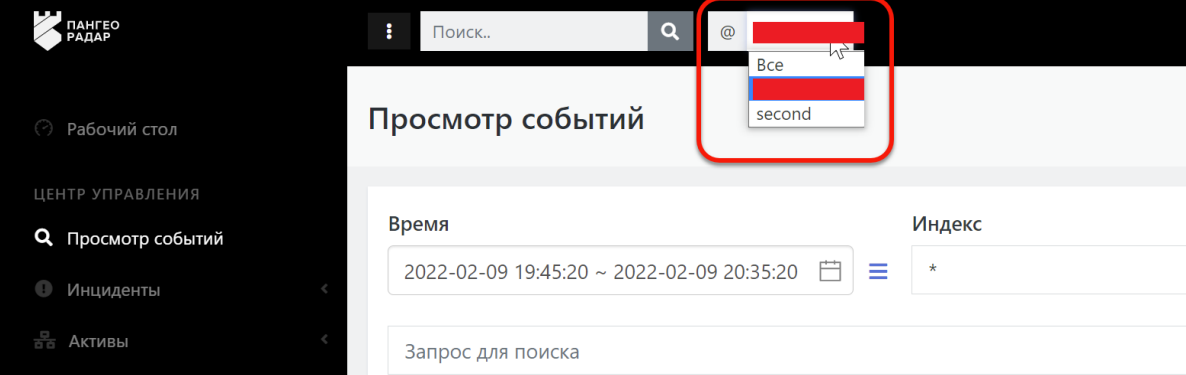

Рисунок 112 - Подключение удаленного экземпляра Платформы

Для настройки пользовательского профиля для работы в режиме мультиарендности необходимо зайти в веб-интерфейс Платформы с правами администратора и выполнить следующие действия:

1. Перейдите в раздел «Администрирование» - «Пользователи и права» -«Пользователи» и создать пользователя fpc\_user, указав Логин, email, Имя и Фамилию (см. рисунок 113).

|                | Управление пользователями                                                            |                        |                                                                                                    |                                                                                                    |                                         |                                                                                              |                                                                           | Управление пользователями |
|----------------|--------------------------------------------------------------------------------------|------------------------|----------------------------------------------------------------------------------------------------|----------------------------------------------------------------------------------------------------|-----------------------------------------|----------------------------------------------------------------------------------------------|---------------------------------------------------------------------------|---------------------------|
| Пользователи   | Роли<br>Аудит действий<br>Группы                                                     | События входа          | LDAP                                                                                                    | Доступ к данным                                                                                                    |                                         |                                                                                              |                                                                           |                           |
| логин<br>admin | Назначить роль пользователю<br>Выберите пользователя ♦ Выберите роль<br><b>EMAIL</b> | $\div$<br>имя<br>Admin | Назначить роль<br><b>ФАМИЛИЯ</b><br>Adminovich<br>$\widehat{\mathbf{u}}$<br>/users<br>$\hat{\mathbf{r}}$ | Назначить группу пользователю<br>Выберите пользователя ♦ Выберите группу<br>РОЛИ<br>ГРУППЫ<br>create-realm<br>/admin<br>uma_authorization<br>knowledgebase R<br>correlator_R <sup>1</sup><br>service_assets_R<br>offline_access<br>incident_type_R<br>$admin$ $\blacksquare$<br>software_compliance_checks_R<br>$\mathbf{u}$<br>scan_results_R | AKTMBEH?<br>$\mathcal{L}$ $\mathcal{L}$ | Назначить группу<br>$\div$<br>СМЕНИТЬ ПАРОЛЬ?<br>$\epsilon$<br>$\vert \mathbf{A} \vert$<br>× | Создать нового<br>Логин<br>fpc_user<br>Email<br>Имя<br>Фамилия<br>Создать |                           |
| administrator  |                                                                                      |                        | /users<br>$\mathbf{r}$                                                                                   | reports_R<br>incident_R <sup>*</sup><br>uma authorization<br>and the state of the first                                                                                                    | $B$ $A$ a                               | l Al                                                                                         |                                                                           |                           |

Рисунок 113 - Создание нового пользователя

2. После создания пользователя скопируйте одноразовый пароль нажав на кнопку **в справа** от учетных данных пользователя (см. рисунок 113).

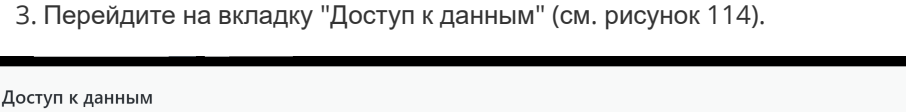

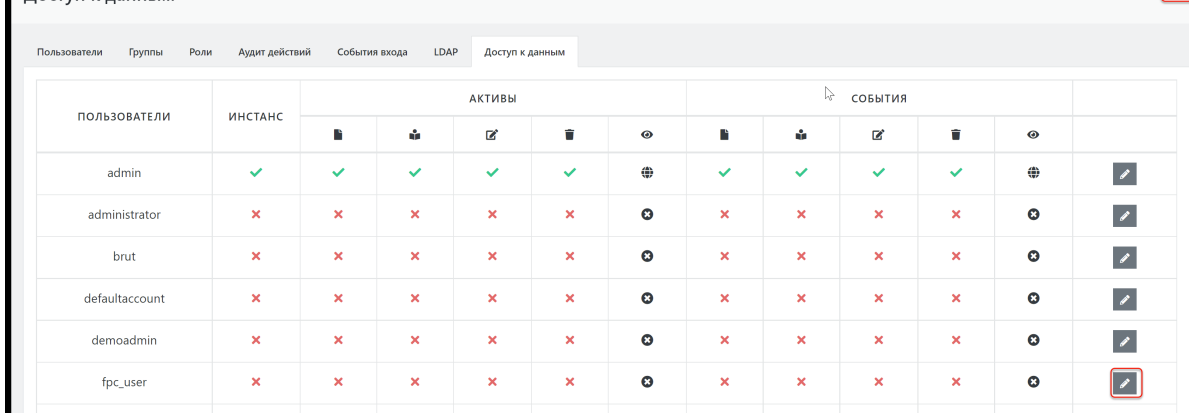

Рисунок 114 - Список пользователей платформы с параметрами доступа

- 4. Нажмите на пиктограмму **т** в правом верхнем углу вкладки (см. рисунок 114) и в раскрывающемся списке выберите подчиненный экземпляр Платформы.
- 5. Откройте для редактирования пользователя **fpc user**, нажав пиктограмму **в** в строке с учетной записью данного пользователя (см. рисунок 114).
- 6. В меню редактирования пользователя: предоставьте пользователю доступ к экземпляру. дайте права на просмотр активов, проставив соответствующие галочки в чек-боксах напротив имени учетной записи и сохраните изменения, нажав на соответствующую кнопку Сохранить (см. рисунок 115).

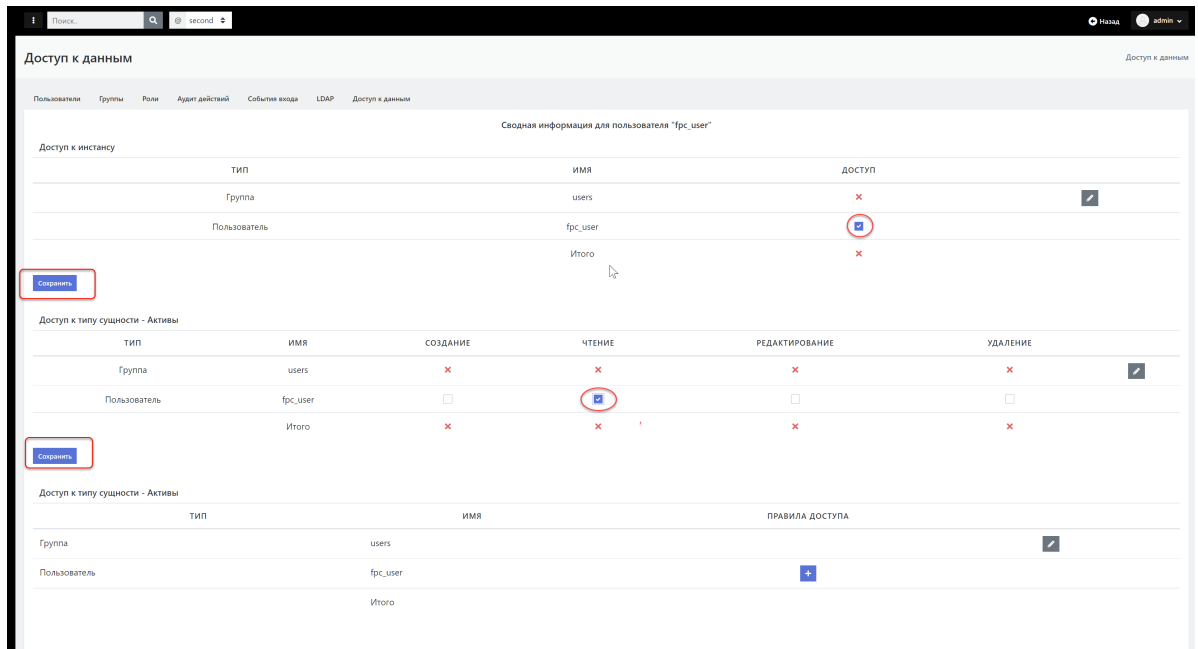

Рисунок 115 - Настройка прав доступа пользователя

При возврате на вкладку **Доступ к данным** в строке пользователя отобразятся заданные настройки доступа (см. рисунок 116).

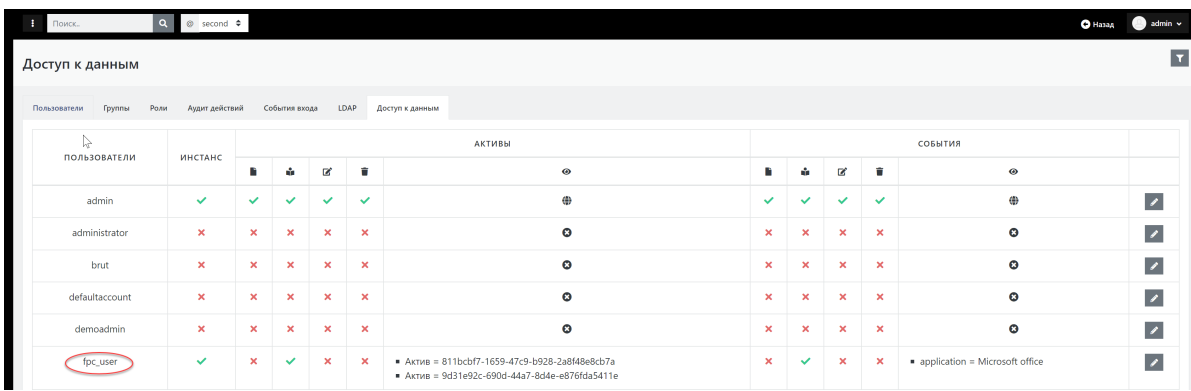

Рисунок 116 - Пример настроек доступа для пользователя

### **25.2. Проверка режима мультиарендности**

Для проверки работы платформы в режиме мультиарендности выполните следующие действия:

- 1. Откройте новое окно браузера в режиме инкогнито.
- 2. Введите в адресной строке браузера адрес веб-интерфейса удаленного экземпляра Платформы.
- 3. Зайдите в Платформу под пользователем **fpc\_user**, используя одноразовый пароль, скопированный при создании пользователя (см. пункт 2 из инструкции по настройке режима мультиарендности настоящего раздела). Система предложит сменить пароль.
- 4. Установите новый пароль и войдите в систему.
- 5. Перейдите в раздел «**Активы**» «**Активы**».

В разделе активов отобразится только тот список активов, к которым данному пользователю был предоставлен доступ при настройке профиля пользователя для удаленного экземпляра Платформы. Доступные действия с активами — только чтение согласно проведенным настройкам.

# **26. Настройка архивации событий**

### **26.1. Проверка текущих настроек политики архивации устаревших событий**

В Платформе предусмотрена возможность архивации устаревших событий.

Для проверки текущего состояния политики архивации выполните следующие действия:

- 1. Зайдите по SSH на сервер архивации событий (узел платформы с ролью **DATA**).
- 2. Откройте конфигурационный файл /opt/pangeoradar/scripts/indices\_route.sh командой: nano/opt/pangeoradar/scripts/indices\_route.sh
- 3. Посмотрите значения параметров **cold\_day** и **delete\_day**. По умолчанию они должны иметь значение 27 (27 дней оперативного хранения).

Для проверки работы политики архивации выполните следующие действия:

- 1. В веб-интерфейсе Платформы перейдите в раздел «**Просмотр событий**».
- 2. Для формирования отчета выставите в области задания временного интервала промежуток времени длиннее чем заданный промежуток в политиках архивации, например, 30 дней считая от сегодняшнего.

На экране в статистике по событиям не должны отображаться события старше 27 дней.

### **26.2. Изменение политики архивации устаревших событий**

Для изменения политики архивации выполните следующие действия:

- 1. Зайдите по SSH на сервер архивации событий (узел платформы с ролью **DATA**).
- 2. Откройте конфигурационный файл узла /opt/pangeoradar/scripts/indices\_route.sh командой:

nano /opt/pangeoradar/scripts/indices\_route.sh

- 3. Установите для параметров **cold\_day** и **delete\_day** новое значение оперативного хранения данных.
- 4. Принудительно запустите архивацию, выполнив команду:

bash /usr/bin/bash /opt/pangeoradar/scripts/indices\_route.sh

5. Дождитесь окончания выполнения скрипта.

Для проверки введённых изменений выполните следующие действия:

- 1. В веб-интерфейсе Платформы перейдите в раздел «**Просмотр событий**».
- 2. Проверьте, что нет индексов старше 20 дней (см. алгоритм проверки описан в предыдущем подразделе).
- 3. Вернитесь в терминал сервера архивации событий (узел **DATA**).
- 4. Перейдите в директорию **/data/archive**.
- 5. Выведите листинг директории командой:

ls -lah

- 6. Убедитесь в появлении новых архивов.
- 7. Для просмотра запланированных заданий выполните команду:

crontab -l

8. Убедитесь в наличии запланированного задания по ротированию и архивации событий.

В результате проведенных действий в веб-интерфейсе платформы должны отсутствовать записи об индексах и событиях старше заданного количества дней в политике архивации.

Должны быть созданы новые архивы с названиями индексов, экспортированных из системы для архивации и долгосрочного хранения.

### **26.3. Восстановление данных из архива и обращения к восстановленным событиям**

В Платформе предусмотрена возможность обращения к устаревшим событиям, находящимся на архивном хранении.

Для того, чтобы получить доступ к архивным данным, необходимо сначала выполнить восстановление данных из архива:

- 1. Зайдите по SSH на сервер архивации событий (узел платформы с ролью **DATA**).
- 2. Запустите скрипт восстановления данных командой:

bash /opt/pangeoradar/scripts/elastic\_restore.sh

- 3. В появившемся окне укажите фильтр **\*** и нажмите **ОК**.
- 4. Выберите интересующий индекс из списка, выделите напротив него чекбокс (запомните имя восстанавливаемого индекса) и нажмите **ОК**.
- 5. Дождитесь окончания восстановления (восстановление осуществляется в фоновом режиме).

Для просмотра восстановленных данных необходимо:

- 1. Перейдите в веб-интерфейс Платформы в раздел «Просмотр событий».
- 2. В поле **Время** укажите временной диапазон восстанавливаемого индекса (см. Рисунок 117).
- 3. В поле **Индекс** укажите имя восстанавливаемого индекса (см. Рисунок 117).
- 4. Нажмите кнопку **Поиск**.

На экран должен быть выведен список событий (включая диаграмму), относящийся к восстанавливаемому индексу и указанному временному периоду (см. рисунок 117).

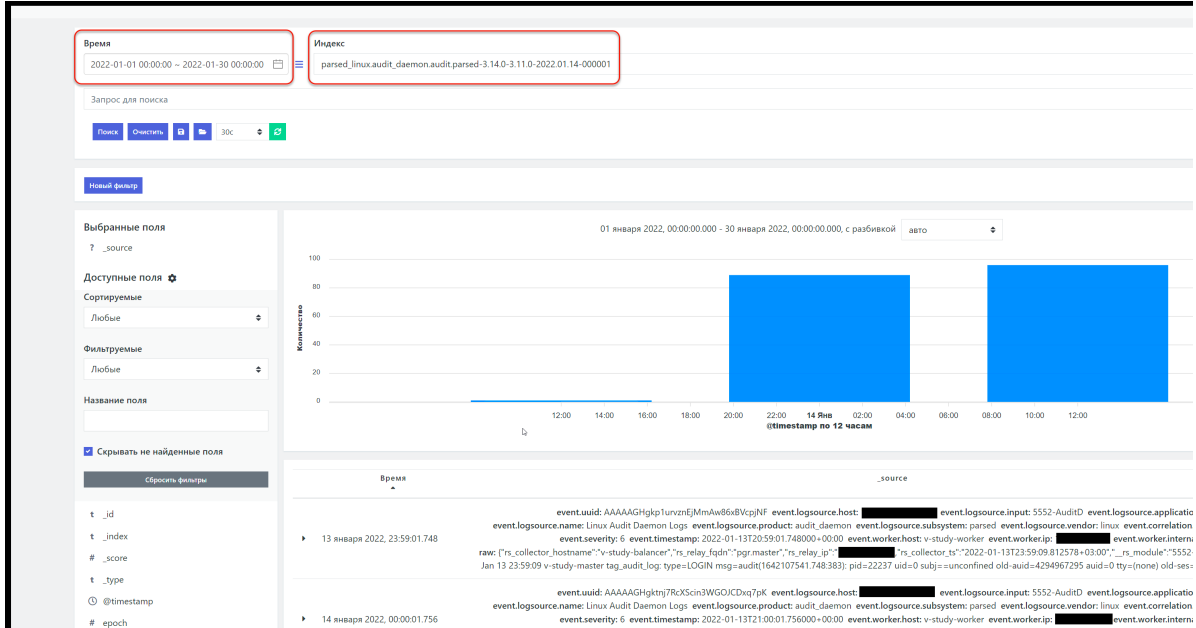

Рисунок 117 - Просмотр данных, восстановленных из архива

# **27. Настройка и проверка интеграции через API**

В Платформе Радар реализована интеграция посредством API с IRP-системами - R-Vision и Security Vision.

### **27.1. Настройка и проверка передачи через API информации об инциденте во внешнюю систему**

Для настройки интеграции с внешними системами через API необходимой выполнить следующие действия:

- 1. Подключитесь по SSH к узлу платформы с ролью **Master**.
- 2. Внесите следующие изменения в конфигурационный файл узла

#### **/opt/pangeoradar/configs/pangeoradar-pgr-wal-listener.yaml**:

- Добавьте реквизиты интегрируемой системы (R-Vision) ключ доступа к API R-Vision и IP-адрес R-Vision;
- Измените схему соответствия полей согласно требованиям интеграции.
- 3. Запустите сервис **pangeoradar-pgr-wal-listener**:

service pangeordar-pgr-wal-listener start

Для проверки проведенного подключения выполнить следующие действия:

- 1. Зайдите в веб-интерфейс Платформы (с правами администратора).
- 2. Зайдите в раздел «Инциденты» «Инциденты».
- 3. Создайте инцидент вручную, нажав кнопку Создать инцидент.

При настроенном АРІ новый инцидент передается во внешнюю систему в автоматическом режиме в процессе создания. Созданный инцидент автоматически создан в IRP.

## 27.2. Генерация ключа для доступа к АРІ. Использование ключа

Для работы по API необходимо сгенерировать ключ для доступа к API. Для этого выполните следующие действия:

1. Перейдите в веб-интерфейс Платформы в подраздел "Кластер"->"АРІ ключи" (см. рисунок  $118$ ).

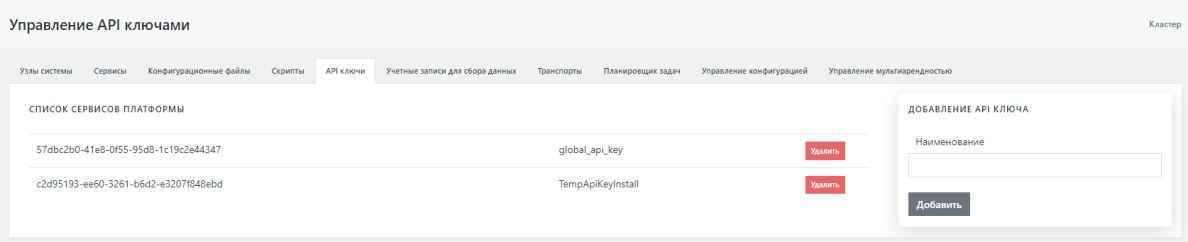

Рисунок 118 - Настройка ключей для работы через API

- 2. Добавьте ключ, введя значение параметра в поле Наименование ключа (например, integration) и нажав кнопку Добавить.
- 3. Подключитесь по SSH к узлу платформы с ролью Master.
- 4. Выполните с использованием ключа integration, который был сгенерирован на этапе предварительных действий в данной проверке, следующую команду:

curl -k -н "PgrApiKey: <ключ, сгенерированный на шаге 2 >" "https://10.170.9.22:9000/cruddy/public/api/v1/incidents? page=1&per\_page=1&order=id%20DESC"

На экран будут выведена запись по одному инциденту в формате (SON.

# 28. Настройка политики противодействия попыткам подбора пароля

Платформа обладает встроенными механизмами противодействия попыткам подбора пароля (BruteForce атаки) на базе открытого ПО Keycloak (идентификационный брокер).

Для настройки политики противодействия попыткам подбора пароля выполните следующие действия:

1. С правами администратора войдите в специализированный веб-интерфейс **Keycloak** платформы https://<адрес платформы>:8180 (см. рисунок 119).

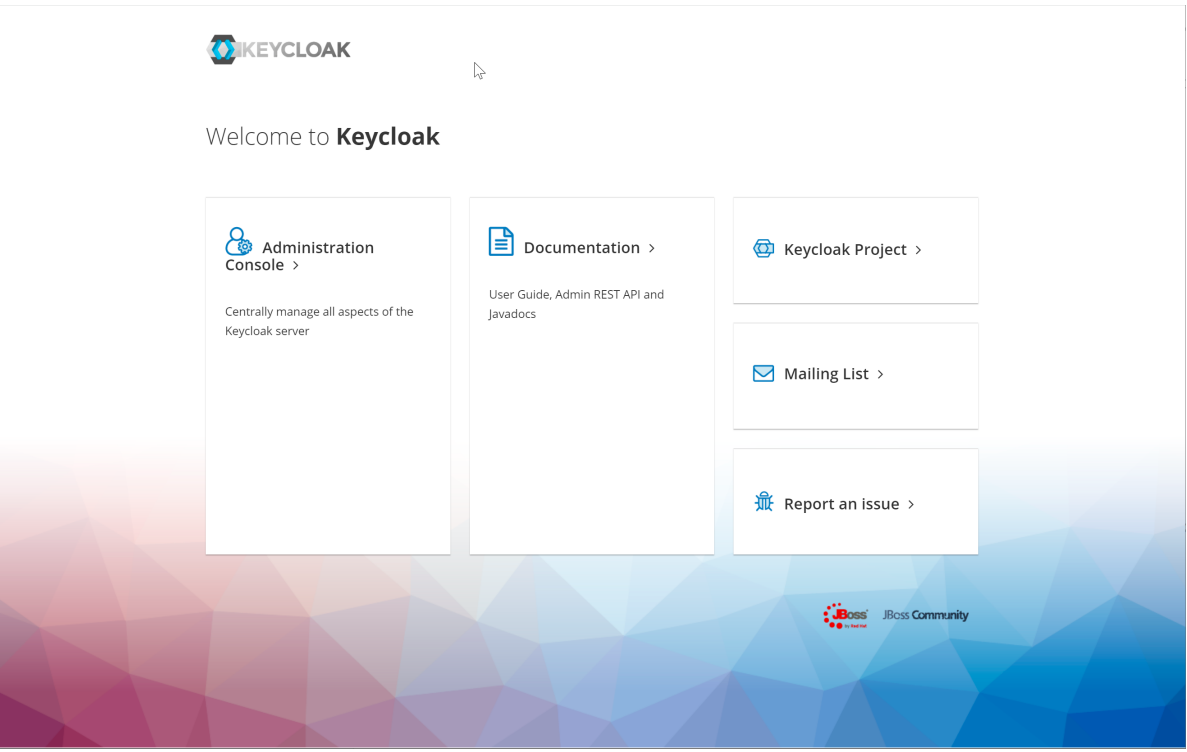

Рисунок 119 - Интерфейс "идентификационного брокера" **Keycloak**

2. Перейдите в раздел "Administration Console" -> "Защита безопасности" -> "Определение Brute Force" (см. рисунок 120).

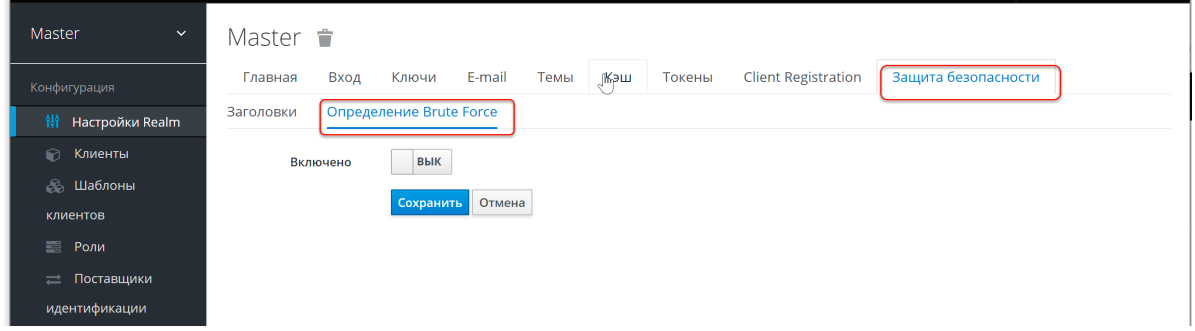

Рисунок 120 - Раздел "Определение Brute Force" при отключенных политиках.

3. Включите политику Определение Brute Force, установив переключатель в поле **Включено** в положение **вкл**. Откроются параметры настройки политики (см. рисунок 121).

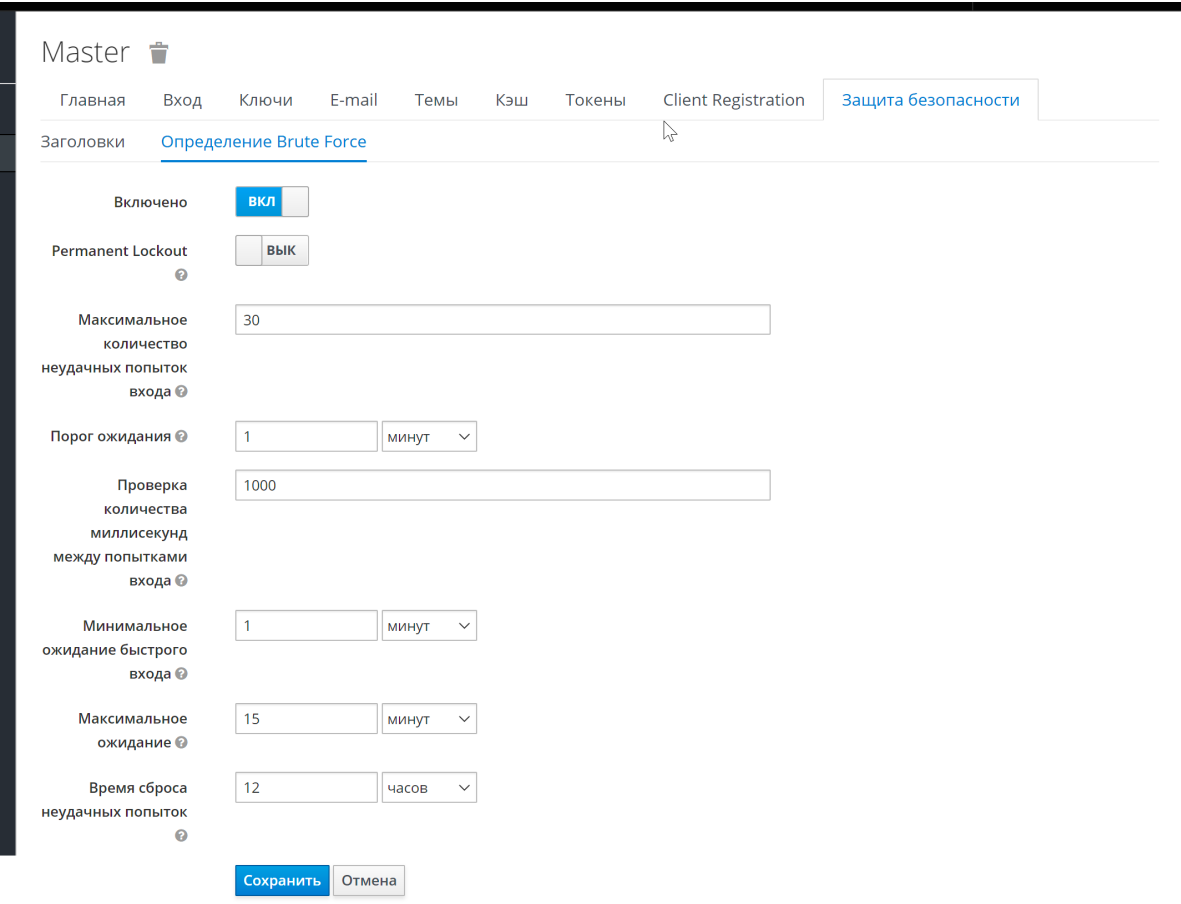

Рисунок 121 - Параметры настройки политики

- 4. При необходимости установите следующие параметры:
	- максимальное количество неудачных попыток входа (основная настройка) количество неудачных попыток входа до блокировки пользователя;
	- порог ожидания (основная настройка) если порог ошибок превышен, сколько времени пользователь будет заблокирован;
	- проверка количества миллисекунд между попытками входа если попытки аутентификации происходят слишком часто, то пользователя необходимо заблокировать;
	- минимальное ожидание быстрого входа как долго ждать после неудачной попытки быстрого входа;
	- максимальное ожидание максимальное время, на которое пользователь будет заблокирован;
	- время сброса неудачных попыток через какое время счетчик неудачных попыток будет сброшен.
- 5. Сохраните настройки, нажав кнопку **Сохранить**.

# **29. Процедура обновления**

Процедура обновления отличается у разных версий Платформы, а также зависит от конкретной архитектуры при распределённой установке. Инструкции по обновлению входят в комплект пакетов обновления.

Обновление Платформы не приводит к потере накопленной информации из баз данных. При обновлении сохраняются собранные события, инциденты, база активов и база знаний со всеми пользовательскими изменениями.

Пакеты обновлений могут быть доставлены на серверы Платформы как на съёмных носителях информации (оптические диски, флеш-карты, переносные HDD/SSD накопители), так и с помощью сетевого хранилища при наличии сетевого доступа с серверов Платформы.

Обновления базы знаний с пополнением правил корреляции, правил разбора и нормализации без обновления основных пакетов Платформы могут быть предоставлены отдельно по запросу Заказчика.

# **30. Проведение централизованного обновления конфигурации и перезапуска сервисов компонентов Платформы**

Рассмотрим проведение централизованного (через веб-интерфейс Платформы) обновления конфигурации и перезапуска сервисов компонентов платформы на примере сервиса **rsyslog**, функционирующего в составе узла Платформы с ролью **Balancer** (обновление конфигурации и перезапуск других сервисов Платформы проводится аналогичным образом).

Для проведения централизованного обновления конфигурации и перезапуска сервиса **rsyslog** выполните следующие действия:

- 1. Зайдите в веб-интерфейс Платформы (с правами администратора).
- 2. Зайдите в раздел "Кластер"->"Узлы системы"->"Карта кластера" (или "Узлы").
- 3. Выберите узел с ролью **Balancer** и зафиксировать его IP-адрес (см. рисунок 122).

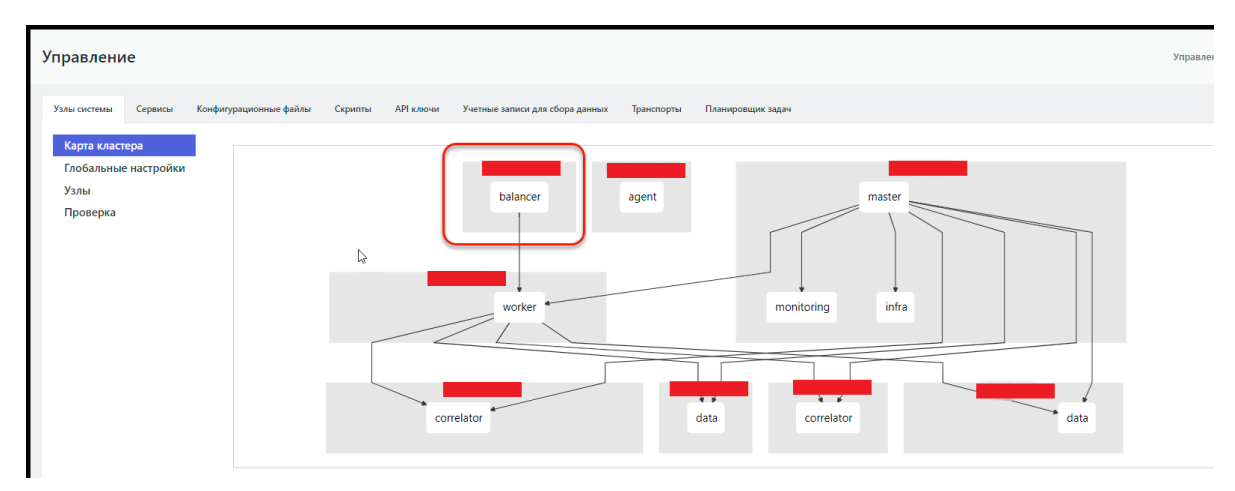

Рисунок 122 - Фиксация IP-адреса узла с ролью Balancer через "Карту кластера"

4. Перейдите в подраздел "Проверка", в списке узлов найти по IP-адресу узел **Balancer** и нажмите кнопку **Настройки** рядом с адресом узла (см. рисунок 123).

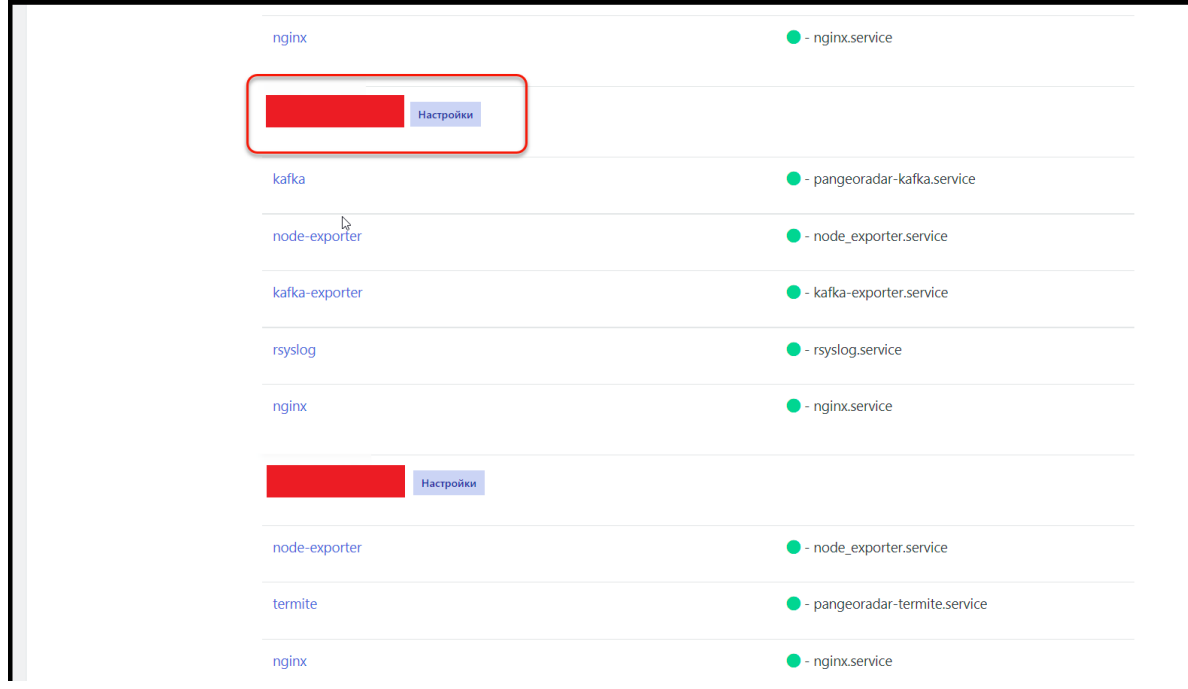

Рисунок 123 - Функция настройки узла Balancer

5. На открывшейся странице настроек узла выберите сервис **rsyslog** и проверьте его текущее состояние — посмотрите статус (см. рисунок 124) и журнал логов сервиса. Сервис должен находится в статусе **Active**.

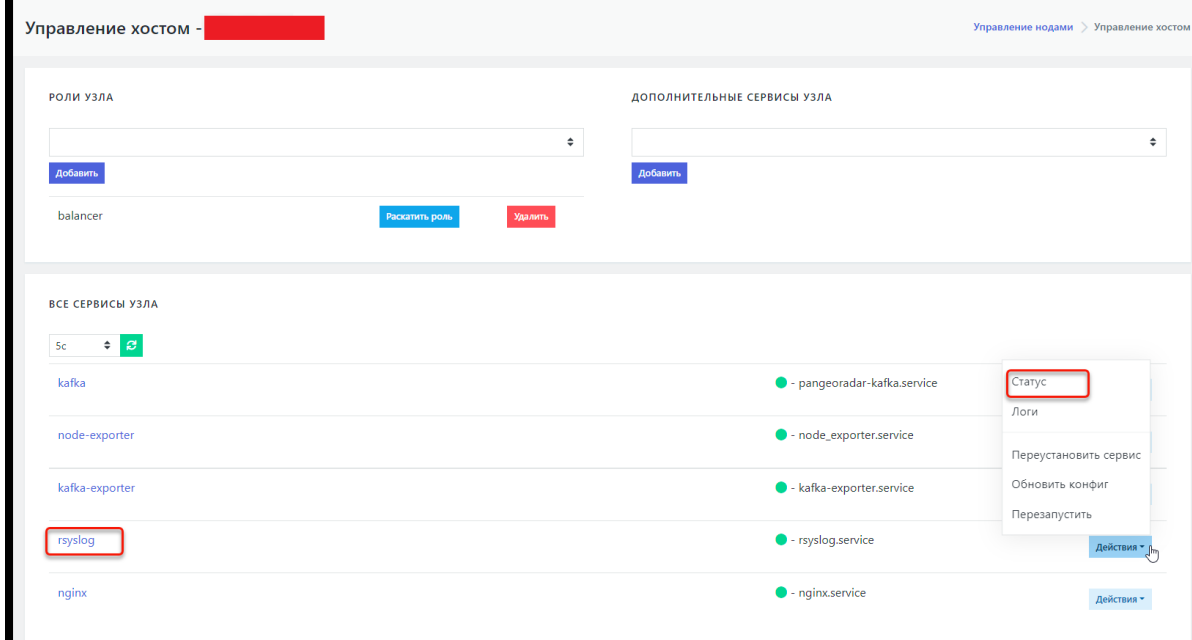

Рисунок 124 - Проверка статуса сервиса rsyslog

- 6. Перейдите на вкладку "Кластер"->"Конфигурационные файлы".
- 7. В списке конфигурационных файлов найдите для сервиса **rsyslog** конфигурационный файл **rsyslog-kafka.conf** и щелкните по названию файла. Откроется текст конфигурационного файла (см. рисунок 125).

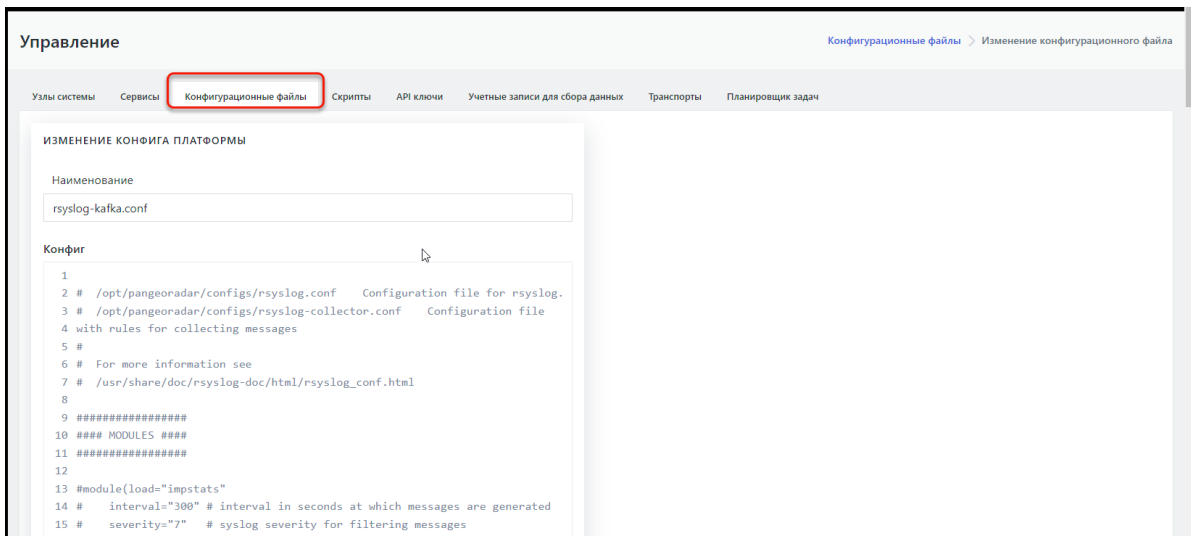

Рисунок 125 - Открытие текста конфигурационного файла для редактирования

8. Внесите в конфигурационный файл необходимые изменения. Например, в конце конфигурационного файла добавьте запись:

auth,authpriv.\* @10.170.9.21:2671

- 9. Нажмите кнопку **Изменить**.
- 10. Вернитесь в подраздел "Кластер"->"Узлы системы"->"Проверка" и откройте настройки соответствующего узла **Вalancer** (см. шаги 4 и 5 данного алгоритма).
- 11. Для сервиса **rsyslog** в раскрывающемся меню "Действия" выберите пункт **Обновить конфиг**. Появится модальное окно с сообщением об успешном обновлении конфигурационного файла (см. рисунок 126).

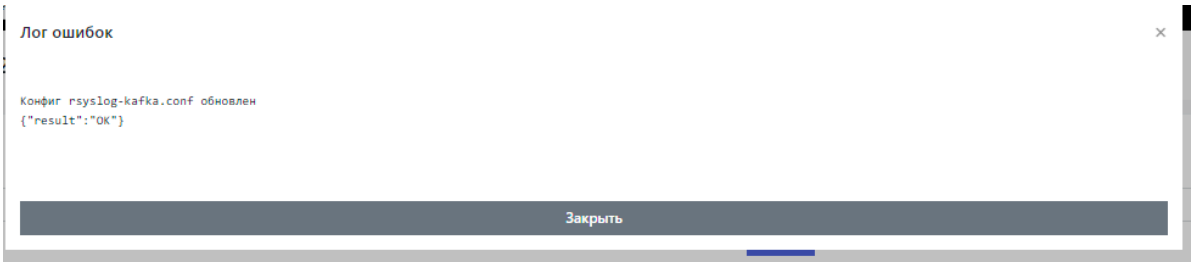

Рисунок 126 - Системное сообщение об успешном обновлении конфигурационного файла

12. Для сервиса **rsyslog** в раскрывающемся меню "Действия" выберите пункт **Перезапустить**. Дождитесь сообщения об успешном перезапуске сервиса (см. рисунок 127).

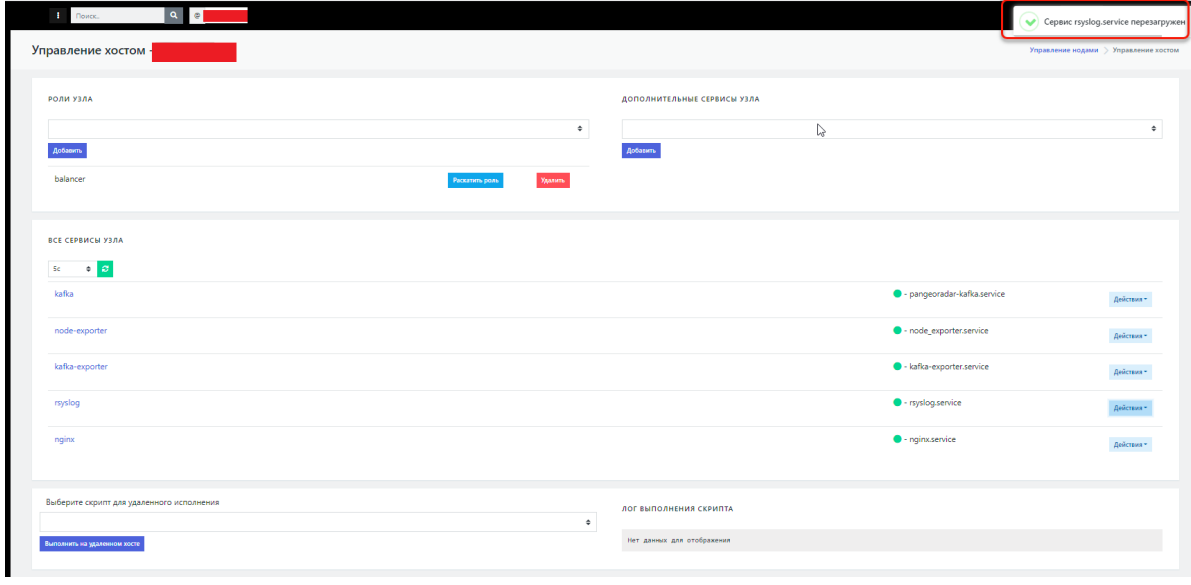

Рисунок 127 - сообщение об успешной перезагрузке сервиса

После проведения перезапуска сервиса при необходимости можно проверить статус сервиса (см. шаги 4 и 5). Также можно подключиться к узлу **Вalancer** по SSH и выполнить для проверки изменений, следующую команду:

cat /opt/pangeoradar/configs/rsyslog-kafka.conf

# **31. Управление конфигурацией Платформы**

Конфигурация Платформы и ее модулей осуществляется с помощью отдельных конфигурационных файлов.

Для удобства администратора настройки Платформы и ее модулей сохраняются в БД Платформы. При внесении изменений в настройки конфигурационные файлы формируются автоматически, поэтому администратору нет необходимости вносить изменения непосредственно в конфигурационные файлы.

### **31.1. Управление конфигурацией кластера**

Для доступа к настройкам перейдите в раздел Платформы **Администрирование** - **Кластер**. Далее откройте вкладку **Управление конфигурацией**.

На вкладке в левой части отображается перечень параметров и модулей Платформы, в средней части - выбранные параметры, в правой части - история изменений конфигурации (см. рисунок 128).

| Управление конфигурацией<br>Кластер                                                                       |                                                                                                    |                                                                                                  |  |  |  |  |  |  |  |
|----------------------------------------------------------------------------------------------------|----------------------------------------------------------------------------------------------------|--------------------------------------------------------------------------------------------------|--|--|--|--|--|--|--|
| Конфигурационные файлы<br>Скрипты<br>Сервисы<br>Узлы системы                                              | АРІ ключи<br>Учетные записи для сбора данных<br>Планировщик задач<br>Управление конфигурацией<br>Транспорты |                                                                                                  |  |  |  |  |  |  |  |
| СПИСОК СВОЙСТВ КОНФИГУРАЦИЙ                                                                               | <b>CERBERUS</b>                                                                                             | Записать конфигурацию                                                                            |  |  |  |  |  |  |  |
| Глобальный ключ авторизации запросов на сервисе<br>cerberus                                               | Внешний IP адрес сервиса<br>Cerberus.Extlp                                                                  | ИСТОРИЯ ИЗМЕНЕНИЙ                                                                                |  |  |  |  |  |  |  |
| GlobalApiKey<br>Адреса электронной почты для уведомления о                                                | 172.30.254.65                                                                                               | 2022-09-08 16:04:22                                                                              |  |  |  |  |  |  |  |
| внештатном изменении конфигурации системы<br><b>AlertEmailsAlert</b>                                      | <b>IP</b> адрес сервиса                                                                                     | Пользователь: admin 1 изм. Обновление<br><b>IP</b> адрес сервиса                                 |  |  |  |  |  |  |  |
| Адреса электронной почты для уведомления о<br>штатном изменении конфигурации системы<br>AlertEmailsNormal | Cerberus.lp<br>127.0.0.1                                                                                    | RedisExporter.lp<br>было: 127.0.0.2                                                              |  |  |  |  |  |  |  |
| <b>Beaver</b>                                                                                             | стало: 127.0.0.1<br>Стандартный запуск/режим отладки                                                        |                                                                                                  |  |  |  |  |  |  |  |
| Уровень логирования маршрутизатора событий<br>Beaver.Loglevel                                             | Cerberus Mode<br>debug<br>release                                                                           | 2022-09-08 16:03:42<br>Пользователь: admin 1 изм. Обновление                                     |  |  |  |  |  |  |  |
| Настройки обработчиков маршрутизатора<br>событий<br>Beaver.Workers                                        | Внешний порт сервиса на сервере nginx<br>Cerberus.NginxPort                                                 | IP адрес сервиса для master<br>RedisExporter.lp<br>было: Значение отсуствует<br>стало: 127.0.0.1 |  |  |  |  |  |  |  |
| <b>Cerberus</b>                                                                                           | 9000                                                                                                    |                                                                                                  |  |  |  |  |  |  |  |
| Внешний IP адрес сервиса<br>Cerberus.Extlp<br><b>IP</b> адрес сервиса<br>Cerberus.lp                      | Порт сервиса<br>Cerberus Port<br>9900                                                                       | 2022-09-08 16:03:35<br>Пользователь: admin 1 изм. Обновление                                     |  |  |  |  |  |  |  |
| Стандартный запуск/режим отладки<br>Cerberus Mode                                                         | Отключить обязательную проверку TLS при соединении к БД                                                     | <b>IP</b> адрес сервиса<br>RedisExporter.lp                                                      |  |  |  |  |  |  |  |
| Внешний порт сервиса на сервере nginx<br>Cerberus.NginxPort                                               | Cerberus.SkipTlsVerify<br>false<br>true                                                                     | было: 127.0.0.1<br>стало: 127.0.0.2                                                              |  |  |  |  |  |  |  |
| Порт сервиса<br>Cerberus Port                                                                             |                                                                                                    |                                                                                                  |  |  |  |  |  |  |  |

Рисунок 128 - Управление конфигурацией.

Для управления параметрами Платформы выберите один из параметров:

- **Глобальный ключ авторизации запросов на сервисе cerberus**. Представляет из себя глобальнй ключ для API.
- **Адреса электронной почты для уведомления о внештатном изменении конфигурации системы**. Адрес электронной почты о внештатном изменении конфигурации Платформы (например, прямая правка конфигурационных файлов).
- **Адреса электронной почты для уведомления о штатном изменении конфигурации системы**. Адрес электронной почты о штатном изменении конфигурации Платформы (например, другим администратором с помощью панели управления конфигурацией).

Для просмотра и редактирования параметров отдельного модуля кликните по его имени в левой части. Будут отображены все параметры модуля (см. рисунок 129).

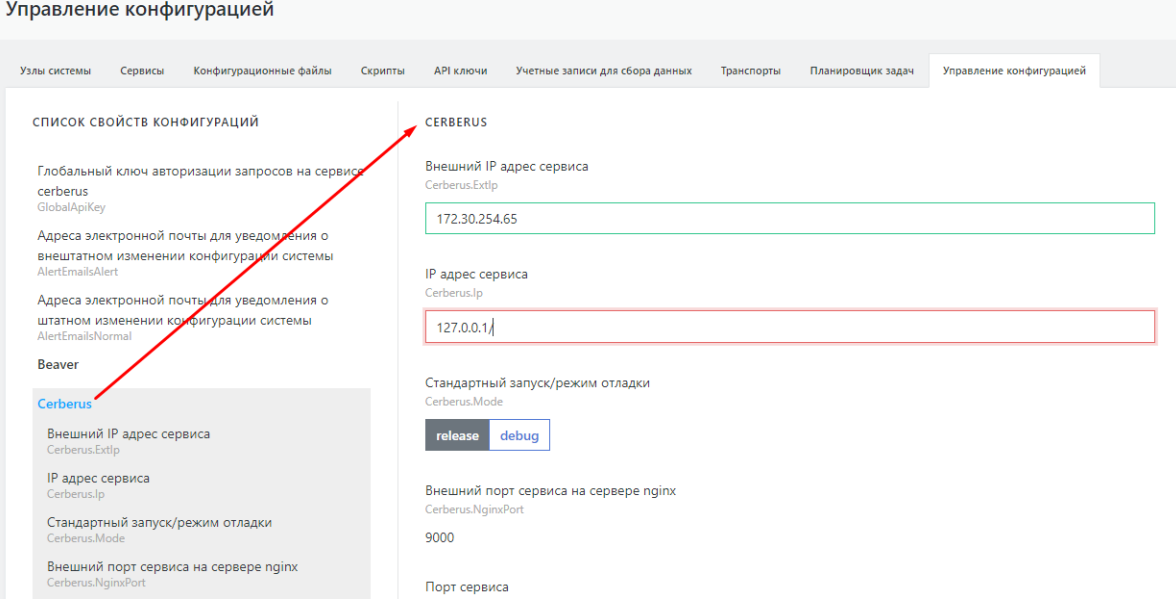

Рисунок 129 - Просмотр и редактирование параметров модуля.

Если в списке выбрать отдельный параметр, то отображен будет только он (см. рисунок 130).

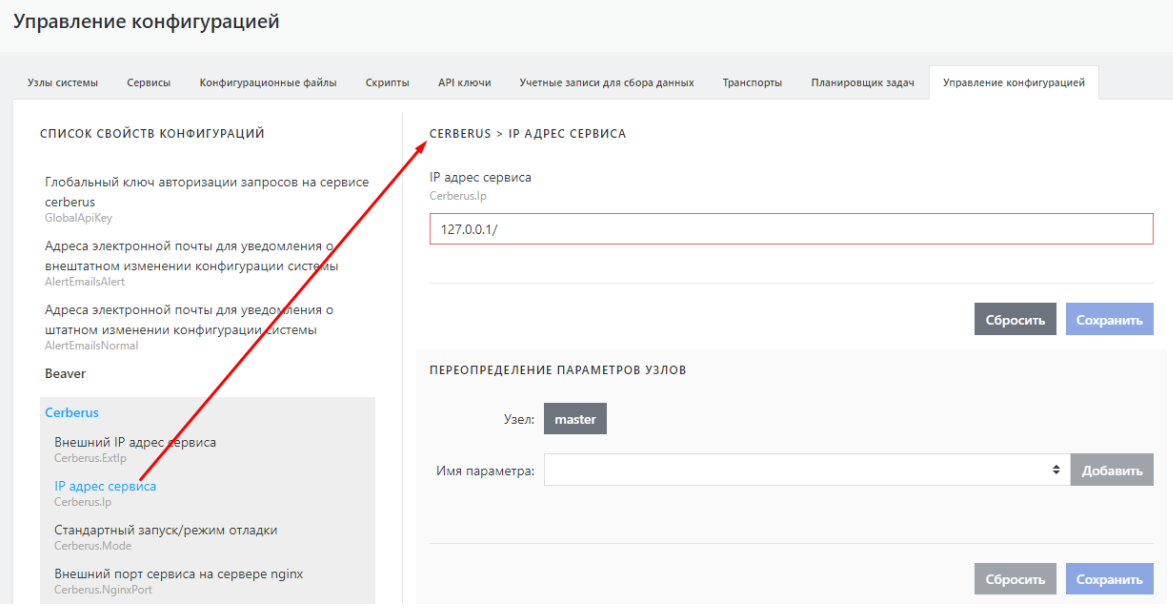

Рисунок 130 - Просмотр и редактирование отдельного параметра.

Для редактирования составных параметров (например, **Termite.DNS.InMemory**) необходимо выбрать группу параметров или отдельный параметр (см. рисунок 131).

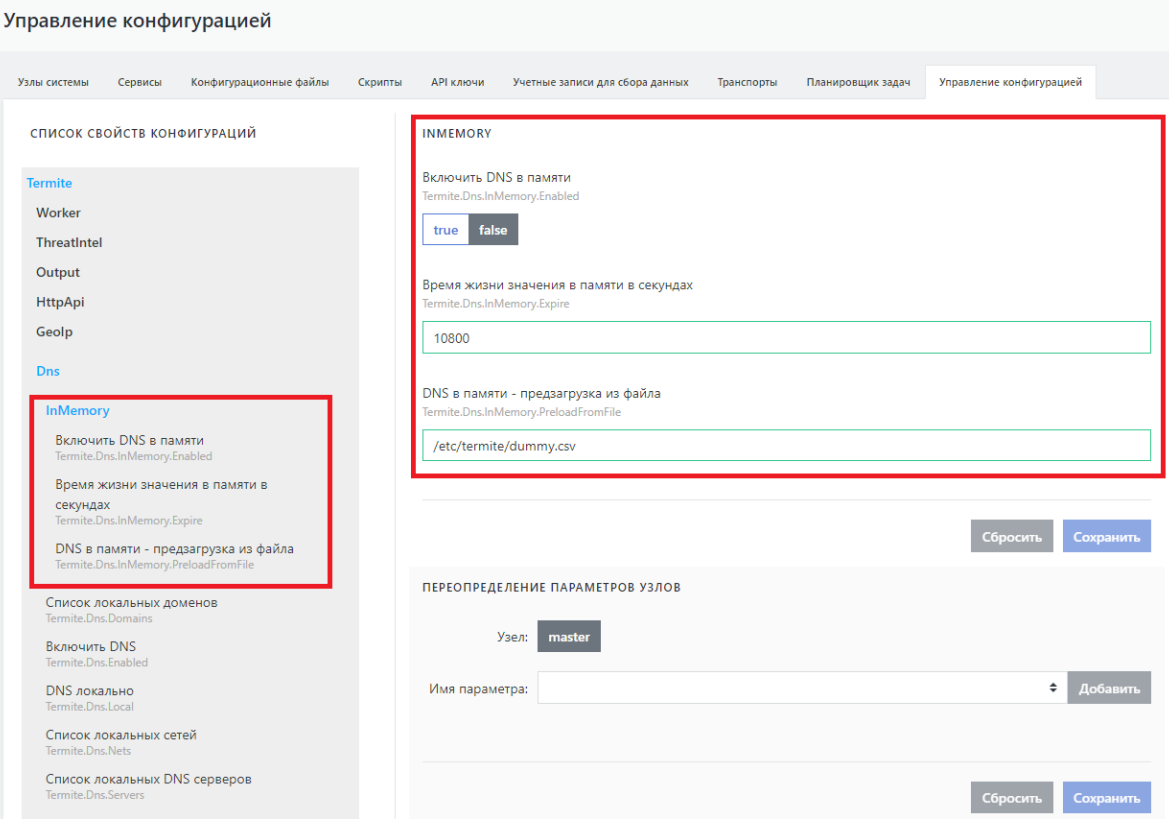

#### Рисунок 131 - Просмотр и редактирование составных параметров.

Параметры, содержащие пароли (тип password), не отображаются в открытом виде. Для их маскирования применяется символ **\***.

После изменения параметров обязательно нажмите кнопку "**Сохранить**", чтобы сохранить измененные параметры. При этом внесенные изменения будут сохранены в БД Платформы и в конфигурационные файлы.

Клик по кнопке "**Сбросить**" вернет прежние значения.

Проверка изменения конфигурации и конфигурационных файлов осуществляется раз в минуту. Платформа сравнивает предыдущее и текущее значение хэш-суммы конфигурационных файлов и параметров. При их несовпадении Платформа вносит изменения, отправляет соответствующее уведомление и перезапускает сервисы с изменившимися параметрами.

Чтобы не ждать проверки изменения конфигурации и применить настройки немедленно кликните кнопку "**Записать конфигурацию**". После этого конфигурация будет перезаписана и соответствующие сервисы будут перезапущены автоматически.

## **31.2. Переопределение параметров узлов {#nodes}**

Вносимые изменения параметров применяются на всех узлах Платформы, однако для отдельных узлов можно установить собственные значения параметров. Для этого при редактировании всех параметров предусмотрена область **Переопределение параметров узлов** (см. рисунок 132).

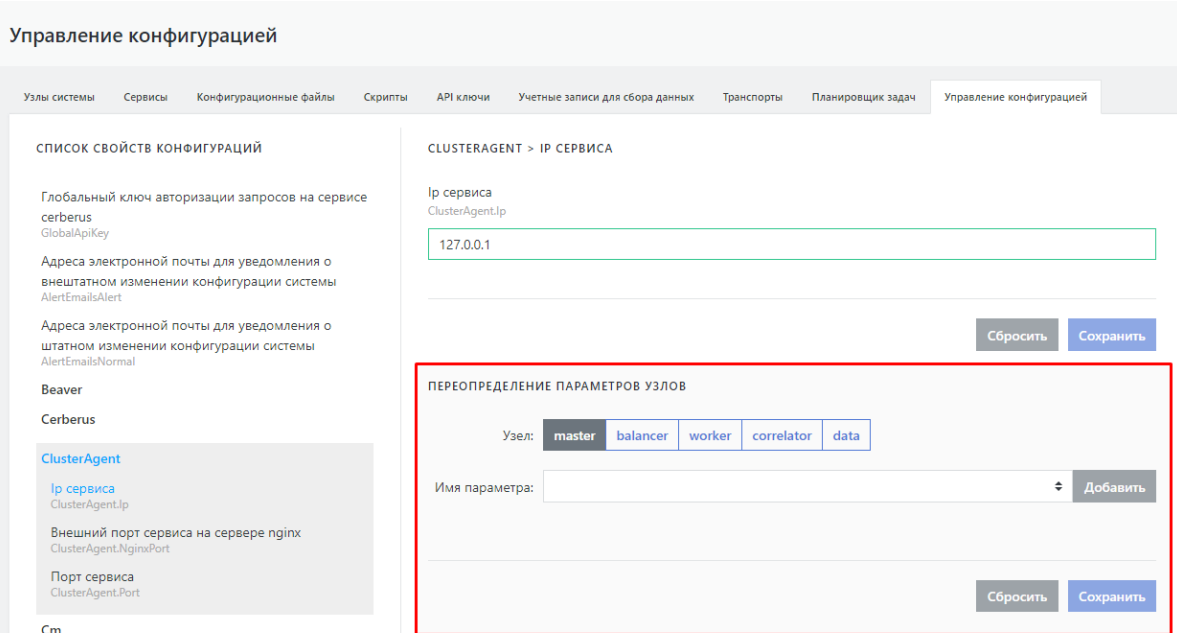

Рисунок 132 - Переопределение параметров узлов.

Выберите узел, для которого необходимо определить параметр, далее из списка выберите параметр, который необходимо определить для этого узла (см. рисунок 133) и нажмите кнопку **Добавить**.

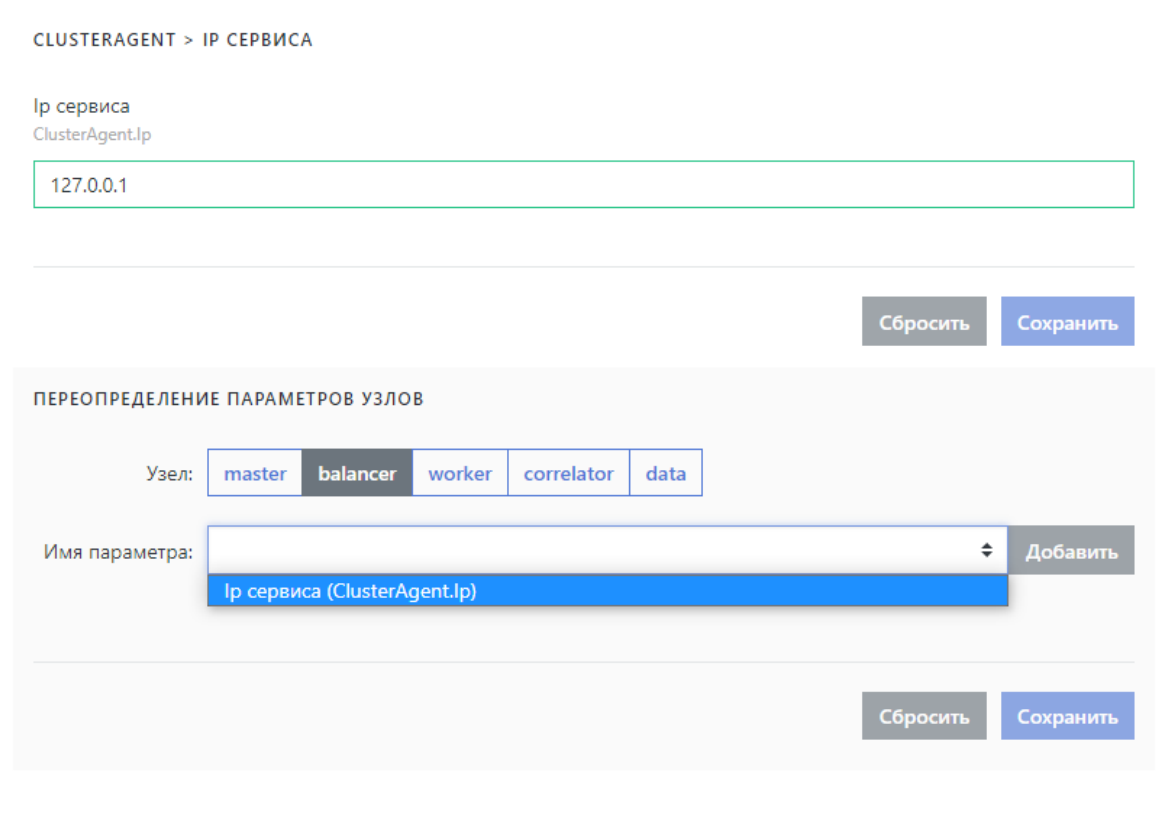

Рисунок 133 - Выбор параметра для узла.

Задайте значение параметра и нажмите кнопку "**Сохранить**". После применения изменений всех параметров запишите конфигурацию кликом по кнопке "**Записать конфигурацию**".

[Переопределение](http://docs.pangeoradar.ru/quick_start/distr_install) параметров узлов имеет смысл, если выполнена распределенная установка. Если Платформа установлена на один сервер, то переопределение параметра для единственного узла **Master** имеет смысл, если в дальнейшем планируется добавление дополнительных узлов с общими параметрами.

При переопределении параметров для узла **Master** будут действовать переопределенные значения параметров, а не общие.

#### **31.3. Перезапись параметров из консоли {#console}**

В случае, если работоспособность Платформы при неправильном задании параметров нарушена, существует возможность просмотреть и изменить значения параметров Платформы и ее модулей с помощью консоли (на узле **Master**).

Перейдите в каталог /opt/pangeoradar/bin командой cd /opt/pangeoradar/bin .

Для чтения и задания параметров используются следующие команды консоли:

- 1. Чтение всех не перезаписанных параметров:
	- ./pangeoradar-cluster-manager --config=/opt/pangeoradar/configs/ --read-param

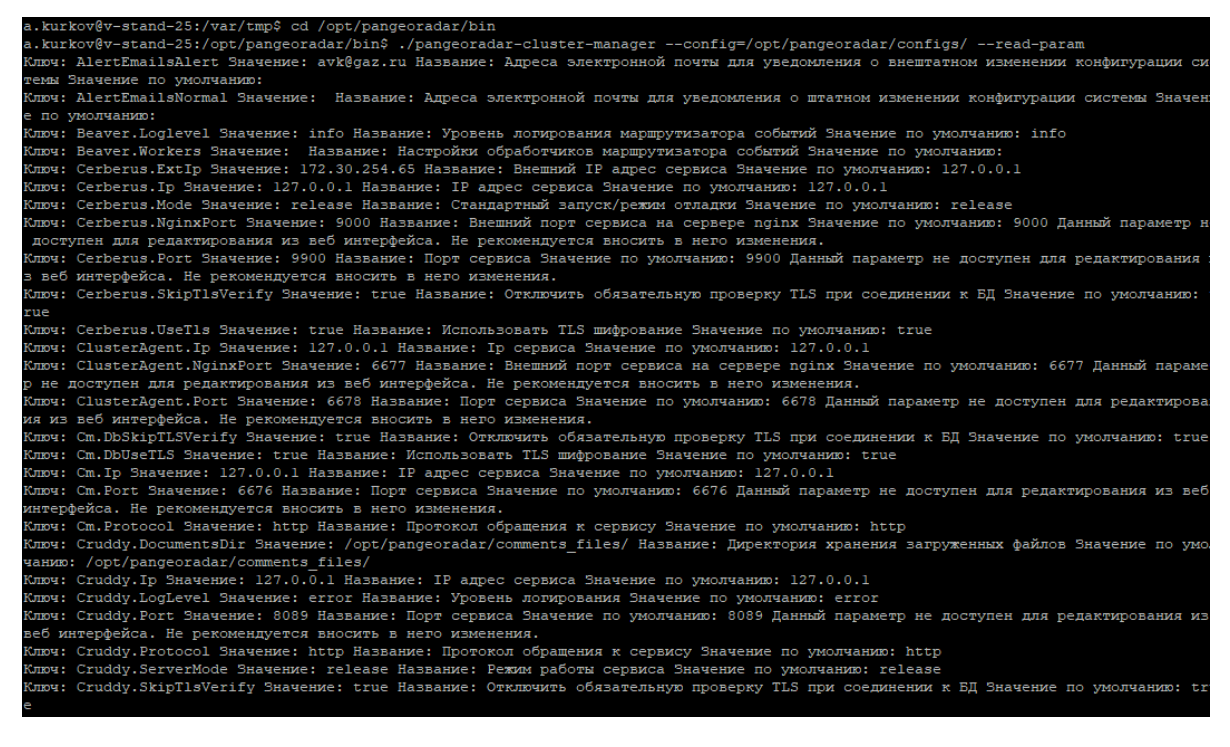

Рисунок 134

2. Чтение всех перезаписанных параметров:

```
./pangeoradar-cluster-manager --config=/opt/pangeoradar/configs/ --read-param --for-
overrides
```
3. Чтение параметра (ключ из запроса 1 выше):

```
./pangeoradar-cluster-manager --config=/opt/pangeoradar/configs/ --read-param --
param-key=<ключ>
```

```
/pangeoradar/comfigs="https://pangeoradar-cluster-manager=-config=/opt/pangeoradar/configs="-
```
Рисунок 135

4. Чтение перезаписанного параметра (ключ из запроса 2 выше вида название*параметра > id*ноды):

./pangeoradar-cluster-manager --config=/opt/pangeoradar/configs/ --read-param --foroverrides --param-key="<ключ>"

5. Запись параметра:

-- /pangeoradar-cluster-manager --config=/opt/pangeoradar/configs/ --write-param/ param-key=<ключ> --param-value=<значение>

/kov@v-stand-25:/opt/pangeoradar/bin\$ ./pangeoradar-cluster-manager --config=/opt/pangeoradar/configs --write-param -param-ke ort --pa<br>Ti Boxt

Рисунок 136

6. Запись перезаписанного параметра (ключ из запроса 2 выше вида название параметра > *id*ноды):

./pangeoradar-cluster-manager --config=/opt/pangeoradar/configs/ --write-param -param-key="<ключ>" --param-value=<значение> --for-overrides

7. Перезапись конфигурационных файлов в БД:

```
./pangeoradar-cluster-manager --config=/opt/pangeoradar/configs/ --refresh-param-
files
```
8. Перезапись конфигурационных файлов в БД для перезаписанных параметров:

./pangeoradar-cluster-manager --config=/opt/pangeoradar/configs/ --refresh-paramfiles --for-overrides

### 31.4. Подключение нового инстанса к управляющему инстансу

Перейдите в консоль администратора на управляющем инстансе и выполните команду:

```
/opt/pangeoradar/bin/pangeoradar-karaken create-instance --name=<ip
подчиненного инстанса> --url=https://<ip подчиненного инстанса>:9000 --order=1
--conf=/opt/pangeoradar/configs/
```
Перейдите в веб-интерфейс подчиненного инстанса, который необходимо подключить к управляющему инстансу.

В разделе «Кластер» - «Управление конфигурацией» в свойствах «DNS» измените «Адрес сервиса авторизации» указанный url-адрес на url-адрес управляющего инстанса в формате https://<ip-адрес управляющего инстанса>:8180

Нажмите «Сохранить» и «Записать конфигурацию».

Перейдите в консоль администратора на подчиненном инстансе и перезапустите сервисы следующими командами:

```
service pangeoradar-cluster-manager restart
service pangeoradar-cluster-agent restart
service pangeoradar-cerberus restart
service pangeoradar-toller restart
```
Перейдите в веб-интерфейс управляющего инстанса и проверьте доступность подчиненного инстанса. В верхнем панели интерфейса должен появиться переключатель инстансов.